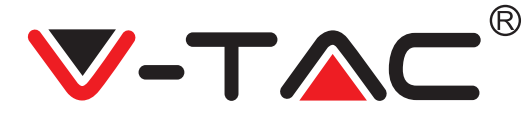

WEEE Number: 80133970

# **INSTALLATION INSTRUCTION**

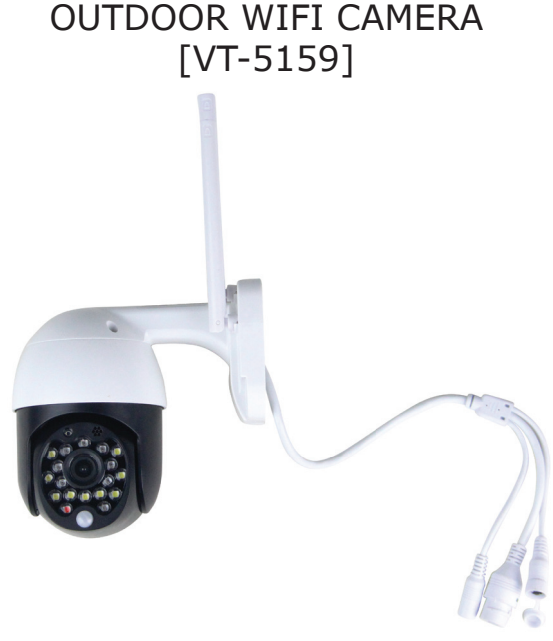

# **INTRODUCTION**

Thank you for selecting and buying V-TAC product. V-TAC will serve you the best. Please read these instructions carefully before starting the installation and keep this manual handy for future reference. If you have any another query, please contact our dealer or local vendor from whom you have purchased the product. They are trained and ready to serve you at the best.

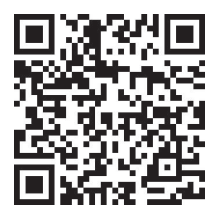

### **Multi-Language Manual - QR CODE**

Please scan the QR code to access the manual in multiple languages.

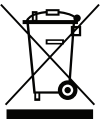

This marking indicates that this product should not be disposed of with other household wastes.

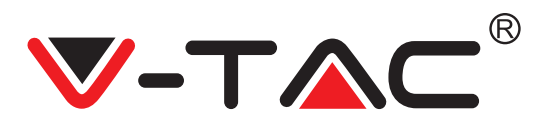

# **INSTALLATION DIAGRAM**

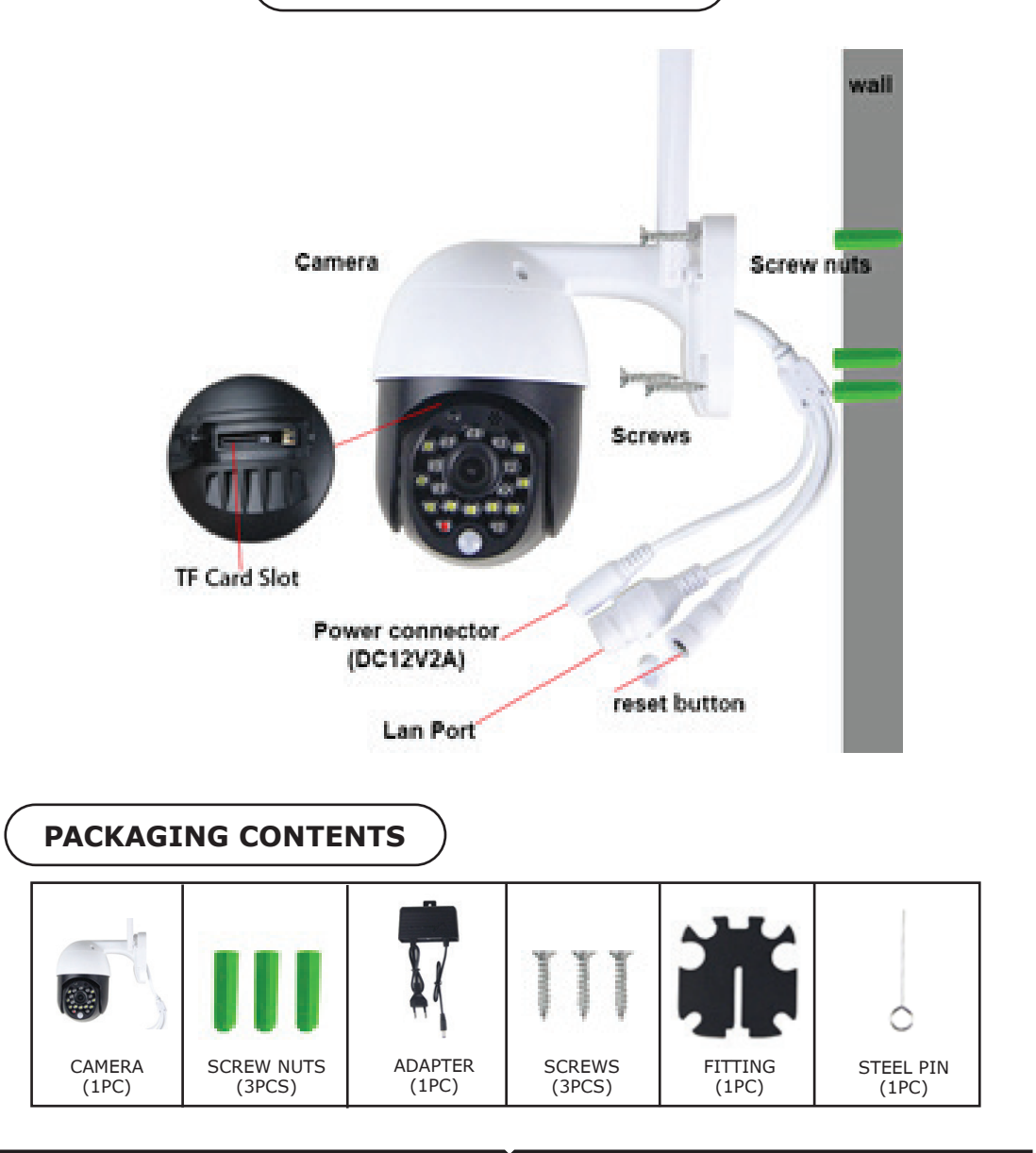

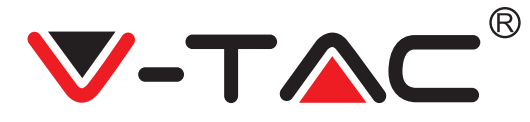

# **MAIN FUNCTION**

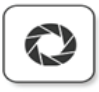

HD picture

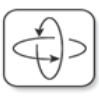

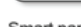

Smart pan/Tilt

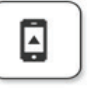

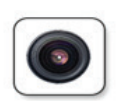

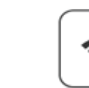

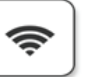

Remote view

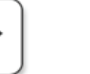

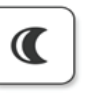

Motion detection

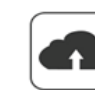

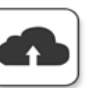

Two way audio

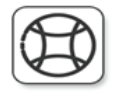

TF card storage

Alarm Plush

Smooth zoom

WIFI connection

Samrt night version

Cloud storage

AP hotspot

# **TECHNICAL DATA**

- DC:12V±5% Input Power
- Auto tracking
- Motion Detection
- 2.4~2.4835 Ghz Wireless Frequency
- 220°/ 90° Pan/Tilt
- 2304x1296P Resolution
- 3.0M Pixel HD CMOS Image Sensor
- 3.6mm Lens
- H.265/Mjpeg Video Compression
- Protocol: TCP, UDP, DHCP, DNS, RTSP, P2P

# **DOWNLOAD THE APP**

- Google Play Store Search "YCC365 Plus"
- IOS (Apple Store) Search "YCC365 Plus"
- Android phones and IOS(Iphone) can download by scanning the following QR codes.
- 15 meters Night Vision
- 25–30fps Frame Rate
- Two way Audio
- Wireless Security: WEP/WPA-PSK/W-PA2-PSK data encryption
- Micro SD up to 128gb Storage
- Lan port RJ-45
- Supports Android & IOS devices
- IEEE802.11b/g/n Wireless LAN
- IP Rating: IP65

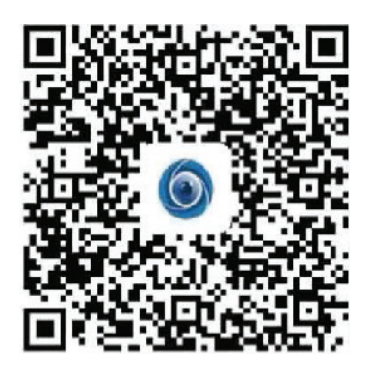

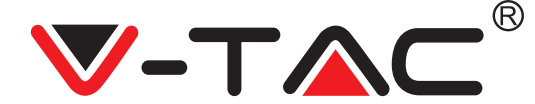

**REGISTER NEW ACCOUNT**

### **LOGIN USING EMAIL**

- 1. Tap on "**Sign Up**" to register with your email address as user ID and tap on "**Nex**t" to create a password.
- 2. Tap on "**Nex**t" The APP will send a confirmation link to your email ID. Please confirm the link to complete the registarion process.

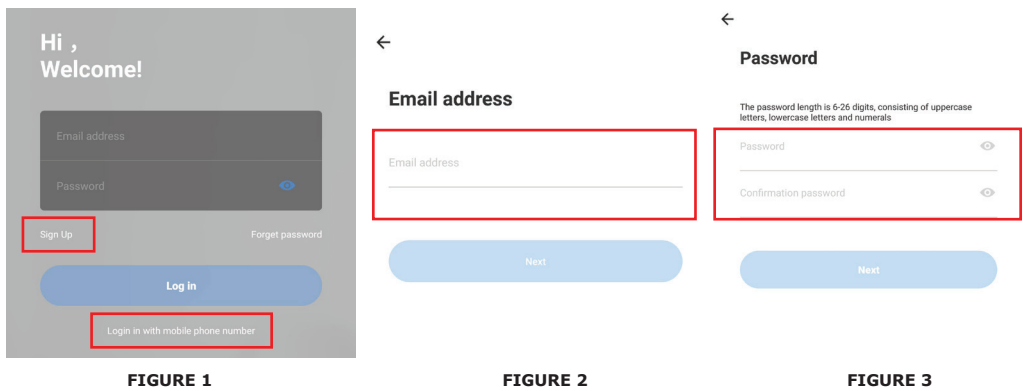

### **LOGIN USING PHONE NO.**

- 1. Tap on "Login in with mobile phone number" (fig 1) to change the login panel
- 2. Tap on "**Sign Up**" to register with your phone number as user ID and tap on "**Nex**t" - The APP will send a SMS verification code to your mobile phone. Please input the SMS verification code in the APP to complete the registarion process.
- 3. Tap on "**Nex**t" to create a password.

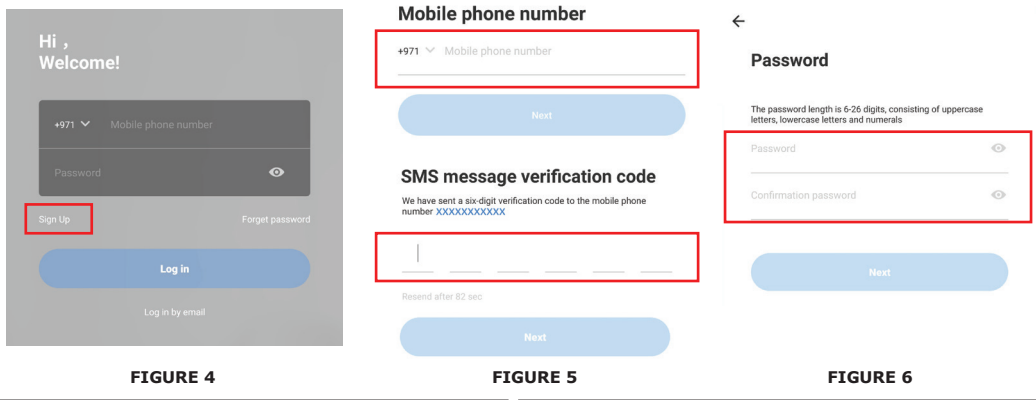

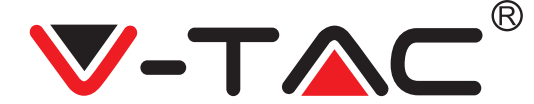

# **ADDING CAMERA DEVICE TO THE APP**

**TIP:** First, connect the power adapter to the camera, then the camera will sound "Please configure camera by AP hotspot or by scanning code" then using the YCC365 Plus APP start adding the camera to the APP. If you do not hear the sound, press and hold the "RESET" button on the device until you hear the sound "Reset Success". Please wait until you hear the sound "Please configure camera by AP hotspot or by scanning code"

**NOTE:** The camera only supports 2.4G Wi-Fi, before adding devices, make sure your router is 2.4G Wi-Fi, and your phone is connected to 2.4G Wi-Fi.

#### **Add Camera**

- Add camera Tap on top right corner "+" sign as shown below (figure 7)
- Tap on "Smart Camera" as shown below(Figure 8)
- There are three ways for adding the camera: (a) Device adding by scanning code (b) Addition of AP hotspot (c) Addition by connecting to network cable(This feature is not available for this camera) (Refer to Figure 9)

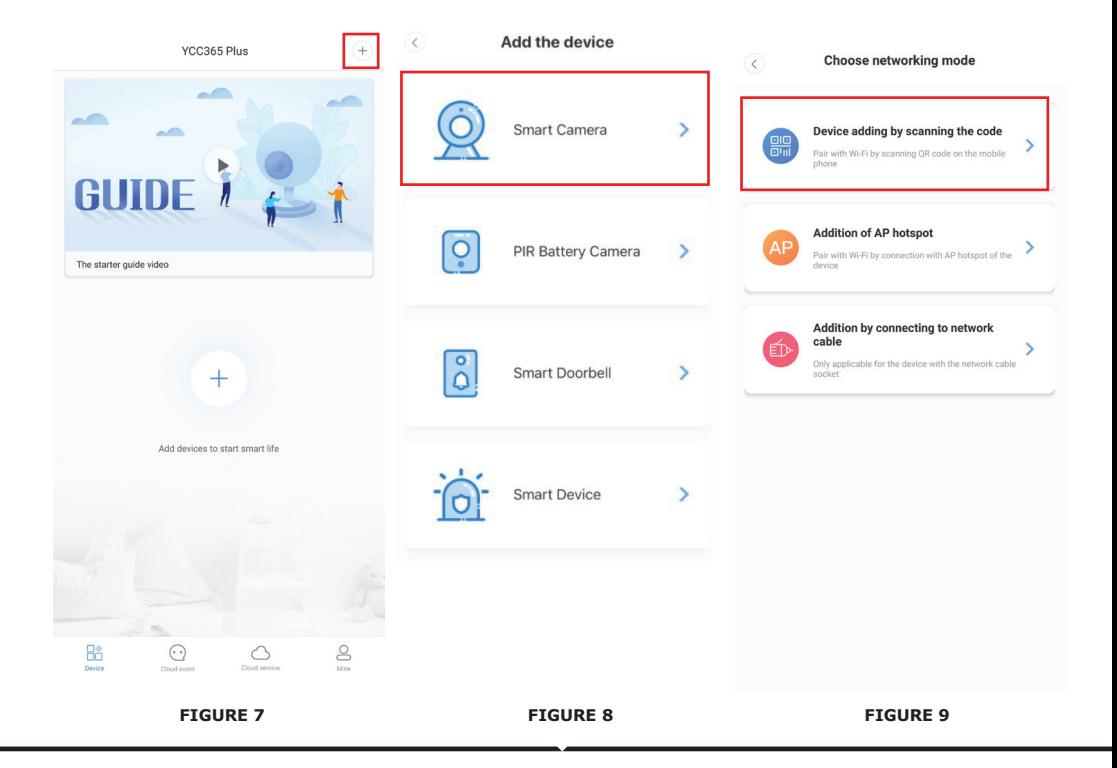

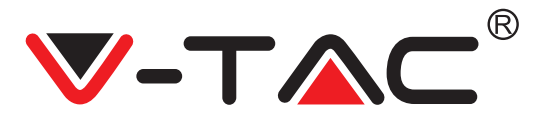

### **A. DEVICE ADDING BY SCANNING THE CODE**

- Tap on "**device adding by scanning the code**" (Ref Figure 9).
- Please refer to "TIP" before tapping on Next.

After you hear the sound from camera "Please configure camera by AP hotspot or by scanning code" tap on Next (Figure 10)

• Enter your Wi-Fi Name and Password.

• Now if your mobile phone is already connected to network Wi-Fi, it will show your network Wi-Fi name. If not, press "Switch the network" to open your phone's WLAN and connect to your available network. Then go back to the app. Input Wi-Fi password (note: this password must be your network Wi-Fi password), and then click "Next". A QR code will show on phone screen.

• Place the QR code towards the camera lens at a distance of around 4-8 inches. After the camera reads the QR, it will sound with "two beeps" and Wi-Fi connecting. Now on the App, tap on "Beep or flashing lights" (Figure 12). Then wait till the camera confirms with "Internet connected" "welcome to use cloud camera". On app it will also show "Addition is successful"- Select/type the device name (Figure 15) and tap on "Start to experience".  $\Omega$ Add the device

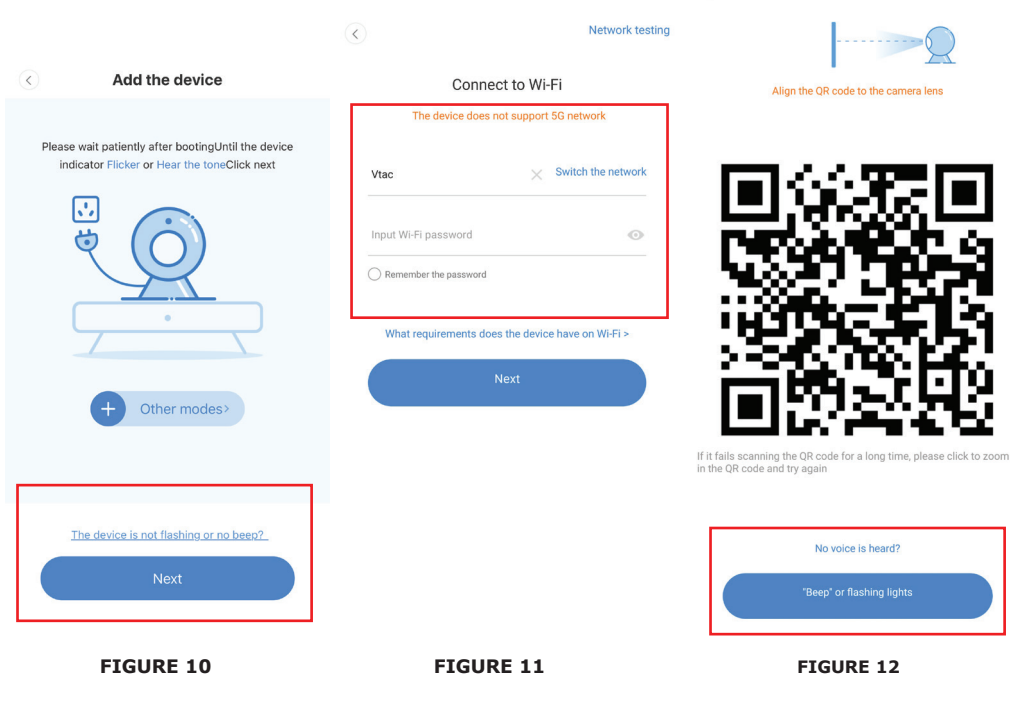

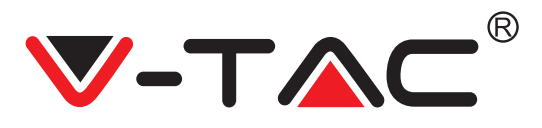

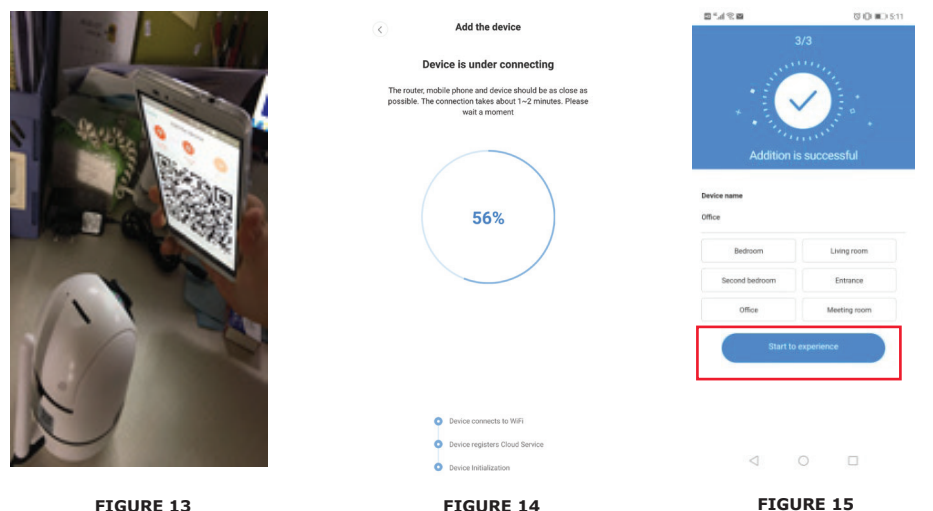

**FIGURE 13**

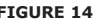

### **B. ADDITION OF AP HOTSPOT**

• Tap on "**addition of AP Hotspot**" (Ref Figure 9).

• Please refer to "TIP" before tapping on "Go to setting".

After you hear the sound from camera "Please configure camera by AP hotspot or by scanning code" tap on "Go to setting" (Figure 10)

• Tap on "Go to Setting" (Figure 16) button then Select the camera hotspot named with "CLOUDCAM\_XXXX" (Figure 17). After connecting the camera then go back to the app and Tap on "Next" (Figure 18).

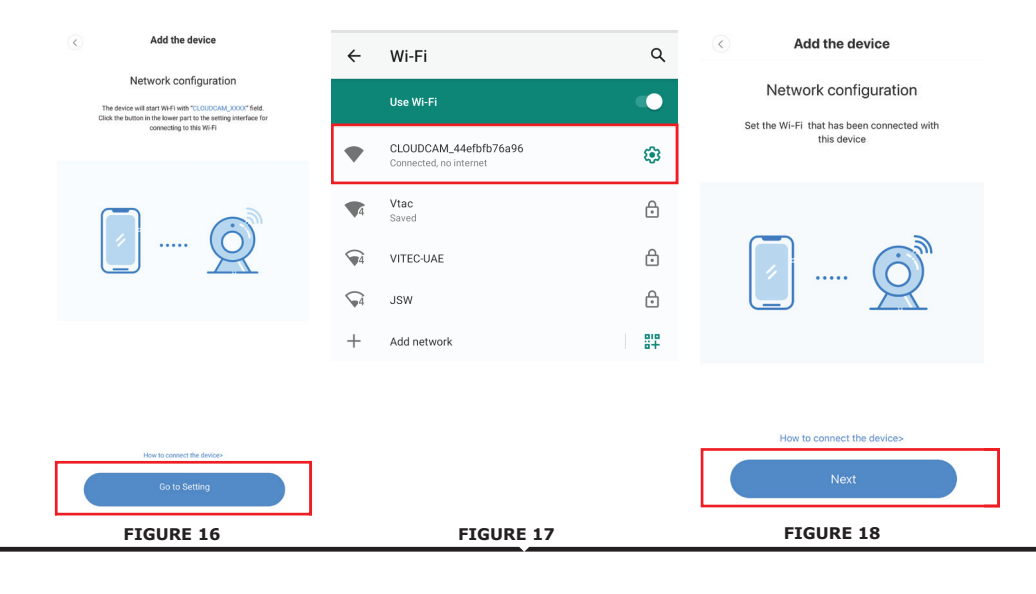

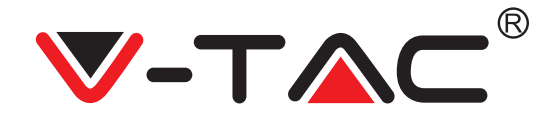

• Select your network Wi-Fi and input Wi-Fi password (note: this password must be your network Wi-Fi password). Then Tap "confirm" [Figure 19], the camera will sound with two beeps and voice "Network is connecting, please wait". Then wait till the camera confirms with "Internet connected welcome to use cloud camera". On app it will also show "Addition is successful"- Select/type the device name (Figure 20 [B]) and tap on "Start to experience".

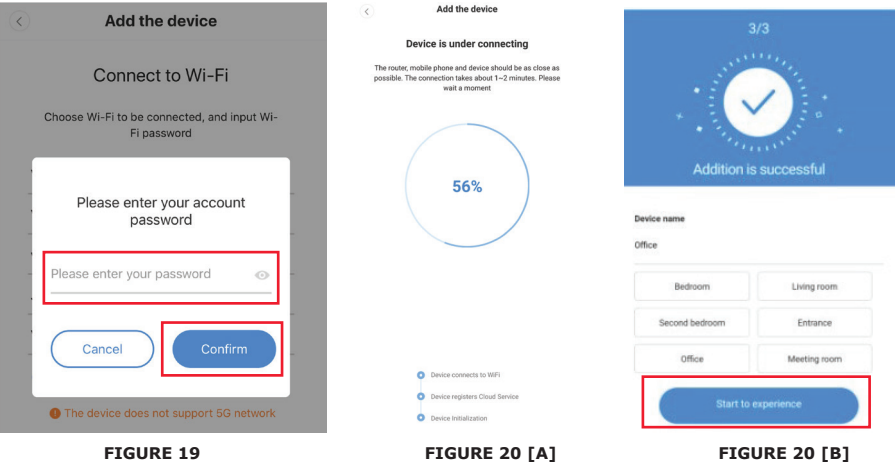

### **C. ADDITION BY CONNECTING TO NETWORK CABLE (ONLY SUPPORT LAN PORT DEVICE)**

• Connect the Ethernet cable between camera and Wi-Fi router. • Tap on "Addition by connecting to network cable" (Ref Figure 9). • Please scan the OR code on the device and wait for the network connection to succeed.

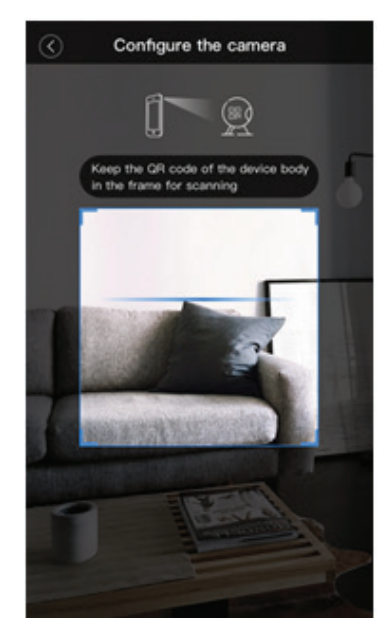

**FIGURE 21**

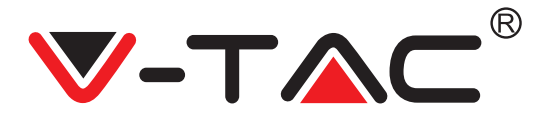

### **D. AP DIRECT MODE (SPECIAL)**

• Open the YCC365 plus APP to enter the login interface. Tap on "Local direct connection" as shown in Figure 22[A]

• Tap on plus sign on the top right hand corner as shown in Figure 22[B].

• Power up the camera and wait until you hear the voice "Please configure camera by AP hotspot or scanning code" and Tap on "Next" as shown in Figure 22[C] (if you don't hear the voice, reset the camera)

• Tap on "Go to setting" as shown in Figure 22[D] and connect the camera hotspot named with "CLOUDCAM\_XXXX" as shown in Figure 22[E]. After connecting the camera go back to the APP and tap on "Next" as shown in Figure 22[F]. If unsure please refer to Figure 22[D] and tap on "How to connect the device".

• Enter the User name: admin | Password: 12345 and tap on "Next", as shown in Figure 22[G].

• On app it will also show "Addition is successful"- Select/type the device name (Figure 22[H]) and tap on "Start to experience"

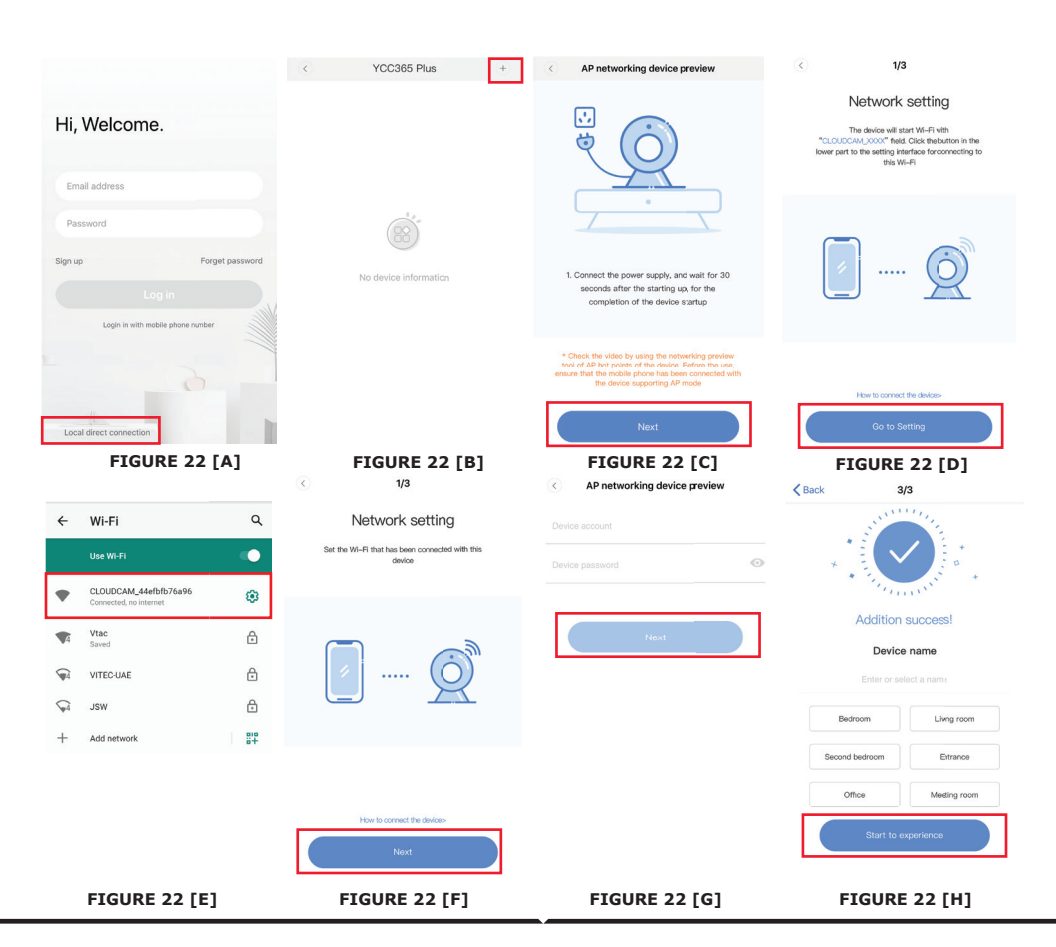

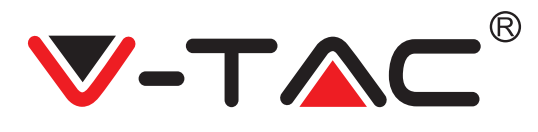

### **FUNCTION INTRODUCTION**

### Real-time preview interface

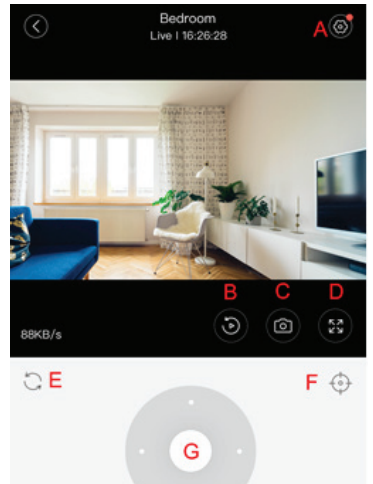

**J** 

HD

Count

ĸ  $\triangleleft$ 

 $\equiv$ **Lines** 

 $H$ 

 $\Omega$ 

Cloud as

- A: Settings Menu
- B: Video
- C: Snapshot
- D: Full Screen
- E: Pan-tilt reset
- F: Preset
- G: Pan&Tilt
- H: Message
- I: Video quality
- J: Hold to talk
- K: Sound
- L: More

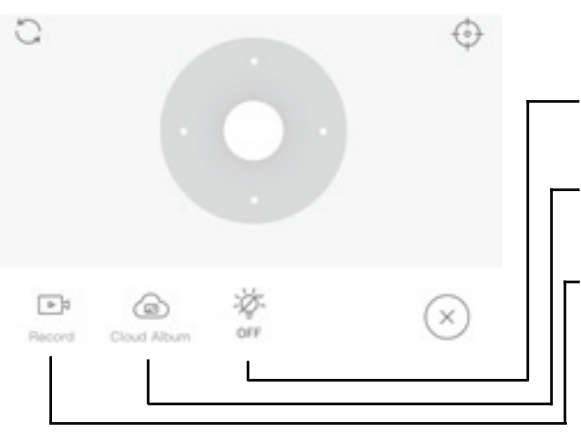

- Control white light.
	- View cloud albums.
	- Video to the phone.

8

**FIGURE 23**

8

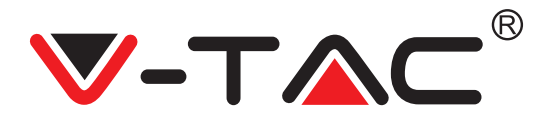

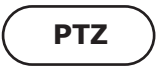

By sliding steering wheel or sliding the screen on the live preview you can control the camera's rotation.

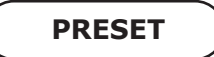

- 1. Click the preset icon to enter the preset management interface (Figure 24).
- 2. Adding presets. Refer Figure 25.
- 3. Delete the preset: Click the edit icon to delete the preset that has been added.

### **ADD THE PRESET**

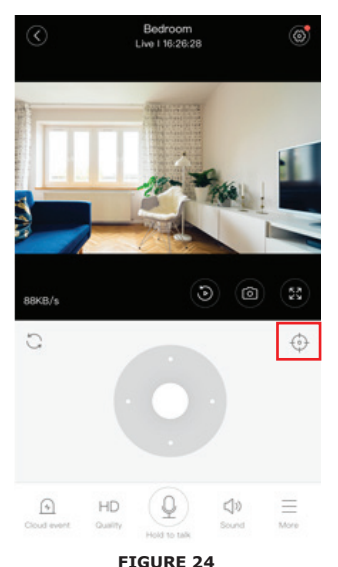

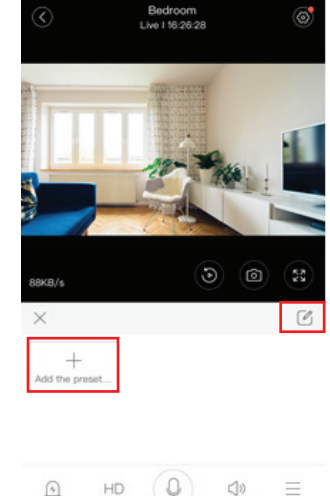

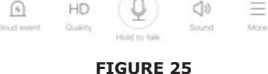

### **DELETE THE PRESET**

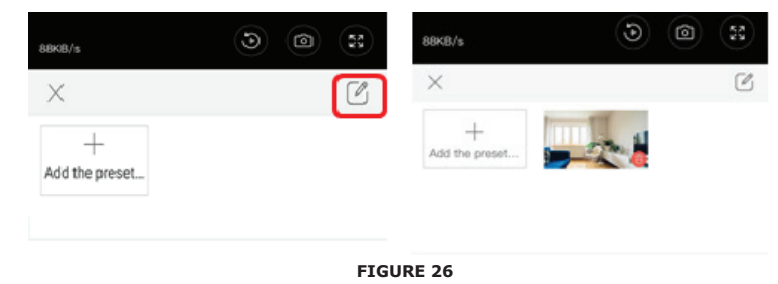

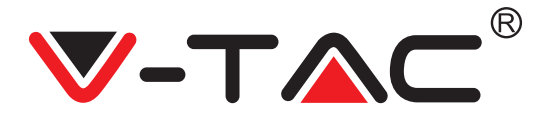

# **VIDEO PLAYBACK**

**Note:** Video playback by default is cloud recording, if you want to playback the video on the TF card, you can switch "play videos from" to "SD card".

**•** Cloud video has color variations, dark blue indicates the alarm recording and light blue indicates non-alarm recording. TF card video color is uniform light blue. **•** Click the date icon to playback the video of the selected date.

**•** Click " " icon to adjust the cloud video playback speed, please note the TF card playback does not support this function.

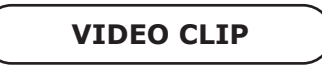

**Note:** Only the cameras with cloud service package have this feature. Drag the playback cursor and click the clip icon, select start time and click "save to the cloud album " , enter the video name and click "save".

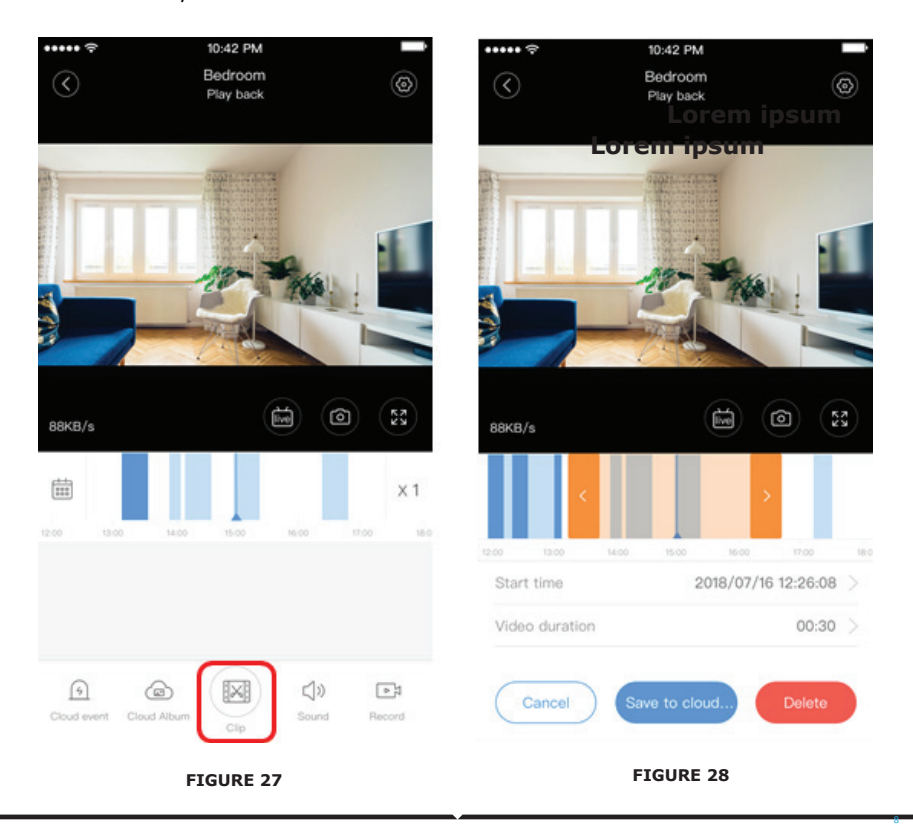

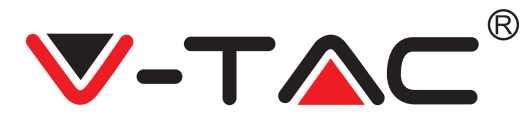

### **DOWNLOAD CLOUD VIDEO / SHARE CLOUD VIDEO**

Click the cloud album icon and click the video clip, click "Download" to save the video to your phone or click "Share" to share your Video on Facebook and YouTube.<sup>1</sup>

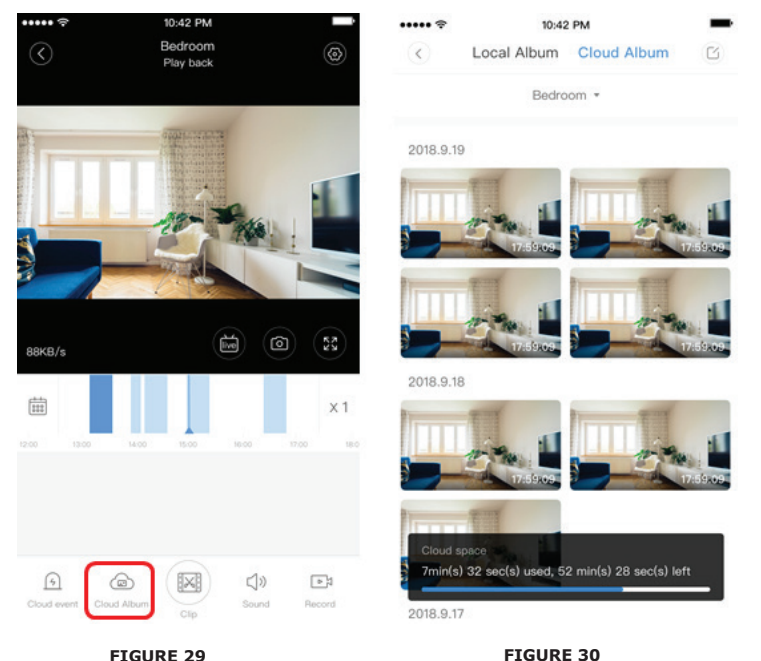

10-42 PM  $\cdots$ **CLOUD VIDEO**   $\alpha$ Cloud event (ma) ര  $55$ **PLAYBACK**  $88KB/s$ All messages . Bedroom + Time v 曲  $x_1$ 15:21:28 Click "Cloud event" to Detected movement view the alarm video 15:21:28 Detected movement 15:21:28  $\boxed{6}$  $\circledcirc$ 网  $\triangleleft$  $\Box$ Detected movement Becomi Sound 15:21:28 **FIGURE 31 FIGURE 32**

8

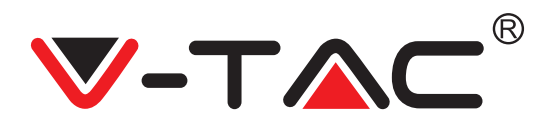

# **PREFERENCES**

Click "  $\mathbb{Q}$  " in the preview screen, check the settings menu

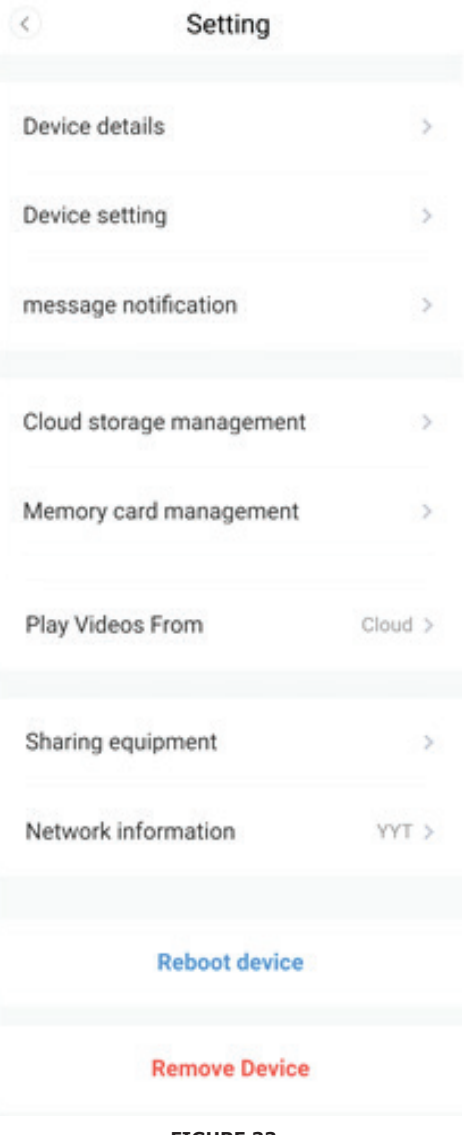

**FIGURE 33**

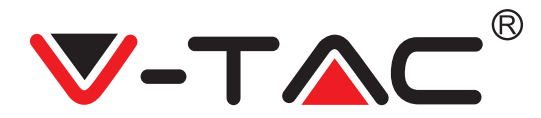

# **ALARM TONE FUNCTIONALITY**

Turn ON the Alarm Tone [Go to Settings Menu > Tap on Alarm Tone]: When detected moving object, camera will make an alarming sound, it will last 30 seconds by default, if it is triggered continuously in 30 seconds, the alarm sound will prolong. If this machine supports humanoid detection, the alarm sound will be triggered only when human's movements are detected. Turn OFF the Alarm Tone:

There is no alarm sound even when it detected the moving objects

# **CONTROL OF NIGHT VISION**

Switch of the infrared light corresponding to the night vision off APP Turn ON the night vision [Go to Settings Menu > Tap on Night Vision]: Infrared light turns on - the picture is black and white.

Turn OFF the night vision [Go to Settings Menu > Tap on Night Vision]: Infrared light turns off, the picture is colorful.

Automatic night vision: Switch infrared lights automatically according to the photosensitive reaction, the color of the picture also depends on the photosensitive reaction.

# **CONTROL OF WHITE LIGHT**

White light switch corresponding to the light bulb icon (Figure 23). In case of automatic night vision, open the white light by tapping on the bulb icon (Figure 23), it is bright and the picture is colorful. In the case of automatic night vision, close the white light by tapping on the bulb icon, it goes off and the picture's color depends on the photosensitive reaction. In the case of automatic night vision, Set the white light of automatic, it won't trigger the white light in the daytime, when moving objects detected at night, the white light will open automatically. It will last 60 seconds when triggered one time, if there are no moving objects, it will close after 60 seconds. The white light time will prolong if there are moving objects during the 60 seconds.

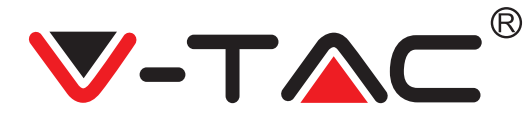

### **SET TF CARD RECORDING MODE**

Insert the TF card into the card slot and power on the camera. (Ensure to install the TF card only when the camera is powered OFF).

#### **TF card requirements**:

1. Memory space 8-128G

2. C10 TF card

3. Use after formatting.

4. Recommend Kingston/SanDisk/Samsung

Click "Device storage" to check it

Click "Memory card recording mode" to select the video mode of TF card.

# **CLOUD STORAGE SERVICE**

We offer 30-day-long cloud service, everyone can enjoy the cloud storage service for free, after that you can choose to pay for the service with a low cost. A. Select "Cloud service" and check Subscription packages

B. There are three kinds of subscription packages for you, you can choose to pay for this service by monthly or yearly.

C. We support PayPal payment system, click "Go to PayPal now" and then complete the payment ( please install PayPal app in advance )

98

**YC365 Plus** 

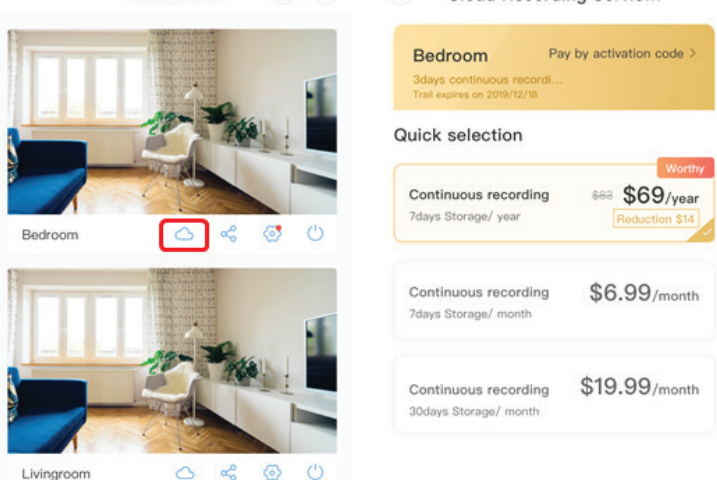

 $\langle$ Cloud Recording Servic...

**FIGURE 34**

 $\overline{88}$ 

Œ

 $\alpha^0_n$ ල  $\circ$ 

YC365 Plus

8

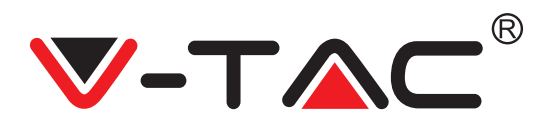

**SPLIT SCREEN FEATURE**

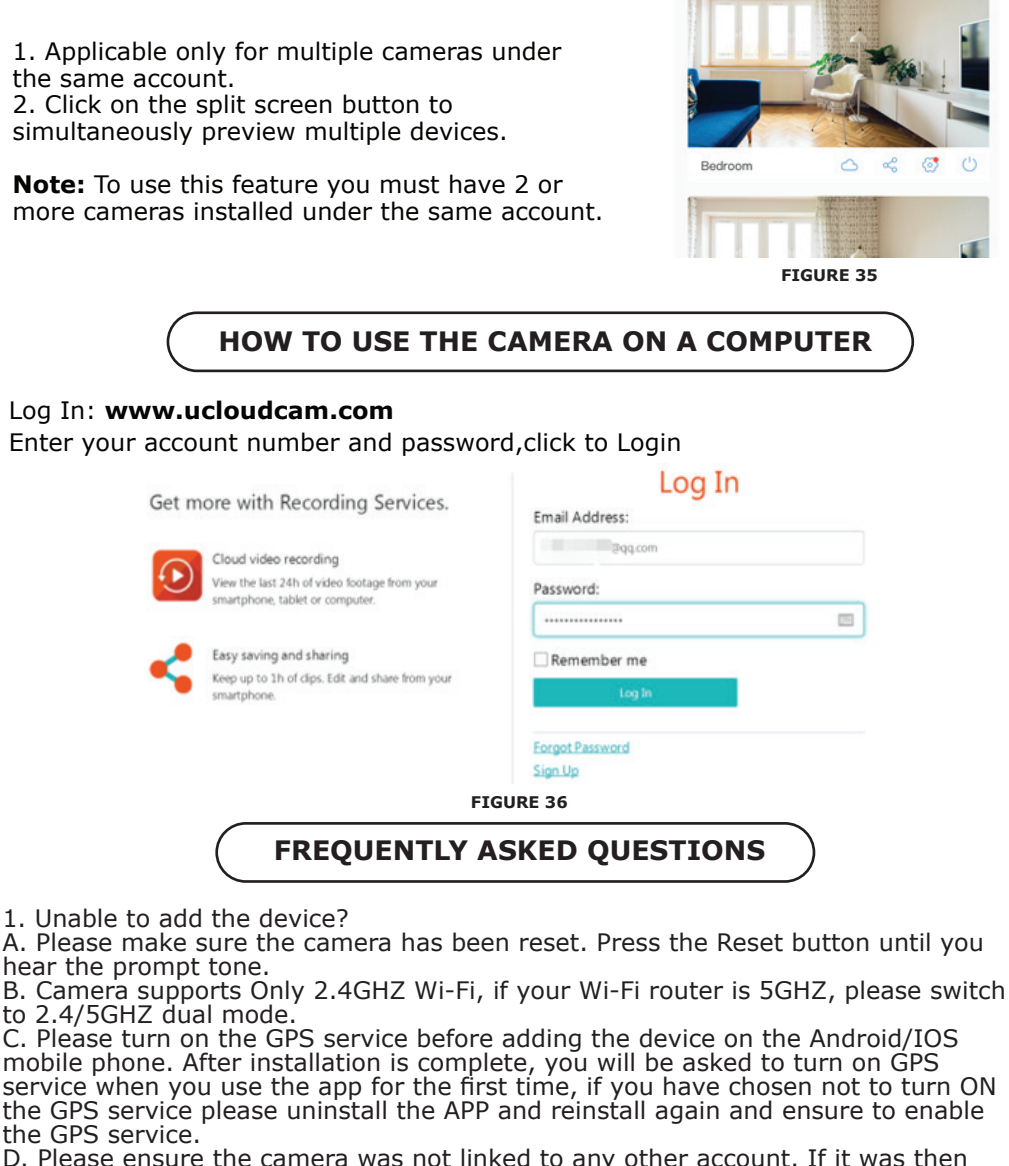

 $\overline{h}$ <br> $D$ . D. Please ensure the camera was not linked to any other account. If it was then please reset the device and add to your account.

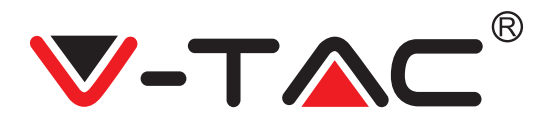

There are four voice prompts in the progress

(1) "Please configure camera by AP hotspot or scanning code"

 $(2)$  Select your Wi-Fi and login with your password, after the device makes a noise like "beep" you will hear this "Please wait for Wi-Fi connecting".

(3)"Please wait for internet connecting" after getting the Internet IP address.

(4)"Internet connected welcome to use cloud camera"

A. If you cannot go to the second step, please ensure your Wi-Fi channel is not hidden, and the Wi-Fi router is not placed far from the camera. If this way doesn't work, please scan the QR code to add the camera.

B. If you cannot go to the third step, please reduce the number of the Wi-Fi users, and delete the special characters of your Wi-Fi password.

C. If you cannot go to the fourth step, please repeat the entire process again, if it still doesn't work, please contact the seller.

2. Why does the video recording split into multiple videos? The size of the video file is limited. Once the video size reaches its limit, the video file will be created and the next video will continue to be recorded.

3. The TF card can't be identified?

Please check the TF card if it meets the quality requirements. When the Wi-Fi signal is not good, the TF Card will not be identified.

4. The video recording timeline is blank after the cloud service expired? The video cannot be replayed after cloud service is expired, if there is no TF card in the camera, the video cannot be recorded.

If the TF card is always working, but the video files disappear, please check the TF card state, if it is normal in the App but no video has been recorded, please format the TF card. If it still doesn't work, please get a new TF card and try again.

5. Why can't I get notifications on my phone?

Make sure the APP notification is enabled in the phone settings, when you are watching the real-time video in the App, there is no warning notifications, because it's unnecessary to send notifications when you are watching the video online. Advanced message push system, the warning notifications won't be notified to your phone all the time but it will record all the messages and videos.

6. Camera disconnected?

Please check the power and the Internet then restart the camera. If this way does not work please remove the camera and add it again in the App.

7. Circle in the video, video is running slowly? Circle in the video means it's still loading, please check your network environment.

8. How can I give access to other people to watch the video? Share the App account with the other people.

9. How many people can use the account simultaneously? There is no theoretical limit.

10. Why adding camera to another account would fail? One camera one account, if the other account needs to be added with the camera, please remove the camera from the current account and add it to the new account.

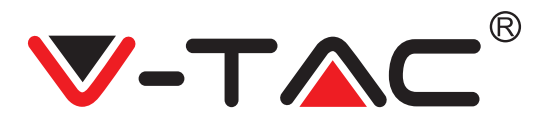

11. How can I get my camera connected to the other Wi-Fi?

Two ways:

A: When you need to change to another Wi-Fi without moving the place. Setting Menu >> Wi-Fi Network >> select the Wi-Fi B: When the camera is moved to another place, please start the camera, you will see the "Device disconnected" on the main page, and then click "TROUBLESHOOT" to connect to the Wi-Fi again.

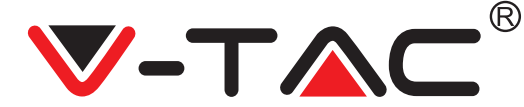

WEEE Number: 80133970

# **УКАЗАНИЯ ЗА МОНТАЖ**

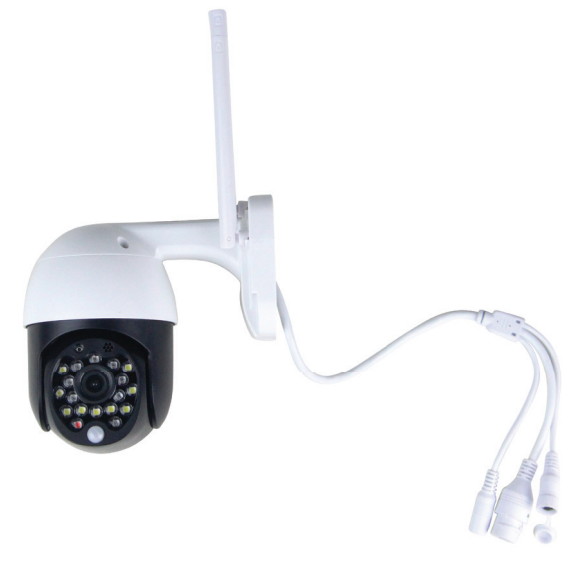

# **ВЪВЕДЕНИЕ**

Благодарим ви, че избрахте и закупихте продукт на Ви-Тек (V-TAC). Ви-Тек (V-TAC) ще ви послужи по най-добрия възможен начин. Моля прочетете тези инструкции внимателно преди инсталация и съхранявайте ръководството за бъдещи справки. Ако имате други въпроси, моля свържете се с нашия дилър или с местния търговец, от който сте закупили продукта. Те са обучени и са готови да ви послужат по най-добрия начин.

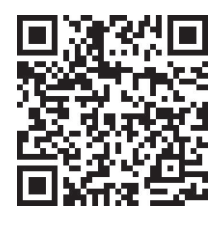

### **Многоезично ръководство - QR КОД**

Моля, сканирайте QR кода, за да получите достъп до ръководството на няколко езика.

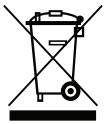

Тази маркировка показва, че този продукт не трябва да се изхвърля с други битови отпадъци

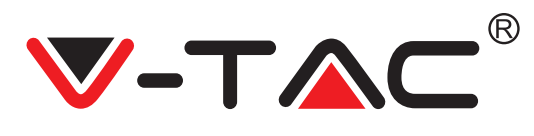

# **МОНТАЖНА СХЕМА**

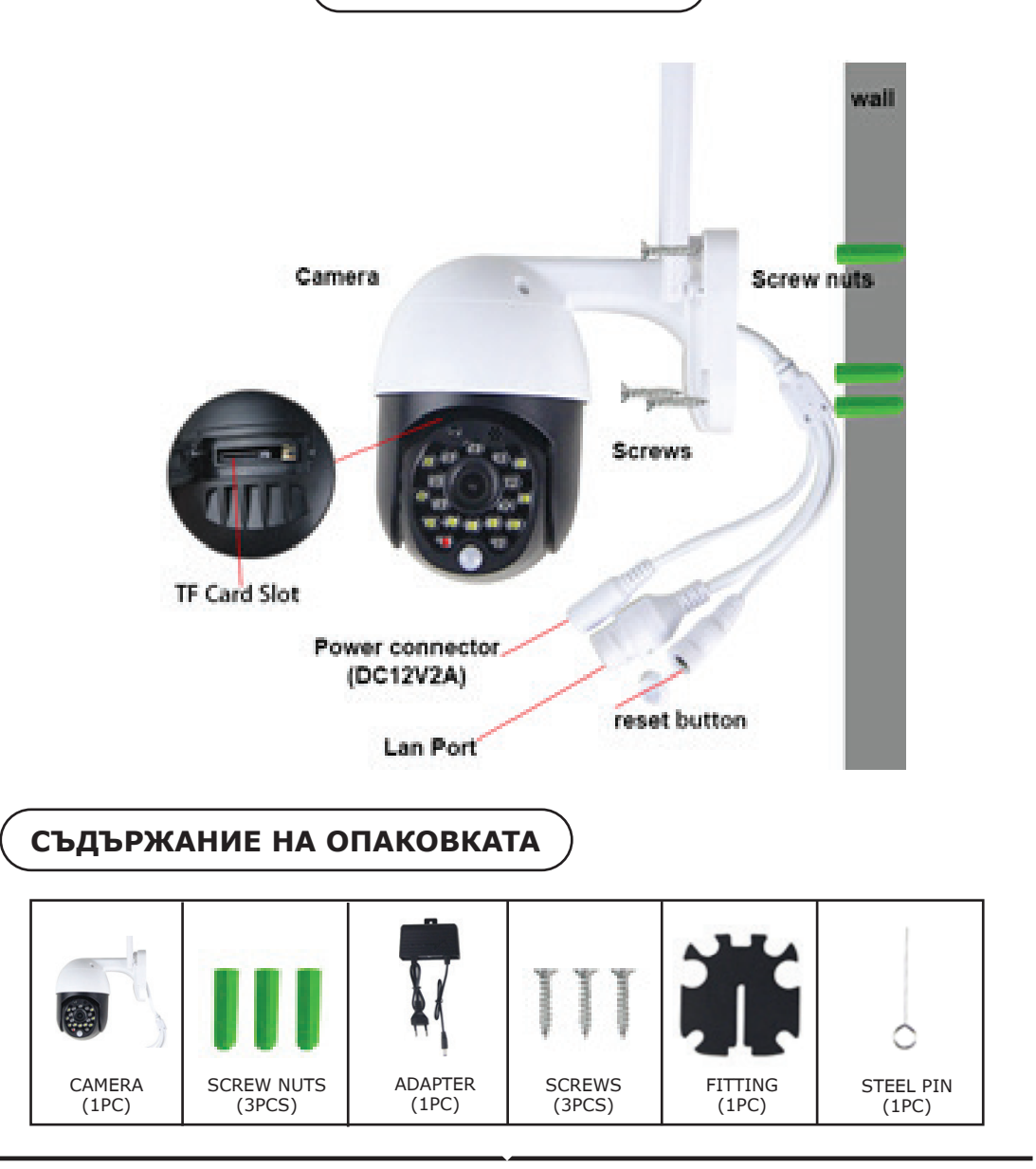

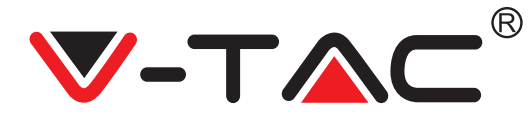

# **ОСНОВНИ ФУНКЦИИ**

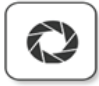

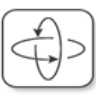

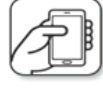

Remote view

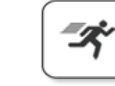

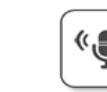

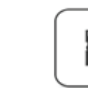

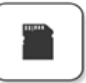

HD picture

Smart pan/Tilt

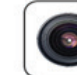

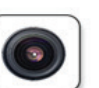

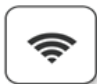

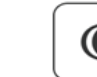

TF card storage

Alarm Plush

 $\blacktriangle$ 

Smooth zoom

WIFI connection

Samrt night version

Cloud storage

AP hotspot

# **ТЕХНИЧЕСКИ ДАННИ**

- DC:  $12V \pm 5%$  входна мощност
- Автоматично проследяване
- Датчик за движение
- 2,4  $\sim$  2,4835 Ghz безжична честота
- 220 ° / 90 ° Pan / Tilt
- Резолюция 2304x1296P
- 3.0M пиксел HD CMOS сензор за изображение
- 3,6 мм обектив
- H.265 / Mjpeg видео компресия
- Протокол: TCP, UDP, DHCP, DNS, RTSP, P2P

# **ИЗТЕГЛЯНЕ НА ПРИЛОЖЕНИЕТО**

- Google Play Store Търсене на "YCC365 Plus"
- IOS (Apple Store) Търсене на "YCC365 Plus"
- Андроид телефони и IOS (IPhone) могат да изтеглят чрез сканиране на следните QR кодове.

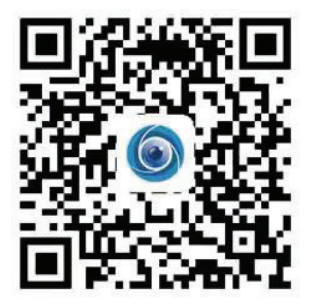

# Motion detection

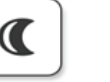

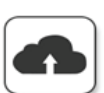

Two way audio

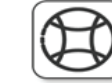

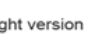

- 15 метра нощно виждане
- Честота на кадрите 25–30fps
- Двупосочно аудио
- Безжична защита: WEP / WPA-PSK / WPA2-PSK криптиране на данни
- Micro SD до 128GB съхранение
- Lan порт RJ-45
- Поддържа Android и IOS устройства
- IEEE802.11b / а / n безжична LAN
- IP рейтинг: IP65

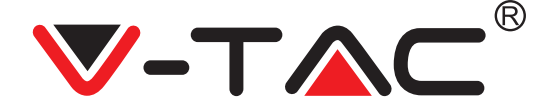

### **РЕГИСТРАЦИЯ НА НОВ ПРОФИЛ**

#### **ВХОД С ИЗПОЛЗВАНЕ НА имейл адрес**

1. Натиснете върху "Настройка", за да регистрирате вашия имейл адрес като ID на потребител и натиснете върху "Следващ", за да създадете парола. 2. Натиснете върху "Следващо" – Приложението ще изпрати връзка за потвърждение до вашия имейл идентификатор. Моля потвърдете връзката, за да завършите процеса за регистрация.

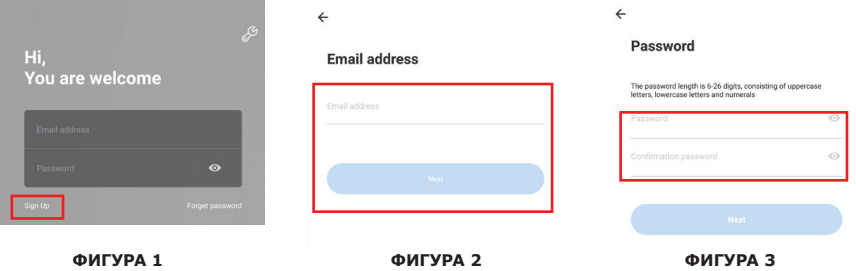

#### **ВХОД С ИЗПОЛЗВАНЕ НА ТЕЛЕФОНЕН НОМЕР**

1. Натиснете върху "Вход с мобилен телефонен номер" (фигура 1), за да смените панела за вход

2. Натиснете върху "Регистрация", за да се регистрирате с вашия телефонен номер като потребителска идентификация и натиснете върху "Следващо" – ПРИЛОЖЕНИЕТО ще изпрати код за удостоверение чрез кратко текстово съобщение (SMS) до вашия мобилен телефон. Моля въведете кода за удостоверение, получен чрез кратко текстово съобщение в ПРИЛОЖЕНИЕТО, за да завършите процеса на регистрация.

3. Натиснете върху "Следващо", за да създадете парола.

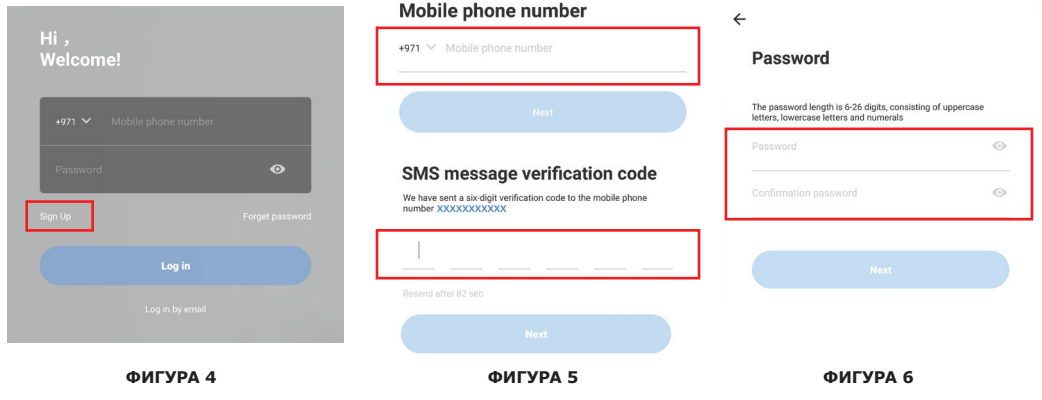

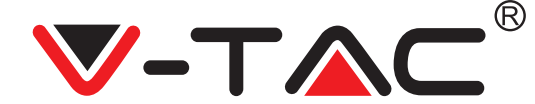

### **ДОБАВЯНЕ НА КАМЕРАТА В ПРИЛОЖЕНИЕТО**

СЪВЕТ: Първо, свържете захранващия адаптер с камерата, тогава камерата подава гласовото съобщение "Please configure camera by AP hotspot or scanning code" (моля конфигурирайте камерата от AP хотспот или чрез сканиране на кода). Започнете добавянето на камерата към приложението YCC365 Plus APP. Ако не чуете гласовото съобщение, натиснете и задръжте бутона за ресетиране на устройството, докато не чуете съобщението "Reset Success" (успешно ресетиране). Изчакайте да се подаде гласовото съобщение "Please configure camera by AP hotspot or scanning code".

ЗАБЕЛЕЖКА: Камерата поддържа само 2.4G Wi-Fi, преди да добавите устройства, се уверете, че Вашият Wi-Fi рутер е 2.4G и че Вашият телефон е свързан с Wi-Fi 2.4G.

Добавяне на камера

• За да добавите камерата, кликнете върху знака "+" в горния десен ъгъл, както е показано по-долу (фигура 7).

• Кликнете върху "Smart Camera", както е показано по-долу (Фигура 8).

• Има три начина за добавяне на камера: (a) Добавяне на устройство чрез сканиране на кода, (b) Добавяне на AP хотспот, (c) Добавяне чрез свързване посредством мрежови кабел (опцията не е налична при тази камера) (вж. Фигура 9).

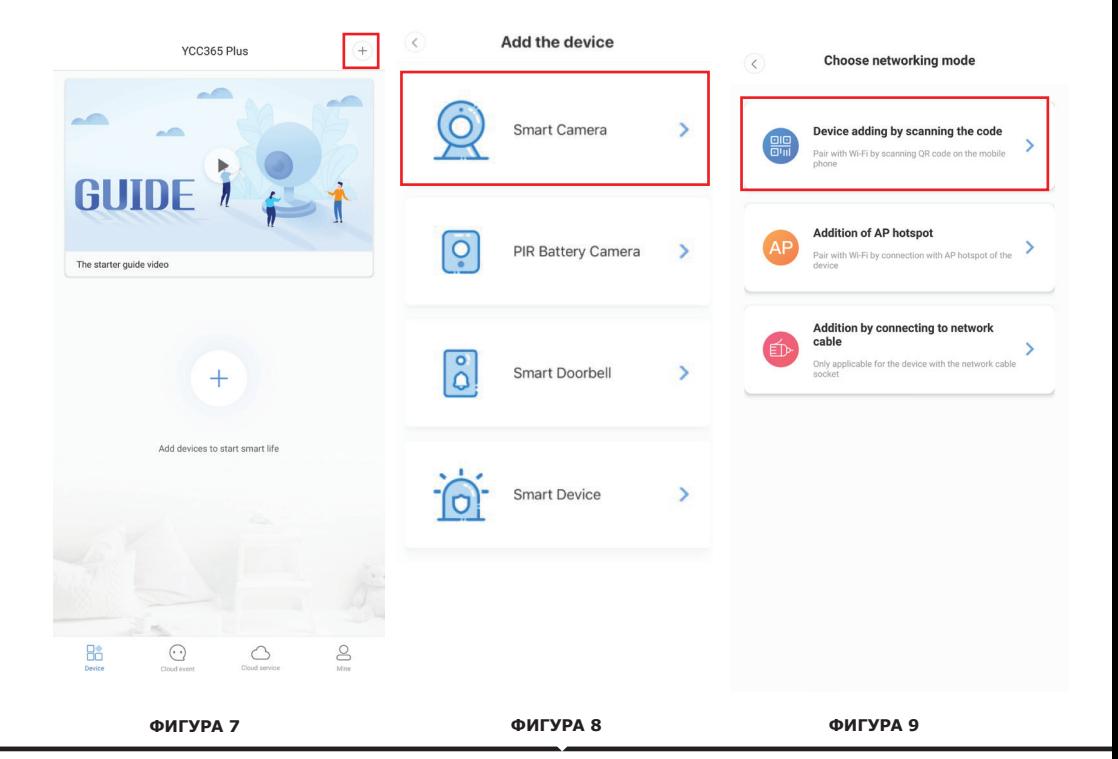

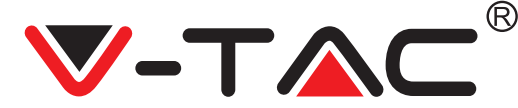

### **A. ДОБАВЯНЕ НА УСТРОЙСТВО ЧРЕЗ СКАНИРАНЕ НА КОДА**

• Кликнете върху "device adding by scanning the code" (вж. Фигура 9).

• Прочетете съвета, преди да кликнете върху Next. След като чуете гласовото съобщение "Please configure camera by AP hotspot or scanning code" от камерата, кликнете върху Next (Фигура 10).

• Въведете името и паролата на Вашия Wi-Fi.

• Сега, ако Вашият мобилен телефон е вече свързан с Wi-Fi мрежа, ще се покаже пълното наименование на Wi-Fi мрежата. Ако не е, натиснете "Switch the network", за да отворите WLAN във Вашия телефон и да се свържете с достъпна мрежа. След това се върнете в приложението. Въведете Wi-Fi паролата (Забележка: това трябва да бъде паролата на Вашата Wi-Fi мрежа), след което кликнете върху "Next". На екрана на телефона се появява QR код.

• Поставете QR кода до обектива на камерата, на разстояние от около 4-8 инча. След като камерата прочете QR кода, ще подаде два сигнала и ще се свърже с Wi-Fi.

Сега на приложението, кликнете върху "Beep or flashing lights" (Фигура 12). След това изчакайте камерата да потвърди чрез съобщенията "Internet connected" "welcome to use cloud camera" (свързана с интернет, добре дошли в облачната камера). На приложението се подава съобщението "Addition is successful" - Изберете/напишете името на устройството (Фигура 15) и кликнете върху "Start to experience".

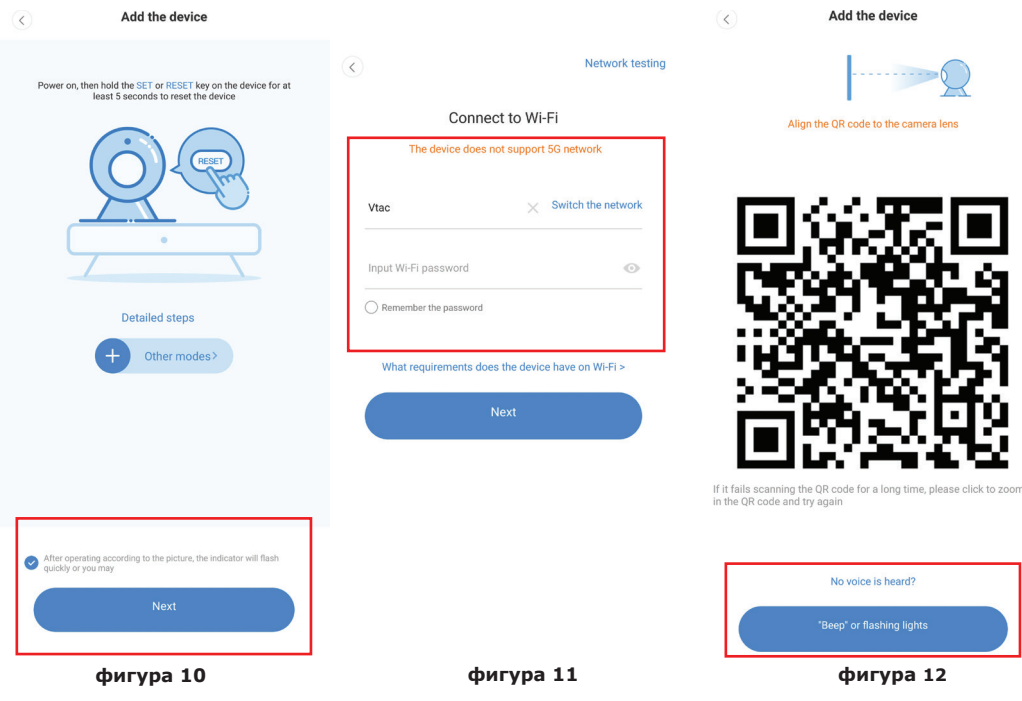

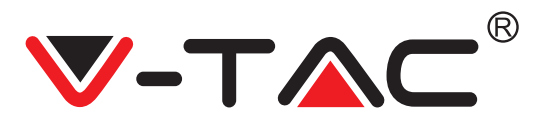

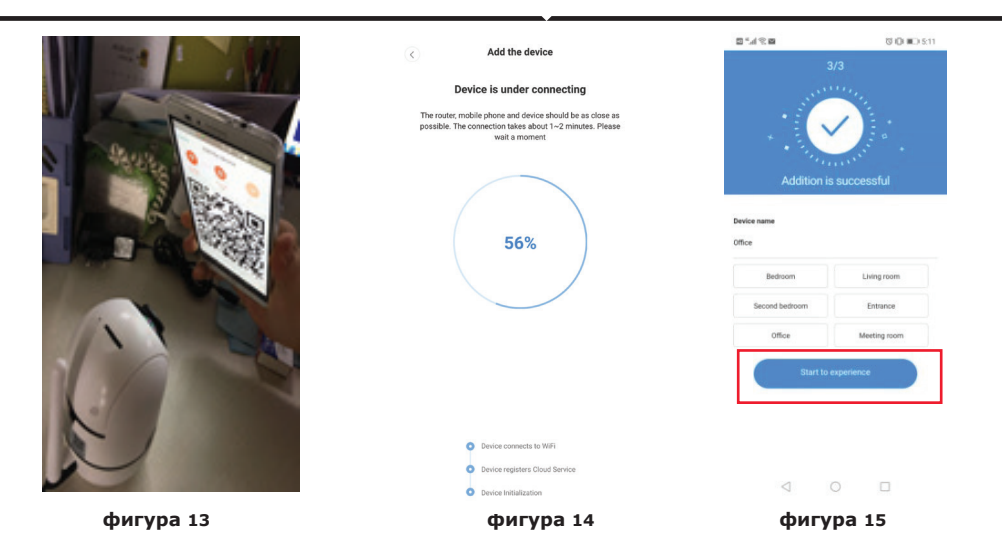

### **B. ДОБАВЯНЕ НА AP ХОТСПОТ**

• Кликнете върху "addition of AP Hotspot" (вж. Фигура 9).

• Преди да кликнете върху "Go to setting", вж. съвета.

След като чуете гласовото съобщение "Please configure camera by AP hotspot or scanning code" от камерата, кликнете върху "Go to setting" (Фигура 10).

• Кликнете върху бутона "Go to Setting" (Фигура 16) и изберете хотспот на камерата, който се казва "CLOUDCAM\_XXXX" (Фигура 17). След като свържете камерата, се върнете в приложението и кликнете върху "Next" (Фигура 18).

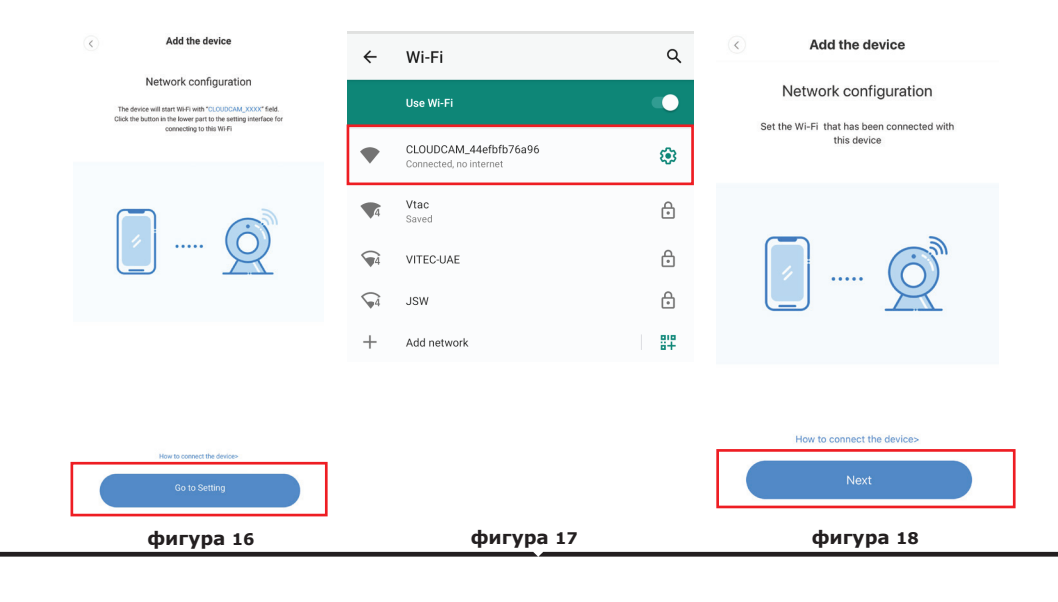

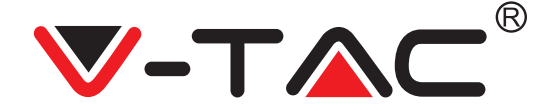

• Изберете Вашата Wi-Fi мрежа и въведете Wi-Fi паролата (забележка: това трябва да бъде паролата на Вашата Wi-Fi мрежа). Кликнете върху "confirm" [Фигура 19], камерата подава два сигнала и съобщението "Network is connecting, please wait" (свързване с мрежата, моля изчакайте). Изчакайте камерата да потвърди с "Internet connected welcome to use cloud camera". На приложението се показва "Addition is successful"- Изберете/напишете името на устройството (Фигура 20 [B]) и кликнете върху "Start to experience".

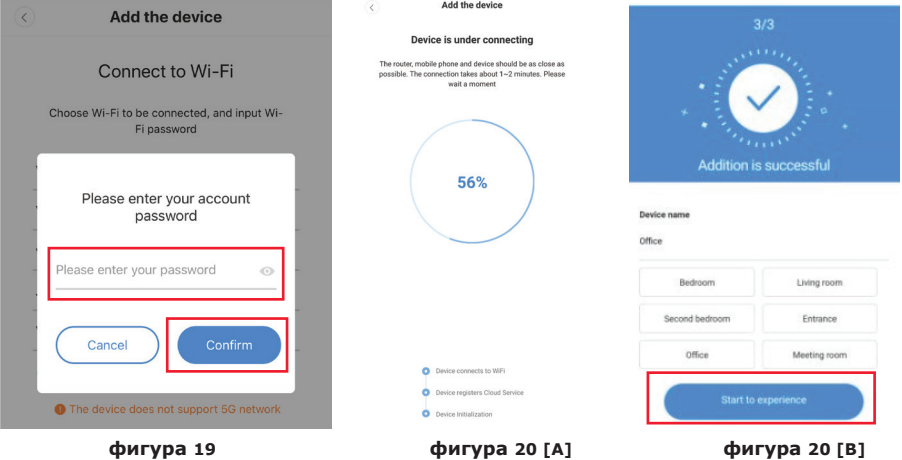

### **C. ДОБАВЯНЕ ЧРЕЗ СВЪРЗВАНЕ ПОСРЕДСТВОМ МРЕЖОВИ КАБЕЛ (ПОДДЪРЖА СЕ САМО ОТ УСТРОЙСТВО С LAN ПОРТ)**

• Свържете Ethernet кабел между камерата и Wi-Fi рутера.

- Кликнете върху "Addition by connecting to network cable" (вж. Фигура 9).
- Сканирайте QR кода на устройството и изчакайте успешното свързване с мрежата.

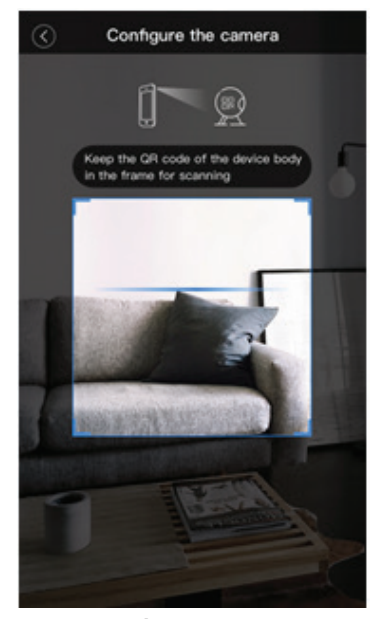

**фигура 21**

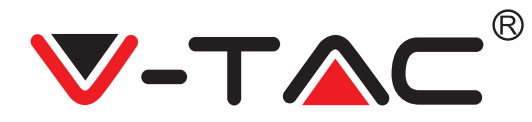

#### **D. AP ДИРЕКТЕН РЕЖИМ (СПЕЦИАЛЕН)**

• Отворете приложението YCC365 plus APP, за да влезете в интерфейса за вход. Кликнете върху "Local direct connection", както е показано на Фигура 22[A].

• Кликнете върху знака плюс в горния десен ъгъл, както е показано на Фигура 22[B].

• Подайте захранване към камерата и изчакайте да чуете гласовото съобщение "Please configure camera by AP hotspot or scanning code". Кликнете върху "Next", както е показано на Фигура 22[C] (ако не чуете съобщението, ресетирайте камерата).

• Кликнете върху "Go to setting", както е показано на Фигура 22[D], и свържете хотспота на камерата, който се нарича "CLOUDCAM\_XXXX", както е показано на Фигура 22[E]. След като свържете камерата, се върнете в приложението и кликнете върху "Next", както е показано на Фигура 22[F]. Ако не сте сигурни, вж. Фигура 22[D] и кликнете върху "How to connect the device".

• Въведете Потребителско име: admin | Парола: 12345 и кликнете върху "Next", както е показано на Фигура 22[G].

• На приложението се показва "Addition is successful"- Изберете/напишете името на устройството (Фигура 22 [Н]) и кликнете върху "Start to experience.

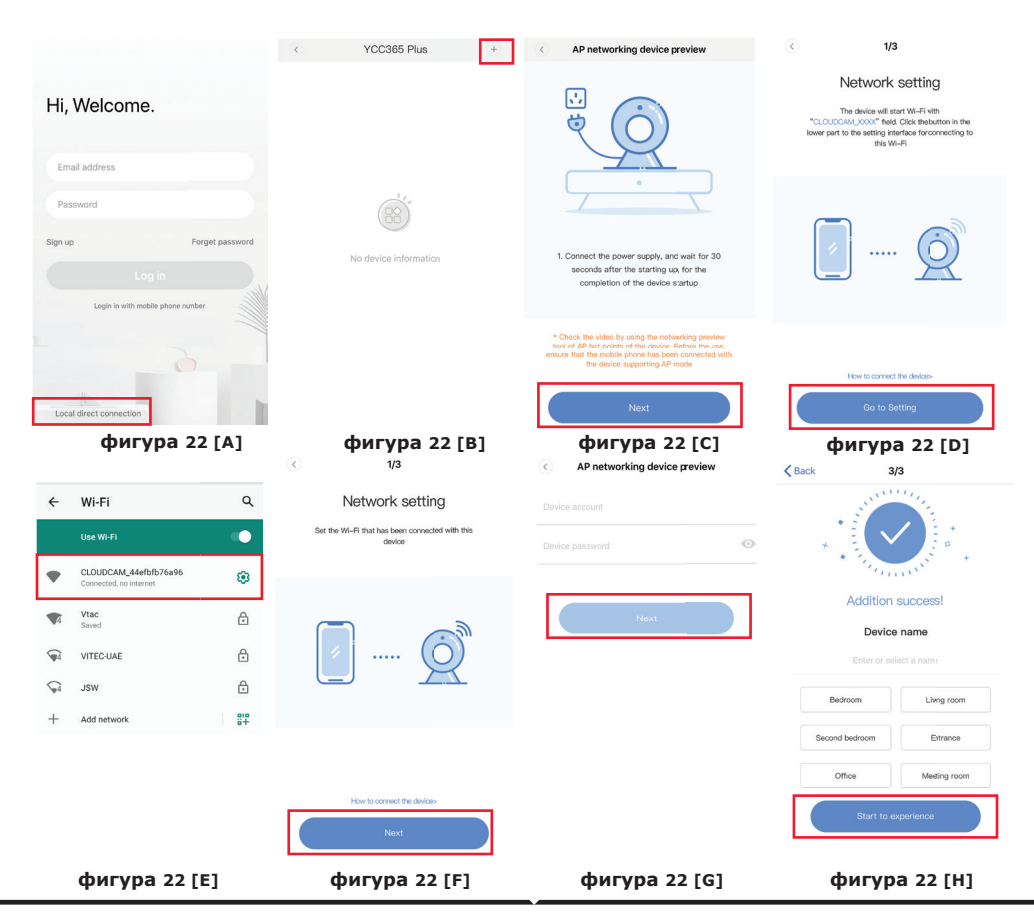

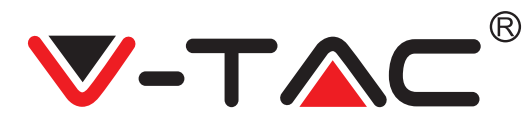

### **ЗАПОЗНАВАНЕ С ФУНКЦИИТЕ**

#### Интерфейс с предварителен оглед в реално време

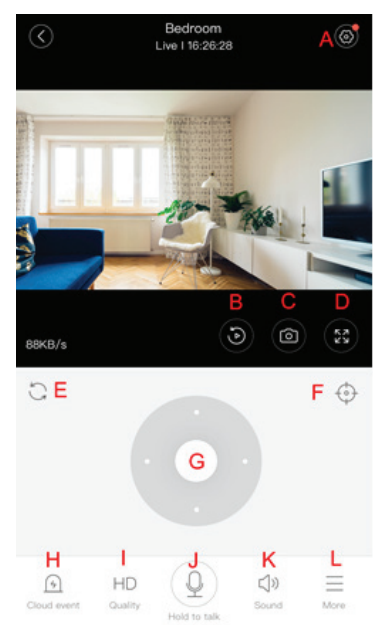

- A: Меню Настройки
- B: Видео
- C: Моментна снимка
- D: Цял екран
- E: Ресетиране на
- панорамирането-накланянето
- F: Настройване
- G: Панорамиране и
- накланяне
- H: Съобщение
- I: Качество на видео
- материала
- J: Задържане за разговор
- K: Звук
- L: Повече

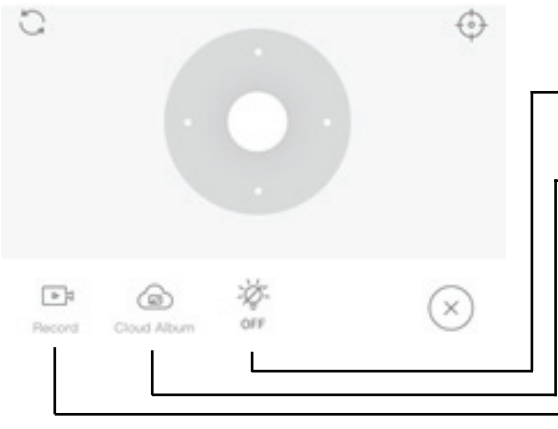

**фигура 23**

- Контролирайте бялата светлина.
- Преглеждайте албуми в облак.

8

Видео към телефона.

8

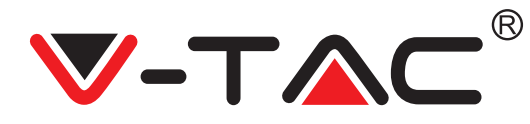

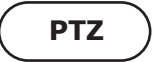

Можете да управлявате въртенето на камерата, като плъзнете колелото или плъзнете екрана за предварителен оглед в реално време.

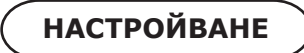

1. Кликнете върху иконата, за да влезете в установения интерфейс за управление (Фигура 24).

2. Добавяне на настройки: Вж. Фигура 25.

3. Изтриване на настройки: Кликнете върху иконата за редактиране, за да изтриете настройка, която сте добавили.

#### **ДОБАВЯНЕ НА НАСТРОЙКА**

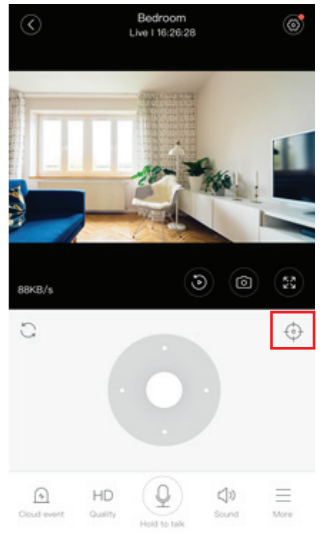

**фигура 24**

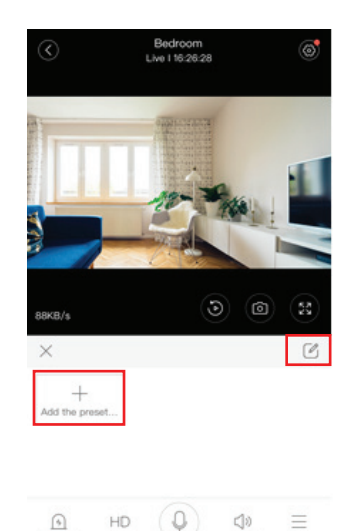

**фигура 25**

More

Quin

#### **ИЗТРИВАНЕ НА НАСТРОЙКА**

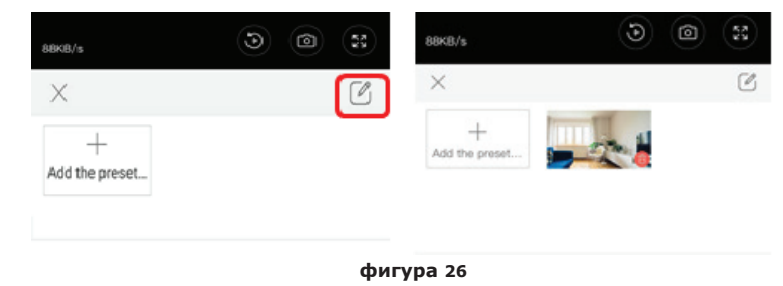

8

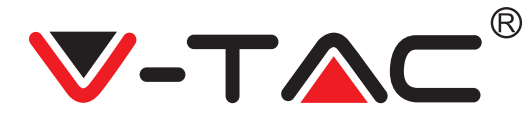

## **ВЪЗПРОИЗВЕЖДАНЕ НА ВИДЕО**

Забележка: По подразбиране се възпроизвежда видеото, записано в облака, ако желаете да възпроизведете видео на TF картата, можете да настроите "play videos from" на "SD card".

• Видео записът в облак може да има два цвята; тъмно синият цвят е индикация за алармен запис, а светло синият цвят е индикация за неалармен запис. Цветът на видеата на TF картата е един и същ - светло син.

• Кликнете върху иконата на датата, за да възпроизведете видео от избраната дата.

• Кликнете върху иконата " \* · · · ", за да регулирате скоростта на видео записа в облака. Отбележете, че при възпроизвеждане на видео от TF картата тази опция не е налична.

**ВИДЕО КЛИП**

Забележка: Тази опция се поддържа само от камери с пакет за облачна услуга. Довлачете курсора за възпроизвеждане и кликнете върху иконата "клип", изберете началното време и кликнете върху "save to the cloud album", въведете името на видеото и кликнете върху "save".

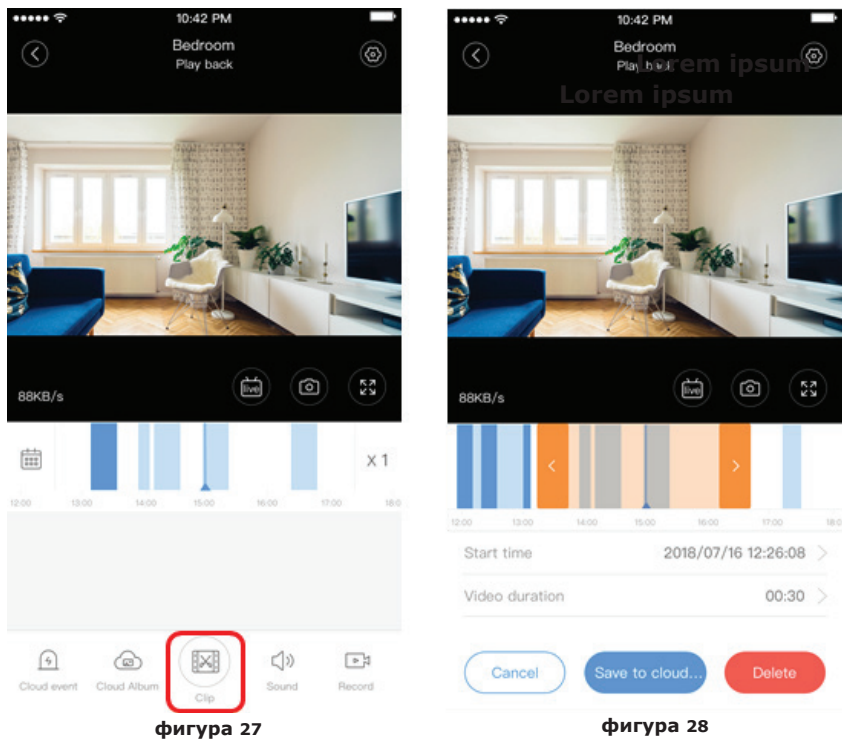

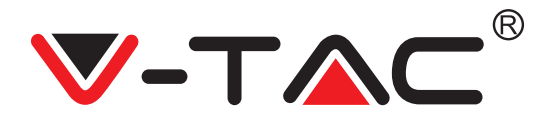

### **СВАЛЯНЕ НА ВИДЕО ОТ ОБЛАК / СПОДЕЛЯНЕ НА ВИДЕО В ОБЛАК**

Кликнете върху иконата "албум в облак" и после върху видео клипа, кликнете върху "Download", за да съхраните видеото Във вашия телефон или кликнете върху "Share", за да го споделите във Facebook и YouTube.

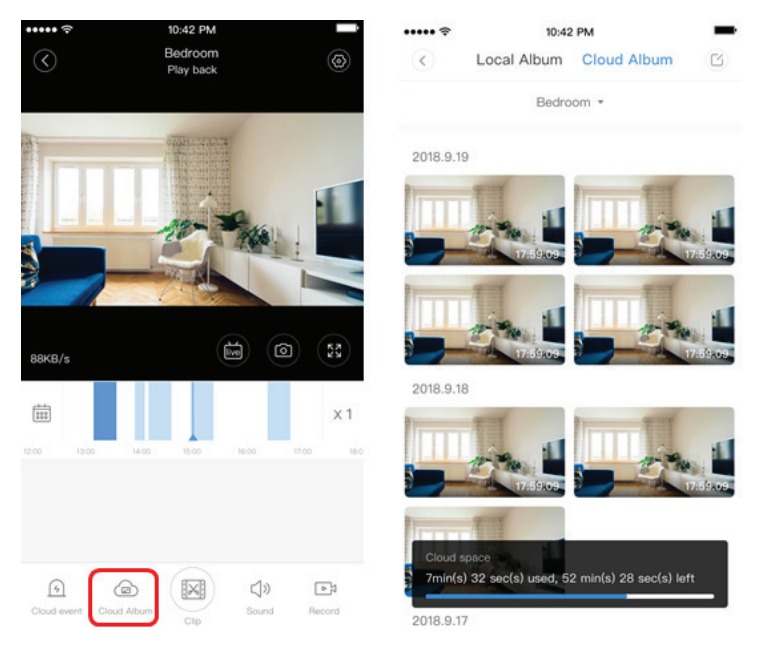

**фигура 29 фигура 30**

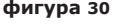

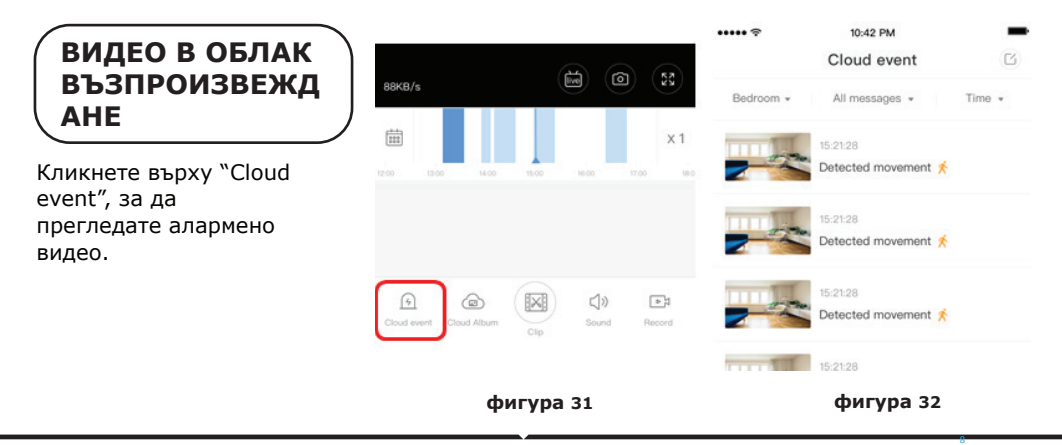

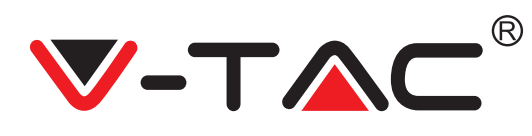

# **ПРЕДПОЧИТАНИЯ**

Кликнете върху " ¿�� " на екрана за предварителен оглед, проверете меню Настройки.

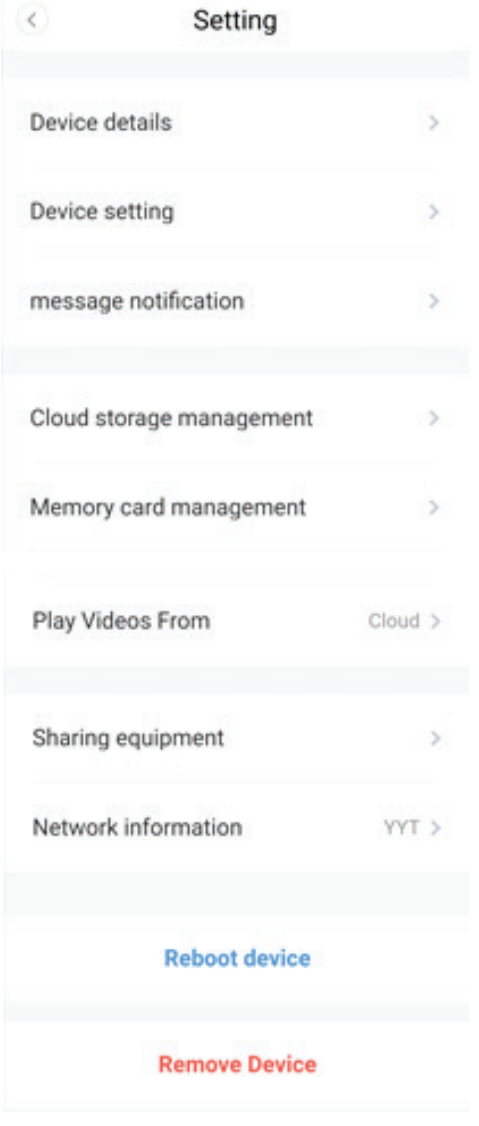

**фигура 33**

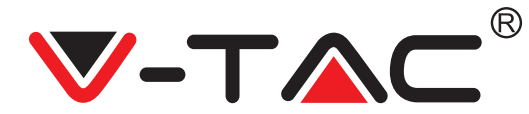

### **ФУНКЦИОНАЛНОСТ НА ТОНА ЗА АЛАРМА**

Включете тона за аларма [отидете в меню Настройки > Кликнете върху тона за аларма]:

При детекция на движещ се предмет камерата подава алармен сигнал, който по подразбиране продължава 30 секунди, ако той се тригерира отново в рамките на тези секунди, продължителността на аларменият сигнал се удължава. Ако устройството поддържа детекция на хора, аларменият сигнал ще се тригерира само при детекция на човешки движения. Изключване на алармения сигнал: Алармен сигнал не се подава дори и при детекция на движещи се предмети.

**УПРАВЛЕНИЕ НА НОЩНОТО ВИЖДАНЕ**

Превключвател на инфрачервена лампа, съответстващ на приложението за нощно виждане

Включване на нощното виждане [отидете в меню Настройки > Кликнете върху нощно виждане]: Инфрачервената лампа се включва - картината е черно-бяла.

Изключване на нощното виждане [отидете в меню Настройки > Кликнете върху нощно виждане]: Инфрачервената лампа се изключва - картината е цветна.

Автоматично нощно виждане: Инфрачервената лампа се включва автоматично съобразно фоточувствителната реакция, цветът на картината също зависи от фоточувствителната реакция.

# **УПРАВЛЕНИЕ НА БЯЛАТА ЛАМПА**

Превключвателят за бяла лампа съответства на иконата "крушка" (Фигура 23). В случай на автоматично нощно виждане, активирайте бялата лампа, като кликнете върху иконата "крушка" (Фигура 23); тя светва и картината става цветна. В случай на автоматично нощно виждане, деактивирайте бялата лампа, като кликнете върху иконата крушка; тя угасва, като цветът на картината зависи от фоточувствителната реакция. В случай на автоматично нощно виждане и автоматичен лежим на бялата лампа, тя няма да се тригерира през деня, но ще се активира автоматично през нощта, при детекция на движещи се предмети. Тя свети 60 секунди при еднократно тригериране; ако няма движещи се предмети, тя угасва след 60 секунди. Периодът на светене на бялата лампа се удължава, ако в рамките на тези 60 секунди бъдат детектирани движещи се предмети.

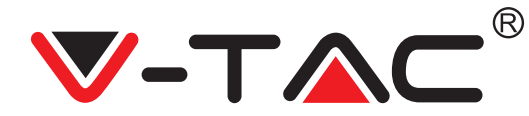

### **ЗАДАВАНЕ НА РЕЖИМ ЗАПИС НА TF КАРТАТА**

Въведете TF картата в слота за карта и подайте захранване към камерата (инсталирайте TF картата само когато камерата е изключена).

#### **Изисквания към TF картата**

- 1. Памет 8-128G
- 2. C10 TF карта
- 3. Използвайте след форматиране.
- 4. Препоръчителни Kingston/SanDisk/Samsung

Кликнете върху "Device storage", за да я проверите.

Кликнете върху "Memory card recording mode", за да изберете видео режима на TF картата.

# **УСЛУГА ЗА СЪХРАНЕНИЕ В ОБЛАК**

Ние предлагаме безплатно в продължение на 30 дена услугата за съхранение в облак, от която може да се възползва всеки, след което можете да изберете заплащане на ниска такса за услугата.

A. Изберете "Cloud service" и проверете абонаментните пакети.

YC365 Plus

B. Има три вида абонаментни пакети за Вас, можете да изберете заплащане на тази услуга на месечна или годишна база.

C. Ние поддържаме разплащателната система PayPal, кликнете върху "Go to PayPal now" и извършете плащането (инсталирайте предварително приложението PayPal).

98

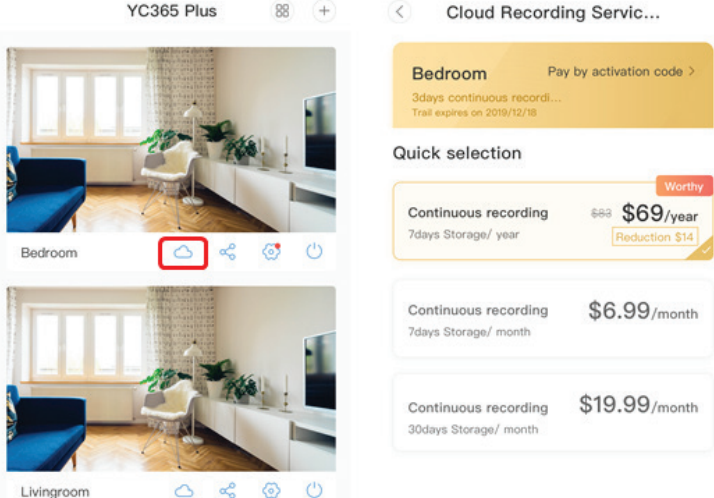

 $\langle$ 

**фигура 34**

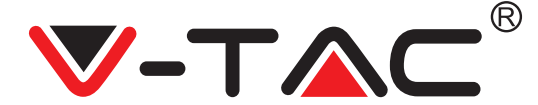

### **ОПЦИЯ ЗА РАЗДЕЛЯНЕ НА ЕКРАНА**

1. Приложима само при наличието на няколко камери в един акаунт.

2. Кликнете върху бутона за разделяне на екрана, за да преглеждате едновременно няколко устройства.

Забележка: За да използвате тази опция, трябва да имате 2 или повече камери, монтирани в един и същи акаунт.

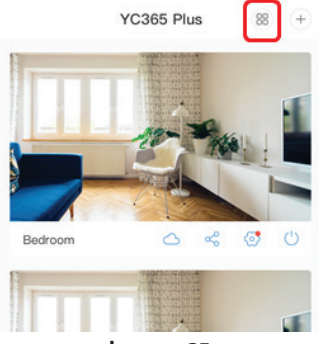

**фигура 35**

8

### **КАК СЕ ИЗПОЛЗВА КАМЕРАТА НА КОМПЮТЪР**

#### Вход: www.ucloudcam.com

Въведете номера на Вашия акаунт и паролата и кликнете върху Login.

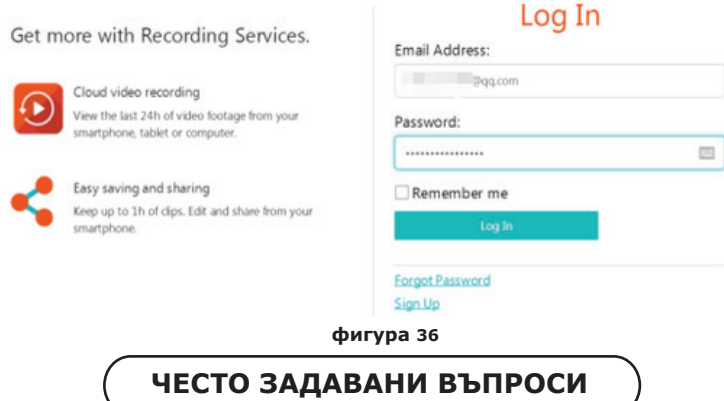

#### **1. Не можете да добавите устройството?**

A. Уверете се, че камерата е ресетирана. Натискайте бутона за ресетиране, докато не чуете звуков сигнал.

B. Камерата поддържа само Wi-Fi 2.4 GHZ, ако Вашият Wi-Fi рутер е 5 GHZ, превключете на двоен режим 2.4/5 GHZ.

C. Включете GPS, преди да добавите устройството в мобилен телефон с Android/IOS. След като инсталирането завърши, когато използвате приложението за първи път, ще бъдете помолени да включите GPS; ако сте избрали да не включите GPS, деинсталирайте приложението и го инсталирайте отново, след като се уверите, че GPS е включен. D. Моля уверете се, че камерата не е свързана с друг акаунт. В противен случай, ресетирайте устройството и го добавете във Вашия акаунт.
**BULGARIAN**

8

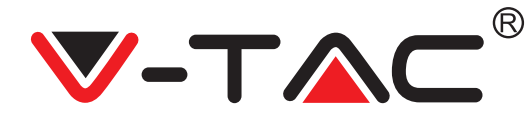

Има четири активни гласови съобщения

1. "Please configure camera by AP hotspot or scanning code".

2. Изберете Вашия Wi-Fi и влезте с Вашата парола, след като устройството подаде звуков сигнал, ще чуете съобщението "Please wait for Wi-Fi connecting" (Моля изчакайте свързване с Wi-Fi).

3. "Please wait for internet connecting" (Моля изчакайте свързване с интернет), след като получите IP адрес.

4. "Internet connected welcome to use cloud camera".

A. Ако не можете да преминете към втората стъпка, се уверете, че Вашият Wi-Fi канал не е скрит и че Wi-Fi рутерът не се намира далеч от камерата. Ако това не проработи, сканирайте QR кода, за да добавите камерата.

B. Ако не можете да преминете към третата стъпка, намалете броя на Wi-Fi потребителите и изтрийте специалните символи във Вашата Wi-Fi парола. C. Ако не можете да преминете към четвъртата стъпка, повторете отначало целия процес; ако това не проработи, се свържете с продавача.

2. Защо видео записът е разделен на множество видеа?

Размерът на видео файла е ограничен. След като размерът на видеото достигне своя лимит, видео файлът се създава и записът продължава в следващ видео файл.

3. TF картата не може де бъде идентифицирана?

Проверете дали TF картата отговаря на изискванията за качество. Когато Wi-Fi сигналът не е добър, TF картата не може да бъде идентифицирана.

4. Историята на видео записите е празна след изтичане на срока на облачната услуга? Видеа не могат да се възпроизвеждат след изтичане на срока на услугата; ако в камерата няма TF карта, не могат да се правят видео записи.

Ако TF картата винаги работи, но видео файловете изчезват, проверете състоянието на TF картата, ако то е нормално в приложението, но няма видео записи, форматирайте TF картата. Ако тя продължава да не работи, вземете нова TF карта и опитайте отново.

5. Защо не получавам уведомления на телефона си?

Уверете се, че в настройките на Вашия телефон са разрешени уведомленията от приложението; когато гледате видео в реално време в приложението, не се подават предупредителни уведомления, тъй като е ненужно да се изпращат уведомления, когато гледате видеа онлайн. При разширена система за съобщения, предупредителни уведомления няма да се изпращат на телефона Ви постоянно, но тя записва всички съобщения и видеа.

6. Разединена ли е камерата?

Проверете захранването и интернет свързаността и рестартирайте камерата. Ако това не проработи, премахнете камерата и я добавете отново в приложението.

7. Показва се кръг във видеото, видеото се възпроизвежда бавно? Кръгът във видеото означава, че то все още се зарежда; проверете Вашата мрежова среда.

8. Как мога да дам достъп на други хора да гледат видеото? Споделете акаунта в приложението с други хора.

**BULGARIAN**

8

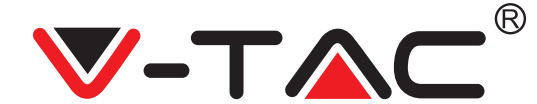

9. Колко хора могат да използват акаунта едновременно? Няма теоретична граница.

10. Защо добавянето на камерата в друг акаунт е неуспешно? Една камера - един акаунт, ако камерата трябва да бъде добавена в друг акаунт, я махнете от текущия акаунт и я добавете в новия акаунт.

11. Как мога да свържа камерата с друга Wi-Fi мрежа? Има два начина:

A: Когато трябва да се прехвърлите в друга Wi-Fi мрежа, без да променяте мястото: меню Setting >> Wi-Fi Network >> изберете Wi-Fi.

B: Когато премествате камерата на друго място, я задействайте; на главната страница ще видите "Device disconnected" - кликнете върху "TROUBLESHOOT", за да я свържете отново с Wi-Fi.

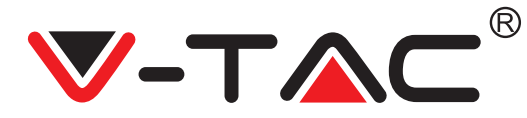

WEEE Number: 80133970

# **ISTRUZIONI PER L'INSTALLAZIONE**

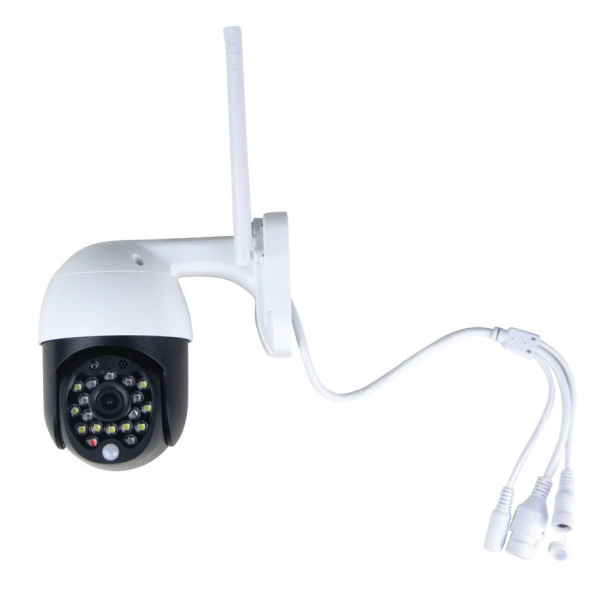

# **INTRODUZIONE**

Grazie per aver scelto e acquistato il prodotto della V-TAC. La V-TAC Le servirà nel miglior modo possibile. Si prega di leggere attentamente queste istruzioni prima di iniziare l'installazione e di conservare questo manuale a portata di mano per riferimenti futuri. In caso di qualunque altra domanda si prega di contattare il nostro rivenditore o il distributore locale da chi è stato acquistato il prodotto. Loro sono addestrati e pronti a servirla nel miglior modo possibile.

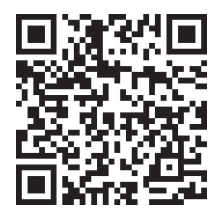

## **Manuale multilingue - QR CODE**

Eseguire la scansione del codice QR per accedere al manuale in più lingue.

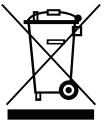

Questo marchio indica che questo prodotto non deve essere smaltito con altri rifiuti domestici.

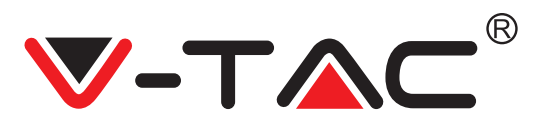

# **SCHEMA DI INSTALLAZIONE**

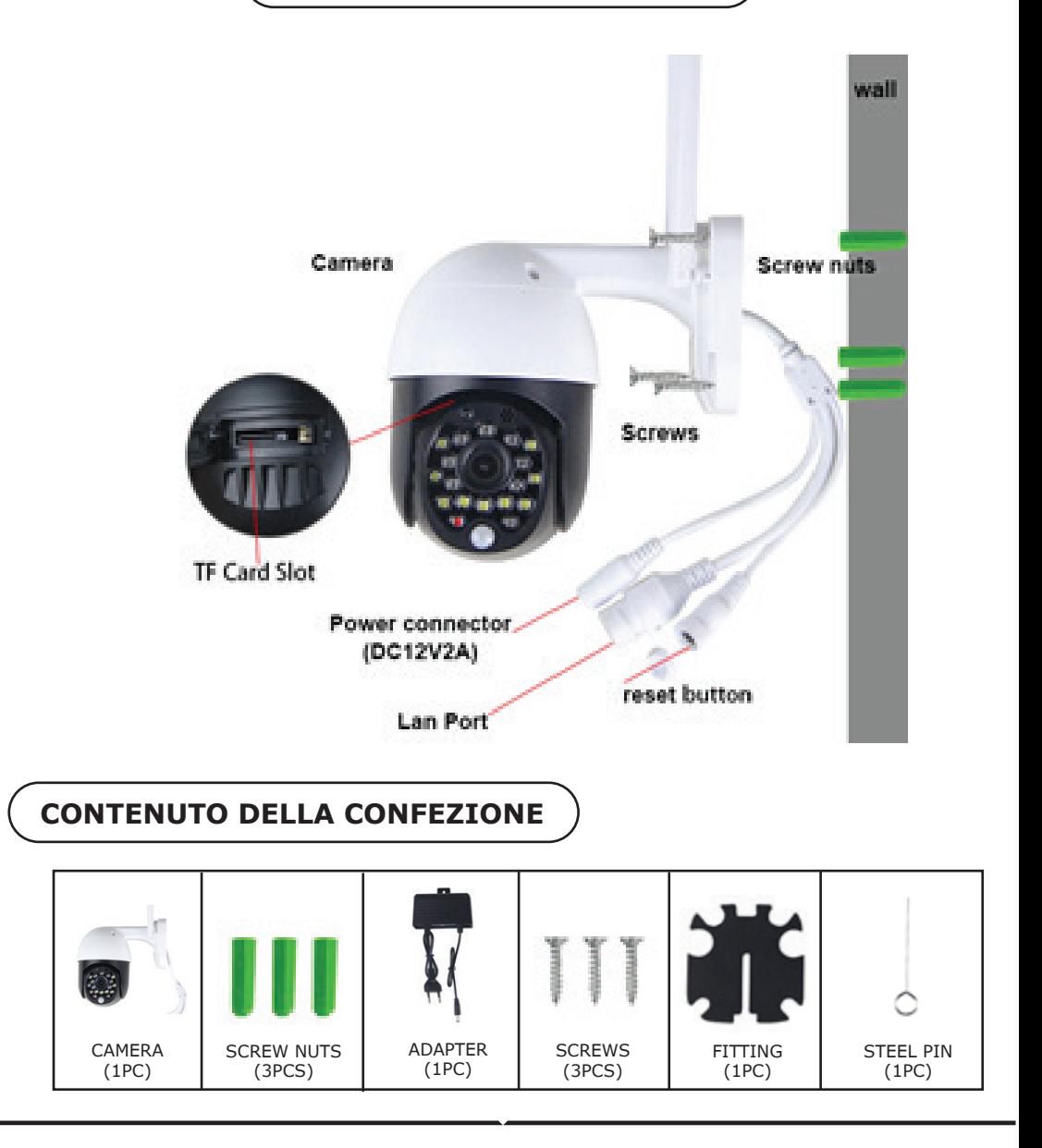

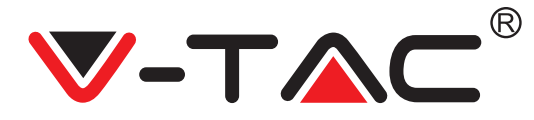

# **FUNZIONE PRINCIPALE**

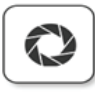

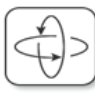

HD picture

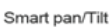

Remote view

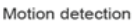

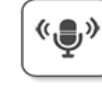

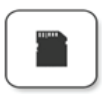

Two way audio

TF card storage

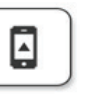

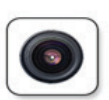

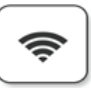

Œ

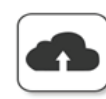

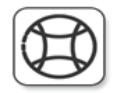

Alarm Plush

Smooth zoom

WIFI connection

Samrt night version

Cloud storage

AP hotspot

# **DATI TECNICI**

- DC:  $12V \pm 5%$  di potenza in ingresso
- Tracciamento automatico
- Rilevazione del movimento
- Frequenza wireless  $2,4 \sim 2,4835$  Ghz
- Pan / Tilt 220 ° / 90 °
- Risoluzione 2304x1296P
- Sensore di immagine CMOS HD Pixel da 3,0 M
- Obiettivo da 3,6 mm
- Compressione video H.265 / Mjpeg

• Protocollo: TCP, UDP, DHCP, DNS, RTSP, P2P

# **SCARICARE L'APPLICAZIONE**

- Google Play Store Cerca "YCC365 Plus"
- IOS (Apple Store) Cerca "YCC365 Plus"
- I telefoni Android e IOS (IPhone) possono scaricare l'applicazione scansionando i seguenti codici QR.
- 15 metri di visione notturna
- Frequenza fotogrammi 25–30 fps
- Audio bidirezionale
- Protezione wireless: crittografia dei dati WEP / WPA-PSK / WPA2-PSK
- Micro SD fino a 128 GB di spazio di archiviazione
- Porta Lan RJ-45
- Supporta dispositivi Android e IOS
- LAN wireless IEEE802.11b / g / n
- Classificazione IP: IP65

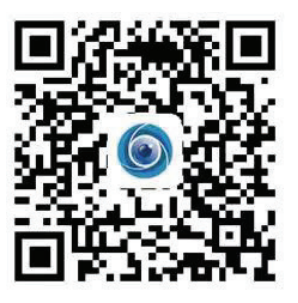

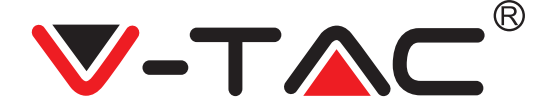

#### **REGISTRAZIONE DI UN NUOVO PROFILO**

#### **ACCESSO CON IL E-MAIL**

1. Fare clic su "Registrarsi" per registrarsi con il proprio indirizzo e-mail come ID utente e fare clic su "Avanti" per creare una password.

2. Fare clic su "Avanti"- l'applicazione invierà un link di conferma al suo ID e-mail. Si prega di confermare il link per completare la procedura di registrazione.

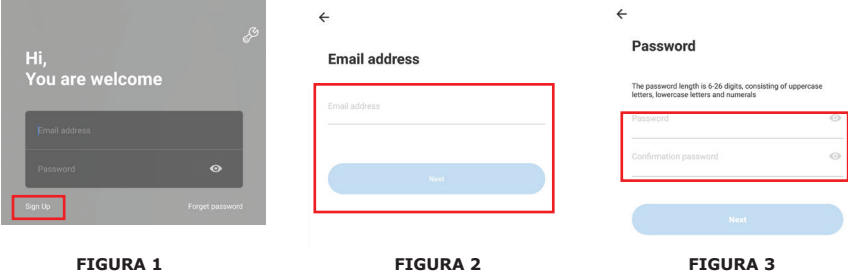

#### **ACCESSO CON IL NUMERO DI TELEFONO**

1. Fare click su "Accesso con il numero di cellulare" (fig. 1) per modificare il pannello di accesso.

2. Fare click su "Registrazione" per registrarsi con il proprio numero di telefono come ID utente e fare clic su "Avanti" - l'APPLICAZIONE invierà un codice di verifica SMS al suo telefono cellulare. Inserire il codice di verifica SMS nell'APPLI-CAZIONE per completare il processo di registrazione.

3. Fare click su "Avanti" per creare una password.

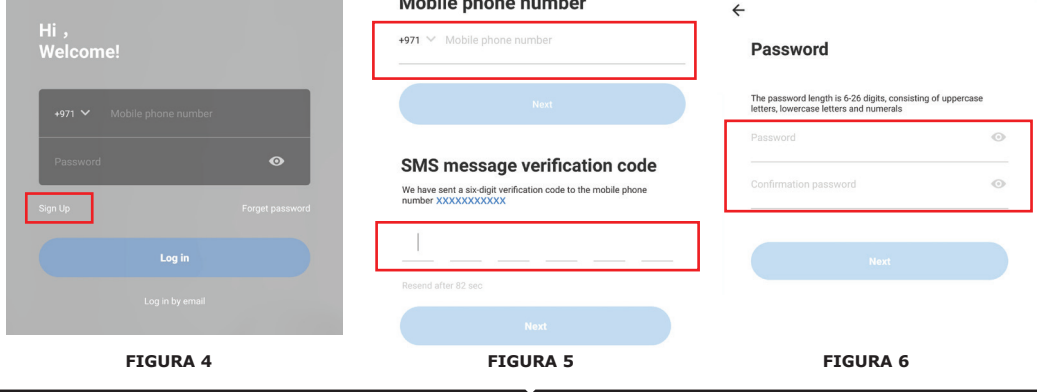

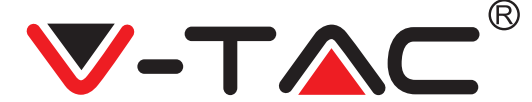

#### **AGGIUNTA DEL DISPOSITIVO DELLA VIDEOCAMERA ALL'APPLICAZIONE**

SUGGERIMENTO: Innanzitutto, collegare l'alimentatore alla fotocamera, quindi la fotocamera invierà il messaggio vocale "Please configure camera by AP hotspot or scanning code" (Configurare la fotocamera mediante l'aggiunta dell'AP hotspot o scansionando il codice). Utilizzando l'APPLICAZIONE YCC365 Plus iniziare ad aggiungere la fotocamera all'APPLICA-ZIONE. Se non si sente il messaggio vocale, premere e tenere premuto il pulsante "RESET" del dispositivo fino a quando non si sente il messaggio "Reset Success" (Reimpostazione riuscita). Attendere finché non si senti il messaggio vocale "Please configure camera by AP hotspot or scanning code".

NOTA: la fotocamera supporta soltanto la rete Wi-Fi 2.4G, prima di aggiungere dispositivi, assicurarsi che il router Wi-Fi è 2.4G e che il telefono sia connesso al Wi-Fi 2.4G.

Aggiunta della fotocamera

- Per aggiungere la fotocamera, fare click sul segno "+" nell'angolo in alto a destra come mostrato di seguito (Figura 7).
- Fare click sul "Smart Camera" come mostrato di seguito (Figura 8).

• Ci sono tre modi per aggiungere la fotocamera: (a) Aggiungere il dispositivo scansionando il codice, (b) Aggiungere l'AP hotspot, (c) Aggiungere il dispositivo mediante il collegamento al cavo di rete (Questa opzione non è disponibile per questa fotocamera) (Fare riferimento alla Figura 9).

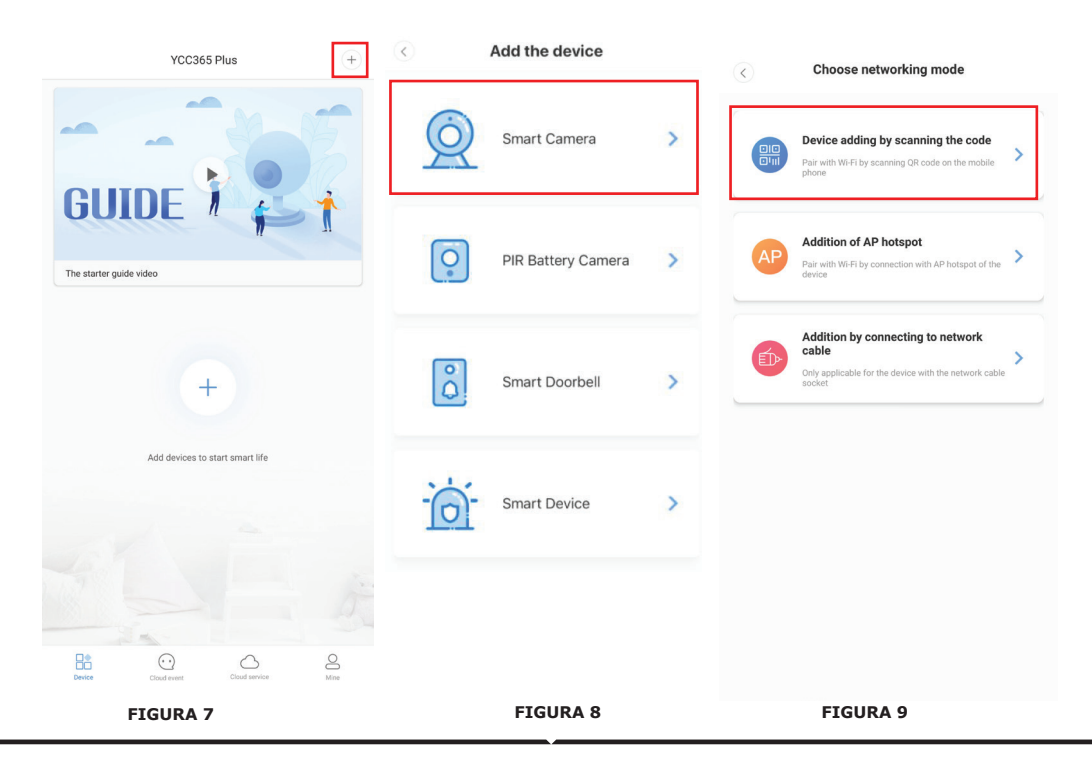

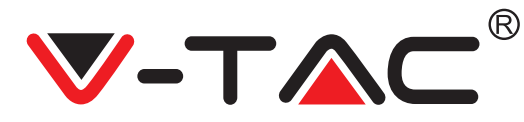

#### **A. AGGIUNTA DEL DISPOSITIVO MEDIANTE LA SCANSIONE DEL CODICE**

• Fare click sul "device adding by scanning the code" (aggiunta del dispositivo mediante la scansione del codice) (Fare riferimento alla Figura 9).

• Leggere il "TIP" (SUGGERIMENTO) prima di fare click sul Next (Avanti).

Dopo aver ascoltato il messaggio vocale dalla fotocamera "Please configure camera by AP hotspot or by scanning code", fare click sul Next (Avanti) (Figura 10).

• Inserire il nome e la password della propria rete Wi-Fi.

• Ora, se il telefono cellulare è già connesso alla rete Wi-Fi, verrà visualizzato il nome completo della rete Wi-Fi. In caso contrario, premere "Switch the network" (Cambia la rete) per aprire la rete WLAN del telefono e connettersi alla rete disponibile. Quindi tornare all'applicazione. Inserire la password della propria rete Wi-Fi (Nota: questa password deve essere la password della tua rete Wi-Fi), quindi fare click sul "Next". Sullo schermo del telefono verrà visualizzato un codice QR.

• Posizionare il codice QR verso l'obiettivo della fotocamera a una distanza di circa 4-8 pollici. Dopo che la fotocamera ha letto il codice QR, invierà "due segnali bip" e si connetterà alla rete Wi-Fi.

Ora sull'applicazione, fare click sul "Beep or flashing lights" (Segnale acustico o luci lampeggianti) (Figura 12). Quindi attendere che la fotocamera confermi con "Internet connected" "welcome to use cloud camera" (connesso ad Internet, benvenuto ad utilizzare la fotocamera cloud). L'applicazione visualizza il messaggio "Addition is successful" (Aggiunta riuscita) - Selezionare/scrivere il nome del dispositivo (Figura 15) e fare click sul "Start to experience" (Inizia ad utilizzare).

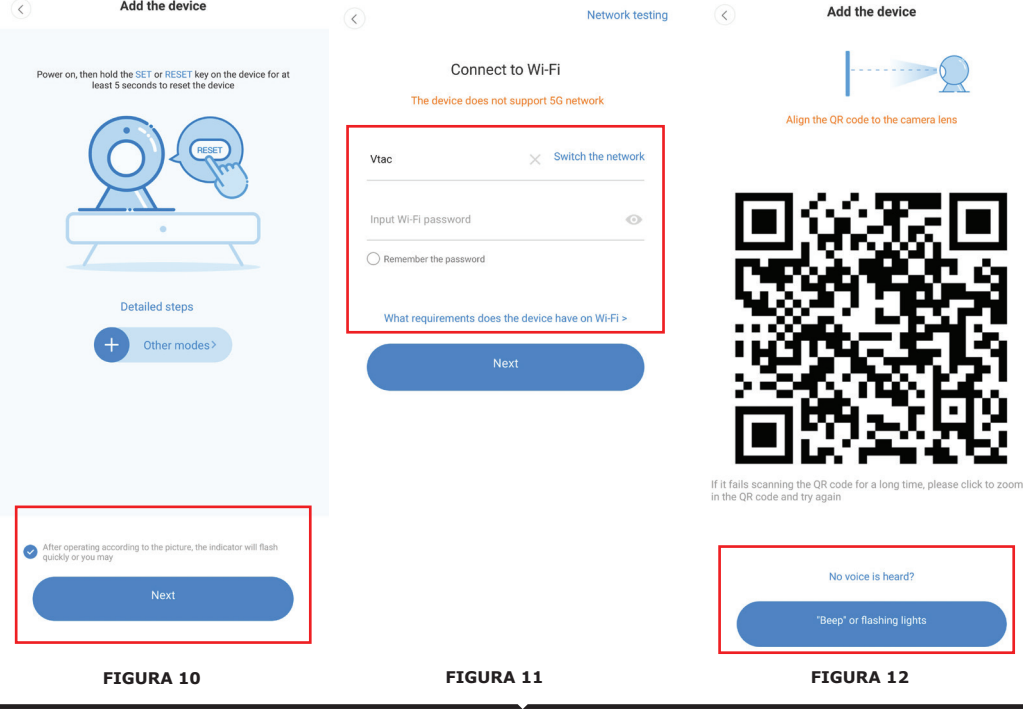

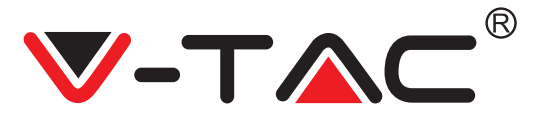

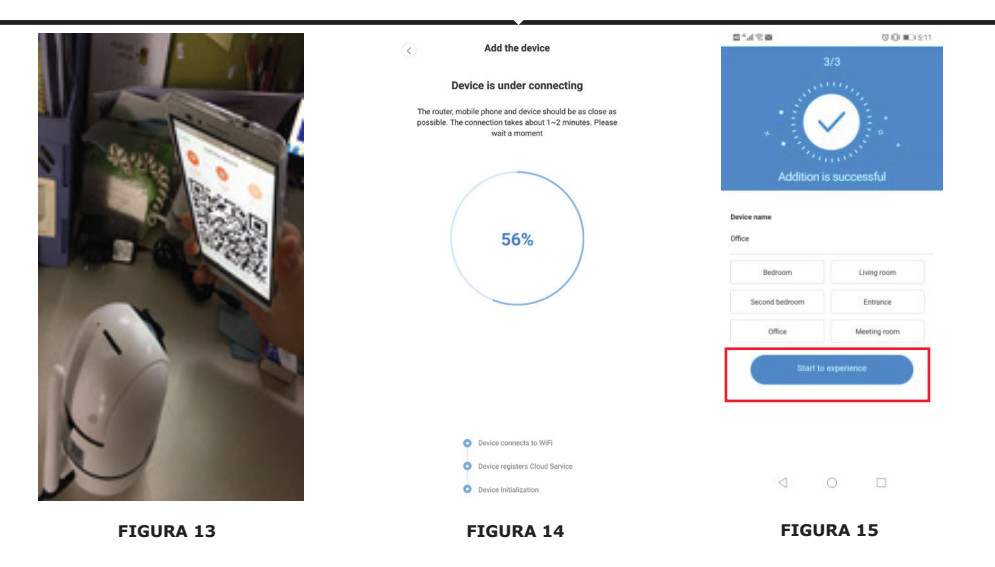

#### **B. AGGIUNTA DELL'AP HOTSPOT**

• Fare click sul "addition of AP Hotspot" (aggiungere l'AP hotspot) (Fare riferimento alla Figura 9). • Leggere il "TIP" (SUGGERIMENTO) prima di fare click sul "Go to setting" (Vai alle impostazioni). Dopo aver ascoltato il messaggio vocale dalla fotocamera "Please configure camera by AP hotspot or by scanning code", fare click sul "Go to setting" (Figura 10).

• Fare click sul pulsante "Go to Setting" (Figura 16), quindi selezionare l'hotspot della fotocamera denominato "CLOUDCAM\_XXXX" (Figura 17). Dopo aver collegato la fotocamera, tornare all'applicazione e fare click sul "Next" (Figura 18).

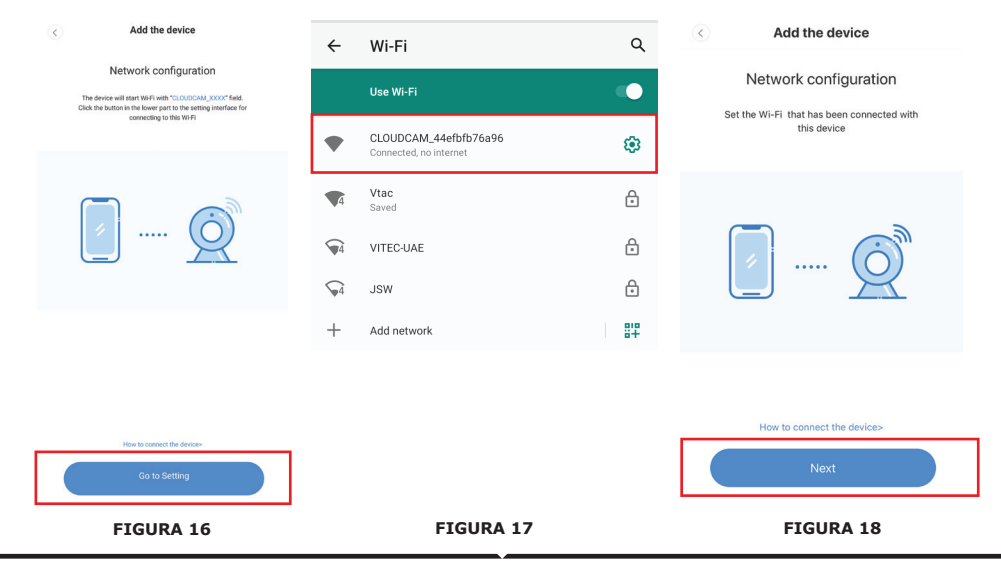

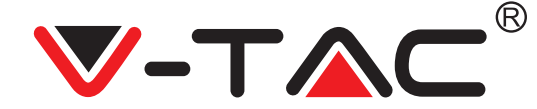

• Selezionare la propria rete Wi-Fi ed inserire la propria password della rete Wi-Fi (nota: questa password deve essere la password della tua rete Wi-Fi). Quindi fare click sul "confirm" (conferma) [Figura 19], la fotocamera invierà due segnali acustici e il messaggio "Network is connecting, please wait" (Connessione alla rete in corso, si prega di attendere). Quindi attendere che la fotocamera confermi con "Internet connected welcome to use cloud camera" (Connesso ad Internet, Lei è il benvenuto ad utilizzare la fotocamera cloud). L'applicazione visualizza il messaggio il messaggio "Addition is successful" - Selezionare/scrivere il nome del dispositivo (Figura 20 [B]) e fare click sul "Start to experience".

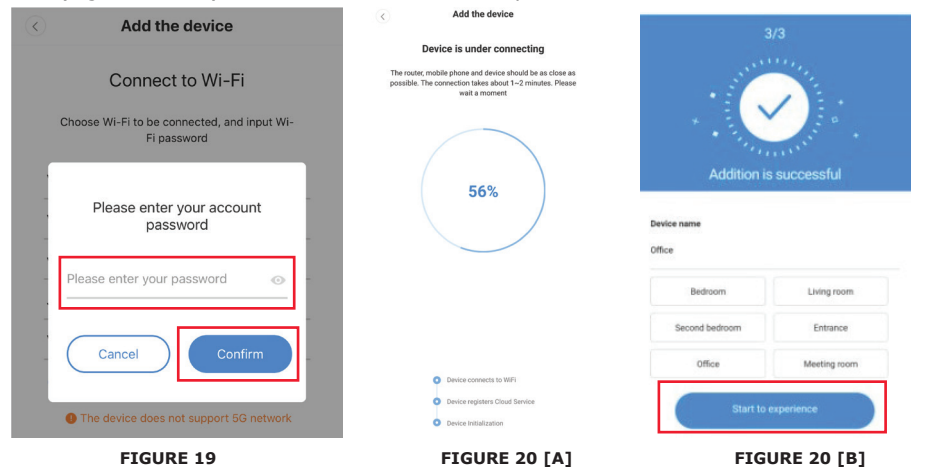

#### **C. AGGIUNTA DEL DISPOSITIVO MEDIANTE IL COLLEGAMENTO AL CAVO DI RETE (SUPPORTATO SOLTANTO DA DISPOSITIVO DOTATO DELLA PORTA LAN)**

• Collegare il cavo Ethernet tra la fotocamera ed il router Wi-Fi. • Fare click sul "Addition by connecting to network cable" (Aggiunta mediante il collegamento al cavo di rete) (Fare riferimento alla Figura 9).

• Scansionare il codice QR del dispositivo ed attendi che la connessione alla rete abbia esito positivo.

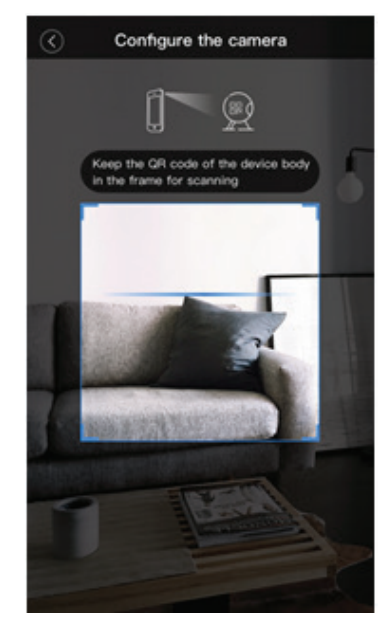

**FIGURE 21**

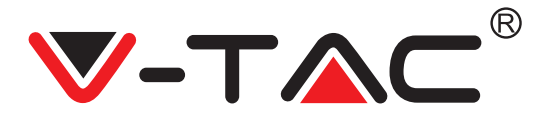

#### **D. APPLICAZIONE MODALITÀ DIRETTA (SPECIALE)**

• Aprire l'APPLICAZIONE YCC365 Plus per accedere all'interfaccia di accesso. Fare click sul "Local direct connection" (Connessione diretta locale) come mostrato nella Figura 22 [A].

• Fare click sul segno "+" nell'angolo in alto a destra come mostrato nella Figura 22 [B].

• Accendere la fotocamera ed attendere di sentire il messaggio vocale "Please configure camera by AP hotspot or scanning code". Fare click sul "Next" come mostrato nella Figura 22 [C] (se non si sente il messaggio, reimpostare la fotocamera).

• Fare click sul "Go to setting" come mostrato nella Figura 22 [D] e collegare l'hotspot della fotocamera denominato "CLOUDCAM\_XXXX" come mostrato nella Figura 22 [E]. Dopo aver collegato la fotocamera, tornare all'APPLICAZIONE e fare click sul "Next" come mostrato nella Figura 22 [F]. In caso di dubbi, fare riferimento alla Figura 22 [D] e fare click sul "How to connect the device" (Come collegare il dispositivo).

• Inserire il Nome dell'utente: admin | Password: 12345 e fare click sul "Next", come mostrato nella Figura 22 [G].

• L'applicazione visualizza il messaggio "Addition is successful" - Selezionare/scrivere il nome del dispositivo (Figura 22 [H]) e fare click sul "Start to experience".

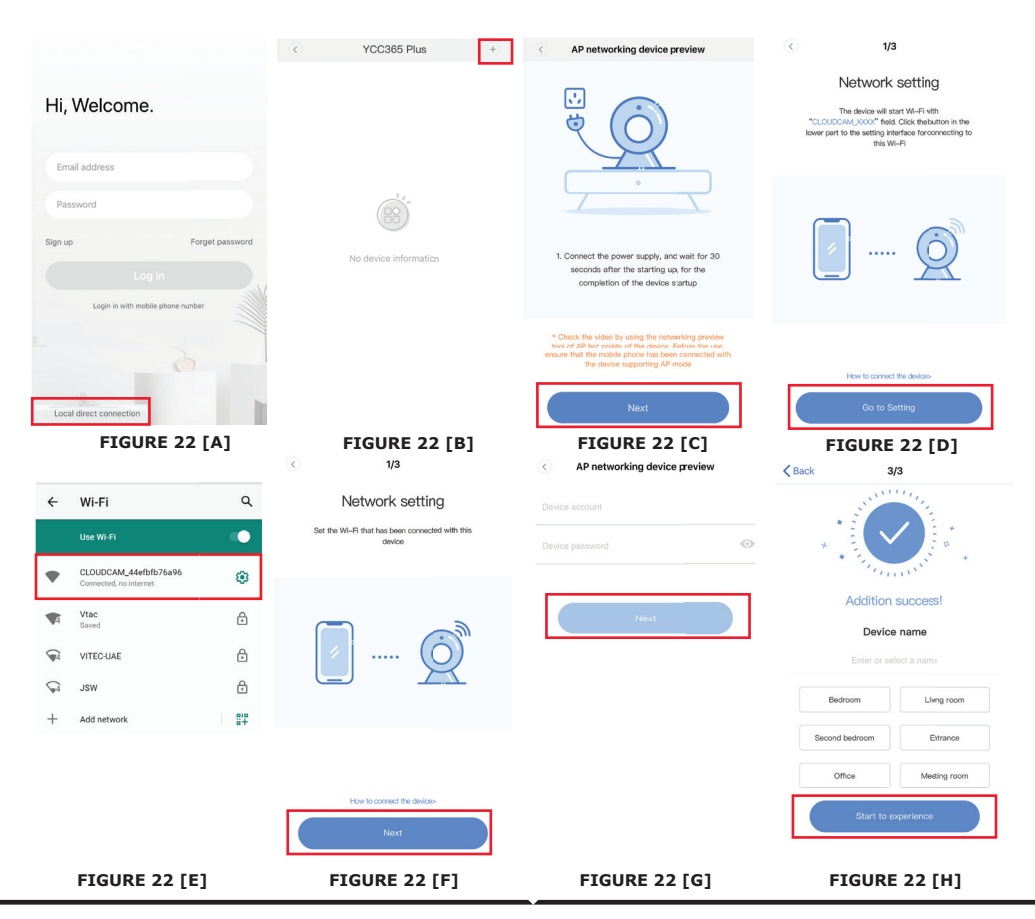

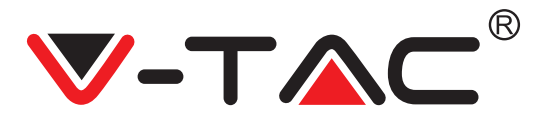

### **INTRODUZIONE DELLA FUNZIONE**

#### Interfaccia di anteprima in tempo reale

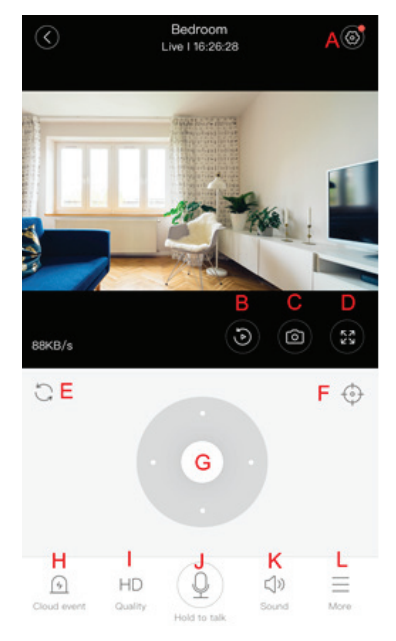

- A: Menu delle impostazioni
- B: Video (riproduzione)
- C: Istantanea
- D: Schermo intero
- E: Reimpostazione della
- panoramica-inclinazione
- F: Reimpostazione
- G: Panoramica ed inclinazione
- H: Messaggio
- I: Qualità video
- J: Tieni premuto per parlare
- K: Suono
- L: Altro

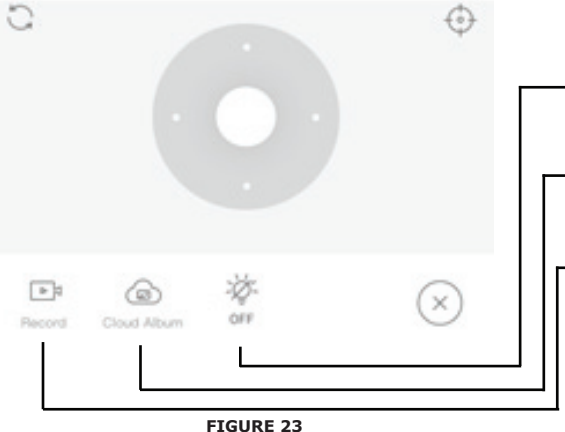

- Controlla la luce bianca.
- Visualizza gli album cloud.
	- Video al telefono.

8

8

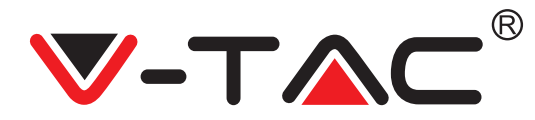

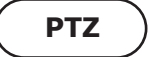

Facendo scorrere la rotellina o facendo scorrere lo schermo di anteprima in tempo reale è possibile controllare la rotazione della camera.

# **REIMPOSTAZIONE**

1. Fare click sull'icona delle reimpostazioni per accedere all'interfaccia di gestione delle reimpostazioni (Figura 24).

2. Aggiunta delle reimpostazioni. Fare riferimento alla Figura 25.

3. Cancellazione delle reimpostazioni: fare click sull'icona di modifica per cancellare una reimpostazione aggiunta.

#### **AGGIUNTA DI UNA REIMPOSTAZIONE**

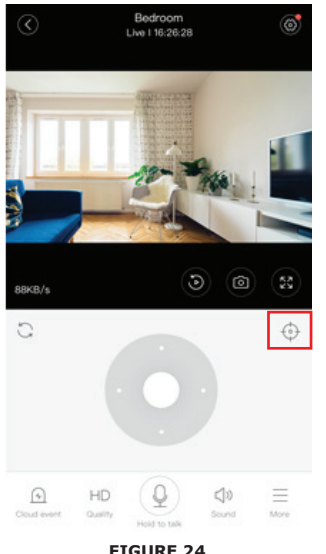

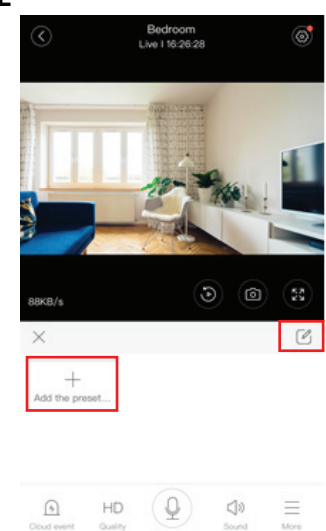

**FIGURE 25**

#### **CANCELLAZIONE DI UNA REIMPOSTAZIONE**

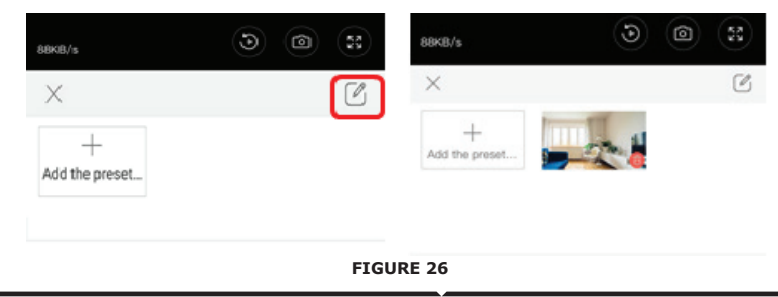

8

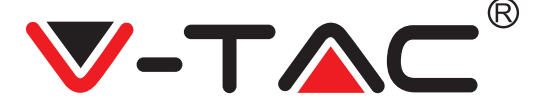

### **RIPRODUZIONE VIDEO**

Nota: per impostazione predefinita viene riprodotto il video registrato nel cloud, se si desidera riprodurre il video dalla scheda TF, è possibile passare da "play videos from" (riprodurre video da) a "SD card" (scheda SD).

• La registrazione video nel cloud può avere due colori, il blu scuro indica la registrazione di allarme e l'azzurro indica la registrazione non di allarme. Il colore del video dalla scheda TF è sempre l'azzurro.

• Fare click sull'icona della data per riprodurre il video della data selezionata.

• Fare click sull'icona " x1.0 " per regolare la velocità di riproduzione del video nel cloud. Notare che la riproduzione di un video dalla scheda TF non supporta questa funzione.

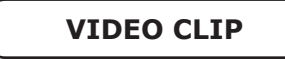

Nota: solo le camere con pacchetto di servizi cloud dispongono di questa funzione. Trascinare il cursore di riproduzione e fare click sull'icona del video clip, selezionare l'ora di inizio e fare click sul "save to the cloud album" (salvare nell'album nel cloud), inserisci il nome del video e fare click sul "save" (salvare).

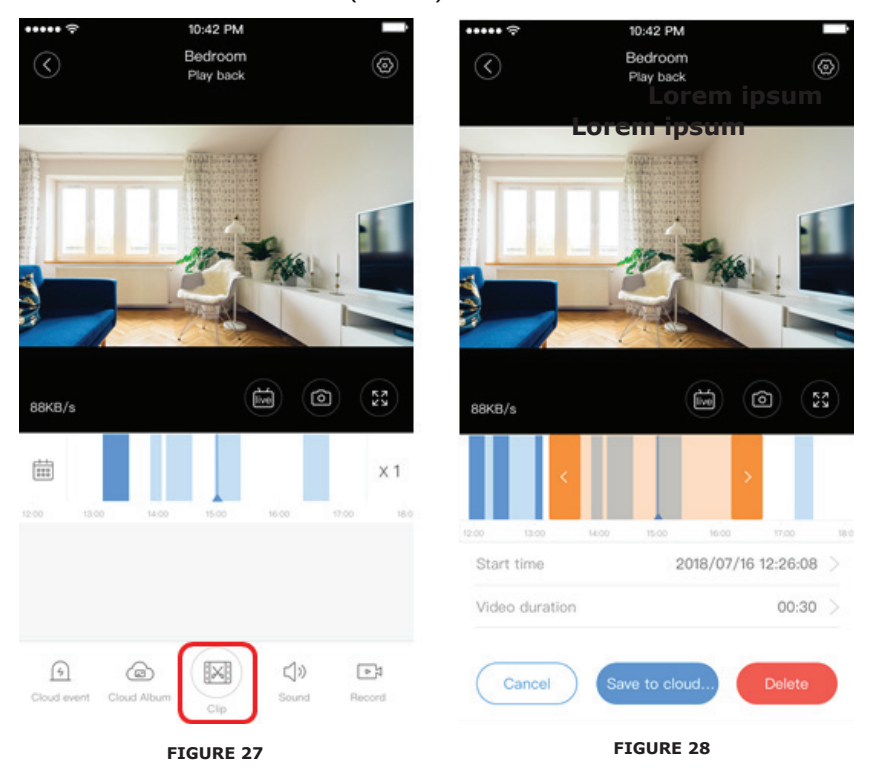

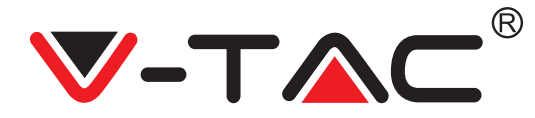

### **SCARICARE VIDEO DAL CLOUD/CONDIVIDERE VIDEO NEL CLOUD**

Fare click sull'icona dell'album nel cloud e quindi sul video clip, fare click sul "Download" per salvare il video sul telefono o fare click sul " Share" (Condividere) per condividerlo su Facebook e YouTube.

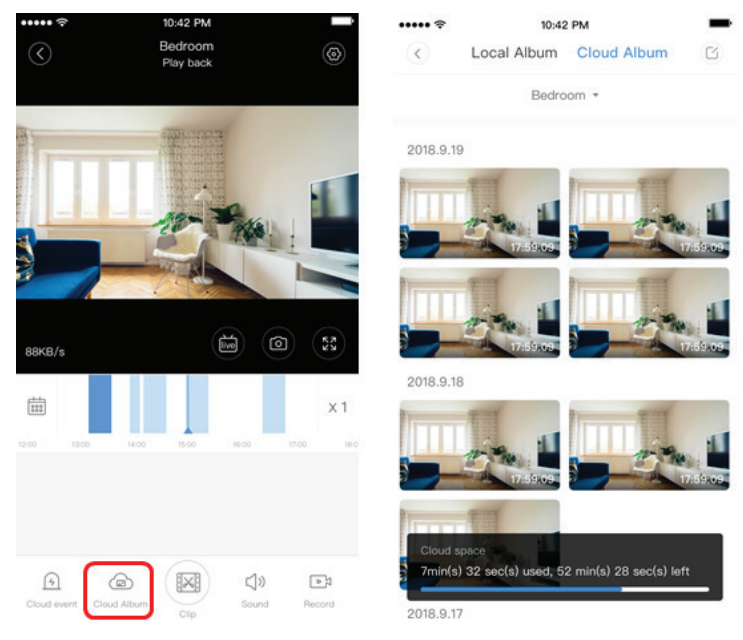

**FIGURE 29 FIGURE 30**

88KB/s

曲

 $\boxed{6}$ 

 6

Fare click sul "Cloud event" (Evento cloud) per visualizzare il video

**VIDEO NEL CLOUD RIPRODUZIONE**

dell'allarme

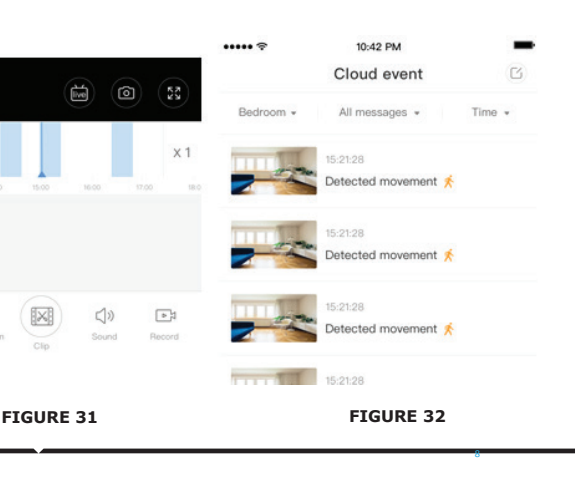

8

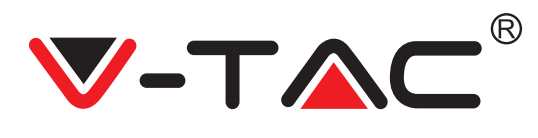

# **PREFERENZE**

Fare clic su "  $\widehat{\mathbb{Q}}$  " nella schermata di anteprima, controllare il menu delle impostazioni.

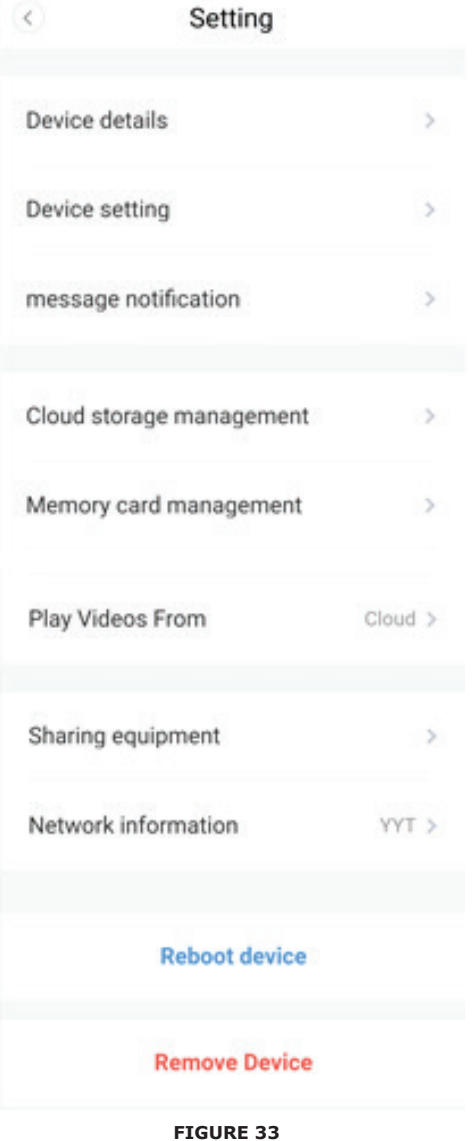

8

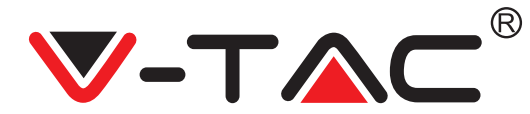

### **FUNZIONALITÀ DEL TONO DELL'ALLARME**

Attiva il tono dell'allarme [Vai al menu delle impostazioni> Fare click sul tono dell'allarme]:

Quando viene rilevato un oggetto in movimento, la telecamera emette un segnale di allarme, che per impostazione predefinita dura 30 secondi, se viene attivato continuamente per 30 secondi, il segnale dell'allarme si prolungherà. Se il dispositivo supporta il rilevamento umano, il segnale dell'allarme verrà attivato soltanto quando vengono rilevati i movimenti umani.

Disattivazione del segnale dell'allarme: non viene emesso nessun segnale dell'allarme anche quando vengono rilevati oggetti in movimento.

### **CONTROLLO DELLA VISIONE NOTTURNA**

Interruttore della lampada a infrarossi corrispondente all'applicazione per la visione notturna

Attiva la visione notturna [Vai al menu delle impostazioni> Fare click sul Visione notturna]: la lampada a infrarossi si accenderà - l'immagine è in bianco e nero.

Disattiva la visione notturna [Vai al menu delle impostazioni> Fare click sul Visione notturna]: la lampada a infrarossi si spegnerà, l'immagine è a colori. Visione notturna automatica: la lampada a infrarossi si accende automaticamente in base alla reazione fotosensibile, il colore dell'immagine dipende anche dalla reazione fotosensibile.

# **CONTROLLO DELLA LAMPADA BIANCA**

Interruttore della lampada bianca corrisponde all'icona della lampadina (Figura 23). In caso di visione notturna automatica, attivare la lampada bianca cliccando sull'icona della lampadina (Figura 23), l'icona si illumina e l'immagine diventa colorata. In caso di visione notturna automatica, disattivare la lampada bianca cliccando sull'icona della lampadina, l'icona si spegne ed il colore dell'immagine dipende dalla reazione fotosensibile. In caso di visione notturna automatica, impostare la lampada bianca in regime automatico, cosi la lampada bianca non si attiverà durante il giorno, ma si attiverà automaticamente di notte quando vengono rilevati oggetti in movimento. Si illuminerà per 60 secondi se attivata una volta; se non ci sono oggetti in movimento, si disattiverà dopo 60 secondi. Il periodo di illuminazione della lampada bianca è prolungato se vengono rilevati oggetti in movimento entro questi 60 secondi.

8

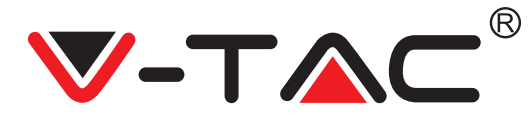

# **IMPOSTA LA MODALITÀ DI REGISTRAZIONE SULLA SCHEDA TF**

Inserire la scheda TF nello slot per le schede ed attivare l'alimentazione alla fotocamera (installare la scheda TF soltanto quando la fotocamera è disattivata).

Requisiti per la scheda TF

- 1. Spazio di memoria 8-128G
- 2. Scheda TF C10
- 3. Utilizzare dopo la formattazione.
- 4. Consigliato Kingston/SanDisk/Samsung

Fare click sul "Device storage" (Memoria dispositivo) per verificarla.

YC365 Plus

Fare click sul "Memory card recording mode" (Modalità di registrazione nella scheda di memoria) per selezionare la modalità video della scheda TF.

## **SERVIZIO DI ARCHIVIAZIONE NEL CLOUD**

Offriamo un servizio di archiviazione gratuita nel cloud per 30 giorni, utilizzabile da chiunque, dopodiché è possibile scegliere di pagare il servizio a basso costo.

A. Selezionare "Cloud service" (Servizio cloud) e controlla i pacchetti di abbonamento. B. Ci sono tre tipi di pacchetti di abbonamento, è possibile scegliere di pagare per questo servizio mensilmente o annualmente.

C. Supportiamo il sistema di pagamento PayPal, fare click sul "Go to PayPal now" (Vai a PayPal ora) ed effettuare il pagamento (installa l'applicazione PayPal in anticipo).

98

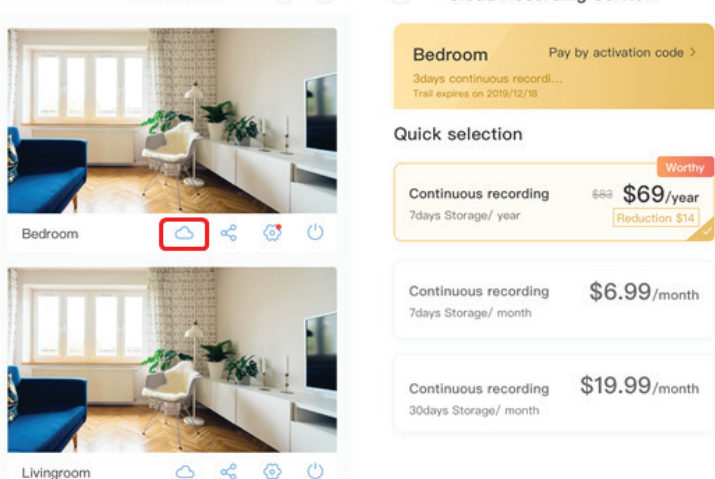

 $\langle$ Cloud Recording Servic...

**FIGURE 34**

8

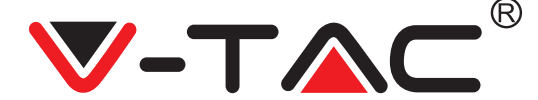

## **FUNZIONE SCHERMO DIVISO**

1. Applicabile soltanto per più camere con lo stesso account.

2. Fare click sul pulsante dello schermo diviso per visualizzare in anteprima contemporaneamente più dispositivi.

Nota: per utilizzare questa funzione è necessario che 2 o più camere siano installate con lo stesso account.

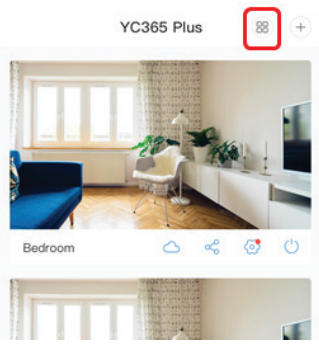

**FIGURE 35**

#### **COME USARE LA FOTOCAMERA CON IL COMPUTER**

#### Accedere al: www.ucloudcam.com

Inserire il numero dell'account e la password, fare click sull'Accedere.

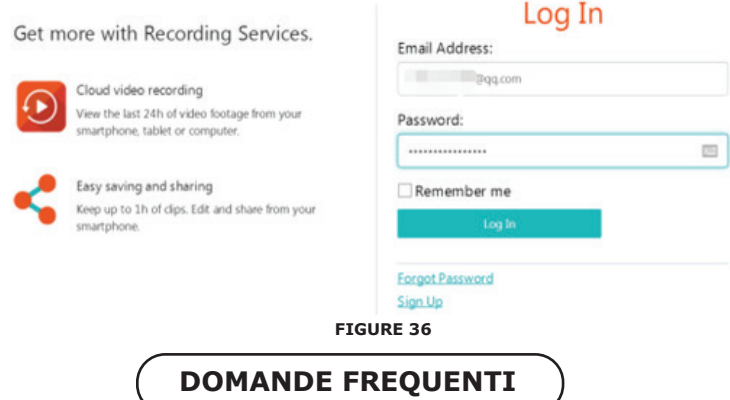

1. Impossibile aggiungere il dispositivo?

A. Assicurarsi che le impostazioni della camera siano state reimpostate. Premere il pulsante Reset (Reimposta) fino a quando non si sente un segnale acustico.

B. La camera supporta soltanto rete Wi-Fi a 2,4 GHZ, se il router Wi-Fi è 5 GHZ, passare alla modalità doppia 2,4/5 GHZ.

C. Attivare il servizio GPS prima di aggiungere il dispositivo al telefono cellulare Android/IOS. Al termine dell'installazione, quando l'applicazione viene utilizzata per la prima volta, verrà chiesta l'attivazione del servizio GPS; se viene scelto di non attivare il servizio GPS, disinstallare l'applicazione e reinstallarla di nuovo assicurandosi di abilitare il servizio GPS.

D. Assicurarsi che la camera non sia stata collegata a nessun altro account. In tal caso, reimpostare il dispositivo e aggiungilo al proprio account.

8

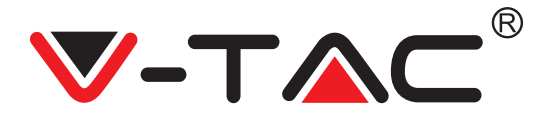

Sono presenti quattro messaggi vocali attivi

1. "Please configure camera by AP hotspot or scanning code" (Configurare la fotocamera mediante l'aggiunta dell'AP hotspot o scansionando il codice).

2. Selezionare la propria rete Wi-Fi ed accedere con la propria password, dopo che il dispositivo emette un segnale acustico "beep" si sentirà il messaggio "Please wait for Wi-Fi connecting" (Si prega di attendere la connessione alla rete Wi-Fi).

3. "Please wait for internet connecting" dopo aver ricevuto un indirizzo IP.

4. "Internet connected welcome to use cloud camera" (Connesso ad Internet, Lei è il benvenuto ad utilizzare la fotocamera cloud).

A. Se non si può procedere al secondo passaggio, assicurarsi che il proprio canale Wi-Fi non sia nascosto e che il router Wi-Fi non sia posizionato lontano dalla fotocamera. Se anche questo non funziona, scansiona il codice QR per aggiungere la fotocamera.

B. Se non si può procedere al terzo passaggio, ridurre il numero di utenti della rete Wi-Fi ed eliminare i simboli speciali nella propria password per la rete Wi-Fi.

C. Se non si può procedere al quarto passaggio, ripetere nuovamente l'intero processo; se anche questo non funziona, contattare il venditore.

2. Perché la registrazione video si divide in più video?

La dimensione del file video è limitata. Una volta che le dimensioni del video raggiungono il limite, il file video verrà creato e la registrazione continua nel video successivo.

3. Non è possibile identificare la carta TF?

Controllare se la scheda TF soddisfa i requisiti di qualità. Quando il segnale Wi-Fi non è buono, la scheda TF non può essere identificata.

4. La sequenza temporale/cronologia della registrazione video è vuota dopo la scadenza del termine del servizio cloud?

Il video non può essere riprodotto dopo la scadenza del termine del servizio cloud; se non è presente una scheda TF nella fotocamera, non è possibile effettuare registrazioni video. Se la scheda TF funziona sempre, ma i file video scompaiono, controllare lo stato della scheda TF; se è normale nell'applicazione ma non è stato registrato nessun video, formattare la scheda TF. Se ancora non funziona, prendere una nuova scheda TF e riprovare.

5. Perché non ricevo notificazioni sul mio telefono?

Assicurarsi che le notificazioni dall'applicazione siano abilitate nelle impostazioni del telefono; quando si guarda un video in tempo reale nell'applicazione, non vengono inviate notificazioni, perché non è necessario inviare notificazioni quando si guardando i video online. Con il sistema avanzato di push dei messaggi, le notificazioni non verranno sempre inviate al tuo telefono, però il sistema registrerà tutti i messaggi ed i video.

#### 6. La fotocamera è scollegata?

Controllare l'alimentazione e la connessione ad Internet, quindi riavviare la fotocamera. Se questo non funziona, rimuovere la fotocamera e aggiungerla di nuovo nell'applicazione.

7. Un cerchio appare nel video, il video viene riprodotto lentamente? Il cerchio nel video indica che è ancora in fase di caricamento; controlla l'ambiente di rete.

8. Come posso consentire ad altre persone di guardare il video? Condividere l'account dell'applicazione con le altre persone.

8

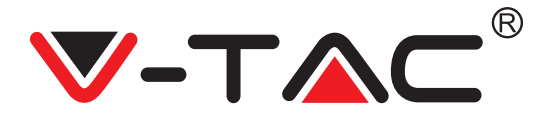

9. Quante persone possono utilizzare contemporaneamente l'account? Non ci sono limiti teorici.

10. Perché l'aggiunta della camera ad un altro account non funziona? Una telecamera – un account, se la telecamera deve essere aggiunta ad un altro account, rimuovere la telecamera dall'account corrente ed aggiungerla al nuovo account.

11. Come posso collegare la mia camera ad un'altra rete Wi-Fi? Esistono due modi:

A: Quando è necessario passare ad un'altra rete Wi-Fi senza modificare la posizione: menu delle Impostazioni >> Rete Wi-Fi >> selezionare la rete Wi-Fi.

B: Quando la camera viene spostata in un altro luogo, attivarla; nella pagina principale viene visualizzato il messaggio "Device disconnected" (Dispositivo disconnesso), quindi fare clic su "TROUBLESHOOT" (RISOLUZIONE DEI PROBLEMI) per connettersi nuovamente alla rete Wi-Fi.

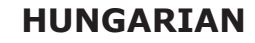

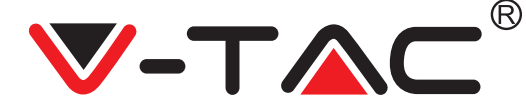

WEEE Number: 80133970

# **TELEPÍTÉSI UTASÍTÁS**

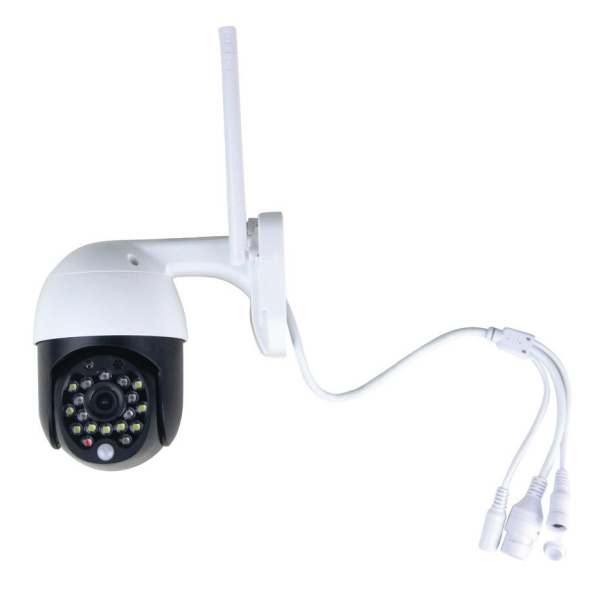

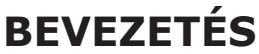

Köszönjük, hogy választotta és megvásárolta a V-TAC terméket. V-TAC nyújtja Önnek a legjobb szolgáltatást. Kérjük, a szerelés előtt figyelmesen olvassa el ezeket az utasításokat és óvja ezt a kézikönyvet későbbi használatra. Ha további kérdései vannak, kérjük, forduljon forgalmazójához vagy helyi eladójához, akitől megvásárolta a terméket. Ők képzettek és készek a legjobb szolgálatra.

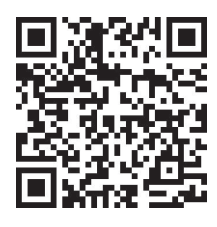

### **Többnyelvű kézikönyv - QR-KÓD**

Olvassa be a QR-kódot, hogy a kézikönyvet több nyelven is elérhesse.

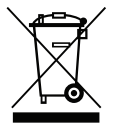

Ez a jelölés azt jelzi, hogy ezt a terméket nem szabad más háztartási hulladékkal együtt megsemmisíteni.

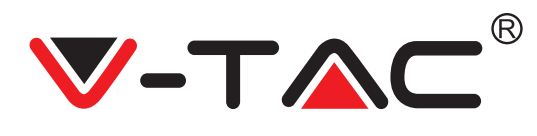

# **TELEPÍTÉSI RAJZ**

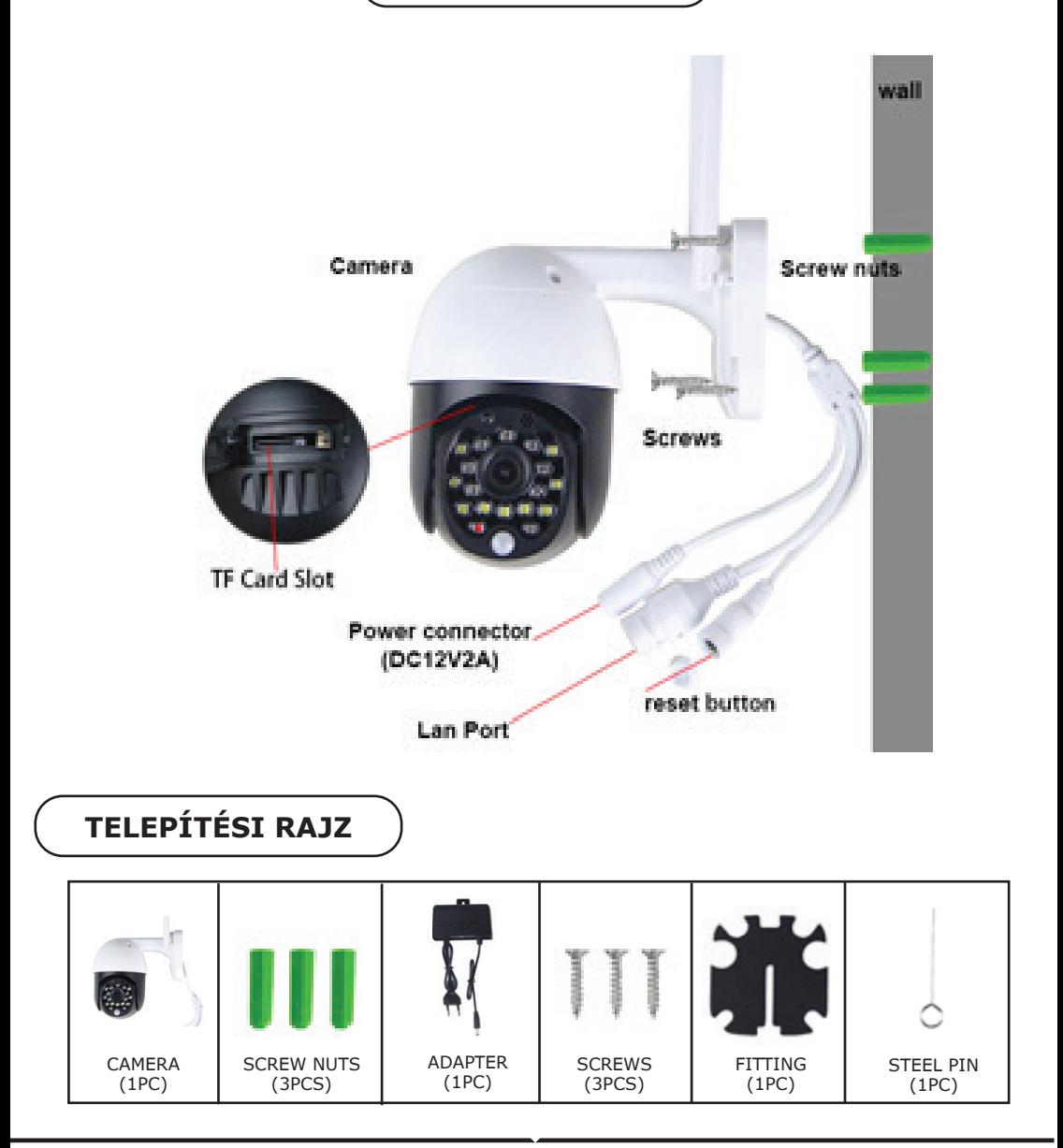

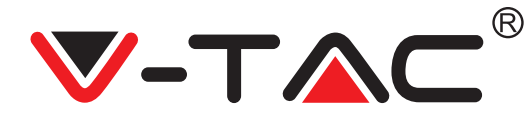

# **FŐ FUNKCIÓ**

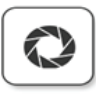

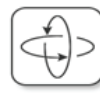

HD picture

Smart pan/Tilt

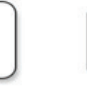

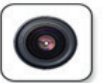

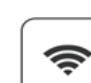

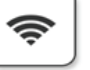

Remote view

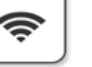

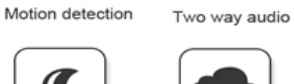

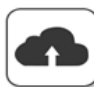

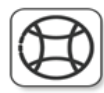

TF card storage

Alarm Plush

▲

Smooth zoom

WIFI connection

Samrt night version

Cloud storage

#### AP hotspot

# **MŰSZAKI ADATOK**

- DC:  $12V \pm 5%$  bemeneti teljesítmény
- Automatikus nyomkövetés
- Mozgásérzékelés
- 2,4 ~ 2,4835 Ghz vezeték nélküli frekvencia
- 220 ° / 90 ° Pan / Döntés
- 2304x1296P felbontás
- 3,0M Pixel HD CMOS képérzékelő
- 3,6 mm-es objektív
- H.265 / Mjpeg videotömörítés
- Protokoll: TCP, UDP, DHCP, DNS, RTSP, P2P

# **TÖLTSE LE AZ ALKALMAZÁST**

- Google Play Áruház Keresés "YCC365 Plus"
- IOS (Apple Áruház) Keresés "YCC365 Plus"
- Az Android telefonok és az IOS (IPhone) az alábbi QR kódok beolvasásával tölthetők le.

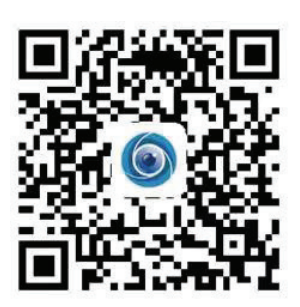

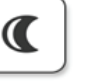

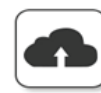

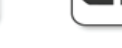

Œ

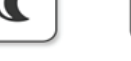

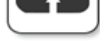

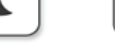

• 15 méter éjszakai látás

• Kétirányú audio

• Micro SD 128 GB-ig • RJ-45-ös port

• IP besorolás: IP65

• 25–30 kép / mp képkockasebesség

• Vezeték nélküli biztonság: WEP / WPA-PSK / WPA2-PSK titkosítás

• Támogatja az Android és IOS eszközöket • IEEE802.11b / g / n vezeték nélküli LAN

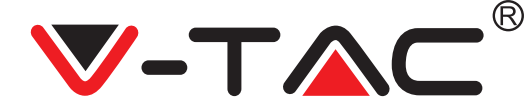

**REGISZTRÁLJON ÚJ FIÓKOT**

#### **BEJELENTKEZÉS EMAIL**

1. Érintse meg a "Regisztráció" gombot, hogy regisztráljon az e-mail címével, mint felhasználói azonosító, és érintse meg a "Tovább" gombot a jelszó létrehozásához. 2. Érintse meg a "Tovább" gombot – Az APP visszaigazoló linket küld az e-mail azonosítójához. Kérjük, erősítse meg a linket a regisztrációs folyamat befejezéséhez.

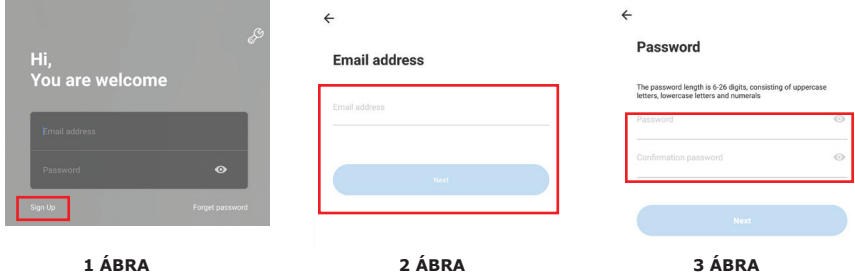

#### **BEJELENTKEZÉS TELEFONSZÁMMAL**

1. Érintse meg a "Bejelentkezés mobiltelefonszámmal" elemet (1. ábra) a bejelentkezési panel megváltoztatásához

2. Érintse meg a "Regisztráció" elemet, hogy regisztrálja telefonszámát felhasználói azonosítóként, majd érintse meg a "Következő" elemet az ALKAL-MAZÁS SMS ellenőrző kódot küld a mobiltelefonjára. Kérjük, írja be az SMS ellenőrző kódot az ALKALMAZÁSBA a regisztráció folyamatának befejezéséhez. 3. Érintse meg a "Következő" gombot a jelszó létrehozásához.

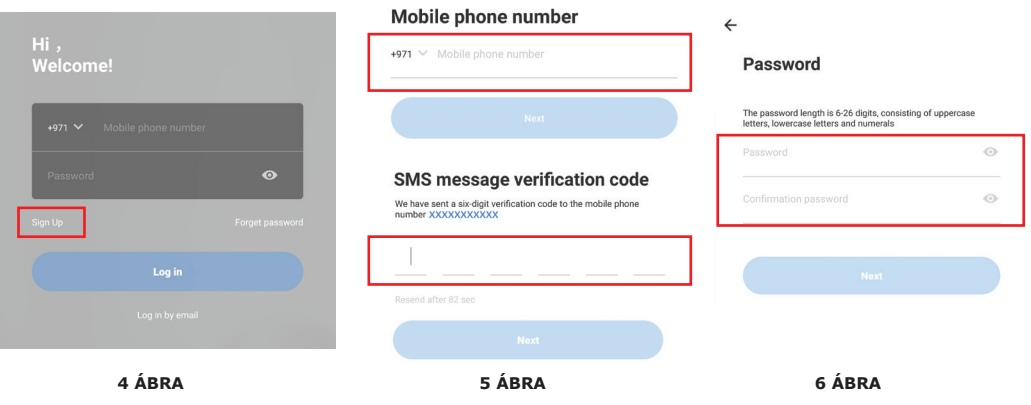

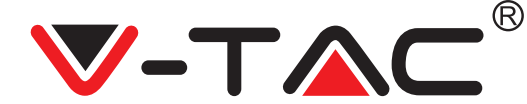

# **KAMERÁS ESZKÖZ HOZZÁADÁSA AZ ALKALMAZÁSHOZ**

TIPP: Először csatlakoztassa a hálózati adaptert a fényképezőgéphez, majd a kamera "Kérjük, konfigurálja a kamerát AP hotspot vagy szkennelési kód segítségével" hangot ad, majd az YCC365 Plus APP segítségével kezdje hozzáadni a kamerát az APP-hez. Ha nem hallja a hangot, nyomja meg és tartsa lenyomva a készülék "RESET" gombját, amíg meg nem hallja a "Reset Success" hangot. Kérjük, várja meg, amíg meg nem hallja a "Kérjük, konfigurálja a kamerát AP hotspot vagy szkennelési kód segítségével" hangot

MEGJEGYZÉS: A kamera csak a 2.4G Wi-Fi-t támogatja, az eszközök hozzáadása előtt ellenőrizze, hogy az útválasztója 2.4G Wi-Fi-e, és a telefonja csatlakozik-e a 2.4G Wi-Fi-hez.

Fényképezőgép hozzáadása

- Kamera hozzáadása. Érintse meg a jobb felső sarokban található "+" jelet az alábbiak szerint (7. ábra)
- Érintse meg a "Smart Camera" elemet az alábbiak szerint (8. ábra)
- Kamera hozzáadásának három módja van: (a) Eszköz hozzáadása szkennelési kóddal (b) AP hotspot hozzáadása (c) Hozzáadás hálózati kábellel történő csatlakozással (Ez a funkció nem érhető el ennél a fényképezőgépnél) (Lásd a 9. ábrát)

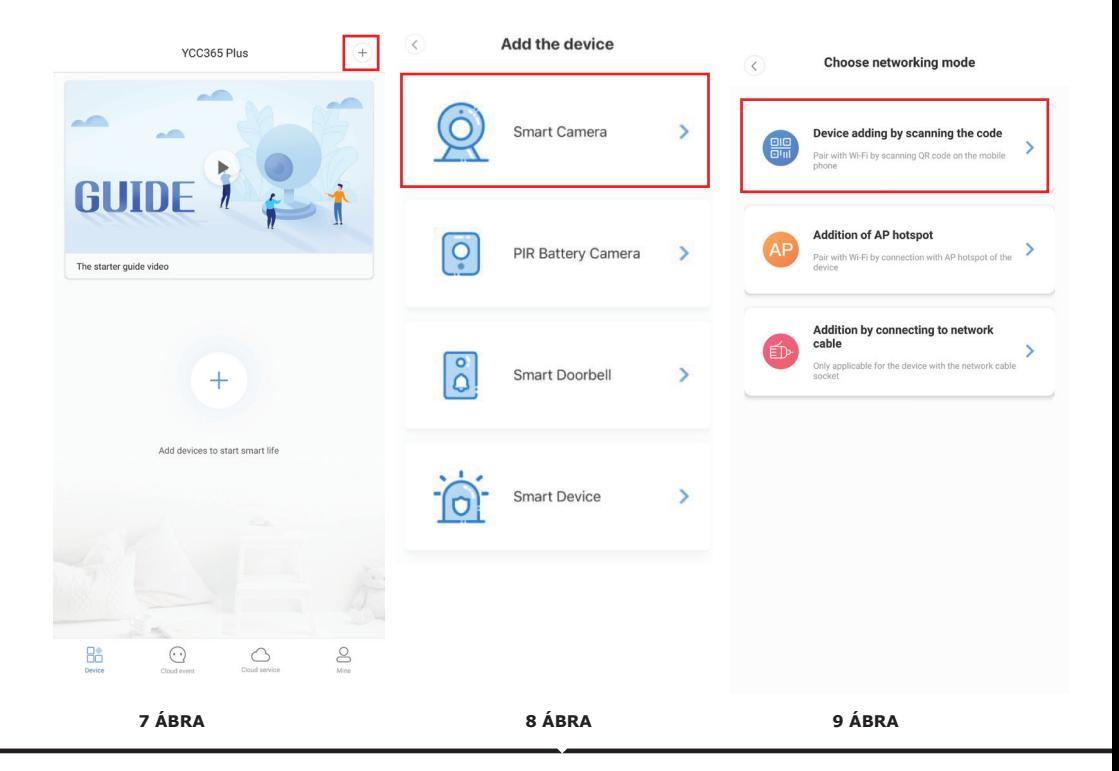

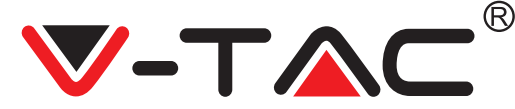

# **A. ESZKÖZ HOZZÁADÁSÁVAL KÓD BEOLVASÁSÁVAL**

• Érintse meg az "eszköz hozzáadása kód beolvasásával" elemet (lásd a 9. ábrát).

• Kérjük, olvassa el a "TIPP" részt, mielőtt megérintené a Tovább gombot. Miután meghallotta a kamera hangját: "Kérjük, konfigurálja a kamerát AP hotspot vagy kód beolvasásával" érintse meg a Tovább gombot (10. Ábra)

• Írja be a Wi-Fi nevét és jelszavát.

• Ha a mobiltelefonja már csatlakozik a hálózati Wi-Fi-hez, akkor megjelenik a hálózat Wi-Fi neve. Ha nem, nyomja meg a "Hálózat váltása" gombot a telefon WLAN-jának megnyitásához és az elérhető hálózathoz való csatlakozáshoz. Ezután térjen vissza az alkalmazáshoz. Írja be a Wi-Fi jelszót (Megjegyzés: ennek a jelszónak a hálózati Wi-Fi jelszónak kell lennie), majd kattintson a "Tovább" gombra. OR-kód jelenik meg a telefon képernyőjén.

• Helyezze a QR-kódot a kamera lencséje felé 4-8 hüvelyk távolságra. Miután a kamera elolvasta a QR-t, két hangjelzéssel és Wi-Fi csatlakozással szól.

Az alkalmazásban érintse meg a "Csipogás vagy villogó fények" elemet (12. ábra). Ezután várja meg, amíg a kamera megerősíti az "Internet csatlakozik" felirattal "Üdvözöljük a felhőkamera használatát". Az alkalmazáson a "Hozzáadás sikeres" felirat is megjelenik - Válassza ki / írja be az eszköz nevét (15. ábra), és érintse meg az "Indulás megtapasztalása" lehetőséget.

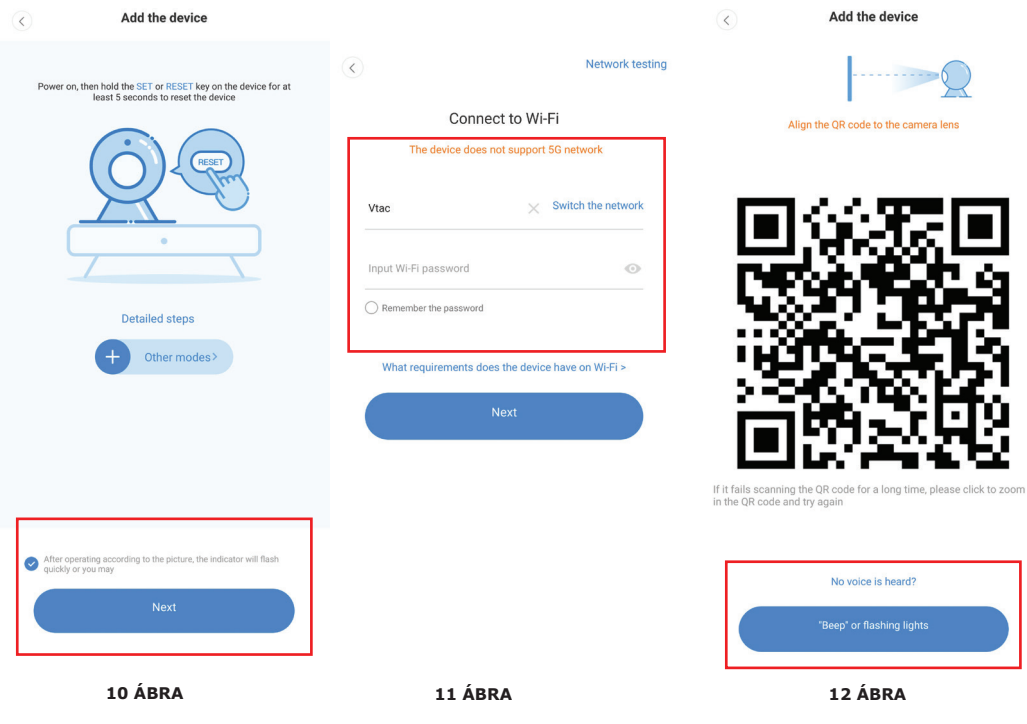

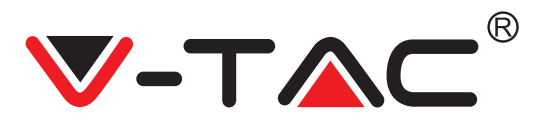

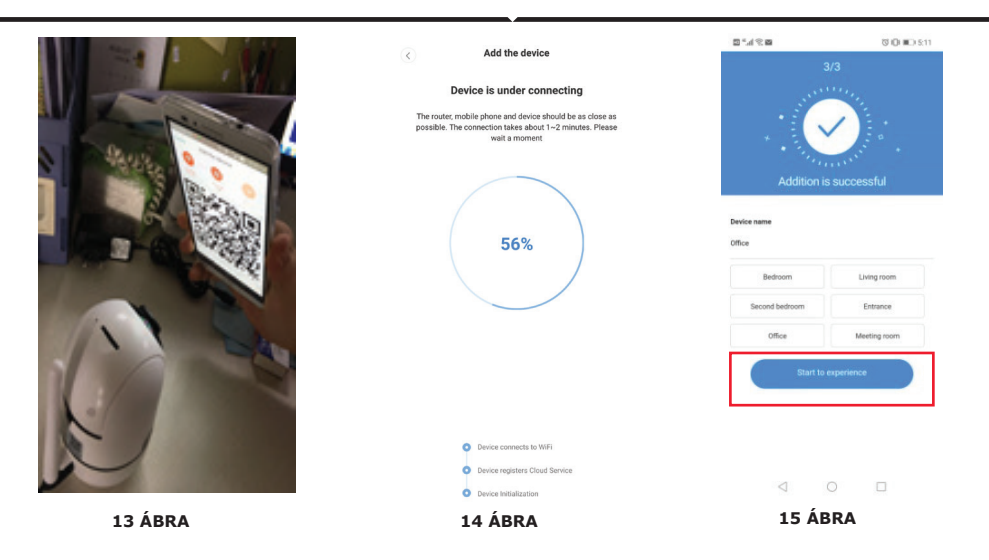

### **B. HOTSPOT HOZZÁADÁSA**

• Érintse meg az "AP hotspot hozzáadása" elemet (lásd a 9. ábrát).

 $\bullet$  Kérjük, olvassa el a "TIPP" elemet, mielőtt megérinti a "Ugrás a beállításhoz" elemet. Miután meghallotta a kamerából érkező hangot "Kérjük, konfigurálja a kamerát AP hotspot segítségével vagy kód beolvasásával" érintse meg a "Ugrás a beállításhoz" elemet (10. ábra)

• Érintse meg az "Ugrás a beállításhoz" (16. ábra) gombot, majd válassza ki a "CLOUD-CAM\_XXXX" elnevezésű kamera hotspotját (17. Ábra). A fényképezőgép csatlakoztatása után térien vissza az alkalmazáshoz, és érintse meg a "Tovább" gombot (18. ábra).

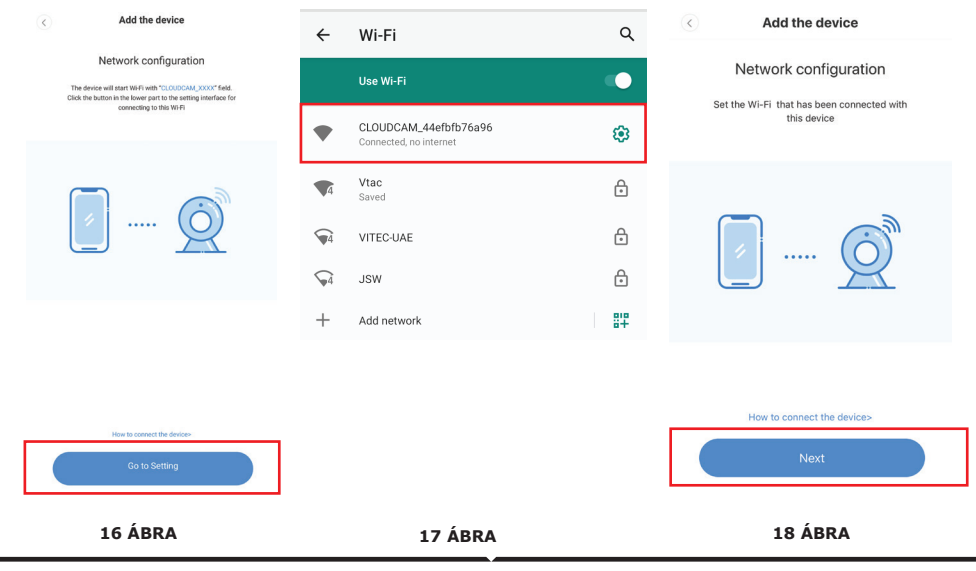

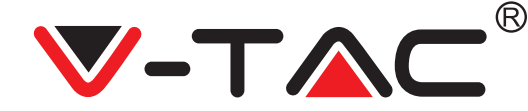

• Válassza ki a hálózati Wi-Fi-t és írja be a Wi-Fi jelszavát (megjegyzés: ennek a jelszónak a hálózati Wi-Fi jelszónak kell lennie). Ezután érintse meg a "megerősítést" [19. ábra] gombot, a kamera két sípolással szólal meg, és a "Hálózat csatlakozik, kérem, várjon" hangot ad. Ezután várja meg, amíg a kamera megerősíti az "Internet csatlakozás üdvözli a felhőkamera használatát" lehetőséget. Az alkalmazáson a "Hozzáadás sikeres" felirat is megjelenik Válassza ki / írja be az eszköz nevét (20. ábra [B]), és érintse meg a "Start to experience" lehetőséget

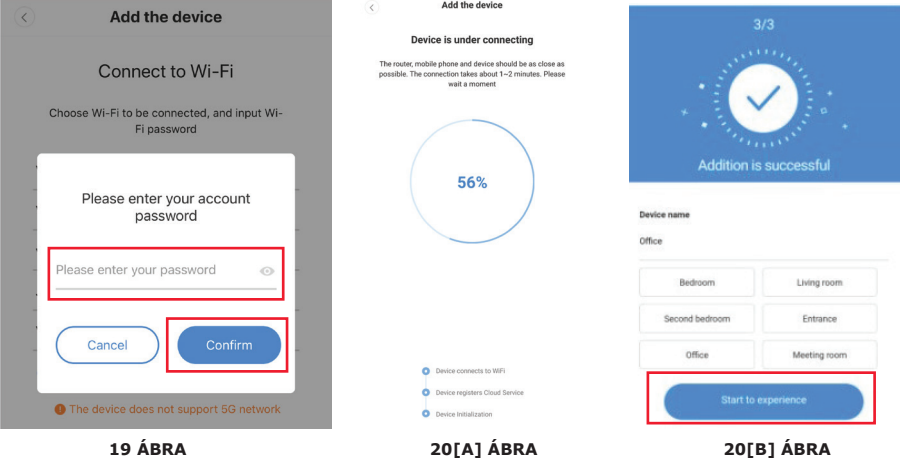

#### **C. KIEGÉSZÍTÉS HÁLÓZATI KÁBELLEL TÖRTÉNŐ CSATLA-KOZÁSSAL (CSAK A LAN PORTOT TÁMOGATJA)**

• Csatlakoztassa az Ethernet kábelt a kamera és a Wi-Fi útválasztó közé. • Érintse meg a "Hozzáadás hálózati

- kábellel való csatlakozással" elemet (lásd a 9. ábrát).
- Kérjük, olvassa be a készülék QR-kódját, és várja meg, amíg a hálózati kapcsolat sikeres lesz.

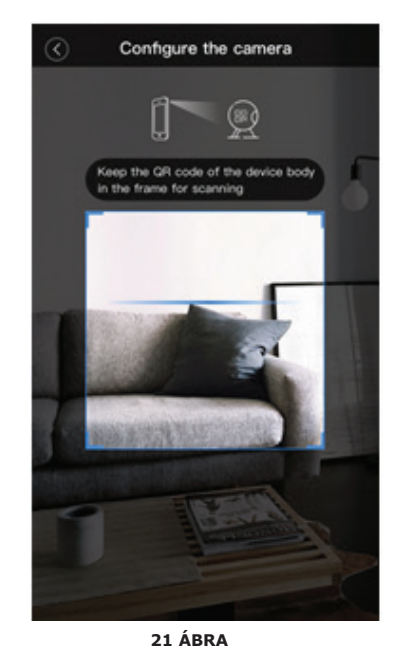

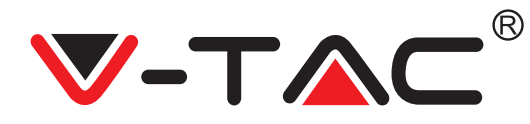

#### **D. AP KÖZVETLEN MÓD (SPECIÁLIS)**

• Nyissa meg az YCC365 plus alkalmazást a belépési felület megadásához. Érintse meg a "Helyi közvetlen kapcsolat" elemet a 22. ábra szerint [A]

• Érintse meg a pluszjelet a jobb felső sarokban, a 22. ábra [B] szerint.

• Kapcsolja be a kamerát, és várja meg, amíg meg nem hallja a "Kérjük, konfigurálja a kamerát AP hotspot vagy szkennelési kód segítségével" hangot, és érintse meg a "Tovább" gombot a 22. ábrán látható módon [C] (ha nem hallja a hangot, állítsa alaphelyzetbe a kamerát)

• Érintse meg a "Ugrás a beállításhoz" elemet a 22. ábrán látható módon [D], és csatlakoztassa a "CLOUDCAM XXXX" nevű kamera hotspotját a 22. ábra [E] szerint. Miután csatlakoztatta a kamerát, menjen vissza az APP-hez, és érintse meg a "Tovább" gombot amint azt a 22. ábra mutatja [F]. Ha bizonytalan, kérjük, olvassa el a 22. ábrát [D], és érintse meg a "Hogyan csatlakoztassa az eszközt" elemet.

• Írja be a felhasználó nevét: Admin | Jelszó: 12345 és érintse meg a "Next" gombot, ahogy a 22. ábra mutatja [G].

• Az alkalmazáson a "Hozzáadás sikeres" felirat is megjelenik Válassza ki / írja be az eszköz nevét (22. ábra [H]), és érintse meg a "Start to experience

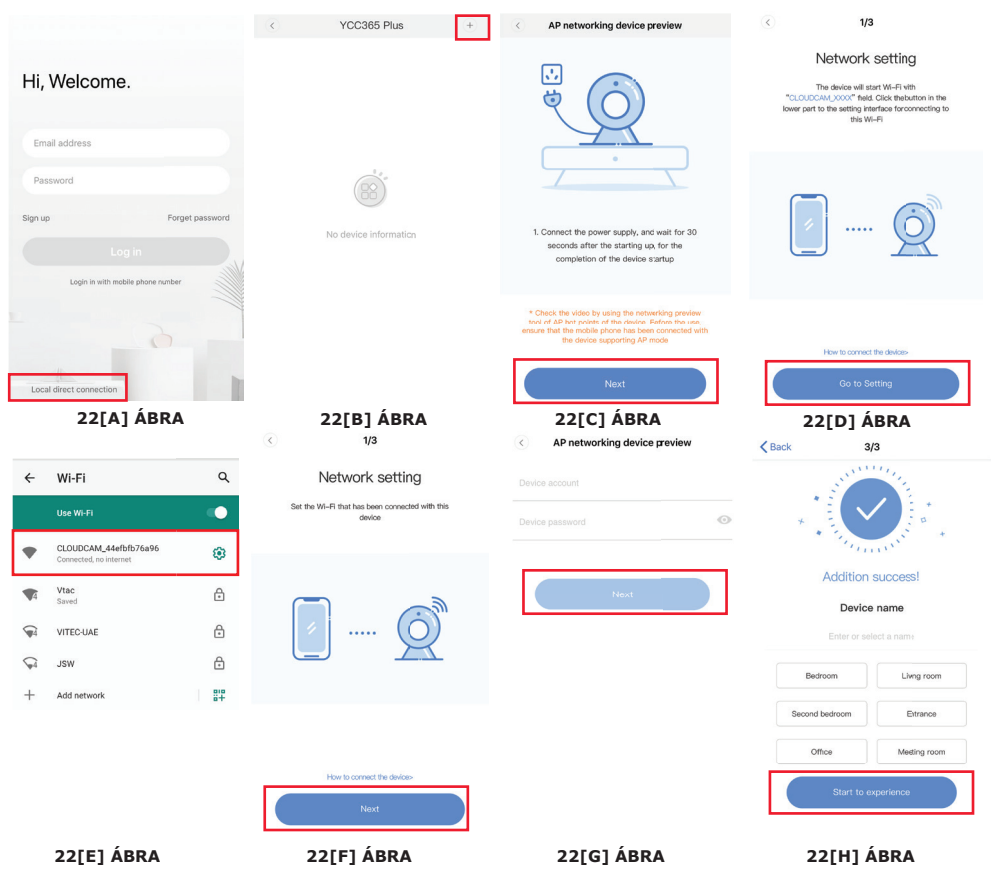

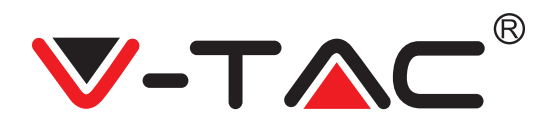

# **FUNKCIÓ BEVEZETÉSE**

#### Valós idejű előnézeti felület

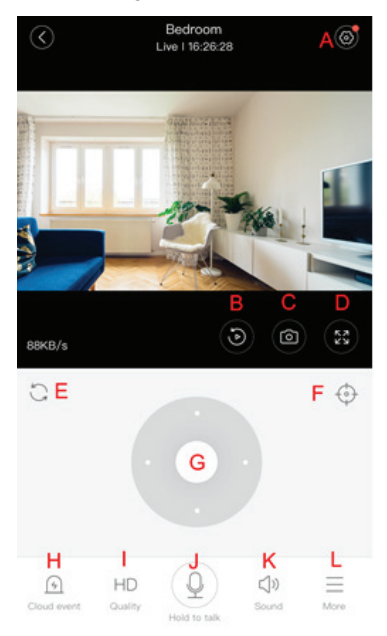

- A: Beállítások Menü
- B: Videó
- C: Pillanatkép
- D: Teljes képernyő
- E: Panoráma-dölés beállítása
- F: Beállítás
- G: Panoráma és dölés
- H: Üzenet
- I: Videó minőség
- J: Várjon beszélgetni
- K: Hang
- L: Több

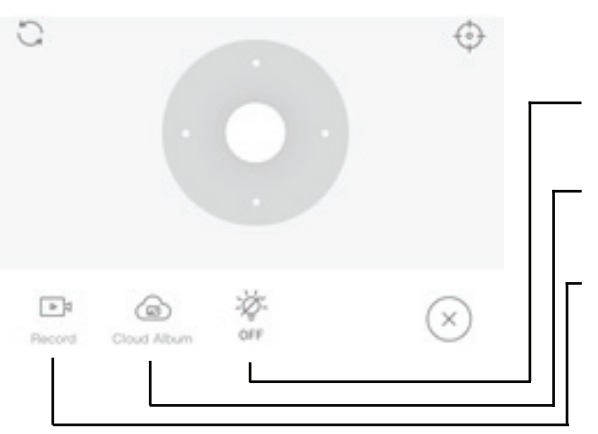

- Ellenőrizze a fehér fényt.
- Felhőalbumok megtekintése.
- Videó a telefonra.

8

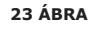

8

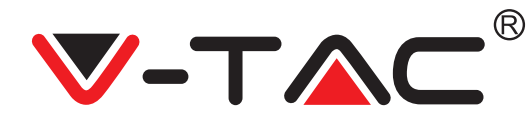

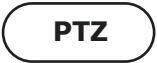

A kormánykerék csúsztatásával vagy a képernyő elcsúsztatásával az élő előnézetben szabályozhatja a kamera forgását.

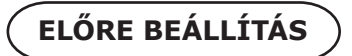

- 1. Kattintson az előre beállított ikonra az előre beállított kezelőfelület belépéséhez (24. ábra).
- 2. Beállítások hozzáadása. Lásd a 25. ábrát.

3. Az előre beállított érték törlése: Kattintson a szerkesztés ikonra a hozzáadott beállítás törléséhez.

#### **AZ ELŐRE BEÁLLÍTOTT ÉRTÉK HOZZÁADÁSA**

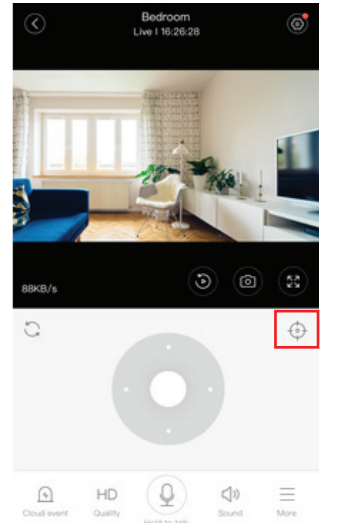

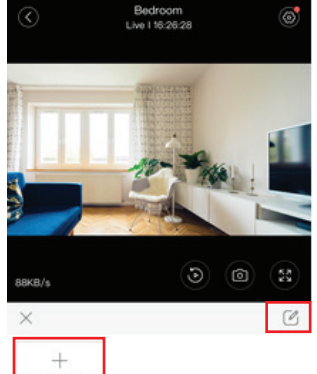

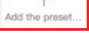

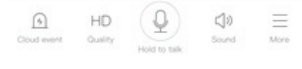

**25 ÁBRA**

### **AZ ELŐRE BEÁLLÍTOTT ÉRTÉK TÖRLÉSE**

**24 ÁBRA**

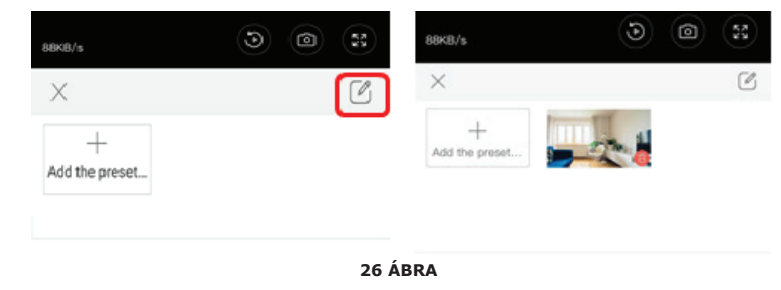

8

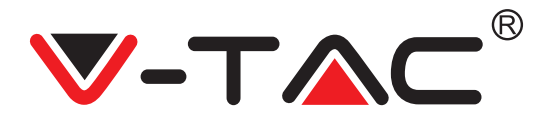

# **VIDEÓ LEJÁTSZÁS**

Megjegyzés: A video lejátszás alapértelmezés szerint felhőalapú felvétel, ha a TF kártyán lévő videót szeretné lejátszani, akkor a "videók lejátszása"-ról az "SD-kártyára" kapcsolható. • A felhő videóinak színváltozatai vannak, a sötétkék a riasztás felvételét, a világoskék a

- riasztás nélküli felvételt jelzi. A TF kártya videó színe egységes világoskék.
- Kattintson a dátum ikonra a kiválasztott dátum videóinak lejátszásához.
- Kattintson a "  $_{\infty}$  " " ikonra a felhő video lejátszásának sebességének beállításához. Kérjük, vegye figyelembe, hogy a TF kártya lejátszása nem támogatja ezt a funkciót.

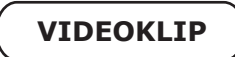

Megjegyzés: Csak a felhő szolgáltatási csomaggal rendelkező kamerák rendelkeznek ezzel a funkcióval.

Húzza a lejátszási kurzort, kattintson a klip ikonra, válassza ki a kezdési időpontot, majd kattintson a "save to the cloud album" gombra, írja be a videó nevét és kattintson a "save" gombra.

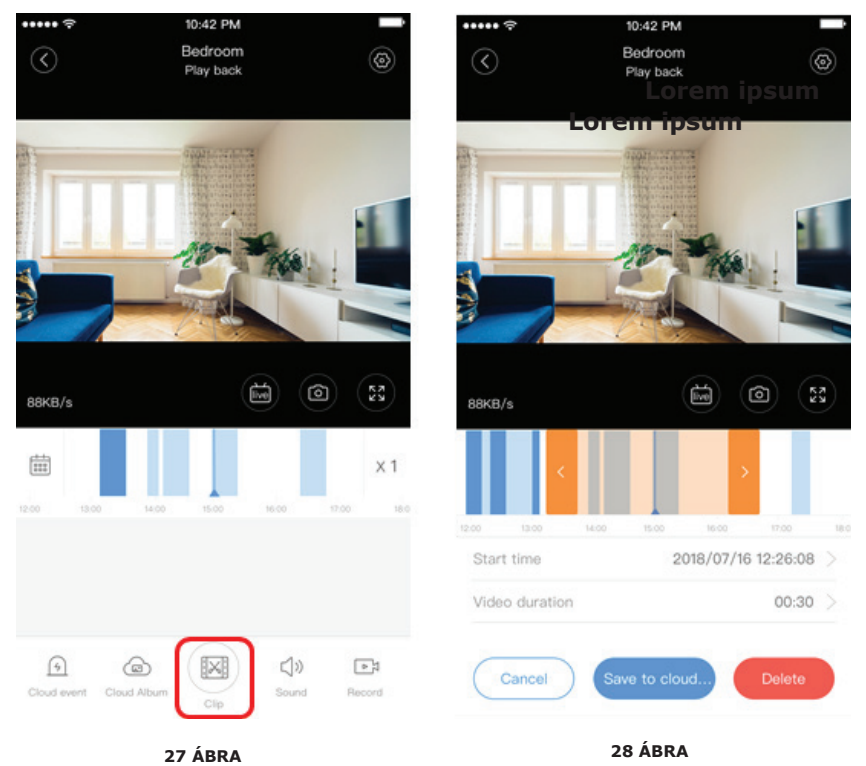

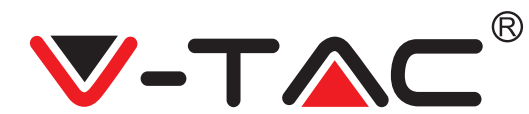

# **FELHŐ VIDEÓ LETÖLTÉSE / FELHŐ VIDEÓ MEGOSZTÁSA**

Kattintson a felhőalbum ikonra, majd a videoklipre, a "Letöltés" gombra kattintva mentse a videót a telefonjára, vagy kattintson a "Megosztás" gombra a videó megosztásához a Facebookon és a YouTube-on.

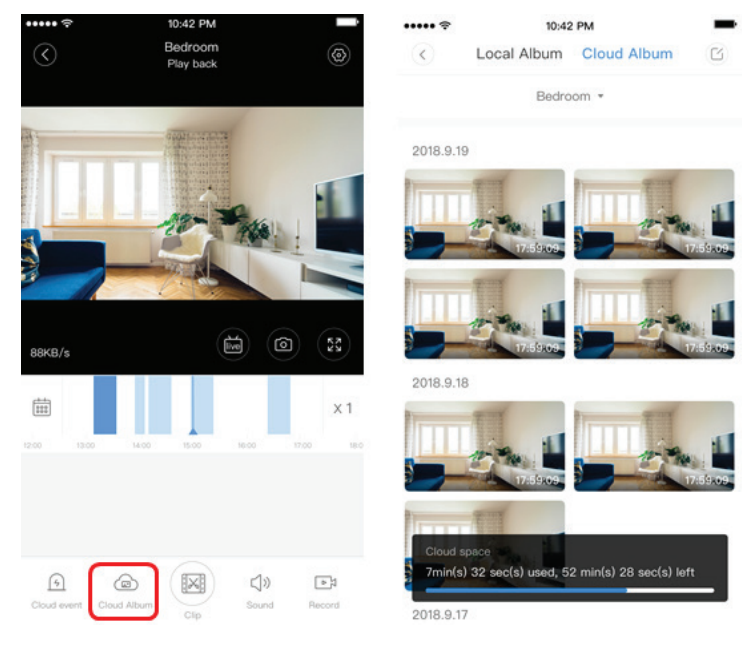

**29 ÁBRA 30 ÁBRA**

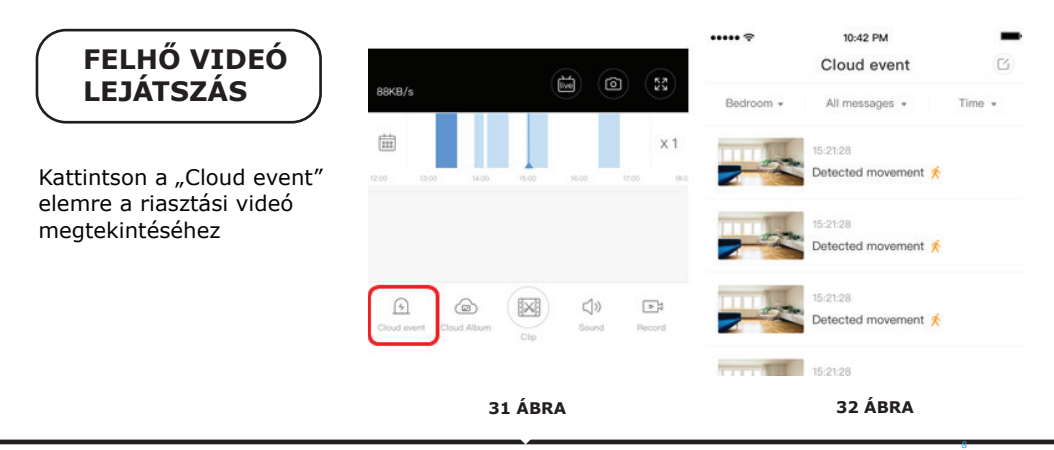

8

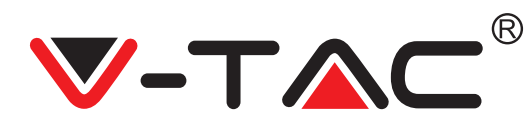

# **PREFERENCIÁK**

Kattintson az előnézet képernyőn az " ¿Cs " gombra, ellenőrizze a beállítások menüt

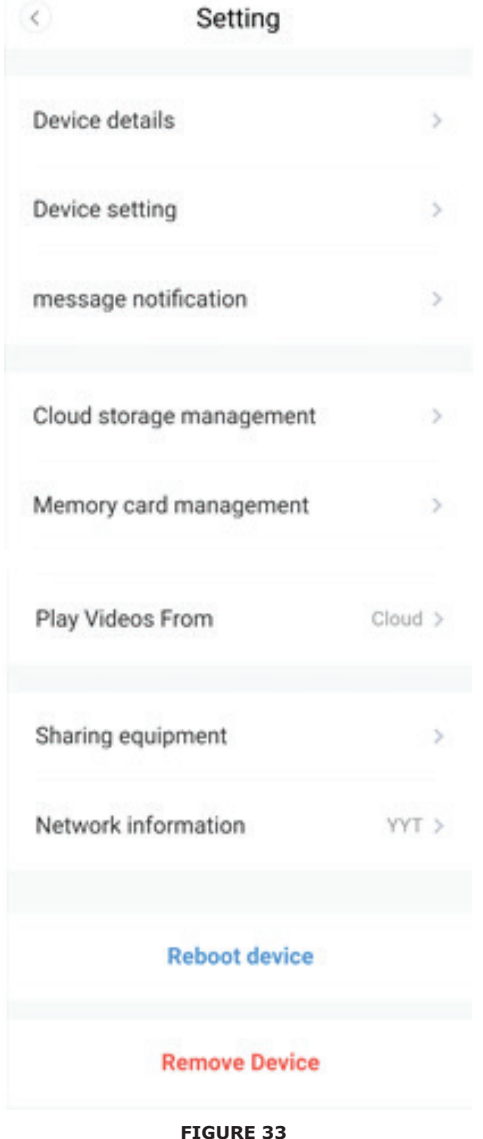

8

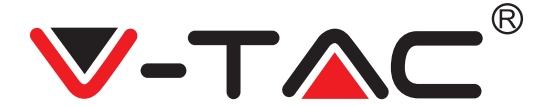

# **RIASZTÁSI HANG FUNKCIÓ**

Kapcsolja be a riasztási hangot [Menjen a Beállítások menübe> Érintse meg a Riasztási hangot]:

Amikor mozgó tárgyat észlel, a kamera riasztó hangot ad, alapértelmezés szerint 30 másodpercig tart, ha 30 másodperc alatt folyamatosan aktiválódik, a riasztási hang meghosszabbodik. Ha ez a gép támogatja a humanoid detektálást, akkor a riasztási hang csak akkor vált ki, amikor az ember mozgását észleli. Kapcsolja ki a riasztási hangot: Nincs riasztási hang akkor sem, ha észlel mozgó tárgyakat.

# **AZ ÉJSZAKAI LÁTÁS ELLENŐRZÉSE**

Az éjszakai látásnak megfelelő infravörös fény kikapcsolása az APP-ről Kapcsolja be az éjszakai látást [Ugrás a Beállítások menü> Érintse meg az Éjjellátás lehetőséget]: Az infravörös fény bekapcsol a kép fekete-fehér. Kapcsolja ki az éjszakai látást [Menjen a Beállítások menü> Érintse meg az Éjjellátás lehetőséget]: Az infravörös fény kikapcsol, a kép színes. Automatikus éjszakai látás: Az infravörös fényeket automatikusan kapcsolja be a fényérzékeny reakciónak megfelelően, a kép színe a fényérzékeny reakciótól is függ.

# **A FEHÉR FÉNY IRÁNYÍTÁSA**

A villanykörte ikonjának megfelelő fehér kapcsoló (23. Ábra). Automatikus éjszakai látás esetén nyissa meg a fehér fényt az izzó ikonjára koppintva (23. ábra), világos és a kép színes. Automatikus éjszakai látás esetén zárja be a fehér fényt az izzó ikonjára koppintva, ez kialszik, és a kép színe a fényérzékeny reakciótól függ. Automatikus éjszakai látás esetén, Állítsa be az automatikus fehér fényt, nappal nem váltja ki a fehér fényt, amikor éjszaka észlelt tárgyakat mozgat, a fehér fény automatikusan kinyílik. Egy másodpercig 60 másodpercig fog tartani, ha nincsenek mozgó tárgyak, akkor 60 másodperc után bezárul. A fehér fény idő meghosszabbodik, ha a 60 másodperc alatt mozgó tárgyak vannak.
8

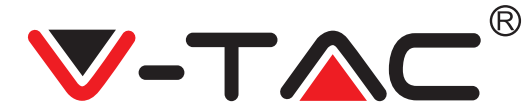

## **TF KÁRTYA FELVÉTELI MÓD BEÁLLÍTÁSA**

Helyezze be a TF-kártyát a kártyanyílásba, és kapcsolja be a kamerát (Csak akkor helyezze be a TF-kártyát, ha a fényképezőgép ki van kapcsolva).

TF kártya követelmények

- 1. Memóriaterület 8-128G
- 2. C10 TF kártya
- 3. Formázás után használja.

4. Ajánlja a Kingston / SanDisk / Samsung alkalmazást

Kattintson az "Eszköz tárolása" elemre ahhoz, hogy ellenőrizze.

Kattintson a "Memóriakártya felvételi mód" elemre a TF kártya videó módjának kiválasztásához.

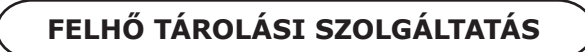

30 napos felhőszolgáltatást kínálunk, mindenki ingyen élvezheti a felhőtárolási szolgáltatást, utána pedig dönthet úgy, hogy alacsony áron fizet a szolgáltatásért.

A. Válassza a "Cloud service" lehetőséget, és ellenőrizze az előfizetési csomagokat B. Háromféle előfizetési csomag létezik Ön számára. Erről a szolgáltatásról havonta vagy évente fizethet.

C. Támogatjuk a PayPal fizetési rendszert, kattintson a "Go to PayPal now" gombra, majd fejezze be a fizetést (kérjük, előzetesen telepítse a PayPal alkalmazást)

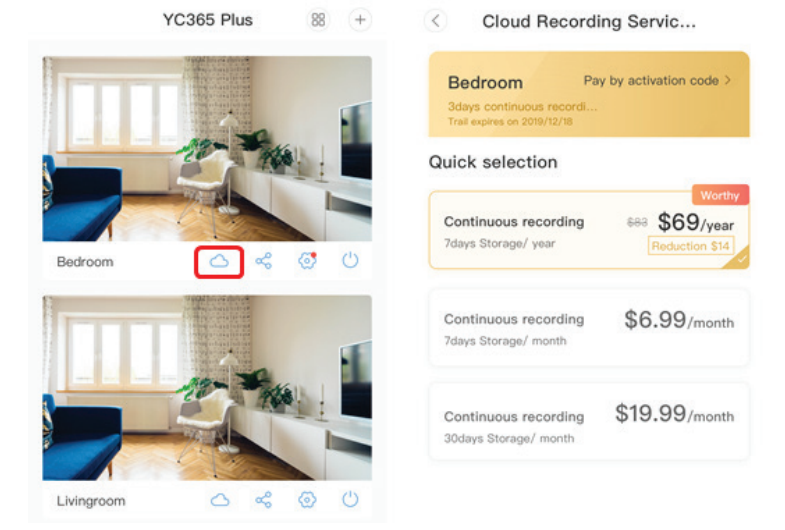

**34 ÁBRA**

8

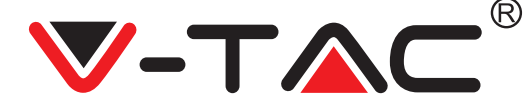

## **OSZTOTT KÉPERNYŐ FUNKCIÓ**

1. Csak ugyanazon fiók alatt lévő több kamerára vonatkozik.

2. Kattintson az osztott képernyő gombra, ha egyszerre több eszközt szeretne megtekinteni. Megjegyzés: A funkció használatához 2 vagy több kamerát kell telepíteni ugyanazon fiók alatt.

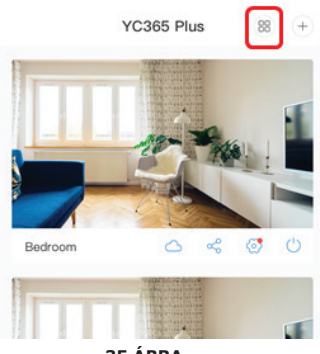

**35 ÁBRA**

### **HOGYAN KELL HASZNÁLNI A KAMERÁT A SZÁMÍTÓGÉPEN**

#### Bemenet: www.ucloudcam.com

Íria be fiókszámát és jelszavát, kattintson a Bejelentkezés gombra

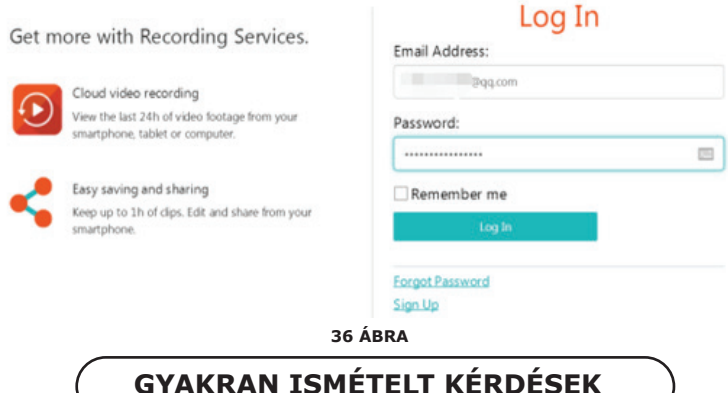

1. Nem sikerült hozzáadni az eszközt?

A. Kérjük, ellenőrizze, hogy a fényképezőgép vissza lett-e állítva. Nyomja meg a Reset gombot, amíg meg nem hallja a felszólító hangot.

B. A kamera csak 2,4 GHz-es Wi-Fi-t támogat, ha a Wi-Fi útválasztó 5 GHz-es, kérjük, váltson 2,4 / 5 GHz-es kettős módra.

C. Kérjük, kapcsolja be a GPS szolgáltatást, mielőtt hozzáadná az eszközt az Android / IOS mobiltelefonhoz. A telepítés befejezése után az alkalmazás első használatakor felkérik a GPS szolgáltatás bekapcsolására, ha úgy döntött, hogy nem kapcsolja be a GPS szolgáltatást, kérjük, távolítsa el az APP alkalmazást, és telepítse újra, és gondoskodjon a GPS szolgáltatás engedélyezéséről.

D. Ellenőrizze, hogy a fényképezőgépet nem kapcsolták-e más fiókhoz. Ha az volt, kérjük, állítsa alaphelyzetbe az eszközt, és adja hozzá a fiókjához.

8

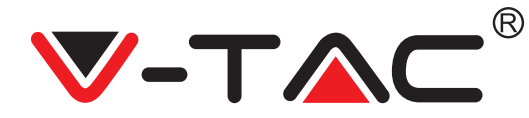

Négy hangutasítás van folyamatban

1. "Kérjük, konfigurálja a kamerát AP hotspot vagy szkennelési kód alapján".

2. Válassza ki a Wi-Fi-t, és jelentkezzen be jelszavával, miután a készülék olyan hangot ad ki, mint a "sípolás", ezt a "Kérjük, várja meg, amíg a Wi-Fi csatlakozik" üzenetet hallja.

3. "Kérjük, várja meg az internetkapcsolatot", miután megkapta az internet IP-címét.

4. "Üdvözöljük az internetet a felhőkamera használatához"

A. Ha nem tud folytatni a második lépéssel, győződjön meg arról, hogy a Wi-Fi csatornája nincs elrejtve, és hogy a Wi-Fi útválasztó nincs a kamerától távol. Ha ez a módszer nem működik, kérjük, olvassa be a QR-kódot a kamera hozzáadásához.

B. Ha nem tud folytatni a harmadik lépéssel, kérjük, csökkentse a Wi-Fi felhasználók számát, és törölje a Wi-Fi jelszó speciális karaktereit.

C. Ha nem tud folytatni a negyedik lépéssel, kérjük, ismételje meg újra a teljes folyamatot, ha továbbra sem működik, kérjük, lépjen kapcsolatba az eladóval.

2. Miért oszlik a videofelvétel több videóra?

A video fájl mérete korlátozott. Amint a videó mérete eléri a határértéket, létrejön a video fájl, és a következő videó rögzítése folytatódik.

3. A TF kártya nem azonosítható?

Kérjük, ellenőrizze a TF kártyát, ha megfelel a minőségi követelményeknek. Ha a Wi-Fi jel nem megfelelő, a TF kártya nem lesz azonosítható.

4. A felhő szolgáltatás lejárta után a videofelvétel idővonala üres?

A videót nem lehet újra lejátszani a felhőszolgáltatás lejárta után, ha nincs TF kártya a fényképezőgépben, a videó nem rögzíthető.

Ha a TF-kártya mindig működik, de a video fájlok eltűnnek, ellenőrizze a TF-kártya állapotát, ha az alkalmazásban normális, de videofelvételt nem készített, formázza a TF-kártyát. Ha még mindig nem működik, kérjen egy új TF-kártyát, és próbálja újra.

5. Miért nem kaphatok értesítéseket a telefonomon?

Győződjön meg róla, hogy az APP értesítése engedélyezve van a telefon beállításaiban, amikor a valós idejű videót nézi az alkalmazásban, nincsenek figyelmeztető értesítések, mert nem szükséges értesítéseket küldeni, amikor online nézi a videót. Fejlett üzenetküldő rendszer, a figyelmeztető értesítéseket nem folyamatosan értesítjük a telefonjával, de az összes üzenetet és videót rögzíti.

6. Kamera leválasztva?

Kérjük, ellenőrizze az áramellátást és az internetet, majd indítsa újra a kamerát. Ha ez a módszer nem működik, kérjük, távolítsa el a fényképezőgépet, és helyezze be újra az alkalmazásba.

7. Kör a videóban, a videó lassan fut?

A videóban látható kör azt jelenti, hogy még mindig betöltődik. Kérjük, ellenőrizze a hálózati környezetet.

8. Hogyan adhatok hozzáférést másoknak a videó megtekintéséhez? Ossza meg az App-fiókot a többi emberrel.

9. Hány ember használhatia egyszerre a fiókot? Nincs elméleti korlát.

8

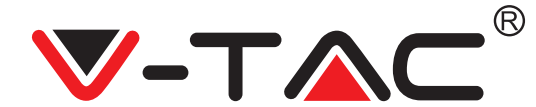

10. Miért nem sikerül hozzáadni a kamerát egy másik fiókhoz?

Az egyik kamera egyik fiókja, ha a másik fiókot hozzá kell adni a kamerához, kérjük, távolítsa el a kamerát az aktuális fiókból, és adja hozzá az új fiókhoz.

11. Hogyan tudom összekapcsolni a fényképezőgépemet másik Wi-Fi-vel? Két módon:

A: Amikor át kell váltania egy másik Wi-Fi-re a hely áthelyezése nélkül. Beállítás menü >> Wi-Fi hálózat >> válassza ki a Wi-Fi-t

B: Amikor a fényképezőgépet egy másik helyre helyezi, indítsa el a fényképezőgépet, és a főoldalon megjelenik az "Eszköz leválasztva" elem, majd kattintson a "HIBAELHÁRÍTÁS" gombra, hogy újra csatlakozzon a Wi-Fi-hálózathoz.

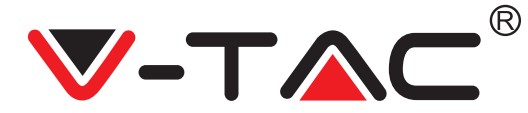

WEEE Number: 80133970

# **INSTALLATIONSANWEISUNG**

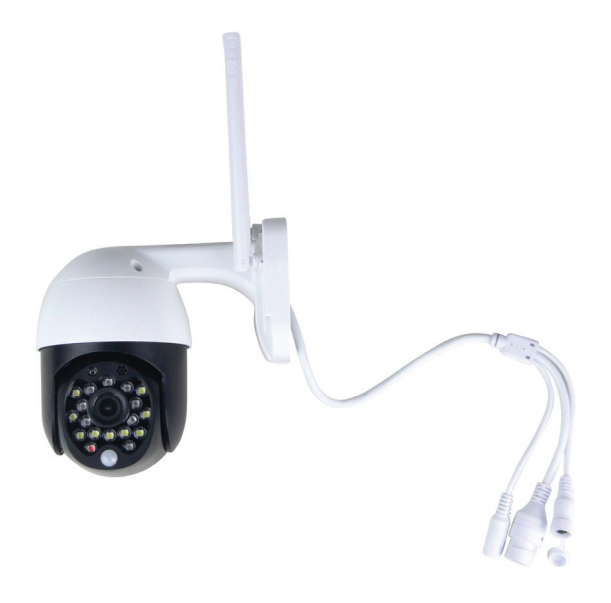

# **GEBRAUCHSANWEISUNG**

Wir danken Ihnen, dass Sie ein V-TAC ausgesucht und gekauft haben. V-TAC wird Ihnen die besten Dienste erweisen. Lesen Sie, bitte, diese Gebrauchsanweisung vor der Montage aufmerksam durch und halten Sie sie für Auskünfte in der Zukunft parat. Sollten Sie weitere Fragen haben, kontaktieren Sie, bitte, unseren lokalen Händler oderVerkäufer, von dem Sie das Produkt gekauft haben. Sie sind ausgebildet und bereit Sie auf die bestmögliche Art und Weise zu unterstützen.

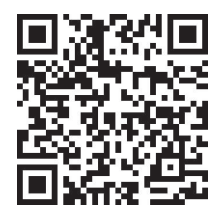

#### **Mehrsprachiges Handbuch - QR CODE**

Bitte scannen Sie den QR-Code, um auf das Handbuch in mehreren Sprachen zuzugreifen.

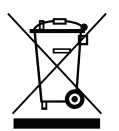

Diese Kennzeichnung weist darauf hin, dass dieses Produkt nicht mit anderen Haushaltsabfällen entsorgt werden darf.

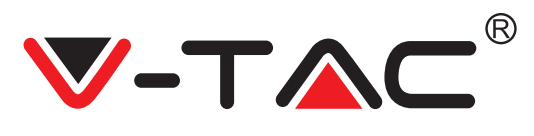

## **INSTALLATIONSDIAGRAMM**

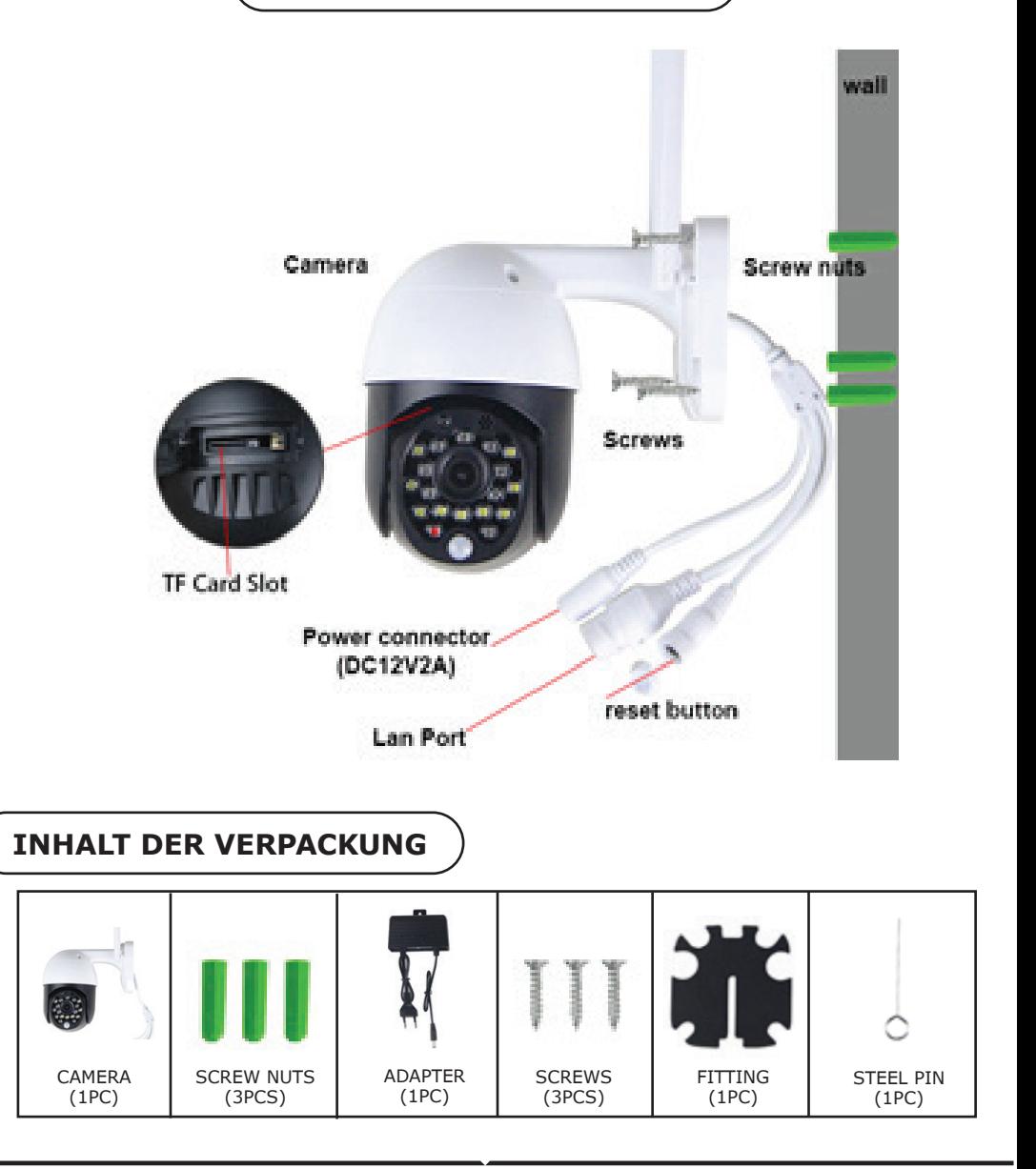

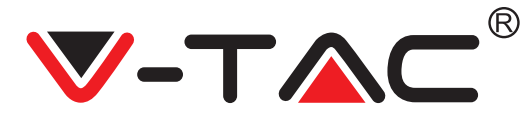

## **HAUPTFUNKTION**

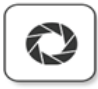

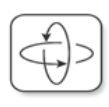

HD picture

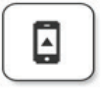

Smart pan/Tilt

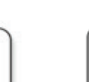

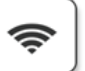

Remote view

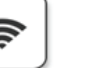

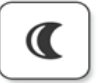

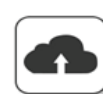

• Drahtlose Sicherheit: WEP / WPA-PSK / WPA2-PSK-Datenverschlüsselung • Micro SD bis zu 128 GB Speicher

• Unterstützt Android- und IOS-Geräte

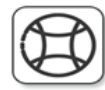

TF card storage

Alarm Plush

Smooth zoom

WIFI connection

Samrt night version

• 15 Meter Nachtsicht • Bildrate 25–30 fps • Zweiwege-Audio

• LAN-Anschluss RJ-45

• IP-Schutzart: IP65

• IEEE802.11b / g / n WLAN

Cloud storage

AP hotspot

# **TECHNISCHE DATEN**

#### • DC: 12 V  $\pm$  5% Eingangsleistung

- Automatische Verfolgung
- Bewegungserkennung
- $\bullet$  2,4  $\sim$  2,4835 GHz Funkfrequenz
- 220 ° / 90 ° Schwenken / Neigen
- Auflösung 2304 x 1296P
- 3,0 M Pixel HD CMOS-Bildsensor
- 3,6-mm-Objektiv
- H.265 / Mjpeg-Videokomprimierung
- Protokoll: TCP, UDP, DHCP, DNS, RTSP, P2P

## **APP HERUNTERLADEN**

- Google Play Store Suche "YCC365 Plus"
- IOS (Apple Store) Suche "YCC365 Plus"

• Android-Telefone und IOS (IPhone) können durch Scannen der folgenden QR-Codes heruntergeladen werden.

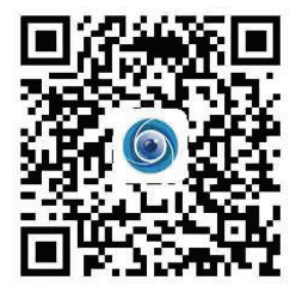

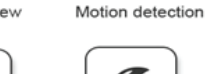

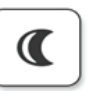

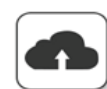

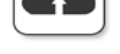

Two way audio

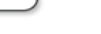

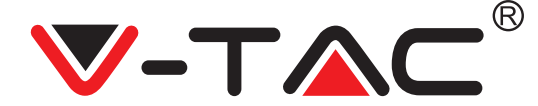

#### **NEUES KONTO REGISTRIEREN**

#### **LOGIN MIT EMAIL.**

1. Tippen Sie auf "Anmelden", um Ihre E-Mail-Adresse als Benutzer-ID zu registrieren, und tippen Sie auf "Weiter", um ein Passwort zu erstellen. 2. Tippen Sie auf "Weiter". Die APP sendet einen Bestätigungslink an Ihre E-Mail-ID. Bitte bestätigen Sie den Link, um den Registrierungsvorgang abzuschließen.

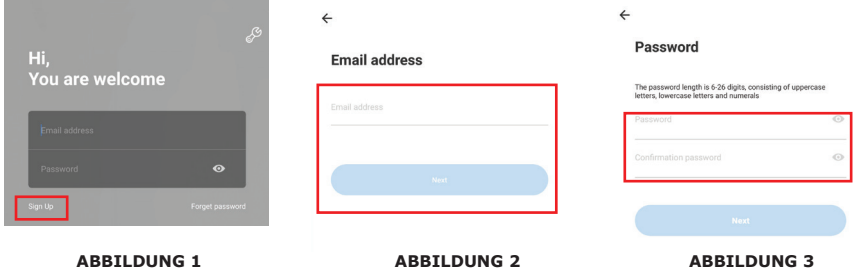

#### **LOGIN MIT TELEFON NR.**

1. Tippen Sie auf "Anmelden mit Mobiltelefonnummer" (Abb. 1), um das Anmeldefenster zu ändern

2. Tippen Sie auf "Anmelden", um sich mit Ihrer Telefonnummer als Benutzer-ID zu registrieren, und tippen Sie auf "Weiter" - Die Anwendung sendet einen SMS-Bestätigungscode an Ihr Mobiltelefon. Bitte geben Sie den SMS-Bestätigungscode in die Anwendung ein, um den Registrierungsvorgang abzuschließen. 3. Tippen Sie auf "Weiter", um ein Passwort zu erstellen.

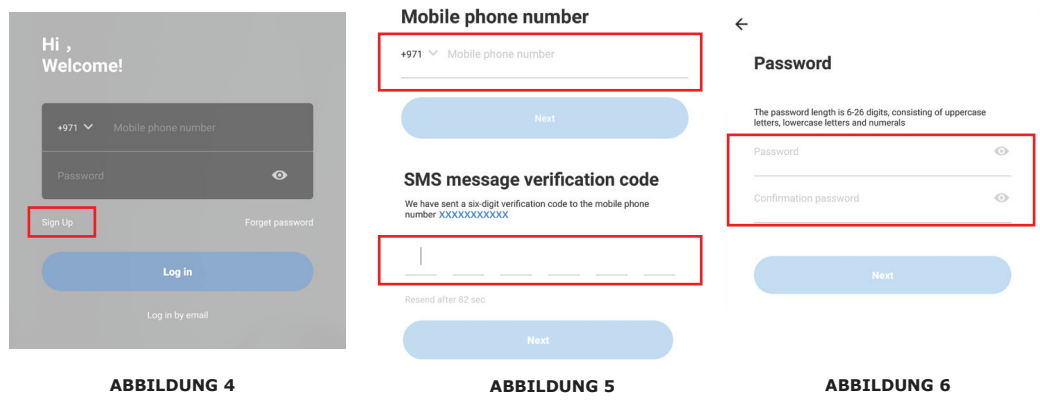

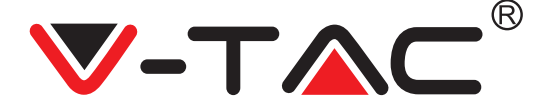

### **HINZUFÜGEN EINES KAMERA-GERÄTS ZUR ANWENDUNG (APP)**

TIPP: Schließen Sie zuerst das Netzteil an die Kamera an, dann ertönt die Kamera durch "Please configure camera by AP hotspot or by scanning code" ("Bitte konfigurieren Sie die Kamera über einen Hotspot-Zugangspunkt im Netz (AP, Access Point) oder einen Scan-Code") und fügen Sie dann mit der YCC365 Plus-APP die Kamera zur APP hinzu. Wenn Sie die gesprochene Meldung nicht hören, halten Sie die Taste "RESET" am Gerät gedrückt, bis Sie die Meldung "Reset Success" hören. Bitte warten Sie, bis Sie die Meldung "Please configure camera by AP hotspot or by scanning code" ("Bitte konfigurieren Sie die Kamera über einen AP-Hotspot oder einen Scan-Code") hören.

HINWEIS: Die Kamera unterstützt nur 2.4G Wi-Fi. Stellen Sie vor dem Hinzufügen von Geräten sicher, dass Ihr Router 2.4G Wi-Fi ist und Ihr Telefon mit 2.4G Wi-Fi verbunden ist.

Kamera hinzufügen

• Kamera hinzufügen Tippen Sie wie unten gezeigt auf das Pluszeichen in der oberen rechten Ecke (Abbildung 7)

• Tippen Sie wie unten gezeigt auf "Smart Camera" (Abbildung 8)

• Es gibt drei Möglichkeiten, die Kamera hinzuzufügen: (a) Hinzufügen eines Geräts durch Scannen von Code; (b) Hinzufügen eines Hotspot-Zugangspunkt im Netz (AP, Access Point); (c) Hinzufügen durch Anschließen an ein Netzwerkkabel (Diese Funktion ist für diese Kamera nicht verfügbar) (siehe Abbildung 9)

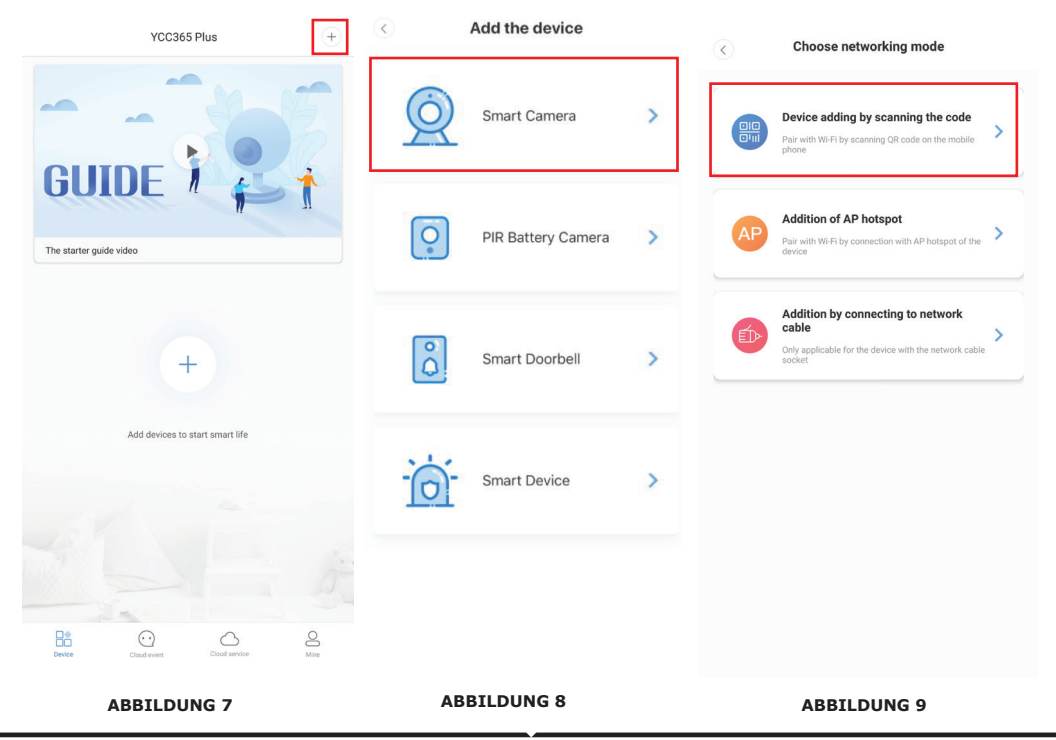

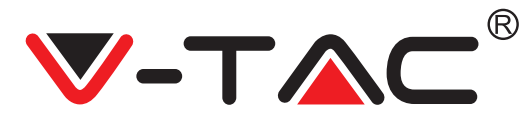

### **A. HINZUFÜGEN DES GERÄTS DURCH SCANNEN DES CODES**

• Tippen Sie auf "Gerät hinzufügen durch Scannen des Codes" (siehe Abbildung 9).

• Beziehen Sie sich bitte auf "TIPP", bevor Sie auf Next tippen. Nachdem Sie die gesprochene Meldung von der Kamera "Please configure camera by AP hotspot or by scanning code" ("Bitte konfigurieren Sie die Kamera über einen AP-Hotspot oder einen Scan-Code") gehört haben, tippen Sie auf Next (Abbildung 10).

• Geben Sie Ihren Wi-Fi-Namen und Ihr Passwort ein.

• Wenn Ihr Mobiltelefon bereits mit dem Wi-Fi-Netzwerk verbunden ist, wird der Name Ihres Wi-Fi-Netzwerks angezeigt. Wenn nicht, drücken Sie auf "Netzwerk wechseln", um das WLAN Ihres Telefons zu öffnen und eine Verbindung zu Ihrem verfügbaren Netzwerk herzustellen. Dann gehe zurück zur Anwendung. Geben Sie das Wi-Fi-Passwort ein (Hinweis: Dieses Passwort muss Ihr Wi-Fi-Netzwerk-Passwort sein) und klicken Sie dann auf "Next". Auf dem Telefonbildschirm wird ein QR-Code angezeigt.

• Platzieren Sie den QR-Code in einem Abstand von ca. 4 bis 8 Zoll (10 bis 20 cm) zum Kameraobjektiv.

Nachdem die Kamera den QR-Code gelesen hat, ertönen zwei Signale und eine Verbindung zum Wi-Fi wird hergestellt.

Tippen Sie nun in der Anwendung "Beep or flashing lights" (Abbildung 12). Warten Sie dann, bis die Kamera mit "Internet connected" "Welcome to use cloud camera" bestätigt. In der App wird außerdem "Addition is successful" angezeigt. Wählen Sie den Gerätenamen aus / geben Sie ihn ein (Abbildung 15) und tippen Sie auf"Start to experience".

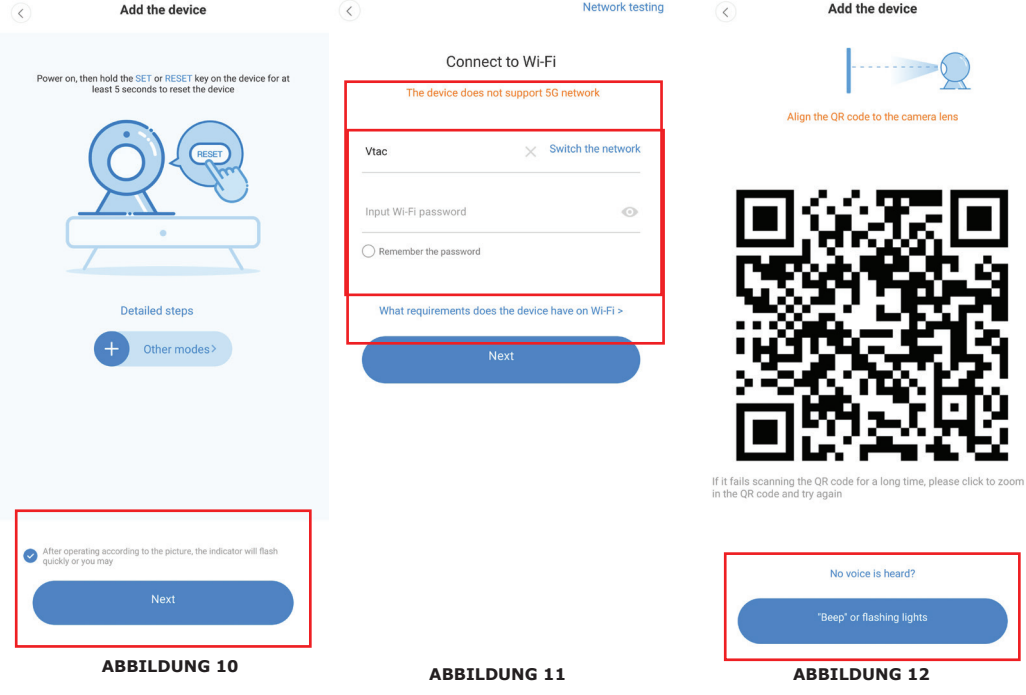

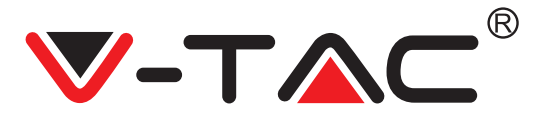

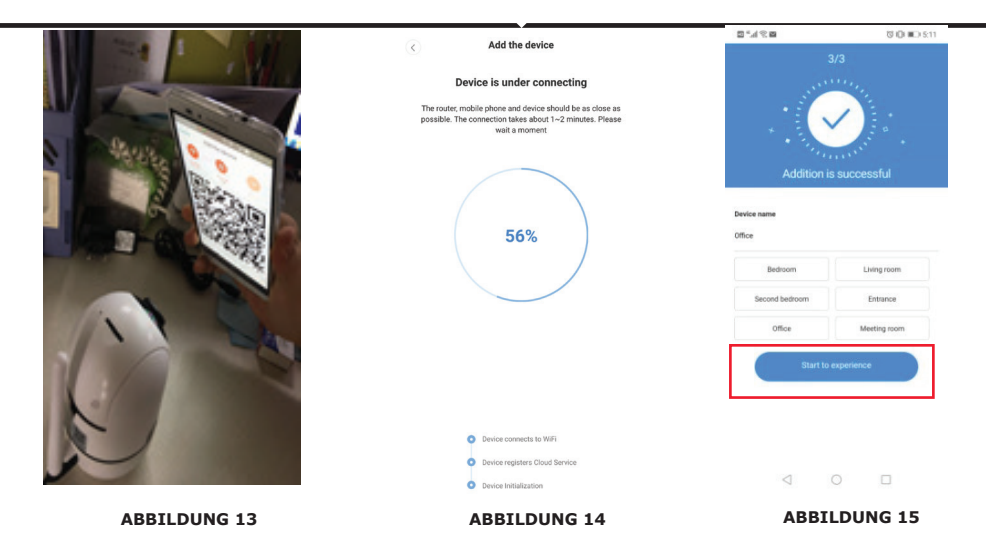

#### **B. HINZUFÜGEN VON HOTSPOT-ZUGANGSPUNKT IM NETZ (AP, ACCESS POINT HOTSPOT)**

• Tippen Sie auf "addition of AP Hotspot" (siehe Abbildung 9).

• Bitte lesen Sie "TIPP", bevor Sie auf "Go to setting" tippen.

Nachdem Sie den Ton von der Kamera "Please configure camera by AP hotspot or by scanning code" gehört haben, tippen Sie auf "Go to setting" (Abbildung 10).

• Tippen Sie auf die Schaltfläche "Go to Setting" (Abbildung 16) und wählen Sie dann den mit "CLOUDCAM\_XXXX" bezeichneten Kamera-Hotspot aus (Abbildung 17). Gehen Sie nach dem Anschließen der Kamera zurück zur App und tippen Sie auf "Next" (Abbildung 18).

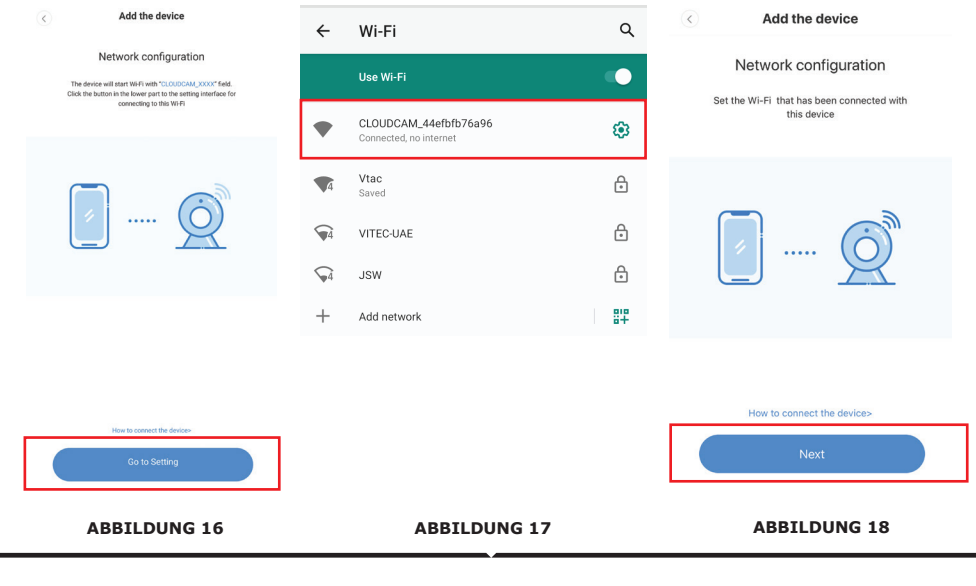

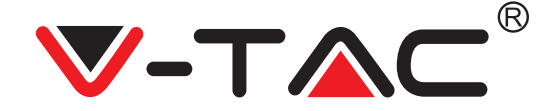

• Wählen Sie Ihr Wi-Fi-Netzwerk aus und geben Sie das Wi-Fi-Passwort ein (Hinweis: Dieses Passwort muss Ihr Wi-Fi-Netzwerk Passwort sein). Tippen Sie anschließend auf "Bestätigen" (Abbildung 19). Die Kamera ertönt mit zwei Signaltönen und der gesprochenen Meldung "Network is connecting, please wait". Warten Sie dann, bis die Kamera mit "Internet connected welcome to use cloud camera" bestätigt. In der Anwendung wird außerdem "Addition is successful" angezeigt. Wählen Sie den Gerätenamen aus / geben Sie ihn ein (Abbildung 20 [B]) und tippen Sie auf "Start to experience"

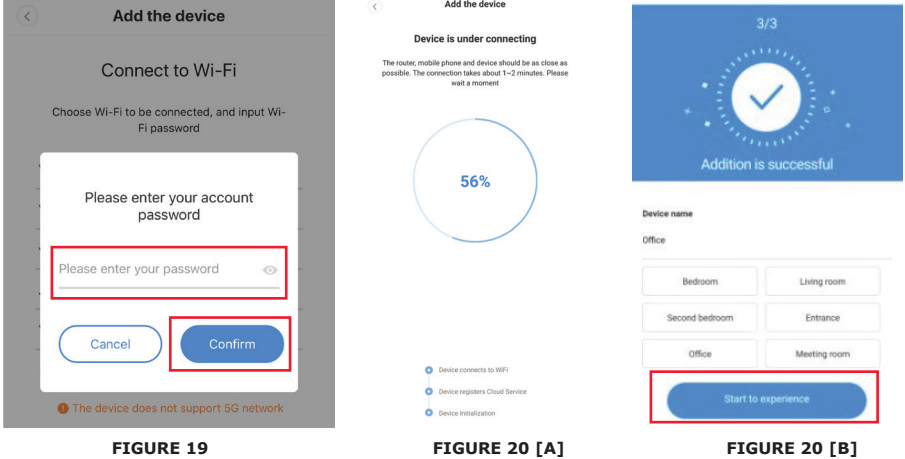

#### **C. HINZUFÜGEN NETZWERKKABE-LANSCHLUSS (NUR UNTERSTÜTZT DURCH LAN PORT DEVICE)**

• Schließen Sie das Ethernet-Kabel zwischen Kamera und WLAN-Router an. • Tippen Sie auf "Addition by connecting to network cable" (siehe Abbildung 9). • Scannen Sie den QR-Code des Geräts und warten Sie auf die erfolgreiche Verbindung zum Netzwerk.

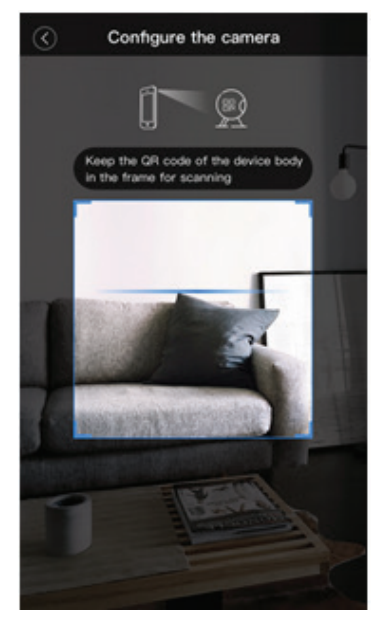

**FIGURE 21**

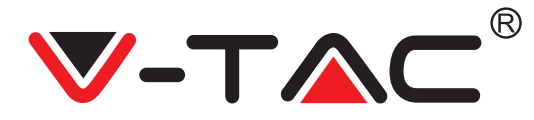

#### **D. AP DIREKTMODUS (SPEZIAL)**

• Öffnen Sie die Anwendung YCC365 plus, um die Anmeldeschnittstelle aufzurufen. Klicken Sie auf "Local direct connection" (siehe Abbildung 22 [A]).

• Klicken Sie auf das Pluszeichen in der oberen rechten Ecke (siehe Abbildung 22 [B]). • Schalten Sie die Kamera ein und warten Sie, bis die Sprachmeldung "Please configure camera by AP hotspot or scanning code" angezeigt wird. Klicken Sie auf "Next" (siehe Abbildung 22 [C]) (wenn Sie die Meldung nicht hören, setzen Sie die Kamera zurück).

• Klicken Sie auf "Go to setting" (siehe Abbildung 22 [D]) und verbinden Sie den Kamera-Hotspot mit der Bezeichnung "CLOUDCAM\_XXXX" (siehe Abbildung 22 [E]). wie in Abbildung 22 [E] gezeigt. Gehen Sie nach dem Anschließen der Kamera zurück zur Anwendung und tippen Sie auf "Next" wie in Abbildung 22 [F] gezeigt. Wenn Sie sich nicht sicher sind, beziehen Sie sich bitte auf Abbildung 22 [D] und tippen Sie auf "How to connect the device".

• Geben Sie den Benutzernamen ein: admin | Password: 12345 und tippen Sie auf "Next" (siehe Abbildung 22 [G]).

• In der Anwendung wird auch "Addition is successful" angezeigt. Wählen Sie den Gerätenamen aus (Abbildung 22 [H]) und tippen Sie auf "Start to experience".

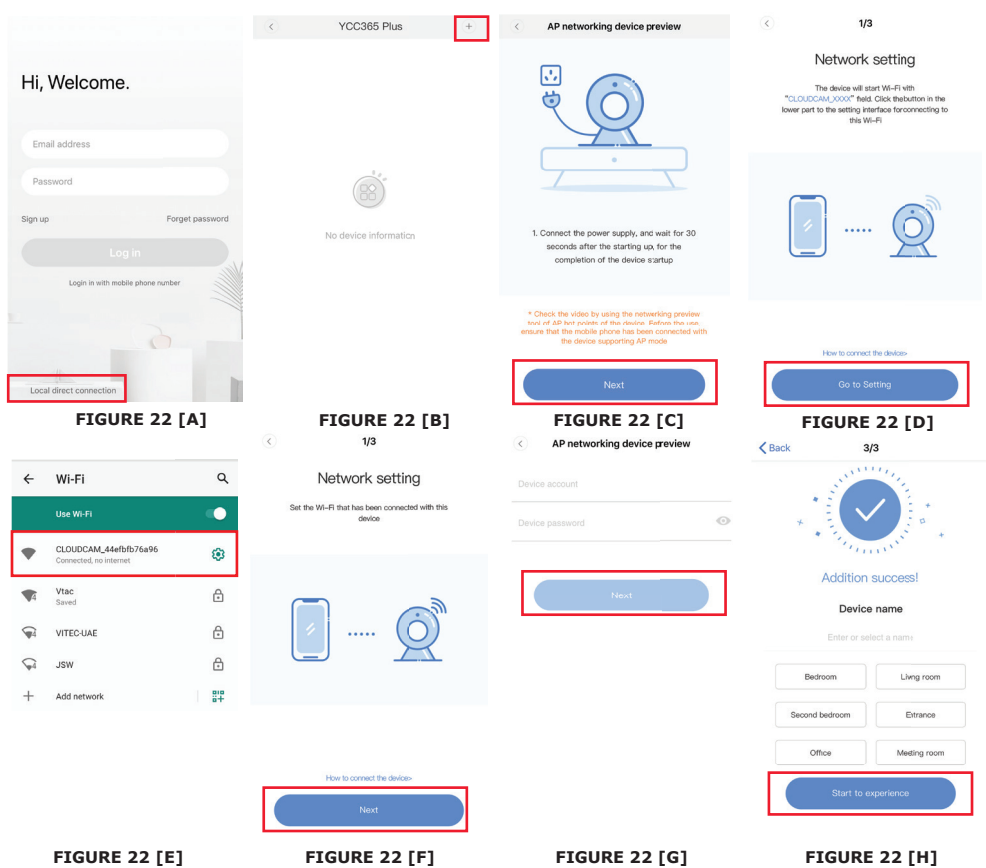

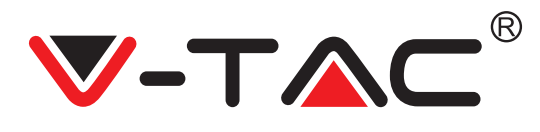

## **FUNKTION EINFÜHRUNG**

#### Echtzeit-Vorschau Schnittstelle

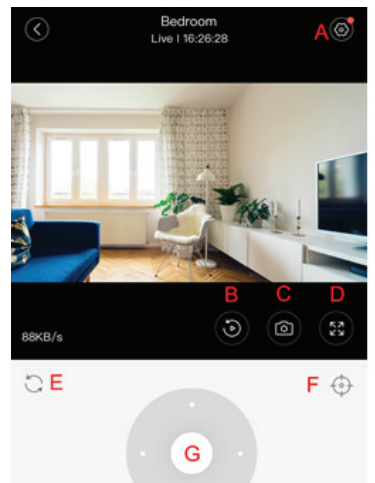

Ō

н

 $\Omega$ 

HD

Qualit

- A: Einstellungsmenü
- B: Video
- C: Schnappschuss
- D: Vollbild
- E: Schwenken und Neigen
- zurücksetzen
- F: Voreinstellung
- G: Schwenken und Neigen
- H: Meldung
- I: Videoqualität
- J: Zum Sprechen zu halten
- K: Ton
- L: Mehr

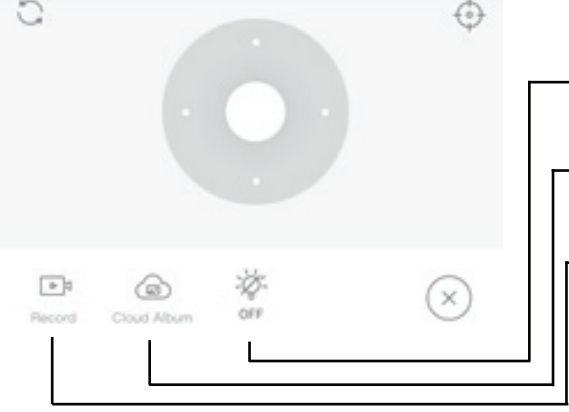

ĸ

<br/>

Ξ

- Weißes Licht steuern.
- Cloud-Alben anzeigen.
- Video zum Telefon.

8

**FIGURE 23**

8

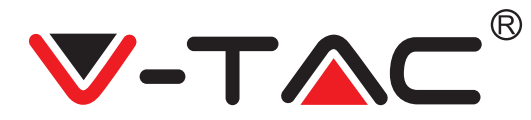

# **PTZ**

Durch Schieben des Lenkrads oder Schieben des Bildschirms in der Live-Vorschau können Sie die Drehung der Kamera steuern.

## **VOREINSTELLUNG**

1. Klicken Sie auf das Preset-Symbol, um die Verwaltungsoberfläche der Voreinstellungen aufzurufen (Abbildung 24).

2. Einstellungen hinzufügen: Siehe Abbildung 25.

3. Einstellungen löschen: Klicken Sie auf das Bearbeitungssymbol für Edit, um eine von Ihnen hinzugefügte Einstellung zu löschen.

#### **VOREINSTELLUNG HINZUFÜGEN**

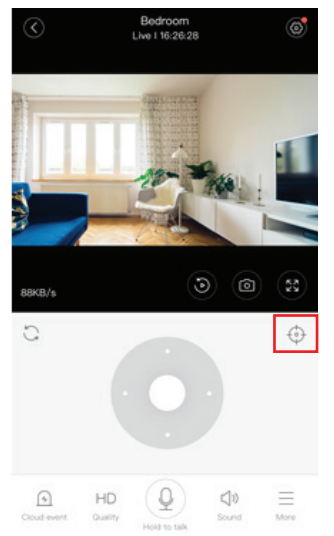

**FIGURE 24**

Bedroom ේ 13m 150.00.00  $\omega$  $\boxed{6}$  $55$  $\times$  $\left[ \frac{1}{2} \right]$ **USE this ru** 

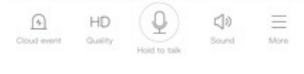

**FIGURE 25**

#### **VOREINSTELLUNG LÖSCHEN**

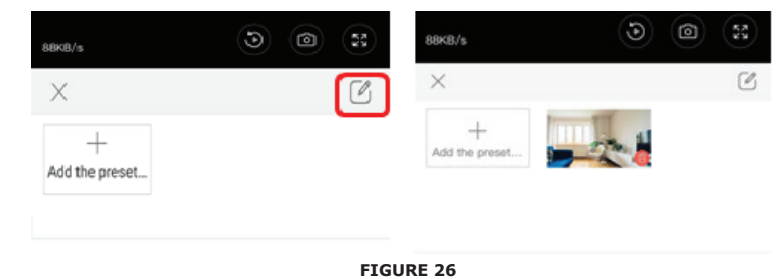

8

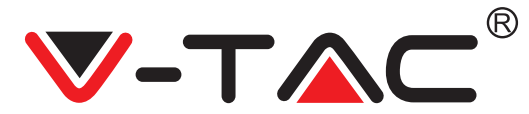

#### **VIDEO-WIEDERGABE**

Die Videowiedergabe ist standardmäßig eine Cloud-Aufzeichnung. Wenn Sie das Video auf der TF-Karte wiedergeben möchten, können Sie zwischen "play videos from" und "SD card" wechseln.

• Cloud-Videos können ihre Farbe ändern, sodass Dunkelblau ein Hinweis auf eine Alarmaufzeichnung und Hellblau ein Hinweis auf eine Nichtalarmaufzeichnung ist. Die Farbe der Videos auf der TF-Karte ist dieselbe – hellblau.

• Klicken Sie auf das Datumssymbol, um ein Video des ausgewählten Datums abzuspielen. • Klicken Sie auf das Symbol " ", um die Geschwindigkeit des Videos in der Cloud einzustellen. Beachten Sie, dass diese Option beim Abspielen von Videos von der TF-Karte nicht verfügbar ist. einzus

**VIDEO CLIP**

Hinweis: Diese Option wird nur von Kameras mit einem Cloud-Servicepaket unterstützt. Ziehen Sie den Wiedergabecursor und klicken Sie auf das Symbol "Clip", wählen Sie die Startzeit und klicken Sie auf "save to the cloud album", geben Sie den Videonamen ein und klicken Sie auf "save".

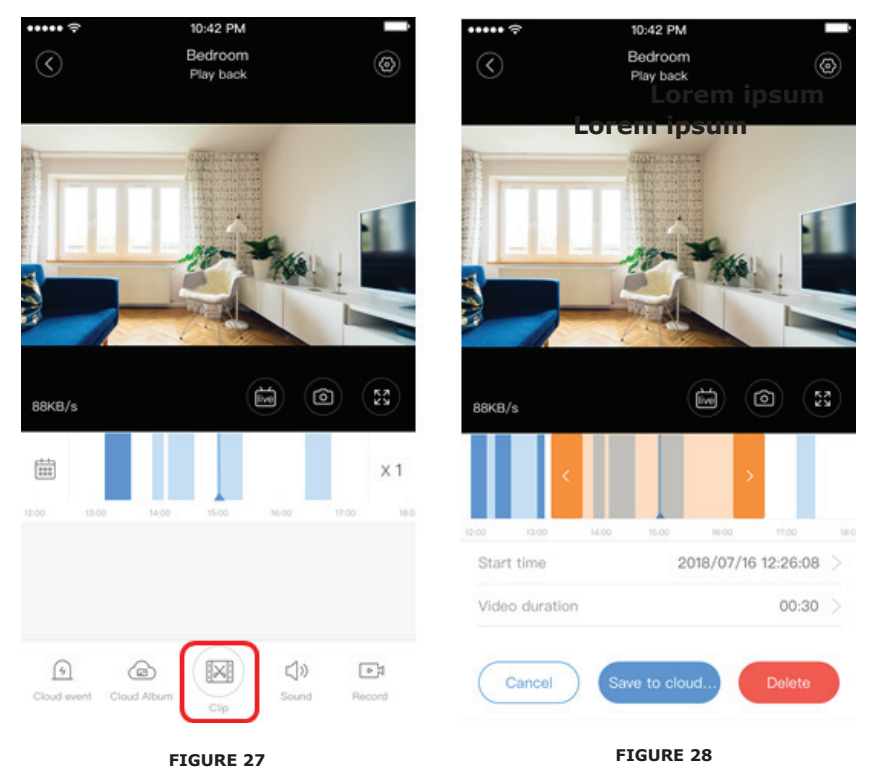

8

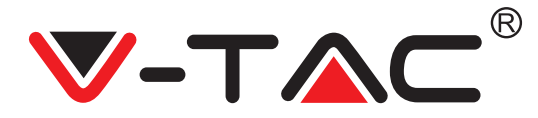

#### **CLOUD-VIDEO HERUNTERLADEN / CLOUD-VIDEO TEILEN**

Klicken Sie auf das Cloud-Album-Symbol und dann auf den Videoclip, klicken Sie auf "Download", um das Video auf Ihrem Telefon zu speichern, oder klicken Sie auf "Share" , um Ihr Video auf Facebook und YouTube zu teilen

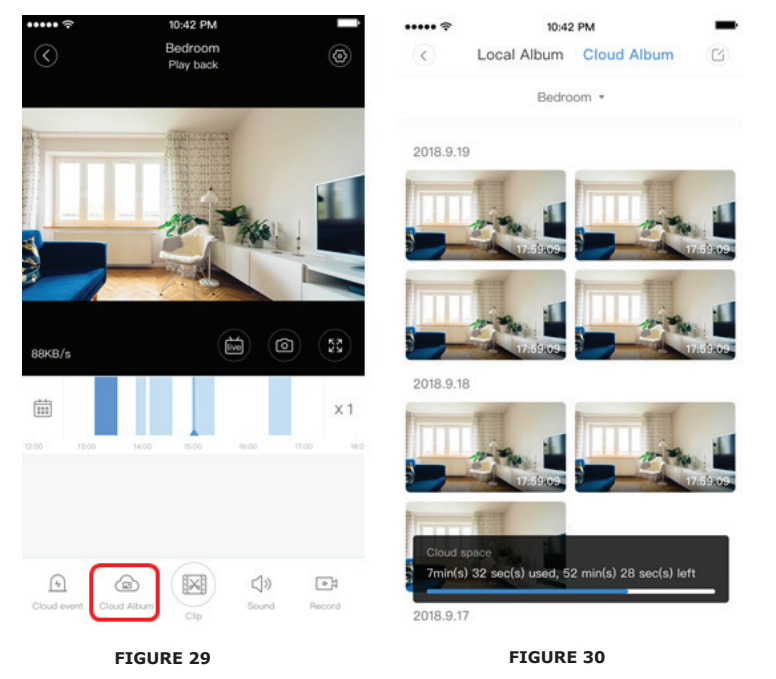

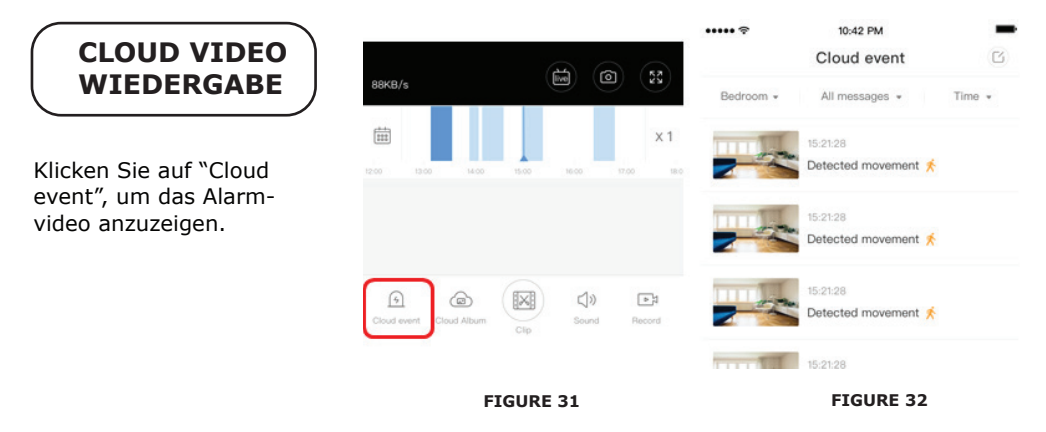

8

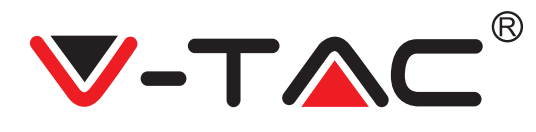

# **PRÄFERENZEN**

Klicken Sie im Vorschaubildschirm auf " " und überprüfen Sie das Einstellungsmenü

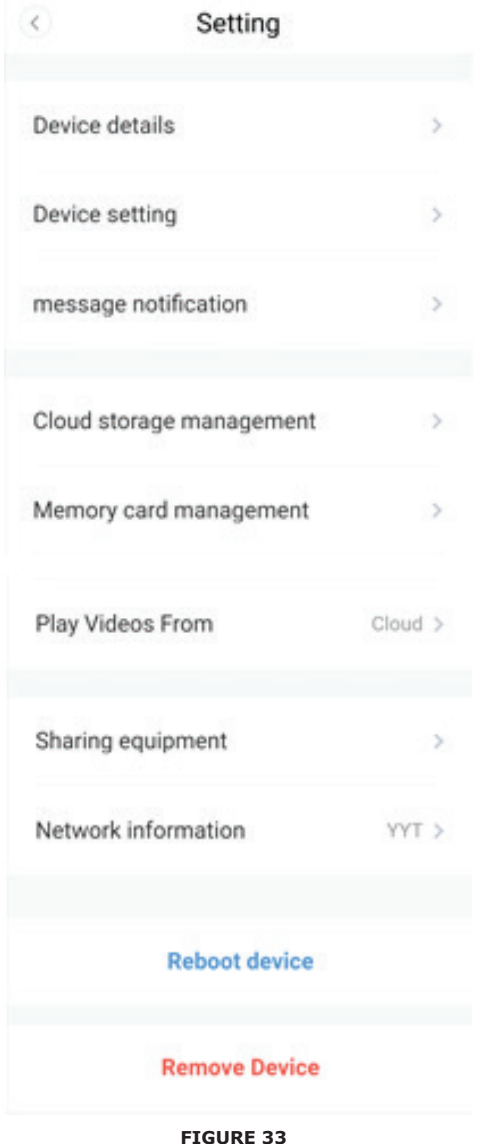

8

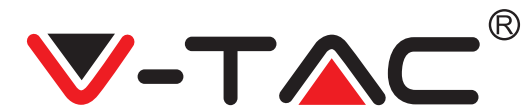

## **FUNKTIONALITÄT DES ALARMSIGNALS**

Schalten Sie den Alarmton ein [Gehen Sie zu Einstellungsmenü> Tippen Sie auf Alarmton]:

Wenn ein sich bewegendes Objekt erkannt wird, gibt die Kamera einen Alarmton aus. Dieser dauert standardmäßig 30 Sekunden. Wenn er in 30 Sekunden wiederholt ausgelöst wird, verlängert sich der Alarmton. Wenn dieses Gerät die Erkennung von Menschen unterstützt, wird der Alarmton nur ausgelöst, wenn Bewegungen von Menschen erkannt werden. Nach Deaktivierung des Alarmsignals: Auch bei der Erkennung sich bewegender Objekte wird kein Alarmsignal ausgegeben.

#### **KONTROLLE DER NACHTVISION**

Schalten des Infrarotlichts entsprechend der Nachtsicht der Anwendung Die Nachtsicht EINschalten [Gehen Sie zu Settings Menu > Night Vision anklicken]: Infrarotlicht wird eingeschaltet – das Bild ist schwarzweiß. Die Nachtsicht AUSschalten [Gehen Sie zu Settings Menu > Night Vision anklicken]: Das Infrarotlicht wird ausgeschaltet, das Bild ist bunt. Automatische Nachtsicht: Die Infrarotlampe schaltet sich entsprechend der lichtempfindlichen Reaktion automatisch ein. Die Farbe des Bildes hängt auch von der lichtempfindlichen Reaktion ab.

## **STEUERUNG DER WEISSEN LAMPE**

Der Schalter der weißen Lampe entspricht dem Symbol "Glühbirne" (Abbildung 23). Aktivieren Sie bei automatischer Nachtsicht die weiße Lampe, indem Sie auf das Symbol "Glühbirne" klicken (Abbildung 23). Es leuchtet auf und das Bild wird farbig. Deaktivieren Sie bei automatischer Nachtsicht die weiße Lampe, indem Sie auf das Symbol "Glühbirne" klicken. Es geht aus und die Farbe des Bildes hängt von der lichtempfindlichen Reaktion ab. Im Falle der automatischen Nachtsicht und des automatischen Modus der weißen Lampe wird diese tagsüber nicht ausgelöst, sondern nachts automatisch aktiviert, wenn sich bewegende Objekte erkannt werden. Sie leuchtet 60 Sekunden lang bei einmaligem Auslösen. Wenn sich keine Objekte bewegen, erlischt sie nach 60 Sekunden. Die Beleuchtungsdauer der weißen Lampe verlängert sich, wenn innerhalb dieser 60 Sekunden sich bewegende Objekte erkannt werden.

8

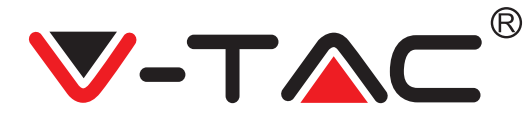

#### **AUFNAHMEMODUS DER TF-KARTE EINSTELLEN**

Setzen Sie die TF-Karte in den Kartensteckplatz ein und schalten Sie die Kamera ein (Installieren Sie die TF-Karte nur, wenn die Kamera AUSgeschaltet ist).

Anforderungen zur TF-Karte

- 1. Speicher 8-128G
- 2. C10 TF-Karte
- 3. Nach dem Formatieren verwenden.

4. Empfohlen sind: Kingston/SanDisk/Samsung

Klicken Sie auf "Device storage", um dies zu überprüfen.

**YC365 Plus** 

Klicken Sie auf "Memory card recording mode" um den Videomodus der TF-Karte auszuwählen.

## **CLOUD-SPEICHERUNGSDIENSTE**

Wir bieten einen kostenlosen Cloud-Service für 30 Tage an, der von jedem genutzt werden kann. Danach können Sie eine geringe Gebühr für den Service entrichten.

A. Wählen Sie " Cloud service" und sehen Sie nach den Abonnementpaketen.

98

B. Es gibt drei Arten von Abonnementpaketen für Sie. Sie können diesen Service monatlich oder jährlich bezahlen.

C. Wir unterstützen das PayPal-Zahlungssystem. Klicken Sie auf "Go to PayPal now" und führen Sie die Zahlung durch (installieren Sie die PayPal-Anwendung im Voraus).

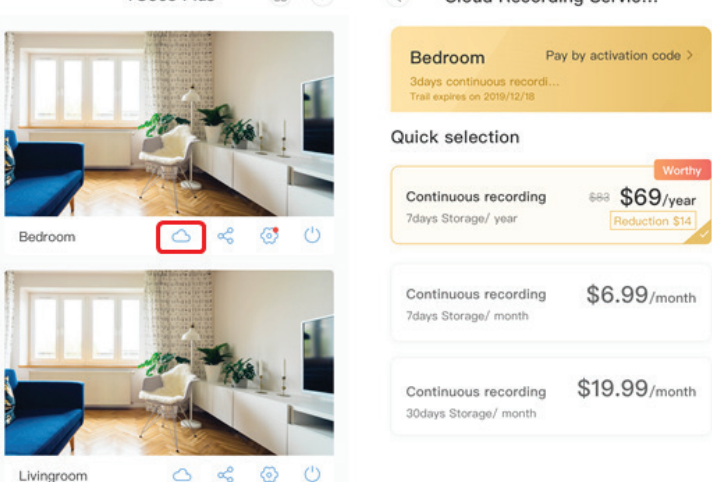

 $\left($   $\right)$ Cloud Recording Servic...

**FIGURE 34**

8

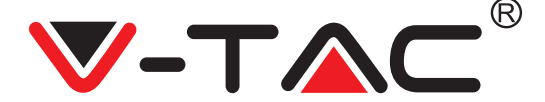

### **OPTION FÜR BILDSCHIRMTEILUNG**

1. Gilt nur für mehrere Kameras unter demselben Konto.

2. Klicken Sie auf die Schaltfläche für den geteilten Bildschirm, um mehrere Geräte gleichzeitig in der Vorschau anzuzeigen.

Hinweis: Um diese Funktion nutzen zu können, müssen zwei oder mehr Kameras unter demselben Konto installiert sein.

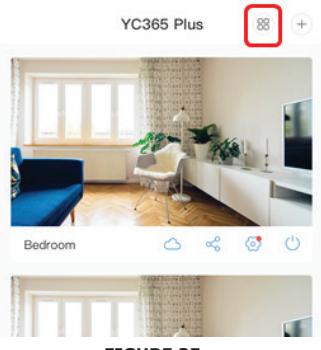

**FIGURE 35**

#### **VERWENDUNG DER KAMERA AUF EINEM COMPUTER**

#### Anmelden: www.ucloudcam.com

Geben Sie Ihre Kontonummer und Ihr Passwort ein und klicken Sie auf Login

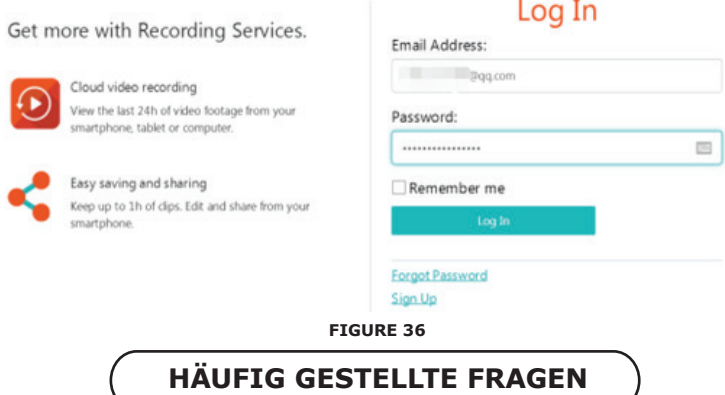

1. Sie können das Gerät nicht hinzufügen?

A. Stellen Sie sicher, dass die Kamera zurückgesetzt ist. Drücken Sie die Reset-Taste, bis Sie einen Piepton hören.

B. Die Kamera unterstützt nur 2,4-GHz-Wi-Fi. Wenn Ihr Wi-Fi-Router 5 GHz hat, wechseln Sie bitte in den 2,4/ 5-GHz-Dual-Modus.

C. Bitte schalten Sie den GPS-Dienst ein, bevor Sie das Gerät auf dem Android / IOS-Mobiltelefon hinzufügen. Nach Abschluss der Installation werden Sie aufgefordert, den GPS-Dienst zu aktivieren, wenn Sie die Anwendung zum ersten Mal verwenden. Wenn Sie den GPS-Dienst nicht aktiviert haben, deinstallieren Sie die Anwendung und installieren Sie sie erneut. Stellen Sie sicher, dass der GPS-Dienst aktiviert ist.

D. Bitte stellen Sie sicher, dass die Kamera nicht mit einem anderen Konto verknüpft war. Wenn dies der Fall war, setzen Sie das Gerät bitte zurück und fügen Sie es Ihrem Konto hinzu.

8

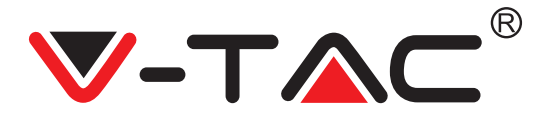

Es sind vier Sprachansagen im Gange

1. "Please configure camera by AP hotspot or scanning code".

2. Wählen Sie Ihr Wi-Fi aus und melden Sie sich mit Ihrem Passwort an. Nachdem das Gerät ein Geräusch wie "Piepton" ausgegeben hat, hören Sie Folgendes: "Please wait for Wi-Fi connecting".

3. "Please wait for internet connecting", nachdem Sie die Internet-IP-Adresse erhalten haben.

4. "Internet connected welcome to use cloud camera"

A. Wenn Sie nicht mit dem zweiten Schritt fortfahren können, stellen Sie bitte sicher, dass Ihr Wi-Fi-Kanal nicht ausgeblendet ist und der Wi-Fi- Router nicht weit von der Kamera entfernt ist. Wenn dies nicht funktioniert, scannen Sie bitte den QR-Code, um die Kamera hinzuzufügen.

B. Wenn Sie nicht mit dem dritten Schritt fortfahren können, reduzieren Sie bitte die Anzahl der Wi-Fi-Benutzer und löschen Sie die Sonderzeichen Ihres Wi-Fi-Passworts.

C. Wenn Sie nicht mit dem vierten Schritt fortfahren können, wiederholen Sie den gesamten Vorgang erneut. Wenn dies immer noch nicht funktioniert, wenden Sie sich an den Verkäufer.

2. Warum wird die Videoaufzeichnung in mehrere Videos aufgeteilt? Die Größe der Videodatei ist begrenzt. Sobald die Videogröße ihre Grenze erreicht hat, wird die Videodatei erstellt und das nächste Video wird weiterhin aufgezeichnet.

3. Die TF-Karte kann nicht identifiziert werden.

Bitte überprüfen Sie ob die TF-Karte den Qualitätsanforderungen entspricht. Wenn das Wi-Fi-Signal nicht gut ist, wird die TF-Karte nicht identifiziert.

4. Die Zeitleiste für die Videoaufzeichnung ist nach Ablauf des Cloud-Dienstes leer. Das Video kann nach Ablauf des Cloud-Dienstes nicht wiedergegeben werden; wenn sich keine TF-Karte in der Kamera befindet, kann das Video nicht aufgezeichnet werden. Wenn die TF-Karte immer funktioniert, die Videodateien jedoch verschwinden, überprüfen Sie den Status der TF-Karte. Wenn dieser in der Anwendung normal ist, aber kein Video aufgezeichnet wurde, formatieren Sie bitte die TF-Karte. Wenn es immer noch nicht funktioniert, besorgen Sie sich bitte eine neue TF-Karte und versuchen Sie es erneut.

5. Warum erhalte ich keine Benachrichtigungen auf meinem Telefon?

Stellen Sie sicher, dass Benachrichtigungen von der Anwendung in den Einstellungen Ihres Telefons aktiviert sind. Beim Ansehen von Echtzeitvideos in der Anwendung werden keine Warnbenachrichtigungen gesendet, da beim Online-Ansehen von Videos keine Benachrichtigungen gesendet werden müssen. Beim erweiterten Nachrichten-System (Advanced message push system) werden Warnmeldungen nicht dauerhaft an Ihr Telefon gesendet, jedoch werden alle Nachrichten und Videos gespeichert.

6. Kamera nicht angeschlossen?

Bitte überprüfen Sie die Stromversorgung und Internetverbindung und starten Sie die Kamera neu. Wenn dies nicht funktioniert, entfernen Sie bitte die Kamera und fügen Sie sie erneut der Anwendung hinzu.

7. Kreis im Video, Video läuft langsam?

Ein Kreis im Video bedeutet, dass es noch geladen wird. Überprüfen Sie Ihre Netzwerkumgebung.

8. Wie kann ich anderen Personen Zugriff gewähren, um das Video anzusehen? Teilen Sie das App-Konto mit den anderen Personen.

8

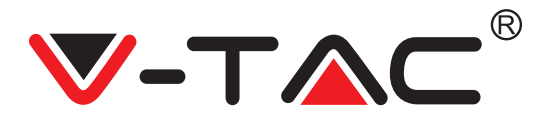

9. Wie viele Personen können das Konto gleichzeitig nutzen? Es gibt keine theoretische Grenze.

10. Warum schlägt das Hinzufügen einer Kamera zu einem anderen Konto fehl? Eine Kamera ein Konto. Wenn das andere Konto der Kamera hinzugefügt werden muss, entfernen Sie die Kamera aus dem aktuellen Konto und fügen Sie sie dem neuen Konto hinzu.

11. Wie kann ich meine Kamera mit einem anderen Wi-Fi verbinden? Es gibt zwei Möglichkeiten:

A: Wenn Sie zu einem anderen Wi-Fi-Netzwerk wechseln müssen, ohne den Standort zu ändern: Einstellungsmenü >> Wi-Fi-Netzwerk >> Wählen Sie Wi-Fi.

B: Wenn Sie die Kamera an einen anderen Ort stellen, starten Sie die Kamera. Auf der Hauptseite wird "Device disconnected" angezeigt. Klicken Sie anschließend auf "TROUBLE-SHOOT", um die Verbindung zu Wi-Fi wiederherzustellen.

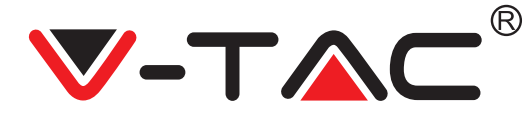

WEEE Number: 80133970

# **INSTRUCCIONES DE INSTALACIÓN**

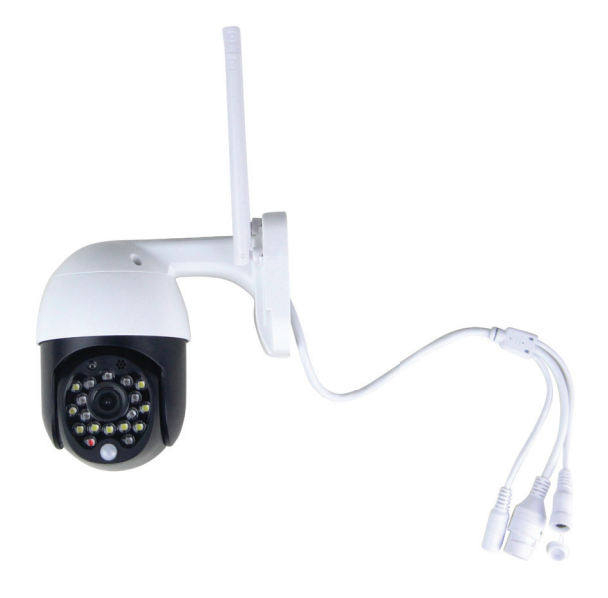

# **INTRODUCCIÓN**

Le agradecemos que ha elegido y adquirido la V-TAC. V-TAC le servirá del mejor modo posible. Pedimos que antes de comenzar la instalación lea atentamente las presentes instrucciones y las guarde en un lugar adecuado para consultas próximas. En caso de dudas o preguntas, póngase, por favor, en contacto con el representante o suministrador más cercano de quien ha comprado el producto. Él será debidamente instruido y dispuesto para atenderle de la mejor manera posible.

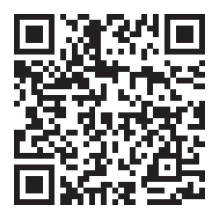

## **Manual multilingüe - CÓDIGO QR**

Escanee el código QR para acceder al manual en varios idiomas.

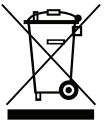

Esta marca indica que este producto no debe desecharse con otros desechos domésticos.

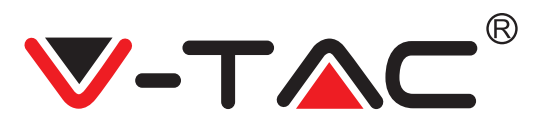

## **DIAGRAMA DE INSTALACIÓN**

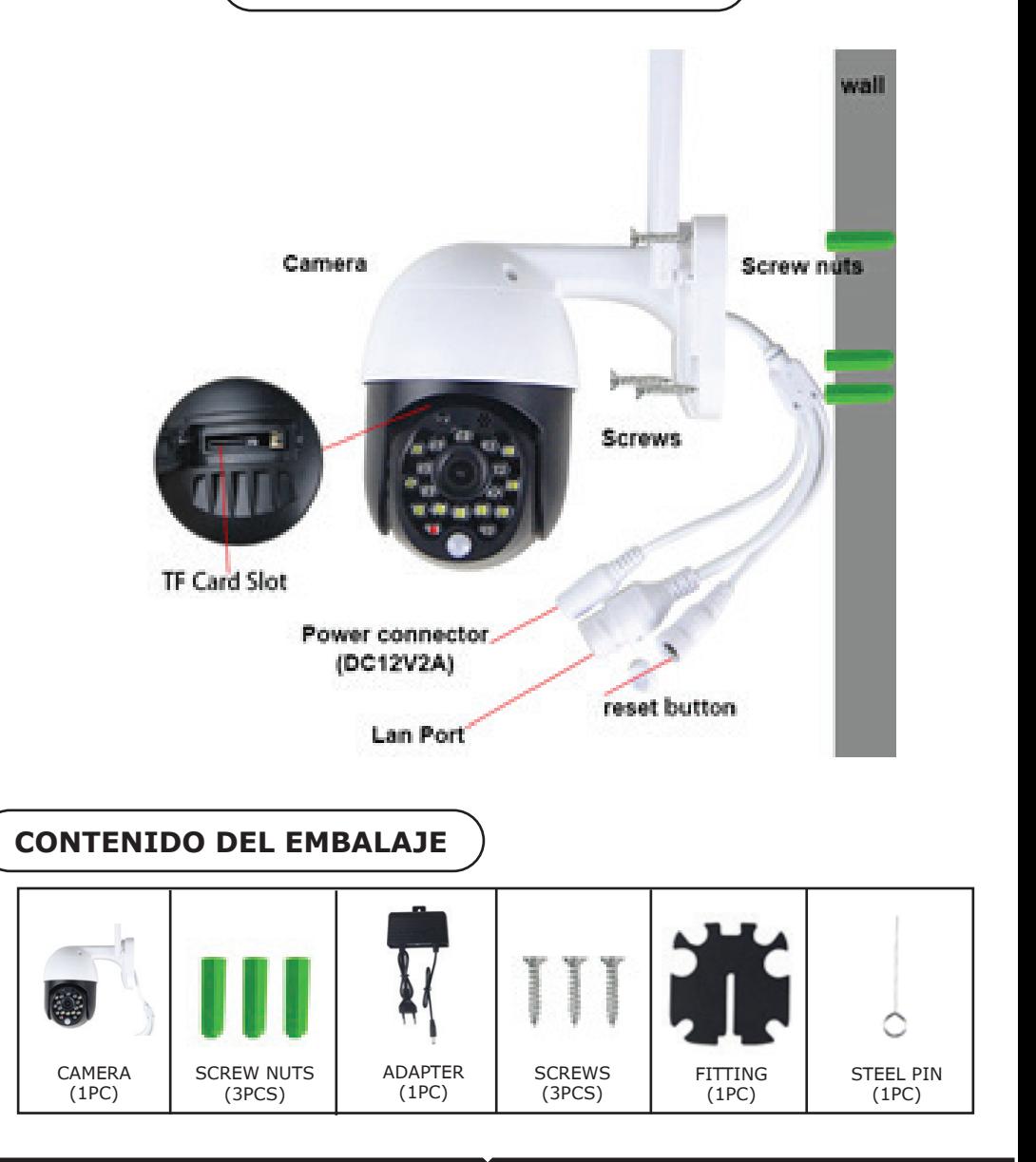

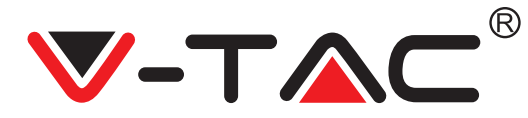

# **FUNCIONES BÁSICAS**

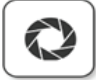

HD picture

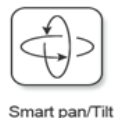

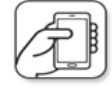

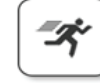

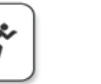

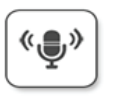

Two way audio

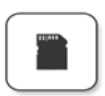

TF card storage

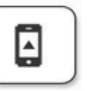

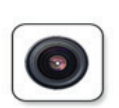

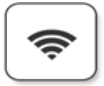

Remote view

 $\tau$ 

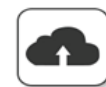

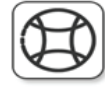

Alarm Plush

Smooth zoom

WIFI connection

Samrt night version

Cloud storage

AP hotspot

# **DATOS TÉCNICOS**

- CC: 12 V  $\pm$  5% de potencia de entrada
- Seguimiento automático
- Detección de movimiento
- $\bullet$  Frecuencia inalámbrica de 2,4  $\sim$ 2,4835 Ghz
- Panorámica / inclinación de 220 ° / 90 °
- Resolución 2304x1296P
- Sensor de imagen CMOS HD de 3.0M Pixel
- Lente de 3,6 mm
- Compresión de video H.265 / Mjpeg
- Protocolo: TCP, UDP, DHCP, DNS. RTSP, P2P
- Visión nocturna de 15 metros • Velocidad de fotogramas de 25 a 30 fps
- Audio bidireccional
- Seguridad inalámbrica: cifrado de datos WEP / WPA-PSK / WPA2-PSK
- Micro SD de hasta 128 GB de almacenamiento
- Puerto LAN RJ-45
- Admite dispositivos Android e IOS
- LAN inalámbrica IEEE802.11b / g / n
- Clasificación IP: IP65

## **DESCARGAMENTO DE LA APLICACIÓN**

- Google Play Store Búsqueda de "YCC365 Plus"
- IOS (Apple Store) Búsqueda de "YCC365 Plus"
- Los teléfonos Android y IOS (iPhone) pueden descargar al escanear los siguientes códigos QR.

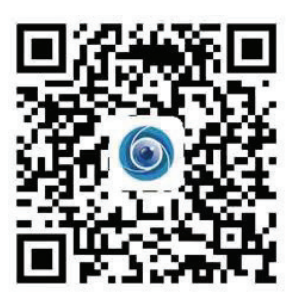

Motion detection

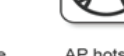

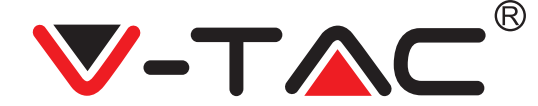

#### **REGISTRO DE UNA CUENTA NUEVA**

#### **INICIAR SESIÓN CON UN EMAIL**

1. Pulse en "Registrarse" para registrarse con su dirección de correo electrónico como ID de usuario y pulse en "Siguiente" para crear una contraseña. 2. Pulse en "Siguiente": la aplicación enviará un enlace de confirmación a su ID de correo electrónico. Por favor, confirme el enlace para completar el proceso de registro.

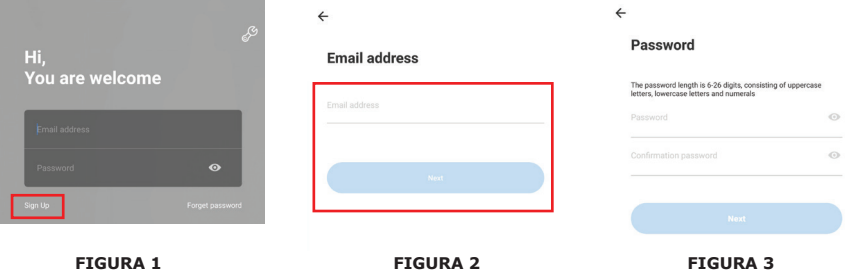

#### **INICIAR SESIÓN CON UN NÚMERO DE TELÉFONO**

1. Pulse en "Iniciar sesión con un número de teléfono móvil" (Login in with mobile phone number) (Figura 1) para cambiar el panel de inicio de sesión 2. Pulse en "Registrarse" para registrarse con su número de teléfono como ID de usuario y pulse en "Siguiente": la APLICACIÓN enviará un código de verificación por SMS a su teléfono móvil. Coloque el código de verificación recibido por SMS en la APLICACIÓN para completar el proceso de registro.

3. Pulse en "Siguiente" para crear una contraseña.

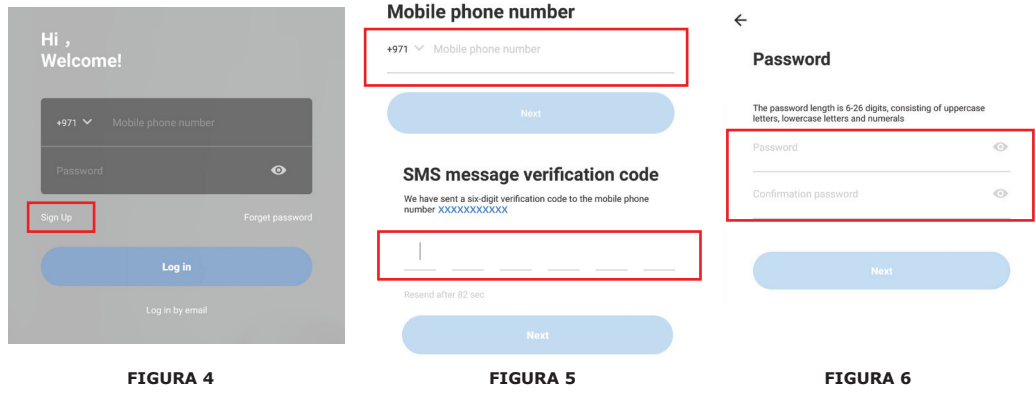

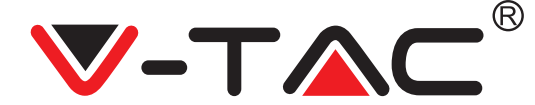

## **AÑADIR LA CÁMARA A LA APLICACIÓN**

CONSEJO: Primero, conecte el adaptador de corriente a la cámara, luego la cámara envía el mensaje de voz "Please configure camera by AP hotspot or scanning code (Por favor, configure la cámara por punto de acceso AP o código de escaneo)". Empiece a adicionar la cámara a la APLICACIÓN YCC365 Plus. Si no escucha el mensaje de voz, mantenga presionado el botón de reinicio del dispositivo hasta que escuche el mensaje "Reset Success (Reinicio exitoso)". "Please configure camera by AP hotspot or scanning code (Por favor, configure la cámara por punto de acceso AP o código de escaneo)".

NOTA: La cámara solo admite Wi-Fi 2.4G, antes de añadir dispositivos, asegúrese de que su enrutador Wi-Fi sea 2.4G y que su teléfono esté conectado a Wi-Fi 2.4G.

Añadir cámara

• Para añadir la cámara, haga clic en el signo "+" en la esquina superior derecha como se muestra a continuación (Figura 7).

• Haga clic en "Smart Camera (Cámara inteligente)" como se muestra a continuación (Figura 8).

• Hay tres formas de añadir una cámara: (a) Añadir un dispositivo escaneando el código, (b) Añadir un punto de acceso AP, (c) Añadir conectando a través de un cable de red (opción no disponible con esta cámara) (ver Figura 9).

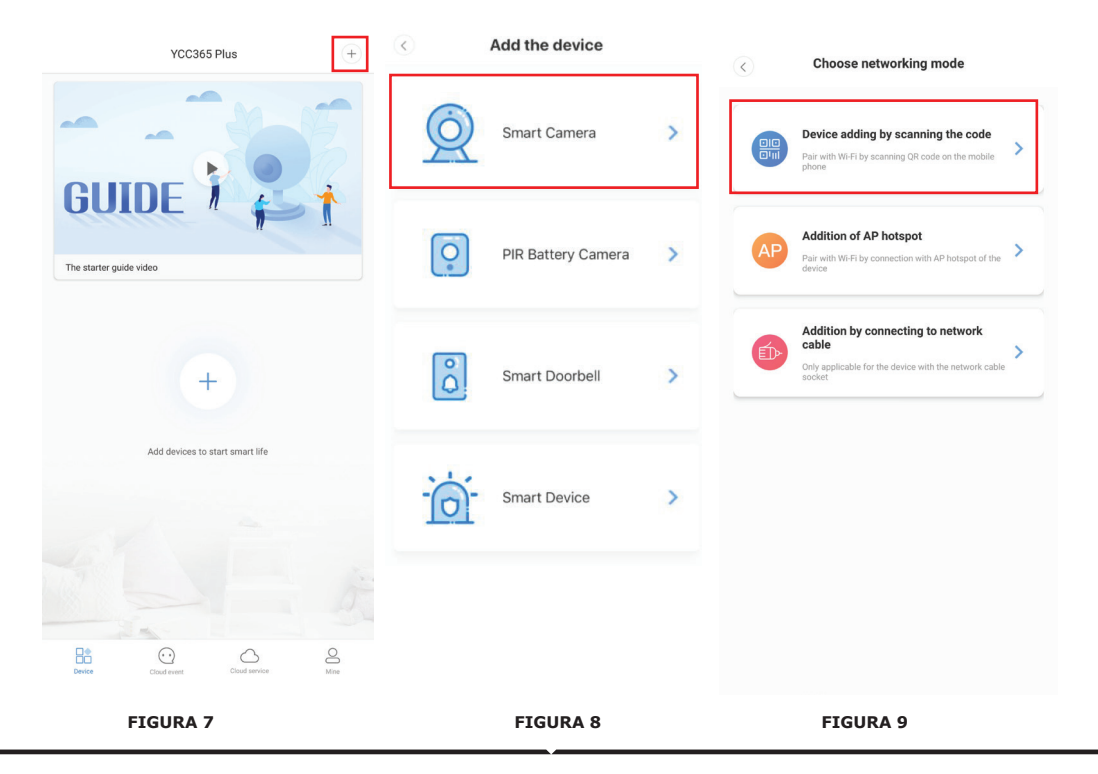

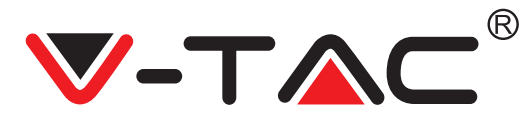

#### **A. AÑADIR DISPOSITIVO ESCANEANDO EL CÓDIGO**

• Pulse "device adding by scanning the code (añadir del dispositivo al escanear el código)" (ver Figura 9).

• Lea los consejos antes de hacer clic en Next (Siguiente). Después de escuchar el mensaje de voz "Please configure camera by AP hotspot or scanning code" de la cámara, haga clic en Next (Figura 10).

• Introduzca el nombre y la contraseña de su Wi-Fi.

• Ahora, si su teléfono móvil ya está conectado a la red Wi-Fi, mostrará el nombre de su red Wi-Fi. De lo contrario, presione "Switch the network (Cambiar la red)" para abrir la WLAN de su teléfono y conectarse a la red disponible. Luego vuelve a la aplicación. Introduzca la contraseña de Wi-Fi

(Nota: esta contraseña debe ser la contraseña de su red Wi-Fi), y luego haga clic en "Next". El código QR se mostrará en la pantalla del teléfono.

• Coloque el código QR hacia la lente de la cámara a una distancia de alrededor de 4-8 pulgadas. Después de que la cámara lea el QR, sonará con dos pitidos y se conecta a la red Wi-Fi. Ahora en la aplicación, presione, haga clic en "Beep or flashing lights (Pitido o luces parpadeando)" (Figura 12). Luego espere a que la cámara confirme con los mensajes "Internet connected (conectado a Internet)" "welcome to use cloud camera (bienvenido a usar la cámara en la nube)". El mensaje "Addition is successful (Adición es exitosa)" se envía a la aplicación - Seleccione/escriba el nombre del dispositivo (Figura 15) y haga clic en "Start to experience (Empezar a experimentar)".

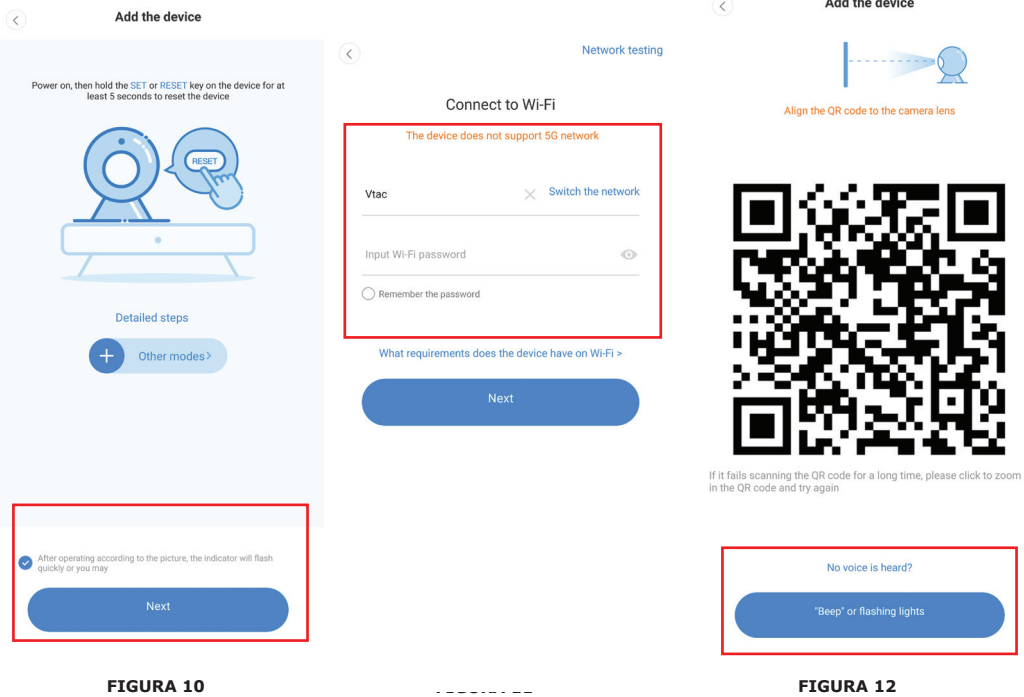

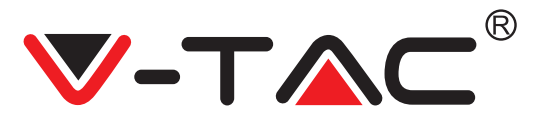

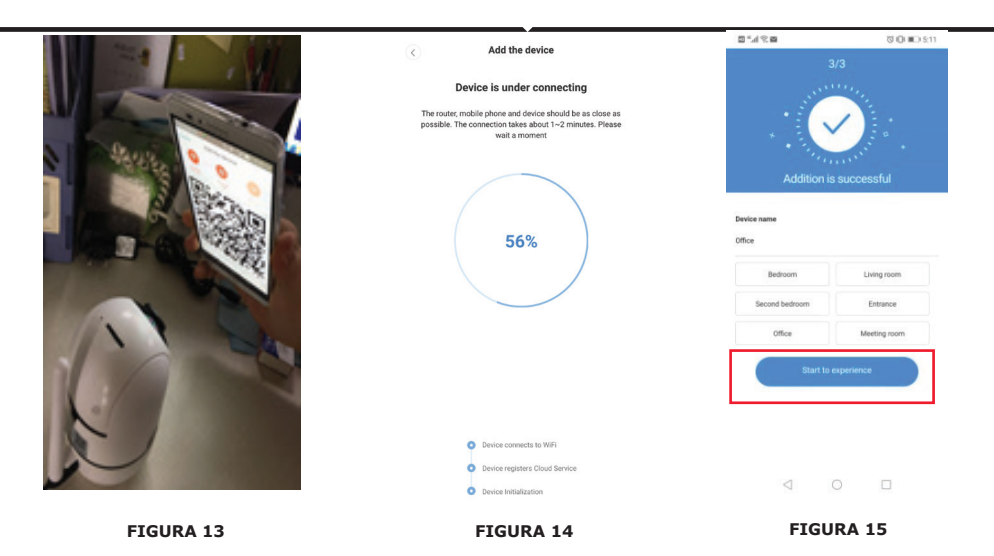

#### **B. AÑADIR PUNTO DE ACCESO AP**

• Haga clic en "addition of AP Hotspot (añadir punto de acceso AP)" (ver Figura 9). • Antes de hacer clic en "Go to setting (Ir a configuración)", ver el Consejo. Después de escuchar el mensaje de voz "Please configure camera by AP hotspot or scanning code" de la cámara, haga clic en "Go to setting" (Figura 10).

• Haga clic en el botón "Ir a configuración" (Figura 16) ) y luego seleccione el punto de acceso de la cámara denominado "CLOUDCAM\_XXXX" (Figura 17) Después de conectar la cámara, vuelva a la aplicación y haga clic en " $\overline{N}$ ext" (Figura 18).

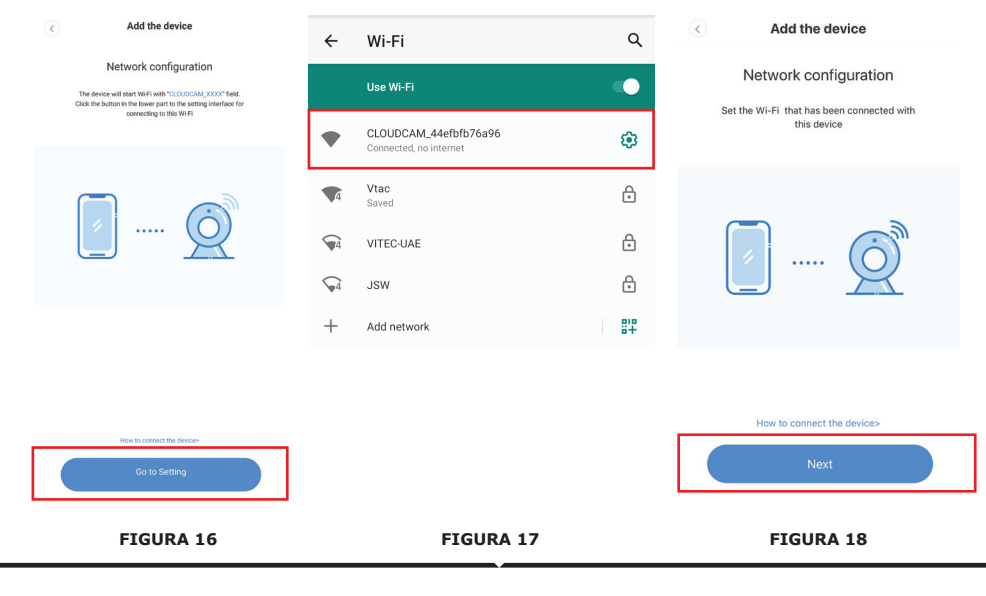

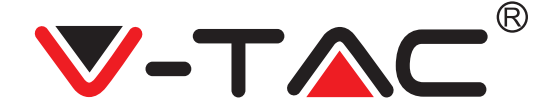

• Seleccione su red Wi-Fi e introduzca la contraseña de Wi-Fi (nota: esta contraseña debe ser su contraseña de red Wi-Fi). Luego clique "confirm (confirmar)" [Figura 19], la cámara emitirá dos pitidos y el mensaje " Network is connecting, please wait (La red se está conectando, por favor, espere)". Luego espere hasta que la cámara confirme con "Internet connected welcome to use cloud camera". En la aplicación también mostrará "Addition is successful" - Seleccione/escriba el nombre del dispositivo (Figura 20 [B]) y haga clic en "Start to experience"

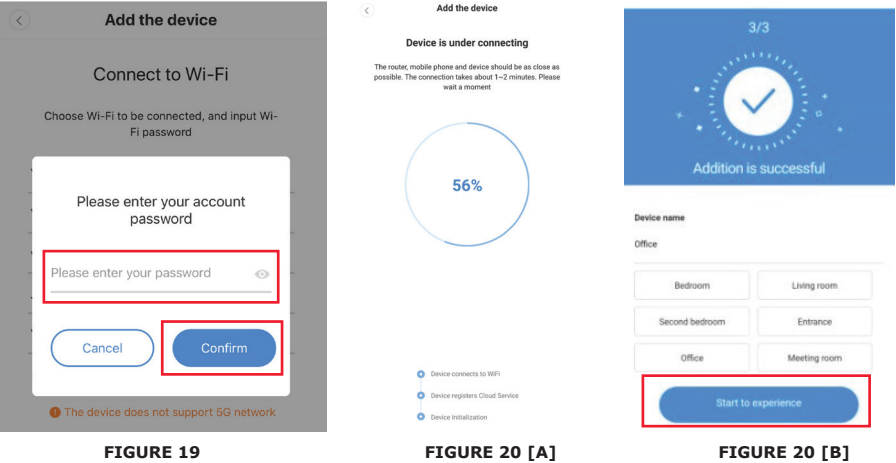

#### **C. AÑADIR A TRAVÉS DE UNA CONEXIÓN DE CABLE DE RED (SOLO COMPATIBLE CON DISPOS-ITIVO DE PUERTO LAN)**

• Conecte un cable Ethernet entre la cámara y el enrutador Wi-Fi.

• Haga clic en "Addition by connecting to network cable (Añadir conectando a un cable de red)" (ver Figura 9).

• Escanee el código QR del dispositivo y espere a que la conexión a la red sea exitosa.

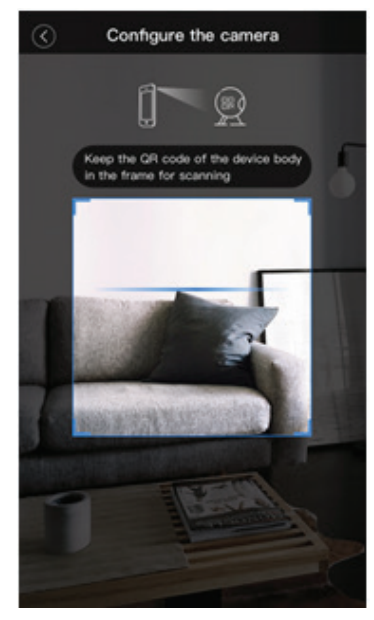

**FIGURE 21**

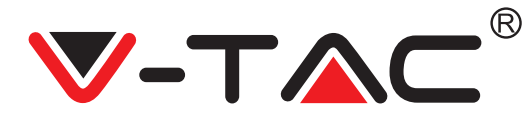

#### **D. MODO DIRECTO AP (ESPECIAL)**

• Abra la aplicación YCC365 plus APP para ingresar a la interfaz de inicio de sesión. Haga clic en "Local direct connection (Conexión directa local)" como se muestra en la Figura 22 [A]. • Haga clic en el signo más en la esquina superior derecha, como se muestra en la Figura 22  $[B]$ .

• Ligue la alimentación a la cámara y espere a escuchar el mensaje de voz "Please configure camera by AP hotspot or scanning code". Haga clic en "Next" como se muestra en la Figura 22 [C] (si no escucha el mensaje, reinicie la cámara).

• Haga clic en "Go to setting" como se muestra en la Figura 22 [D], y conecte el punto de acceso de la cámara, que se llama "CLOUDCAM\_XXXX", como se muestra en la Figura 22 [E]. Después de conectar la cámara, vuelva a la aplicación y haga clic en "Next" como se muestra en la Figura 22 [F] Si no está seguro/a, consulte la Figura 22 [D] y haga clic en "How to connect the device (Cómo conectar el dispositivo)".

• Introduzca el nombre de usuario: admin | Contraseña: 12345 y haga clic en "Next" como se muestra en la Figura 22 [G].

• La aplicación muestra "Addition is successful" - Seleccione/escriba el nombre del dispositivo (Figura 22 [H]) y haga clic en "Start to experience".

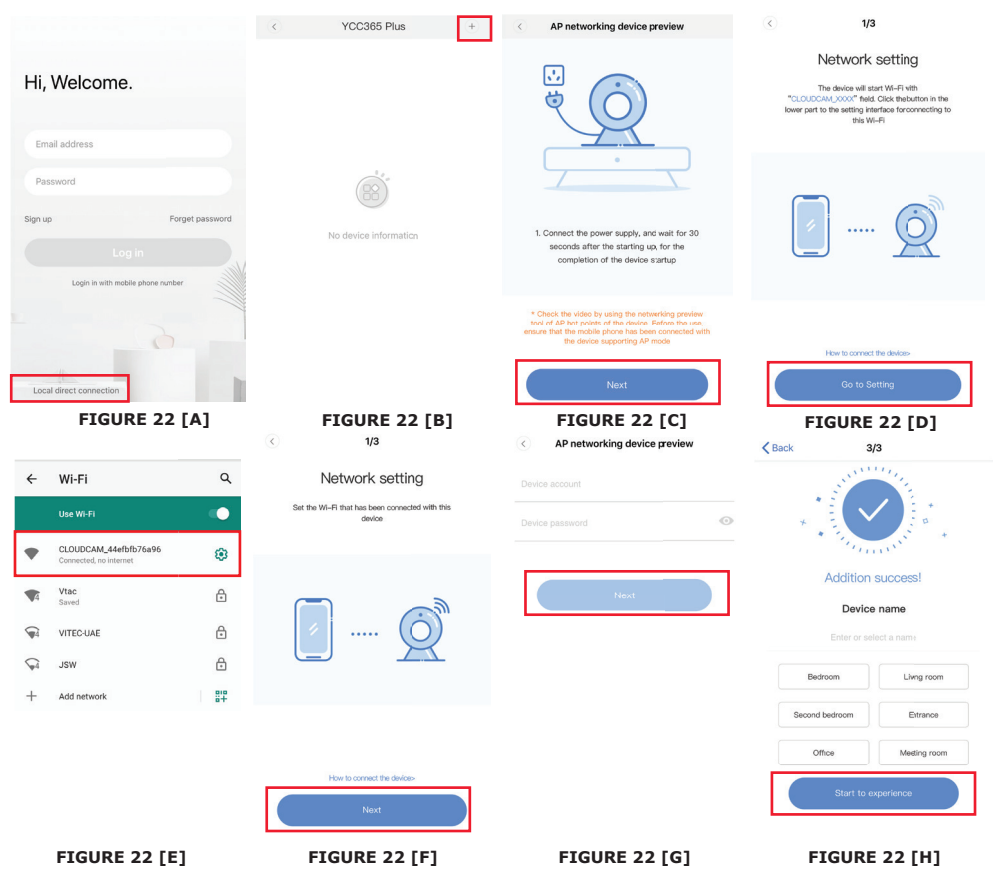

8

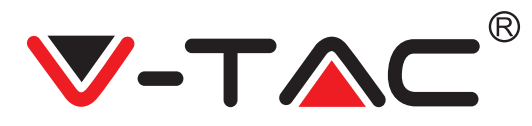

## **INTRODUCCIÓN A LAS FUNCIONES**

Interfaz de vista previa en tiempo real

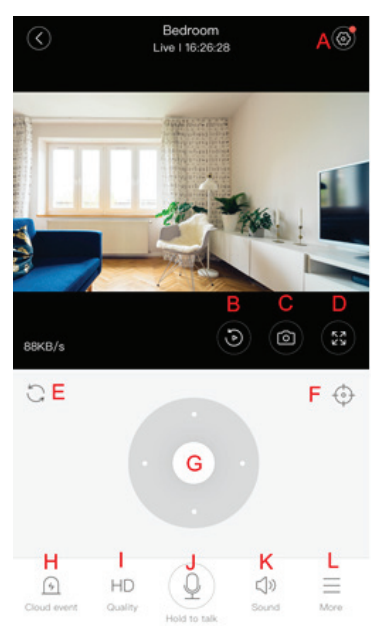

- A: Menú de configuraciones
- B: Video
- C: Foto instantánea
- D: Pantalla completa
- E: Restablecer la panorámica inclinación
- F: Configuración
- G: Panorámica e inclinación
- H: Mensaje
- I: Calidad del video
- J: Poner llamada en espera
- K: Sonido
- L: Más

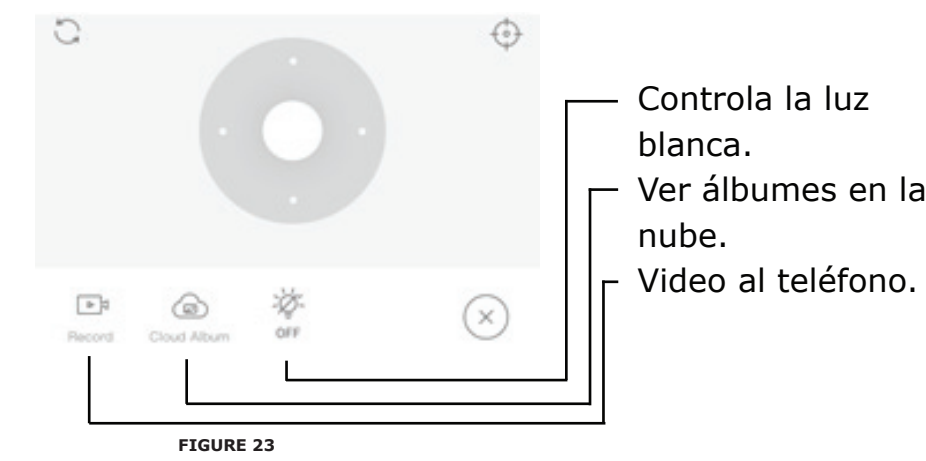

8

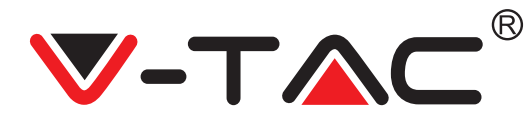

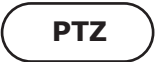

Puede controlar la rotación de la cámara deslizando la rueda o deslizando la pantalla de vista previa en tiempo real.

## **CONFIGURACIÓN**

1. Haga clic en el ícono para ingresar a la interfaz de administración establecida (Fig 24).

2. Añadir configuración: ver Figura 25.

3. Eliminar configuración: haga clic en el ícono de edición para eliminar una configuración que añadió.

#### **AÑADIR CONFIGURACIÓN**

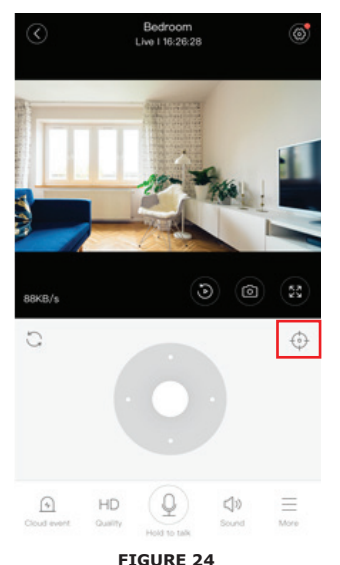

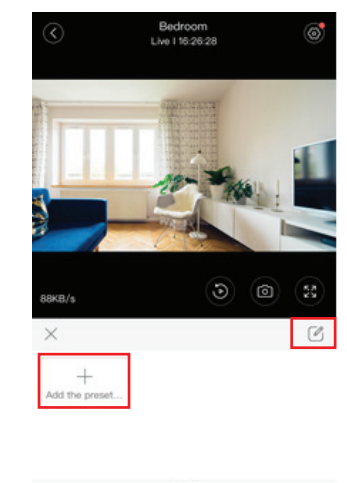

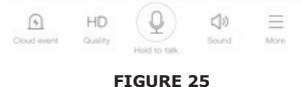

#### **ELIMINAR CONFIGURACIÓN**

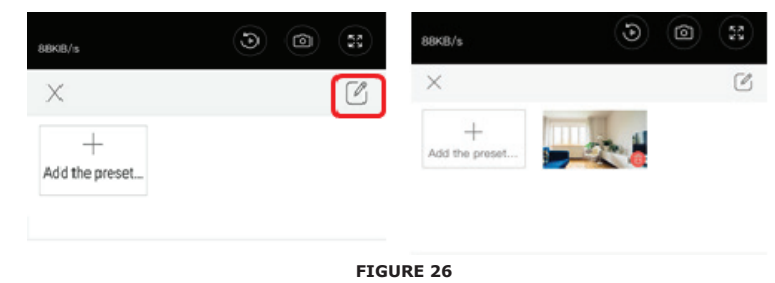

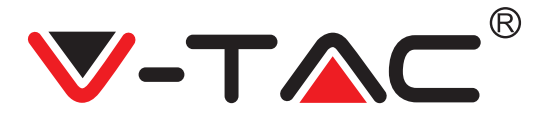

## **REPRODUCCIÓN DE VIDEO**

Nota: El video grabado en la nube se reproduce por defecto, si desea reproducir el video en la tarjeta TF, puede configurar "play videos from (reproducir videos de)" a "SD card (Tarjeta SD)". • La grabación de video en la nube puede tener dos colores; el azul oscuro es una indicación de grabación de alarma y el azul claro es una indicación de grabación sin alarma. El color de los videos en la tarjeta TF es el mismo: azul claro.

• Haga clic en el ícono de la fecha para reproducir un video de la fecha seleccionada.

 $\bullet$  Haga clic en el icono "  $\sim \degree$  para ajustar la velocidad del video en la nube. Tenga en cuenta  $\bullet$ que esta opción no está disponible cuando se reproduce un video desde una tarjeta TF.

**VIDEO CLIP**

Nota: Esta opción solo es compatible con cámaras con un paquete de servicios en la nube. Arrastra el cursor para reproducción y haga clic en el ícono "video", seleccione la hora de inicio y haga clic en " save to the cloud álbum (guardar en el álbum en la nube)", introduzca el nombre del video y haga clic en "save (guardar)".

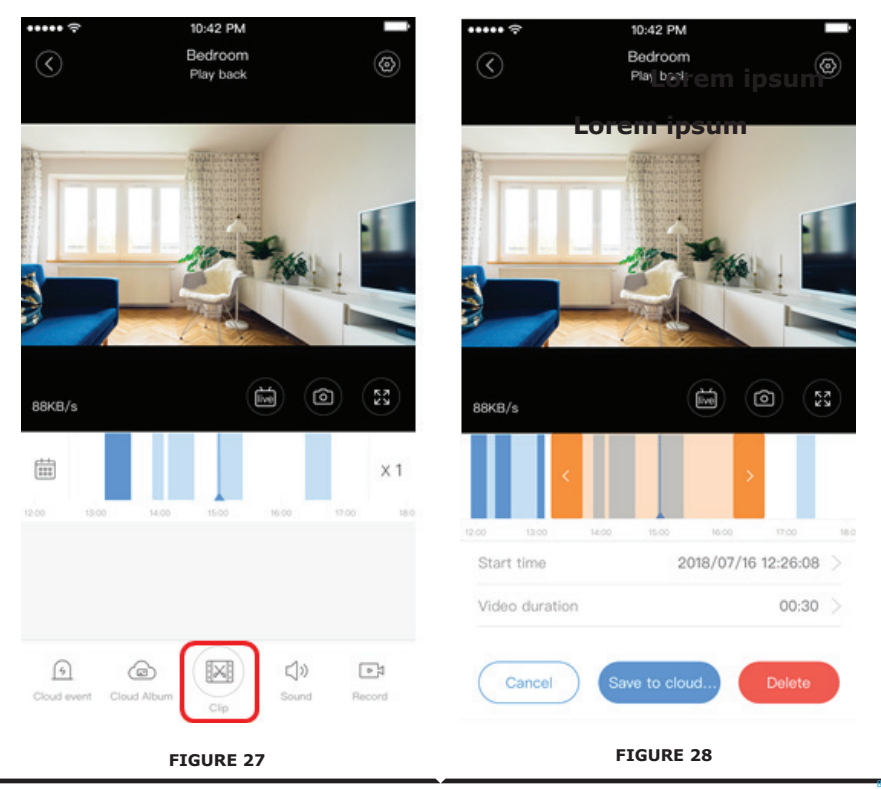

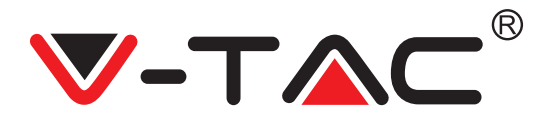

#### **DESCARGAR VIDEO DESDE LA NUBE/COMPARTIR VIDEO EN LA NUBE**

Haga clic en el ícono "álbum en la nube" y luego en el video, haga clic en "Download (Descargar)" para guardar el video en su teléfono, o haga clic en "Share (Compartir)" para compartirlo en Facebook y YouTube.

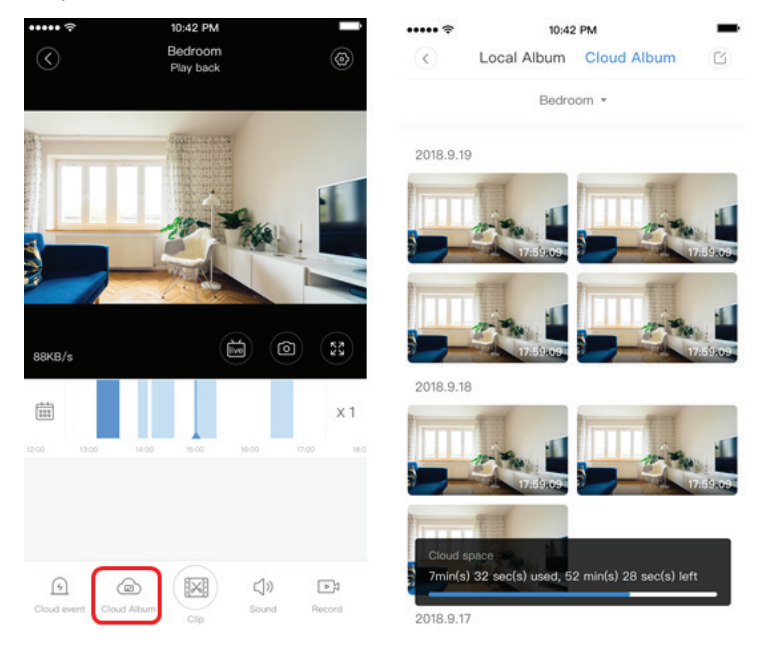

**FIGURE 29 FIGURE 30**

88KB/s

曲

 $\sqrt{2}$ 

 6

Haga clic en "Cloud event (Evento en la nube)" para ver el video de alarma.

**REPRODUCCIÓN**

**VIDEO EN LA** 

**NUBE**

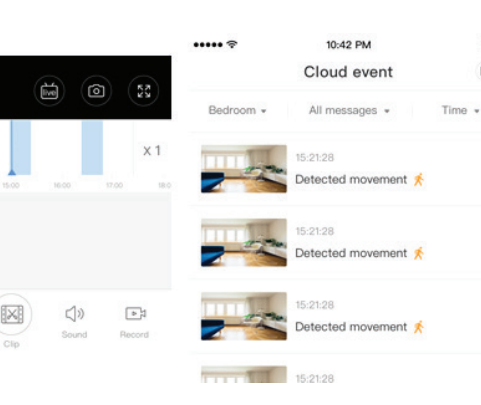

#### **FIGURE 31 FIGURE 32**

8

G)
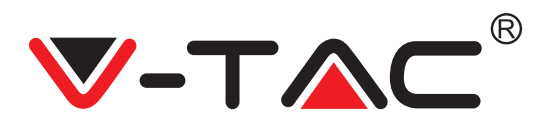

## **PREFERENCIAS**

Haga clic en "  $\overline{\text{Q}}$  " en la pantalla de vista previa, verifique el menú de Configuraciones.

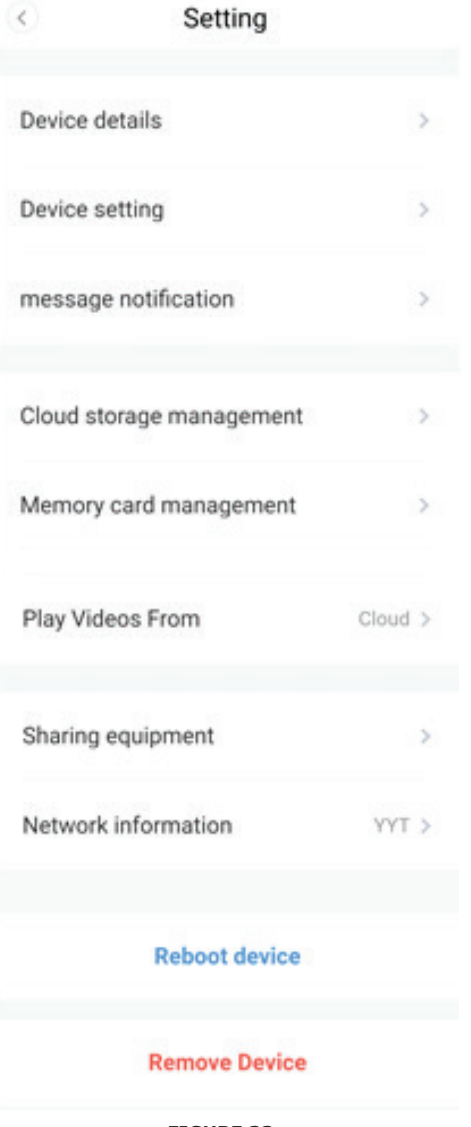

**FIGURE 33**

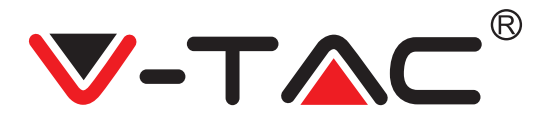

#### **FUNCIONALIDAD DEL TONO DE ALARMA**

Encienda el tono de alarma [vaya al menú de Configuraciones> Haga clic en el tono de alarma]:

Al detectar un objeto en movimiento, la cámara emite una señal de alarma, que por defecto dura 30 segundos, si se vuelve a activar dentro de estos segundos, se alarga la duración de la señal de alarma. Si el dispositivo admite la detección de personas, la señal de alarma solo se activará al detectar movimientos humanos. Desactivación de la señal de alarma: No se emite ninguna alarma incluso cuando se detectan objetos en movimiento.

### **CONTROL DE VISIÓN NOCTURNA**

Interruptor de luz infrarroja correspondiente a la aplicación de visión nocturna Activar la visión nocturna [vaya al menú de Configuraciones> Haga clic en visión nocturna]: la luz infrarroja se enciende; la imagen es en blanco y negro.

Desactivar la visión nocturna [vaya al menú de Configuraciones> Haga clic en visión nocturna]: la luz infrarroja se apaga, la imagen se colorea.

Visión nocturna automática: la luz infrarroja se enciende automáticamente de acuerdo con la reacción fotosensible, el color de la imagen también depende de la reacción fotosensible.

#### **CONTROL DE LA LUZ BLANCA**

El interruptor de la luz blanca corresponde al ícono de "bombilla" (Figura 23). En el caso de visión nocturna automática, active la luz blanca haciendo clic en el ícono de "bombilla" (Figura 23); se ilumina y la imagen se vuelve coloreada. En caso de visión nocturna automática, desactive la luz blanca haciendo clic en el ícono de la bombilla; se apaga y el color de la imagen depende de la reacción fotosensible. En el caso de visión nocturna automática y modo automático de la luz blanca, la última no se activará durante el día, sino que se activará automáticamente durante la noche al detectar objetos en movimiento. Se ilumina durante 60 segundos con una sola activación; si no hay objetos en movimiento, se apaga después de 60 segundos. El período de iluminación de la luz blanca se prolonga si se detectan objetos en movimiento dentro de estos 60 segundos.

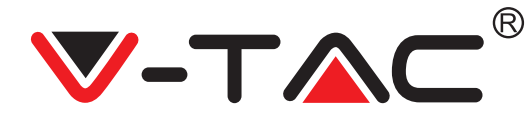

### **CONFIGURAR EL MODO DE GRABACIÓN DE TARJETA TF**

Coloque la tarjeta TF en la ranura para tarjeta y ligue la alimentación a la cámara (instale la tarjeta TF solo cuando la cámara esté apagada).

Requisitos de la tarjeta TF

- 1. Memoria 8-128G
- 2. Tarjeta C10 TF
- 3. Úsela después de formatear.

4. Recomendado Kingston/SanDisk/Samsung

Haga clic en "Device storage (Almacenamiento del dispositivo)" para comprobarlo. Haga clic en "Memory card recording mode (Modo de grabación de la tarjeta de memoria)" para seleccionar el modo de video de la tarjeta TF.

#### **SERVICIO DE ALMACENAMIENTO EN LA NUBE**

Ofrecemos un servicio gratuito de almacenamiento en la nube durante 30 días, que puede ser utilizado por cualquier persona, después de lo cual puede optar por pagar una tarifa baja por el servicio.

A. Seleccione "Servicio en la nube" y verifique los paquetes de suscripción.

YC365 Plus

B. Hay tres tipos de paquetes de suscripción para usted, puede optar por pagar este servicio de forma mensual o anual.

C. Soportamos el sistema de pago PayPal, haga clic en "Go to PayPal now (Ir a PayPal ahora)" y realice el pago (instale la aplicación PayPal con anticipación).

99

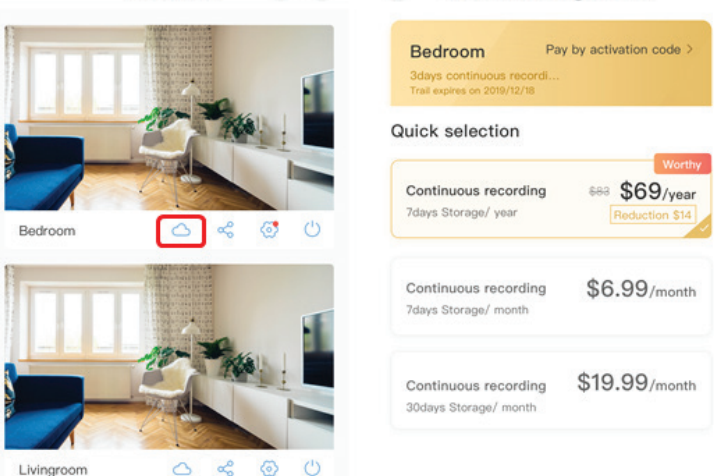

 $\left( \langle \rangle \right)$ Cloud Recording Servic...

**FIGURE 34**

**SPANISH**

8

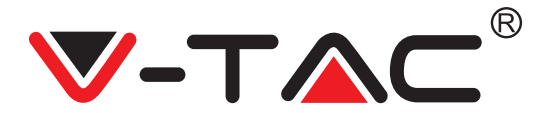

# **OPCIÓN DE DIVISIÓN DE PANTALLA**

1. Aplicable solo si hay varias cámaras en una cuenta. 2. Haga clic en el botón de pantalla dividida para ver varios dispositivos a la vez. Nota: Para usar esta opción, debe tener 2 o más

cámaras instaladas en la misma cuenta.

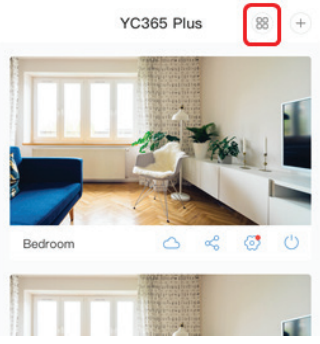

**FIGURE 35**

### **CÓMO USAR LA CÁMARA DEL ORDENADOR**

Iniciar sesión: www.ucloudcam.com

Introduzca su número de cuenta y contraseña y haga clic en Iniciar sesión.

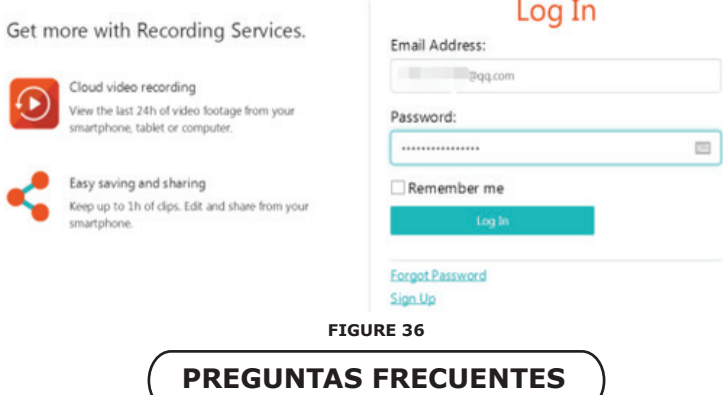

1. ¿No puede añadir el dispositivo?

A. Asegúrese de que la cámara esté reiniciada. Presione el botón de reinicio hasta que escuche un pitido.

B. La cámara solo admite Wi-Fi de 2,4 GHZ, si su enrutador Wi-Fi es de 5 GHZ, cambie al modo dual de 2,4/5 GHZ.

C. Active el GPS antes de adicionar el dispositivo a un teléfono móvil Android/IOS. Una vez que la instalación esté completa, al usar la aplicación por primera vez, se le pedirá que active el GPS; si ha optado por no activar el GPS, desinstale la aplicación y vuelva a instalarla después de asegurarse de que el GPS esté activado.

D. Asegúrese de que la cámara no esté conectada a otra cuenta. De lo contrario, reinicie el dispositivo y agréguelo a su cuenta.

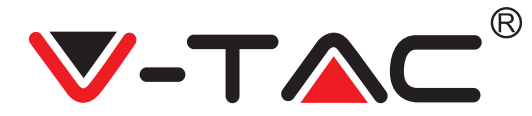

Hay cuatro mensajes de voz activos

1. "Please configure camera by AP hotspot or scanning code".

2. Seleccione su Wi-Fi e inicie sesión con su contraseña, después de que el dispositivo emita un pitido, escuchará el mensaje "Please wait for Wi-Fi connecting (Por favor, espere a que se conecte Wi-Fi)".

3. "Please wait for internet connecting (Por favor, espere a que se conecte a Internet)" después de recibir una dirección IP.

4. "Internet connected welcome to use cloud camera".

A. Si no puede continuar con el segundo paso, asegúrese de que su canal Wi-Fi no esté oculto y que el enrutador Wi-Fi no esté lejos de la cámara. Si eso no funciona, escanee el código QR para añadir la cámara.

B. Si no puede continuar con el tercer paso, reduzca la cantidad de usuarios de Wi-Fi y elimine los caracteres especiales en su contraseña de Wi-Fi.

C. Si no puede continuar con el cuarto paso, repita todo el proceso nuevamente; si esto no funciona, contacte al vendedor.

2. ¿Por qué el video se divide en varios videos?

El tamaño del archivo de video es limitado. Una vez que el tamaño del video alcance su límite, se crea el archivo de video y la grabación continúa en el siguiente archivo de video.

3. ¿No se puede identificar la tarjeta TF?

Compruebe que la tarjeta TF cumpla con los requisitos de calidad. Cuando la señal de Wi-Fi no es buena, la tarjeta TF no se puede identificar.

4. ¿El historial de video está vacío después de que caduca el servicio en la nube? Los videos no se pueden reproducir después de que el servicio haya expirado; Si no hay una tarieta TF en la cámara, no se pueden realizar grabaciones de video.

Si la tarjeta TF siempre funciona pero los archivos de video desaparecen, verifique el estado de la tarjeta TF, si es normal en la aplicación pero no hay grabaciones de video, formatee la tarjeta TF. Si aún no funciona, obtenga una nueva tarjeta TF y vuelva a intentarlo.

5. ¿Por qué no recibo notificaciones en mi teléfono?

Asegúrese de que las notificaciones de la aplicación estén activadas en las configuraciones de su teléfono; al ver videos en tiempo real en la aplicación, no se envían notificaciones de advertencia, ya que no es necesario enviar notificaciones cuando se ven videos en línea. Con un sistema de mensajería avanzada, las notificaciones de alerta no se enviarán a su teléfono todo el tiempo, pero el mismo registra todos los mensajes y videos.

6. ¿Está desconectada la cámara?

Compruebe la alimentación y la conexión a Internet y reinicie la cámara. Si eso no funciona, retire la cámara y vuelva a añadir a la aplicación.

7. Aparece un círculo en el video, ¿el video se reproduce lentamente? El círculo en el video significa que todavía se está cargando; compruebe su entorno de red.

8. ¿Cómo puedo dar acceso a otras personas para que vean el video? Comparta la cuenta en la aplicación con otras personas.

9. ¿Cuántas personas pueden usar la cuenta a la vez? No hay límite teórico.

**SPANISH**

8

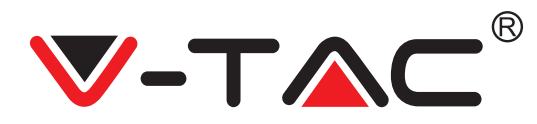

10. ¿Por qué no se pudo añadir la cámara a otra cuenta? Una cámara - una cuenta, si la cámara debe añadir a otra cuenta, elimínela de la cuenta actual y añádela a la nueva cuenta.

11. ¿Cómo puedo conectar la cámara a otra red Wi-Fi?

Hay dos maneras:

R: Cuando necesite cambiar a otra red Wi-Fi sin cambiar la ubicación: Menú Setting (Configuraciones) >> Wi-Fi Network (Red Wi-Fi) >> seleccione Wi-Fi.

B: Cuando desplaza la cámara a otra ubicación, actívela; en la página principal verá "Device disconnected (Dispositivo desconectado)" - haga clic en "TROUBLESHOOT (SOLUCIÓN DE PROBLEMAS)" para volver a conectarla a Wi-Fi.

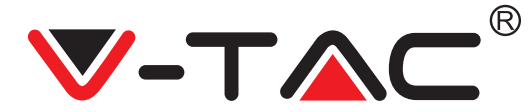

WEEE Number: 80133970

# **INSTRUCTION D'INSTALLATION**

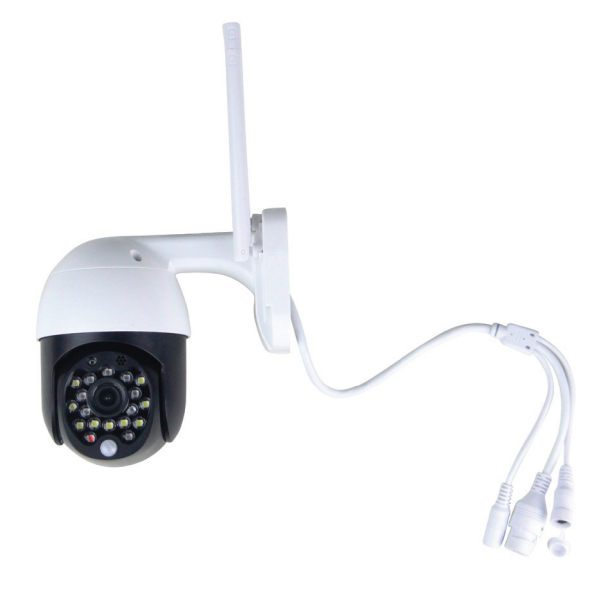

# **INTRODUCTION**

Merci d'avoir choisi et acheté un produit à V-TAC. V-TAC vous offrira le meilleur. Veuillez lire attentivement ces instructions avant de commencer l'installation et conservez ce manuel à portée de main pour référence ultérieure. Si vous avez d'autres questions, veuillez contacter notre distributeur ou le fournisseur local auprès duquel vous avez acheté le produit. Ils sont formés et prêts à vous server au mieux.

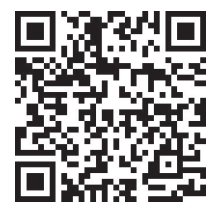

### **Manuel multilingue - QR CODE**

Veuillez scanner le code QR pour accéder au manuel en plusieurs langues.

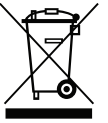

Ce marquage indique que ce produit ne doit pas être jeté avec d'autres déchets ménagers.

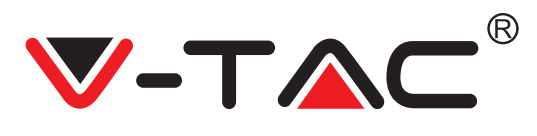

## **SCHÉMA D'INSTALLATION**

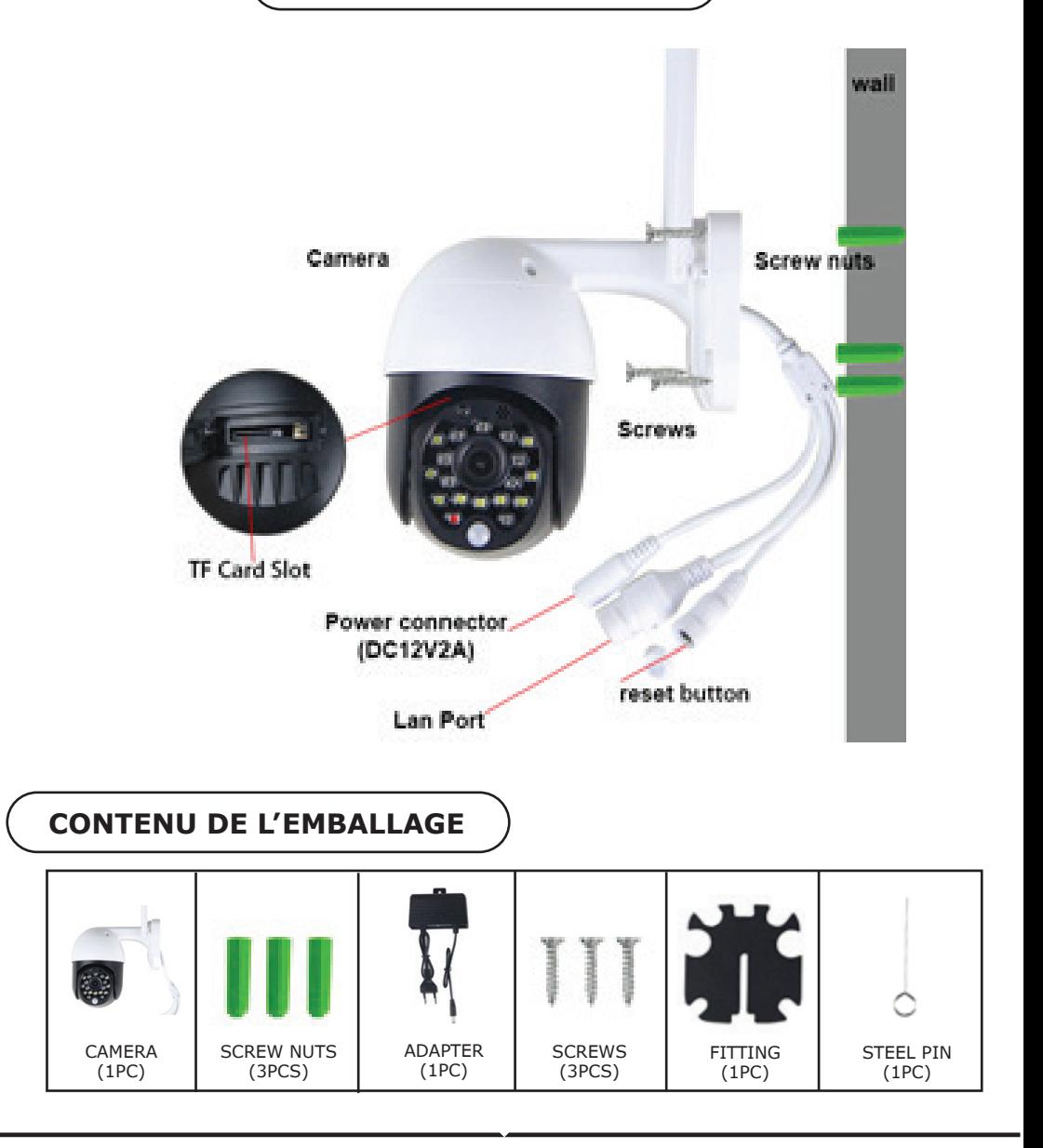

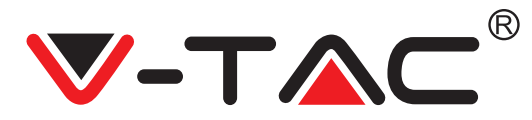

## **FONCTIONS PRINCIPALES**

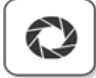

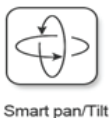

HD picture

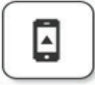

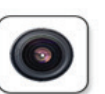

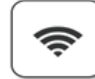

Remote view

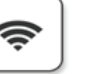

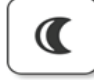

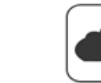

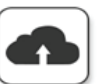

Two way audio

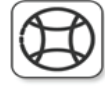

TF card storage

Alarm Plush

Smooth zoom

WIFI connection

AP hotspot

# **DONNÉES TECHNIQUES**

- DC: 12  $V \pm 5%$  de puissance d'entrée
- Suivi automatique
- Détection de mouvement
- Fréquence sans fil de 2,4 à 2,4835 GHz
- Panoramique / inclinaison à 220 ° / 90 °
- Résolution 2304x1296P
- Capteur d'image CMOS HD de 3 millions de pixels
- Objectif de 3,6 mm
- Compression vidéo H.265 / Mjpeg
- Protocole: TCP, UDP, DHCP, DNS, RTSP, P2P
- Vision nocturne de 15 mètres • Fréquence d'images de 25 à 30 ips
- Audio bidirectionnel
- Sécurité sans fil: cryptage des données WEP / WPA-PSK / WPA2-PSK
- Micro SD jusqu'à 128 Go de stockage
- Port LAN RJ-45
- Prend en charge les appareils Android et IOS
- LAN sans fil IEEE802.11b / g / n
- Indice de protection IP: IP65
- **TÉLÉCHARGEMENT DE L'APPLICATION**
- Google Play Store Recherche "YCC365 Plus"
- IOS (Apple Store) Recherche "YCC365 Plus"
- Les téléphones Android et IOS(Iphone) peuvent la télécharger en scannant les codes QR.

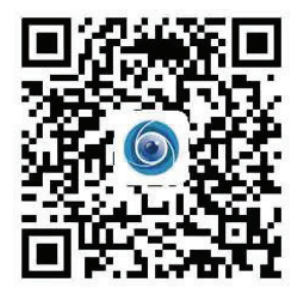

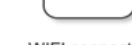

Samrt night version

Cloud storage

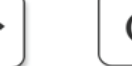

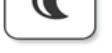

Motion detection

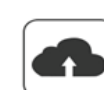

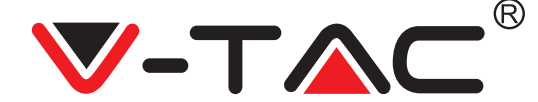

### **CRÉER UN NOUVEAU COMPTE**

#### **SE CONNECTER À PARTIR DU EMAIL.**

1. Tapez sur «S'inscrire» pour vous inscrire avec votre adresse électronique comme ID d'utilisateur et tapez sur «Suivant» pour créer un mot de passe.

2. Appuyez sur «Suivant» - L'application enverra un lien de confirmation à votre identifiant de courriel. Veuillez confirmer le lien pour terminer votre enregistrement.

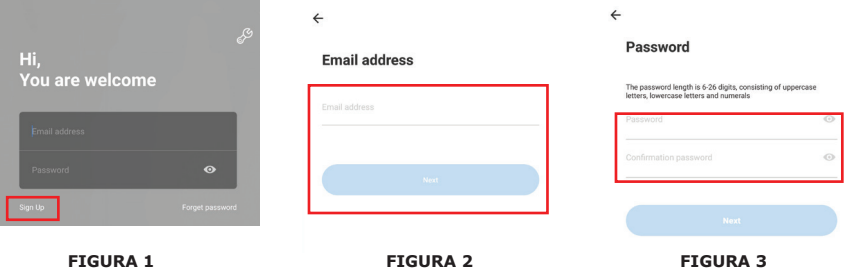

#### **SE CONNECTER À PARTIR DU nº de TÉLÉPHONE.**

1. Appuyez sur «Se connecter avec un numéro de téléphone portable» (fig 1) pour modifier le panneau de connexion

2. Appuyez sur «S'inscrire» pour vous inscrire avec votre numéro de téléphone en tant qu'identifiant d'utilisateur et appuyez sur «Suivant» — l'APPLICATION enverra un code de vérification par un message SMS à votre téléphone portable. Veuillez entrer le code de vérification reçu par un message SMS dans l'APPLICATION pour compléter le processus d'inscription

3. Appuyez sur «Suivant» pour créer un mot de passe.

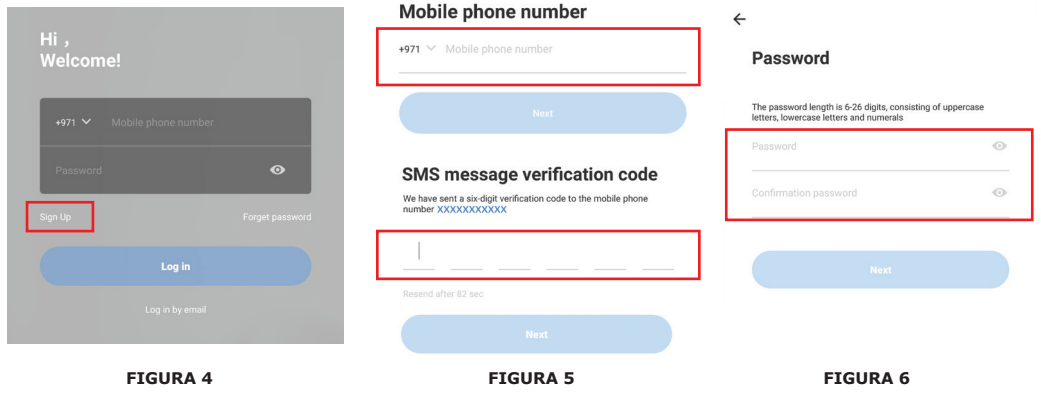

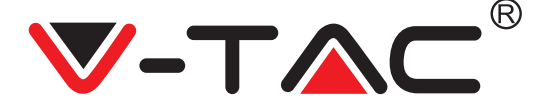

### **AJOUT D'UNE CAMÉRA À L'APPLICATION**

CONSEIL: Tout d'abord, connectez l'adaptateur d'alimentation à la caméra, puis la caméra émettra le son «Please configure camera by AP hotspot or by scanning code» (Veuillez configurer la caméra par un point d'accès sans fil ou en scannant le code), puis, à l'aide du YCC365 Plus APP, commencez à ajouter la caméra à l'APP. Si vous n'entendez pas le son, appuyez et maintenez le bouton «RÉINITIALISER» sur l'appareil jusqu'à ce que vous entendiez le son «Réinitialisation réussie». Veuillez attendre jusqu'à ce que vous entendiez le son «Veuillez configurer la caméra par un point d'accès sans fil ou en scannant le code».

REMARQUE: La caméra ne prend en charge que le Wi-Fi 2.4G. Avant d'ajouter des appareils, assurez-vous que votre routeur est compatible avec le Wi-Fi 2.4G et que votre téléphone est connecté au Wi-Fi 2.4G.

Ajouter une caméra

• Ajoutez une caméra Appuyez sur le signe «+» en haut à droite, comme indiqué ci-dessous (figure 7)

• Tapez sur «Caméra intelligente» comme indiqué ci-dessous (Figure 8)

• Il y a trois façons d'ajouter la caméra: (a) Ajout du dispositif par balayage du code (b) Ajout du point d'accès sans fil (c) Ajout par connexion au câble réseau (cette fonction n'est pas disponible pour cette caméra) (voir la figure 9)

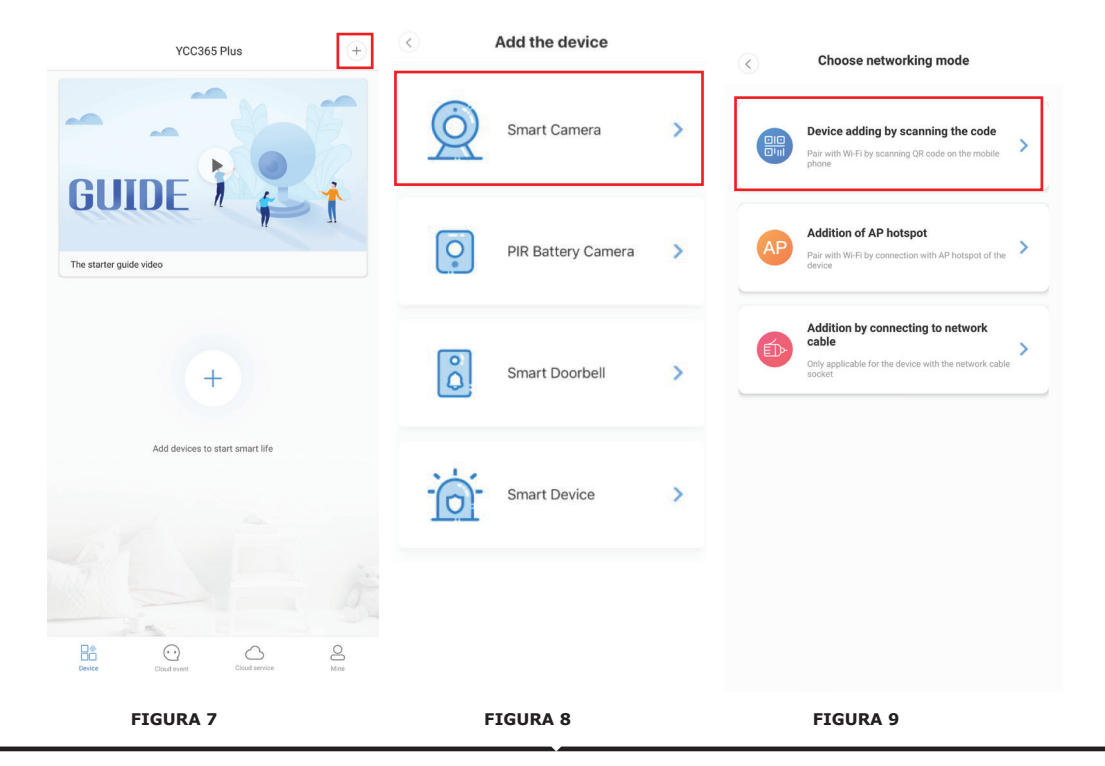

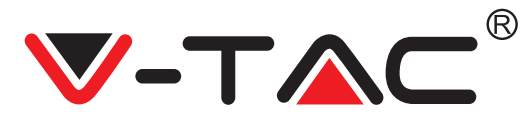

#### **A. AJOUTER UN DISPOSITIF EN SCANNANT LE CODE**

• Tapez sur «ajouter un dispositif en scannant le code» (réf. Figure 9).

• Veuillez vous référer à la rubrique «ASTUCE» avant d'appuyer sur «Suivant». Après avoir entendu le son de la caméra, «Veuillez configurer la caméra par un point d'accès sans fil ou en scannant le code», appuyez sur Suivant (Figure 10)

• Entrez votre nom et votre mot de passe Wi-Fi.

• Maintenant, si votre téléphone portable est déjà connecté au réseau Wi-Fi, il affichera le nom de votre réseau Wi-Fi. Sinon, appuyez sur «Changer de réseau» pour ouvrir le WLAN de votre téléphone et vous connecter à votre réseau disponible. Ensuite, retournez à l'application. Saisissez le mot de passe Wi-Fi (Remarque: ce mot de passe doit être celui de votre réseau Wi-Fi), puis cliquez sur «Suivant». Un code QR s'affichera sur l'écran du téléphone.

• Placez le code QR vers l'objectif de la caméra à une distance d'environ 4 à 8 pouces. Une fois que la caméra a lu le QR, elle émet «deux bips» et se connecte en Wi-Fi. Sur l'application, appuyez sur «Bip ou feux clignotants» (Figure 12). Attendez ensuite que la caméra confirme avec «Internet connecté» «bienvenue pour utiliser la caméra en nuage». Sur l'application, il apparaîtra également «Ajout réussi» - Sélectionnez/tapez le nom du dispositif (Figure 15) et appuyez sur «Commencer l'expérience».

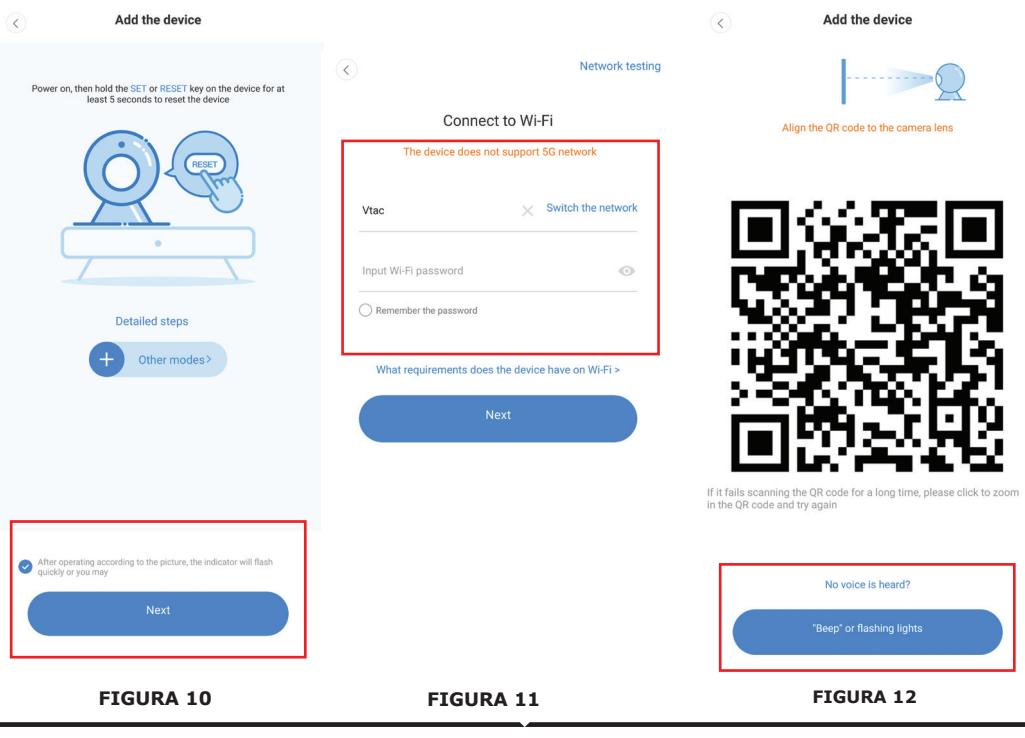

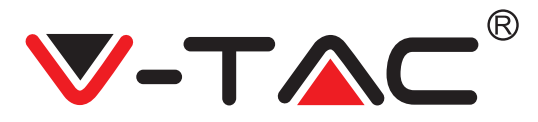

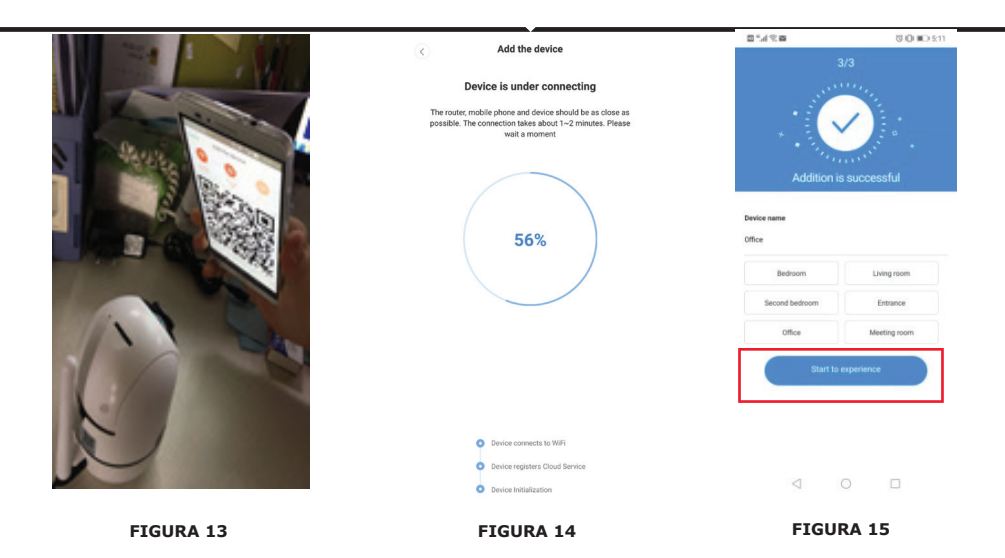

#### **B. AJOUTER UN POINT D'ACCÈS SANS FIL**

• Tapez sur «Ajouter un point d'accès sans fil» (réf. Figure 9).

• Veuillez vous référer à la rubrique «ASTUCE» avant d'appuyer sur «Aller au réglage». Après avoir entendu le son de la caméra «Veuillez configurer la caméra par un point d'accès sans fil ou en scannant le code», appuyez sur «Aller au réglage» (Figure 10) • Appuyez sur le bouton «Aller au réglage» (Figure 16) puis sélectionnez le point d'accès sans fil de la caméra nommé «CLOUDCAM\_XXXX». (Figure 17). Après avoir connecté la caméra, retournez à l'application et appuyez sur «Suivant» (Figure 18).

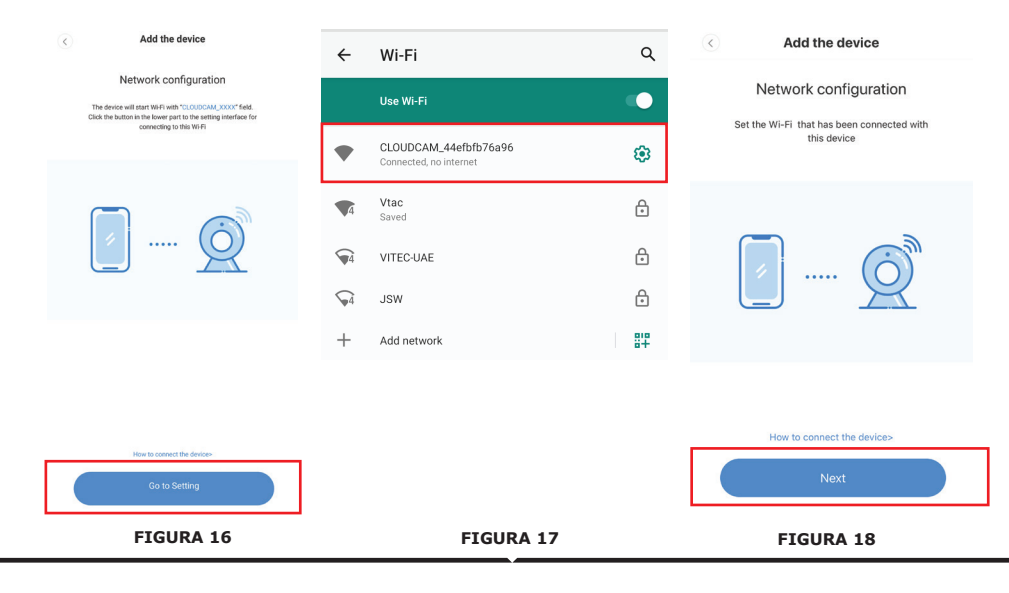

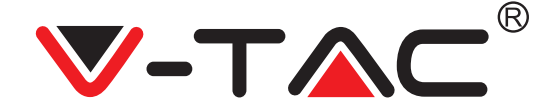

• Sélectionnez votre réseau Wi-Fi et entrez le mot de passe Wi-Fi (remarque: ce mot de passe doit être celui de votre réseau Wi-Fi). Ensuite, appuyez sur «confirmer» [Figure 19], la caméra émettra deux bips et la voix «Le réseau se connecte, veuillez patienter». Ensuite, attendez que la caméra confirme avec «Internet connecté, bienvenue pour utiliser la caméra dans le nuage». Sur l'application, il apparaîtra également «Ajout réussi» - Sélectionnez/tapez le nom du dispositif (Figure 20 [B]) et appuyez sur «Commencer l'expérience».

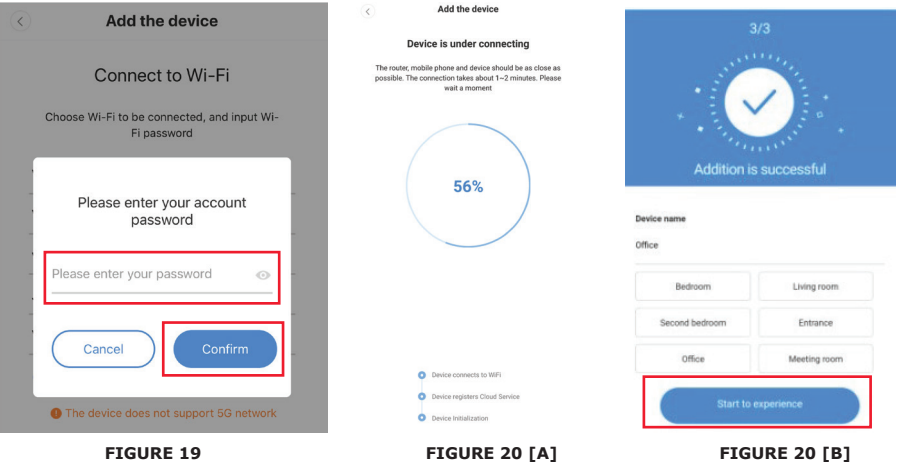

#### **C. AJOUT PAR CONNEXION AU CÂBLE DE RÉSEAU (NE SUPPORTE QU'UN DISPOSITIF DE PORT LAN)**

• Connectez le câble Ethernet entre la caméra et le routeur Wi-Fi.

- Tapez sur «Ajout par connexion au
- câble réseau» (réf. Figure 9).

• Veuillez scanner le code QR sur le dispositif et attendez que la connexion au réseau réussisse.

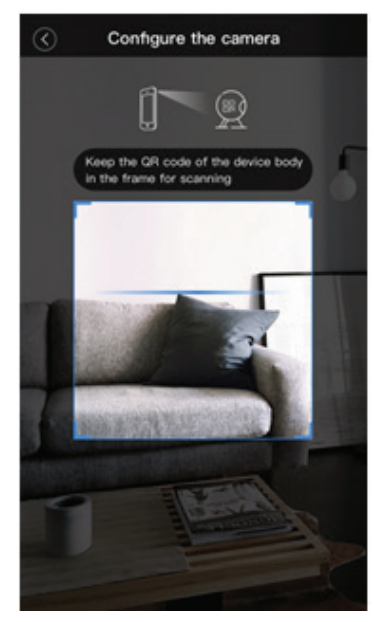

**FIGURE 21**

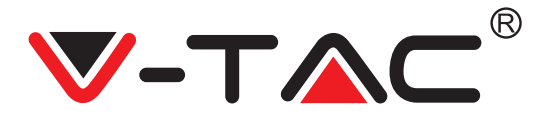

#### **D. MODE DIRECT AP (SPÉCIAL)**

• Ouvrez le YCC365 plus APP pour entrer dans l'interface de connexion. Tapez sur «Connexion locale directe» comme indiqué sur la figure 22 [A]

• Tapez sur le signe plus dans le coin supérieur droit, comme indiqué sur la figure 22 [B]. • Allumez la caméra et attendez jusqu'à ce que vous entendiez la voix «Veuillez configurer la caméra par un point d'accès sans fil ou en scannant le code» et tapez sur «Suivant» comme indiqué sur la figure 22 [C] (si vous n'entendez pas la voix, réinitialisez la caméra) • Tapez sur «Aller au réglage» comme indiqué sur la figure 22 [D] et connectez le point d'accès sans fil de la caméra nommé «CLOUDCAM\_XXXX» comme indiqué sur la figure 22 [E]. Après avoir connecté la caméra, retournez à l'APP et appuyez sur «Suivant» comme indiqué sur la figure 22[F]. En cas de doute, veuillez-vous référer à la figure 22[D] et tapez sur «Comment connecter le dispositif».

• Entrez le nom d'utilisateur: admin | Mot de passe: 12345 et appuyez sur «Suivant», comme indiqué sur la figure 22 [G]. «Sur l'application, il apparaîtra également «Ajout réussi - Sélectionnez/tapez le nom du dispositif (Figure 22[H]) et appuyez sur «Commencer l'expérience»

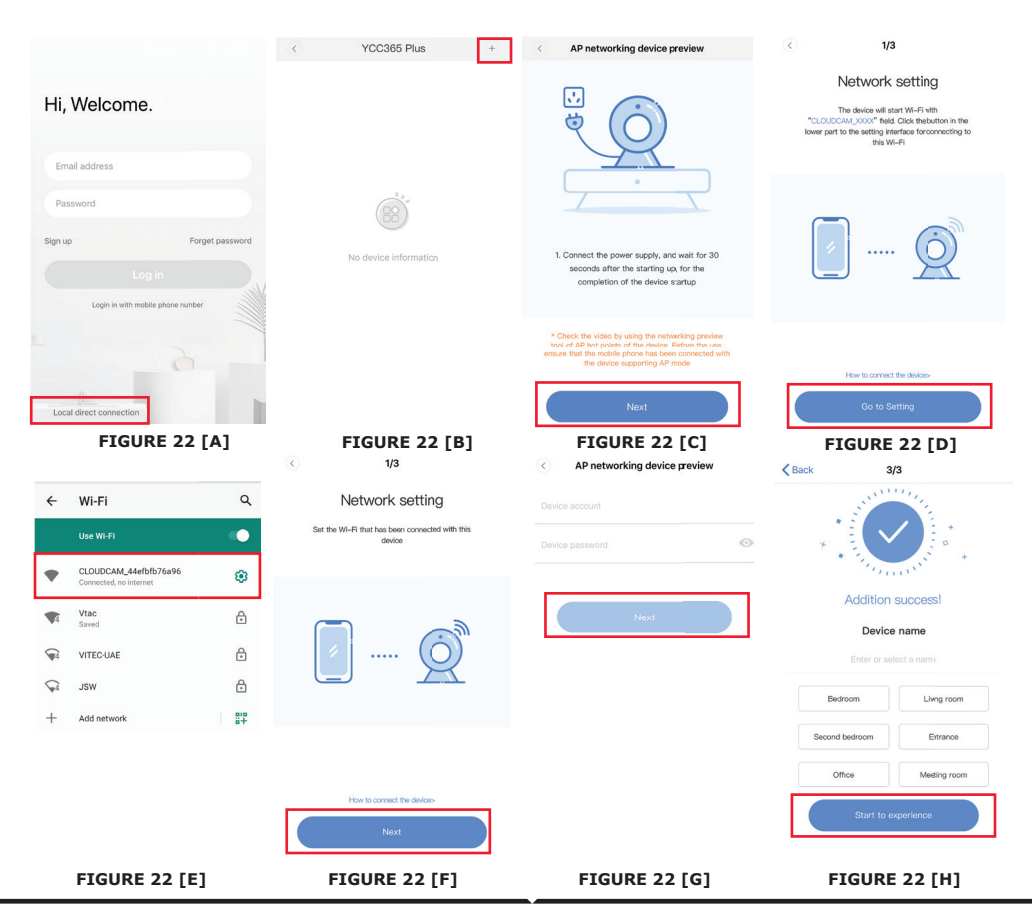

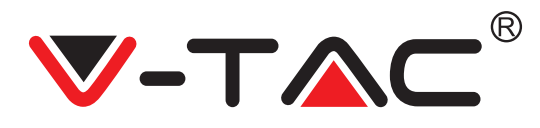

### **INTRODUCTION AUX FONCTIONS**

#### Interface de prévisualisation en temps réel

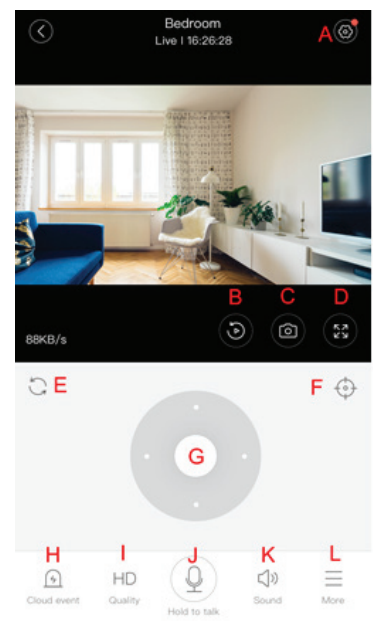

- A: Menu des réglages
- B: Vidéo
- C: Capture d'écran
- D: Plein écran
- E: Réinitialisation de la pan-

oramique horizontal-vertical

- F: Préréglage
- G: Panoramique horizontal-vertical
- H: Message
- I: Qualité vidéo
- J: Tenir pour parler
- K: Son
- L: Plus

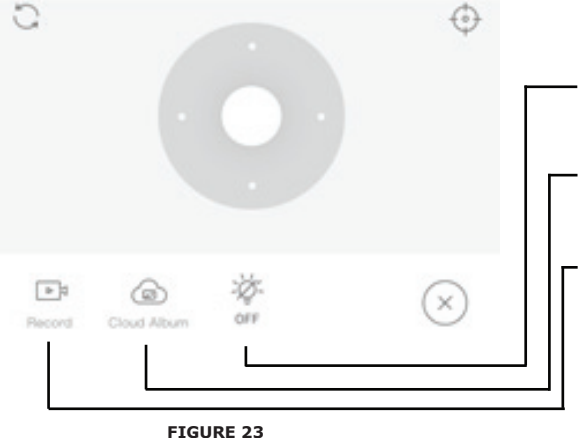

- Contrôlez la lumière blanche.
- Afficher les albums cloud.
	- Vidéo sur le téléphone.

8

8

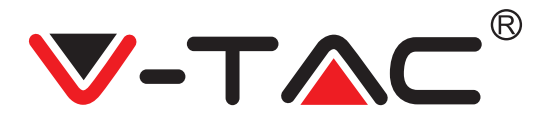

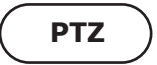

En faisant glisser le volant ou l'écran sur l'aperçu en direct, vous pouvez contrôler la rotation de la caméra.

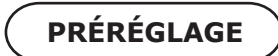

1. Cliquez sur l'icône de préréglage pour entrer dans l'interface de gestion des préréglages (Figure 24).

2. Ajout de préréglages. Voir la figure 25.

3. Supprimez le préréglage: Cliquez sur l'icône d'édition pour supprimer le préréglage qui a été ajouté.

#### **AJOUTER LE PRÉRÉGLAGE**

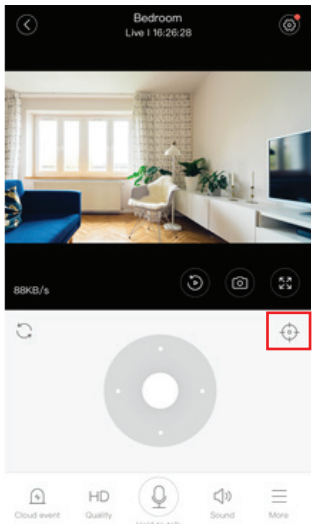

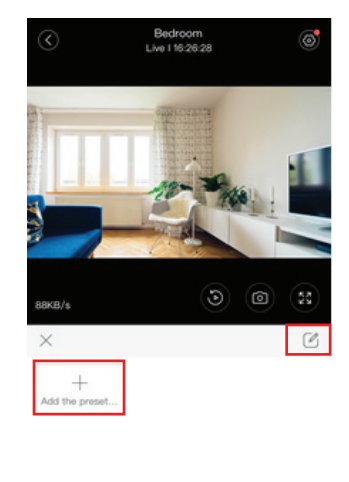

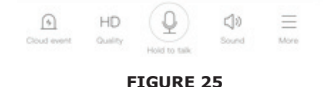

**FIGURE 24**

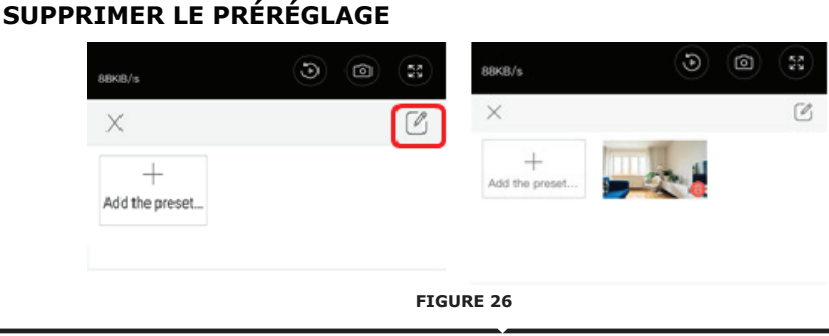

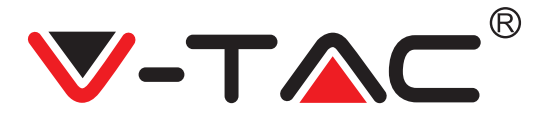

## **LECTURE VIDÉO**

Note: La lecture vidéo par défaut est l'enregistrement en nuage, si vous voulez lire la vidéo sur la carte TF, vous pouvez passer de «lire les vidéos de» à «carte SD».

• La vidéo des nuages présente des variations de couleur, le bleu foncé indique l'enregistrement d'alarme et le bleu clair indique l'enregistrement de non-alarme. La couleur de la vidéo de la carte TF est uniformément bleu clair.

• Cliquez sur l'icône de la date pour lire la vidéo de la date sélectionnée.

• Cliquez sur l'icône " × · · " pour régler la vitesse de lecture de la vidéo du nuage. Veuillez noter que la lecture de la carte TF ne prend pas en charge cette fonction.

### **VIDEO CLIP**

Remarque: seuls les caméras avec le pack de service cloud disposent de cette fonctionnalité. Faites glisser le curseur de lecture et cliquez sur l'icône du clip, sélectionnez l'heure de début et cliquez sur (enregistrer dans l'album du nuage), entrez le nom de la vidéo et cliquez sur (enregistrer).

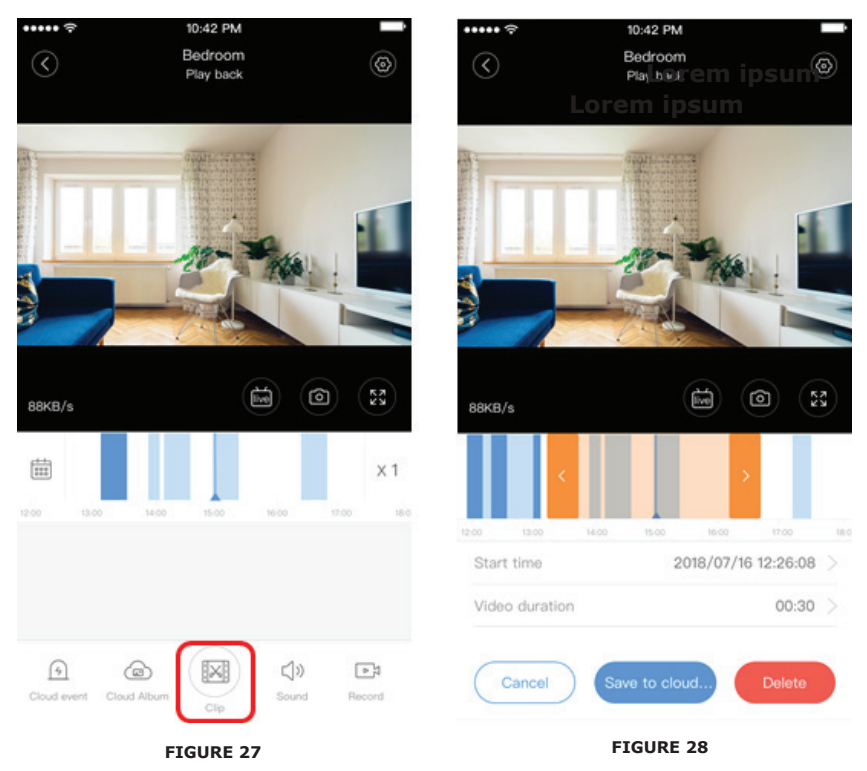

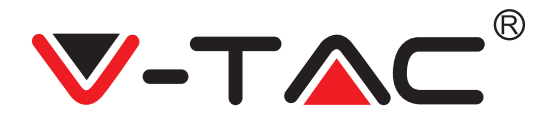

### **TÉLÉCHARGER LA VIDÉO DU NUAGE/PARTAGER LA VIDÉO DU NUAGE**

Cliquez sur l'icône de l'album en nuage et cliquez sur le clip vidéo, cliquez sur «Télécharger» pour enregistrer la vidéo sur votre téléphone ou cliquez sur «Partager» pour partager votre vidéo sur Facebook et YouTube.

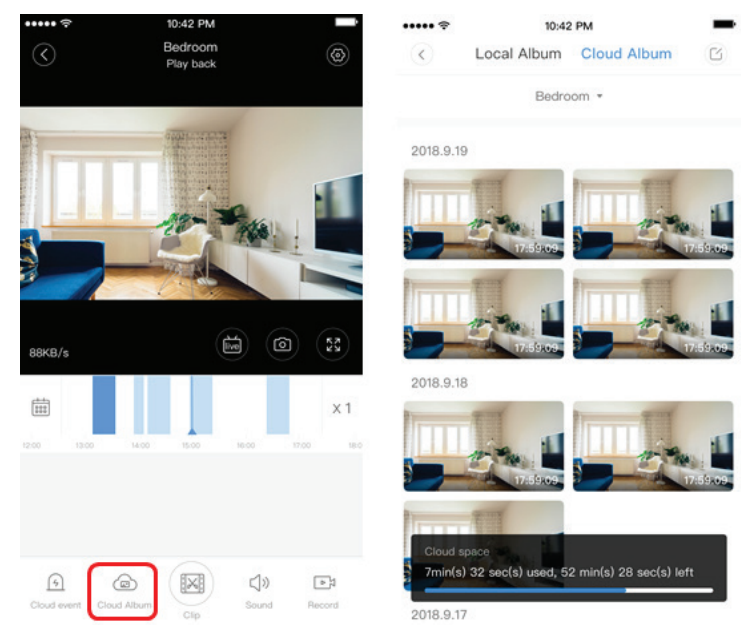

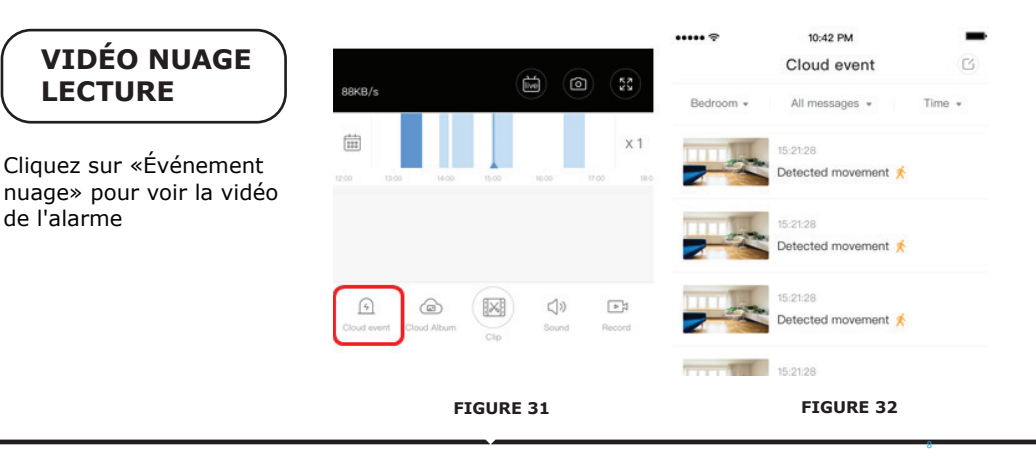

**FIGURE 29 FIGURE 30**

8

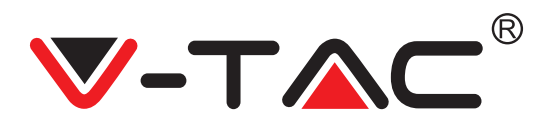

# **PRÉFÉRENCES**

Cliquez sur  $\widetilde{\mathfrak{Q}}$  dans l'écran de prévisualisation, vérifiez le menu des réglages

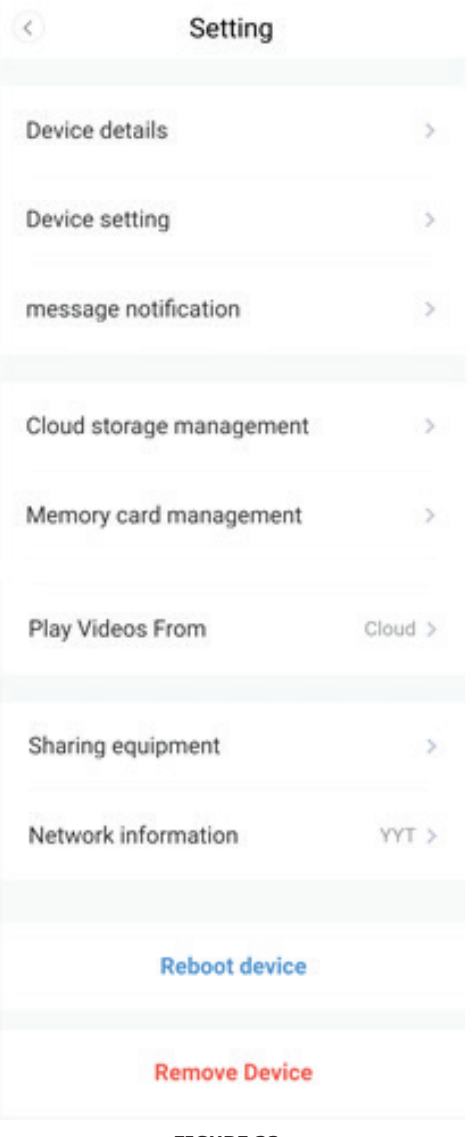

**FIGURE 33**

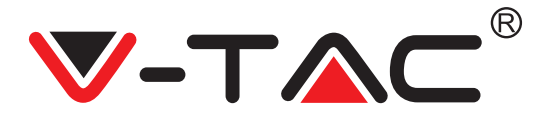

### **FONCTIONNALITÉ DE LA TONALITÉ D'ALARME**

Allumez la tonalité d'alarme [Allez dans le menu des réglages > Appuyez sur la tonalité d'alarme] :

Lorsqu'elle détecte un objet en mouvement, la caméra émet un son d'alarme, qui dure 30 secondes par défaut. Si elle est déclenchée en continu dans 30 secondes, le son d'alarme se prolonge. Si cette machine prend en charge la détection humanoïde, le son d'alarme ne se déclenchera que lorsque les mouvements de gens seront détectés. Désactivez la tonalité d'alarme : Il n'y a pas de son d'alarme même lorsqu'il a détecté les objets en mouvement

### **CONTRÔLE DE LA VISION NOCTURNE**

Commutateur de lumière infrarouge correspondant à la vision nocturne APP Allumer la vision nocturne [Aller au menu Réglages > Appuyer sur Vision nocturne]: La lampe infrarouge s'allume - l'image est en noir et blanc. Désactiver la vision nocturne [Aller au menu Réglages > Taper sur Vision nocturne]: La lampe infrarouge s'éteint, l'image est en couleurs. Vision nocturne automatique: Changement automatique de la lampe infrarouge en fonction de la réaction photosensible, la couleur de l'image dépend également de la réaction photosensible.

# **CONTRÔLE DE LA LAMPE BLANCHE**

L'interrupteur de lumière blanche correspondant à l'icône de l'ampoule (figure 23). En cas de vision nocturne automatique, ouvrez la lampe blanche en tapant sur l'icône de l'ampoule (figure 23), elle est brillante et l'image est colorée. Dans le cas de la vision nocturne automatique, fermez la lampe blanche en appuyant sur l'icône de l'ampoule, elle s'éteint et la couleur de l'image dépend de la réaction photosensible. Dans le cas de la vision nocturne automatique, réglage de la lampe blanche de façon automatique, elle ne déclenchera pas la lumière blanche le jour, lorsque des objets en mouvement sont détectés la nuit, la lampe blanche s'allumera automatiquement. Elle durera 60 secondes lorsqu'elle est déclenchée une fois, s'il n'y a pas d'objets en mouvement, elle s'éteindra au bout de 60 secondes. La durée de la lumière blanche se prolongera s'il y a des objets en mouvement pendant les 60 secondes.

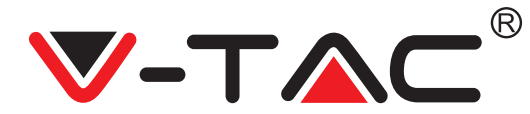

#### **DÉFINIR LE MODE D'ENREGISTREMENT DE LA CARTE TF**

Insérez la carte TF dans la fente pour carte et allumez la caméra (veillez à n'installer la carte TF que lorsque la caméra est éteinte).

Exigences relatives à la carte TF

- 1. Espace mémoire 8-128G
- 2. Carte C10 TF
- 3. A utiliser après le formatage.

4. Recommander Kingston/SanDisk/Samsung

Cliquez sur «Stockage des appareils» pour le vérifier

YC365 Plus

Cliquez sur «Mode d'enregistrement sur carte mémoire» pour sélectionner le mode vidéo de la carte TF.

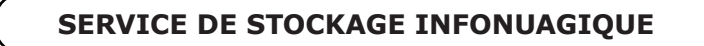

Nous proposons un service de stockage dans le nuage d'une durée de 30 jours. Tout le monde peut profiter gratuitement du service de stockage infonuagique, après quoi vous pouvez choisir de payer le service à un faible coût.

A. Sélectionnez «Service infonuagique» et vérifiez les forfaits d'abonnement

B. Il existe trois types de forfaits d'abonnement pour vous, vous pouvez choisir de payer ce service par mois ou par an.

C. Nous supportons le système de paiement PayPal, cliquez sur « Aller sur PayPal» et effectuez le paiement (veuillez installer l'application PayPal à l'avance)  $(+)$ 

99

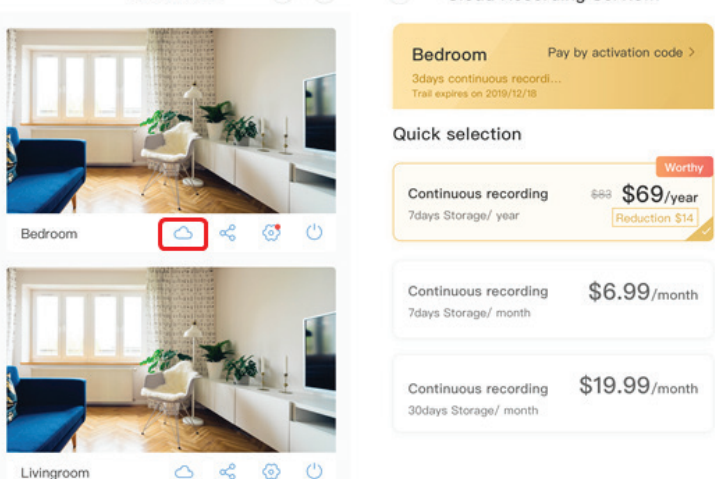

 $\left( \langle \rangle \right)$ Cloud Recording Servic...

**FIGURE 34**

8

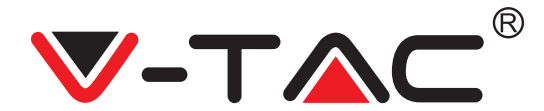

## **FONCTION D'ÉCRAN PARTAGÉ**

1. Applicable uniquement pour plusieurs caméras sous un même compte.

2. Cliquez sur le bouton de l'écran partagé pour prévisualiser simultanément plusieurs dispositifs. Note: Pour utiliser cette fonction, vous devez avoir 2 ou plusieurs caméras installées sous le même compte.

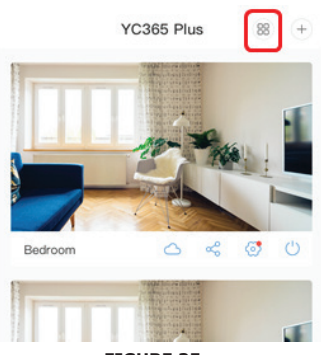

**FIGURE 35**

#### **COMMENT UTILISER LA CAMÉRA SUR UN ORDINATEUR**

Connexion: www.ucloudcam.com

Entrez votre numéro de compte et votre mot de passe, puis cliquez sur Connexion

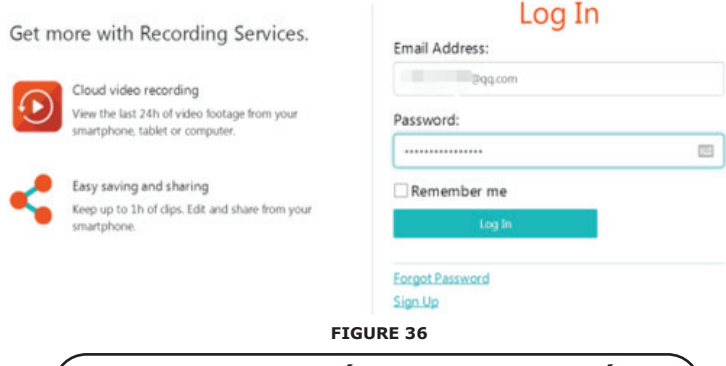

## **QUESTIONS FRÉQUEMMENT POSÉES**

1. Impossible d'ajouter le dispositif?

A. Veuillez vous assurer que la caméra a été réinitialisée. Appuyez sur le bouton de réinitialisation jusqu'à ce que vous entendiez la tonalité d'invite.

B. La caméra ne prend en charge que le Wi-Fi 2,4GHZ, si votre routeur Wi-Fi est de 5GHZ, veuillez passer en mode double 2,4/5GHZ.

C. Veuillez activer le service GPS avant d'ajouter l'appareil sur le téléphone mobile Android/IOS. Une fois l'installation terminée, il vous sera demandé d'activer le service GPS lorsque vous utiliserez l'application pour la première fois. Si vous avez choisi de ne pas activer le service GPS, veuillez désinstaller l'application, la réinstaller et vous assurer d'activer le service GPS.

D. Veuillez vous assurer que la caméra n'a pas été reliée à un autre compte. Si c'était le cas, veuillez réinitialiser l'appareil et l'ajouter à votre compte.

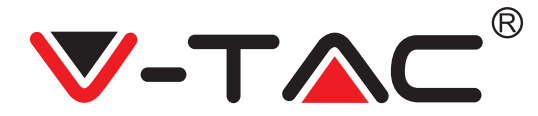

Il y a quatre messages vocaux actifs

1. «Veuillez configurer la caméra par un point d'accès sans fil ou en scannant le code». 2. Sélectionnez votre Wi-Fi et connectez-vous avec votre mot de passe. Lorsque l'appareil émet un bruit comme un «bip», vous entendez ce la «Veuillez attendre la connexion Wi-Fi». 3. «Veuillez attendre la connexion à Internet» après avoir obtenu l'adresse IP d'Internet. 4. «Les personnes connectées à Internet sont invitées à utiliser une caméra dans le nuage».

A. Si vous ne pouvez pas passer à la deuxième étape, veuillez vous assurer que votre canal Wi-Fi n'est pas caché et que le routeur Wi-Fi n'est pas placé loin de la caméra. Si cela ne fonctionne pas, veuillez scanner le code QR pour ajouter la caméra.

B. Si vous ne pouvez pas passer à la troisième étape, veuillez réduire le nombre d'utilisateurs Wi-Fi et supprimer les caractères spéciaux de votre mot de passe Wi-Fi.

C. Si vous ne pouvez pas passer à la quatrième étape, veuillez répéter l'ensemble du processus, si cela ne fonctionne toujours pas, veuillez contacter le vendeur.

2. Pourquoi l'enregistrement vidéo se divise-t-il en plusieurs vidéos ? La taille du fichier vidéo est limitée. Lorsque la taille de la vidéo atteint sa limite, le fichier vidéo est créé et la vidéo suivante continue d'être enregistrée.

3. La carte TF ne peut pas être identifiée? Veuillez vérifier si la carte TF répond aux exigences de qualité. Si le signal Wi-Fi n'est pas bon, la carte TF ne sera pas identifiée.

4. Le calendrier d'enregistrement vidéo est vide après l'expiration du service infonuagique? La vidéo ne peut pas être rejouée après l'expiration du service infonuagique. S'il n'y a pas de carte TF dans la caméra, la vidéo ne peut pas être enregistrée.

Si la carte TF fonctionne toujours, mais que les fichiers vidéo disparaissent, veuillez vérifier l'état de la carte TF. Si elle est normale dans l'application mais qu'aucune vidéo n'a été enregistrée, veuillez formater la carte TF. Si elle ne fonctionne toujours pas, veuillez vous procurer une nouvelle carte TF et réessayer.

5. Pourquoi ne puis-je pas recevoir de notifications sur mon téléphone ? Assurez-vous que la notification APP est activée dans les réglages du téléphone. Lorsque vous regardez la vidéo en temps réel dans l'application, il n'y a pas de notification d'avertissement, car il est inutile d'envoyer des notifications lorsque vous regardez la vidéo en ligne. Système avancé de push de messages, les notifications d'avertissement ne seront pas toujours envoyées à votre téléphone, mais celui-ci enregistrera tous les messages et vidéos.

6. Caméra déconnectée?

Veuillez vérifier l'alimentation et l'Internet puis redémarrer l'appareil. Si cela ne fonctionne pas, veuillez supprimer la caméra et l'ajouter à nouveau dans l'application.

7. Cercle dans la vidéo, la vidéo tourne lentement?

Un cercle dans la vidéo signifie qu'elle est encore en cours de chargement, veuillez vérifier votre environnement réseau.

8. Comment puis-je donner accès à d'autres personnes pour qu'elles puissent regarder la vidéo?

Partagez le compte App avec les autres personnes.

8

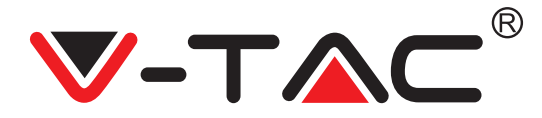

9. Combien de personnes peuvent utiliser le compte simultanément ? Il n'y a pas de limite théorique.

10. Pourquoi l'ajout d'une caméra à un autre compte échouerait-il ? Une caméra un compte, si l'autre compte doit être ajouté avec la caméra, veuillez retirer la caméra du compte courant et l'ajouter au nouveau compte.

11. Comment puis-je connecter mon appareil photo aux autres réseaux Wi-Fi ? Deux voies:

R: Lorsque vous devez passer à un autre Wi-Fi sans avoir à déménager. Menu de réglage >> Réseau Wi-Fi >> sélectionnez le Wi-Fi

B: Lorsque la caméra est déplacée vers un autre endroit, veuillez démarrer la caméra, vous verrez le «Dispositif déconnecté» sur la page principale, puis cliquez sur «DÉPANNAGE» pour vous reconnecter au Wi-Fi.

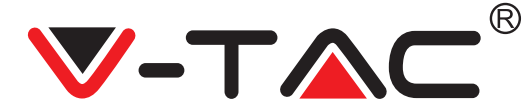

WEEE Number: 80133970

# **UPUTSTVO ZA UGRADNJU**

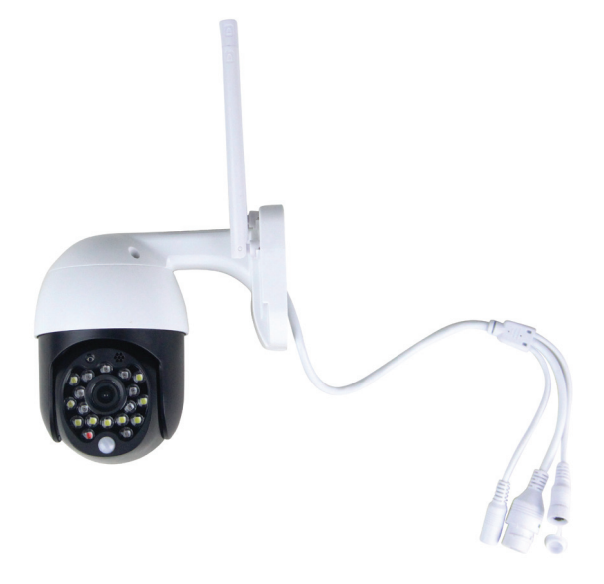

**UVOD** 

Hvala vam, što ste odabrali i kupili tvrtke Vi-Tek (V-TAC). Vi-Tek (V-TAC) će va poslužiti na najbolji mogući način. Molimo, pažljivo pročitajte ove upute prije instalacije i spremite upute za buduću uporabu. Ako imate dodatnih pitanja, molimo obratite se našemprodavaču ili lokalnom trgovcu gdje ste kupili ovaj proizvod. Oni su osposobljeni i spremni vam pomognu na najbolji način.

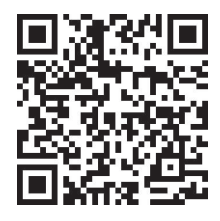

### **Višejezični priručnik - QR KOD**

Skenirajte QR kôd da biste pristupili priručniku na više jezika.

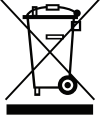

Ova oznaka označava da se ovaj proizvod ne smije odlagati s ostalim kućnim otpadom.

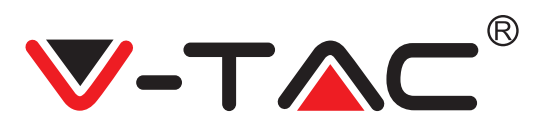

## **UPUTE ZA UGRADNJU**

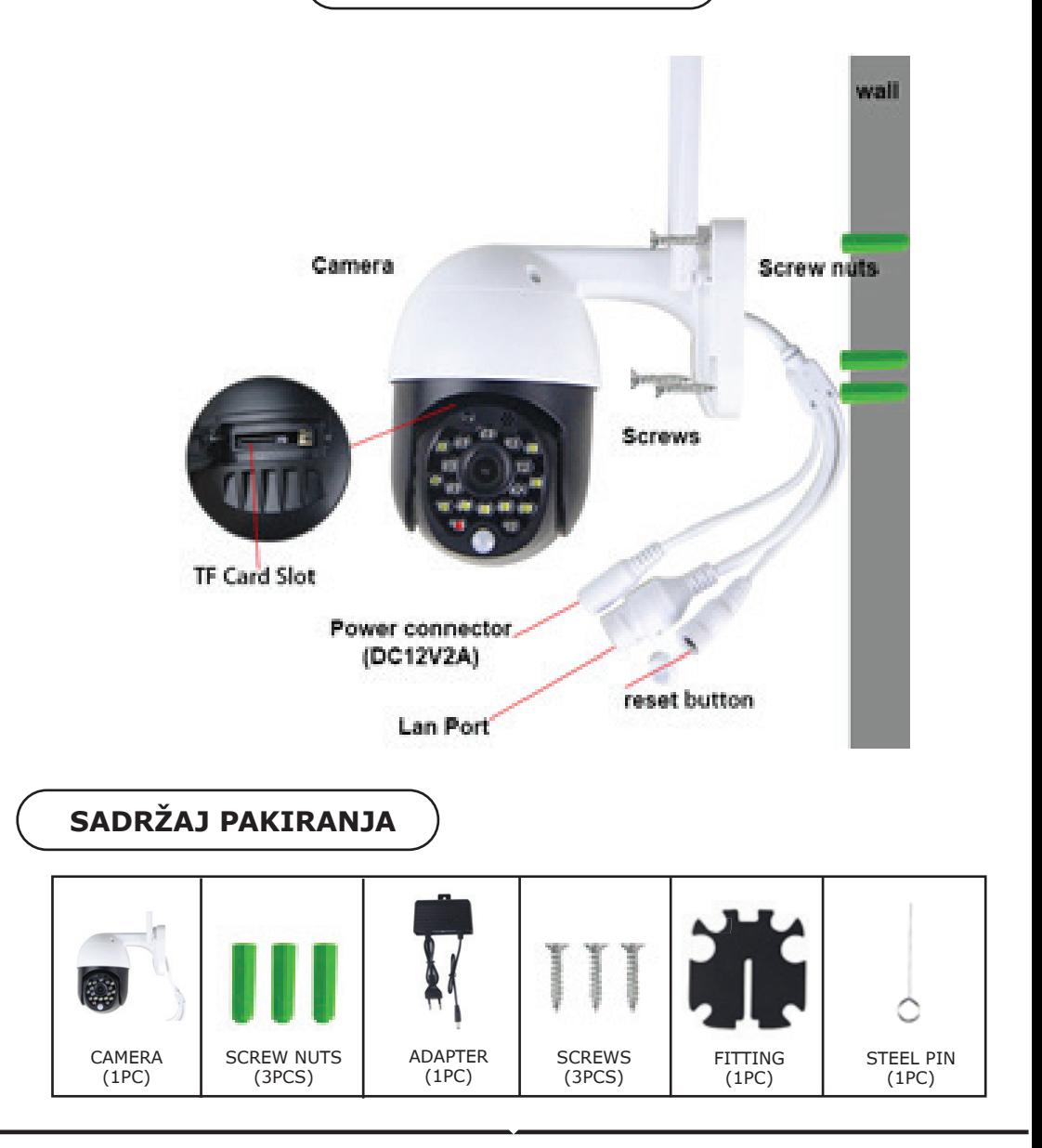

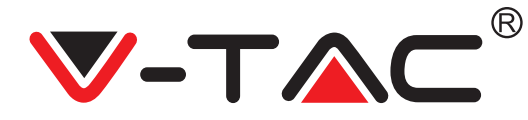

## **OSNOVNE FUNKCIJE**

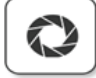

HD picture

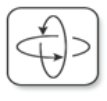

Smart pan/Tilt

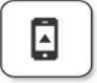

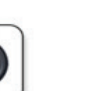

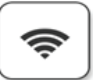

Remote view

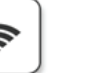

 $\boldsymbol{\sigma}$ 

Motion detection

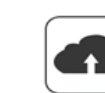

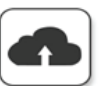

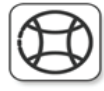

Alarm Plush

Smooth zoom

WIFI connection

Samrt night version

Cloud storage

AP hotspot

## **TEHNIČKI PODACI**

- DC:  $12V \pm 5%$  ulazne snage
- Automatsko praćenje
- Detektor pokreta
- $\bullet$  Bežična frekvencija 2,4 ~ 2,4835 Ghz
- 220 ° / 90 ° pomicanje / nagib
- Rezolucija 2304x1296P
- 3.0M piksel HD CMOS senzor slike
- Objektiv od 3,6 mm
- Video kompresija H.265 / Mjpeg
- Protokol: TCP, UDP, DHCP, DNS, RTSP, P2P
- 15 metara noćnog vida
- Brzina kadrova 25–30 fps
- Dvosmjerni audio
- Bežična sigurnost: WEP / WPA-PSK /
- WPA2-PSK šifriranje podataka
- Micro SD do 128 GB prostora za pohranu
- Lan priključak RJ-45
- Podržava Android i IOS uređaje
- IEEE802.11b / g / n bežični LAN
- IP ocjena: IP65

**PREUZIMANJE APLIKACIJE** 

- Trgovina Google Play Traži "YCC365 Plus
- IOS (Apple Store) Traži "YCC365 Plus"

• Android telefoni i IOS (IPhone) mogu preuzeti tako što će skenirati sljedeće QR kodove.

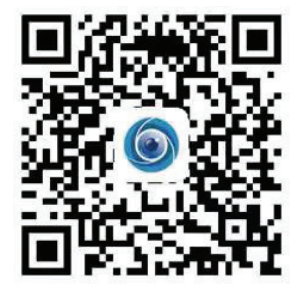

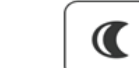

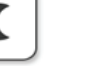

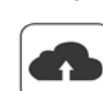

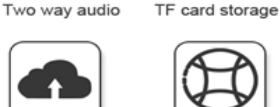

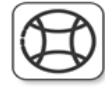

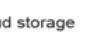

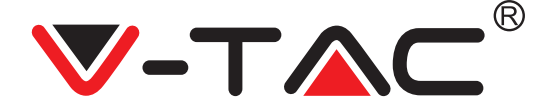

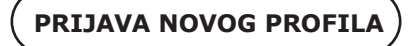

#### **PRIJAVA S KORIŠTENJEM E-POŠTE**

1. Kliknite "Postavke" da biste registrirali svoju adresu e-pošte kao i korisnički ID i zatim kliknite "Dalje" da biste stvorili lozinku.

2. Kliknite "Sljedeće" - Aplikacija će poslati vezu za potvrdu na vašu e-poštu. Molimo potvrdite vezu, da biste dovršili postupak registracije.

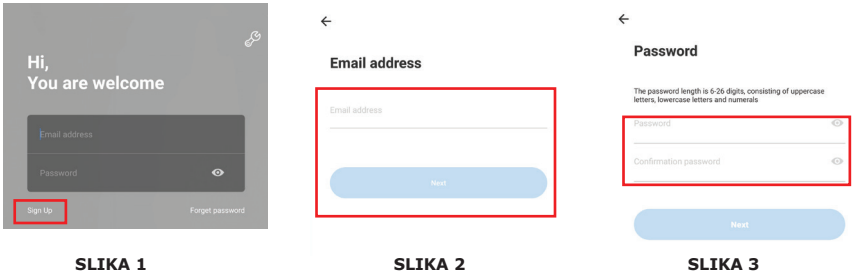

#### **PRIJAVA S KORIŠTENJEM TELEFONSKOG BROJA**

1. Kliknite "Prijava s brojem mobilnog telefona" (Slika 1) da biste promijenili ploču za prijavu

2. Kliknite "Registracija", da biste se registrirali sa svojim telefonskim brojem kao korisničkom identifikacijom i zatim kliknite "Dalje" – APLIKACIJA će poslati kôd potvrde putem kratke tekstualne poruke (SMS) na vaš mobilni telefon. Molimo unesite kod za potvrdu, koji ste primili kratkom tekstualnom porukom u APLIKACI-JU, da biste dovršili postupak registracije.

3. Kliknite "Dalje" da biste stvorili lozinku.

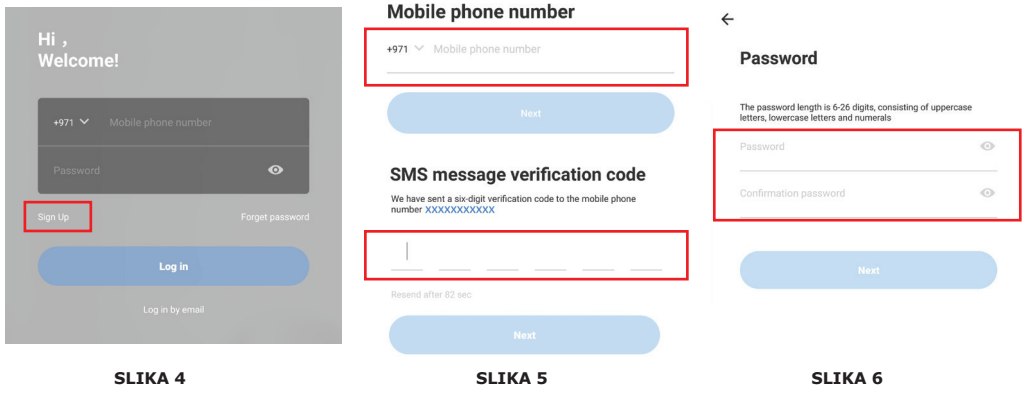

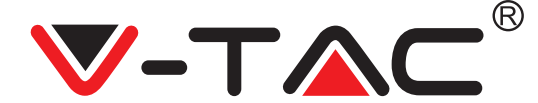

### **DODAVANJE KAMERE U APLIKACIJI**

SAVJET: Prvo spojite adapter napajanja na kameru, a zatim kamera šalje glasovnu poruku "Please configure camera by AP hotspot or scanning code" (molimo konfigurirajte kameru pomoću AP hotspot ili koda za skeniranje). Počnite dodavati kameru u aplikaciju YCC365 Plus APP. Ako ne čujete glasovnu poruku, pritisnite i držite tipku za resetiranje uređaja dok ne čujete poruku"Reset Success" (Uspješno resetiranje). Pričekajte dok ne čujete glasovnu poruku "Please configure camera by AP hotspot or scanning code".

NAPOMENA: Kamera podržava samo 2.4G Wi-Fi, a prije dodavanja uređaja provjerite je li vaš Wi-Fi usmjerivač 2.4G i je li vaš telefon povezan s 2.4G Wi-Fi. Dodavanje kamere

• Da biste dodali kameru, kliknite znak "+" u gornjem desnom kutu, kao što je dolje prikazano (slika 7).

• Kliknite "Smart Camera" kao što je dolje prikazano (slika 8).

• Postoje tri načina za dodavanje kamere: (a) Dodavanje uređaja skeniranjem koda, (b) Dodavanje AP hotspot, (c) Dodavanje povezivanjem mrežnim kabelom (ta opcija nije dostupna s ovom kamerom) (vidi sliku 9).

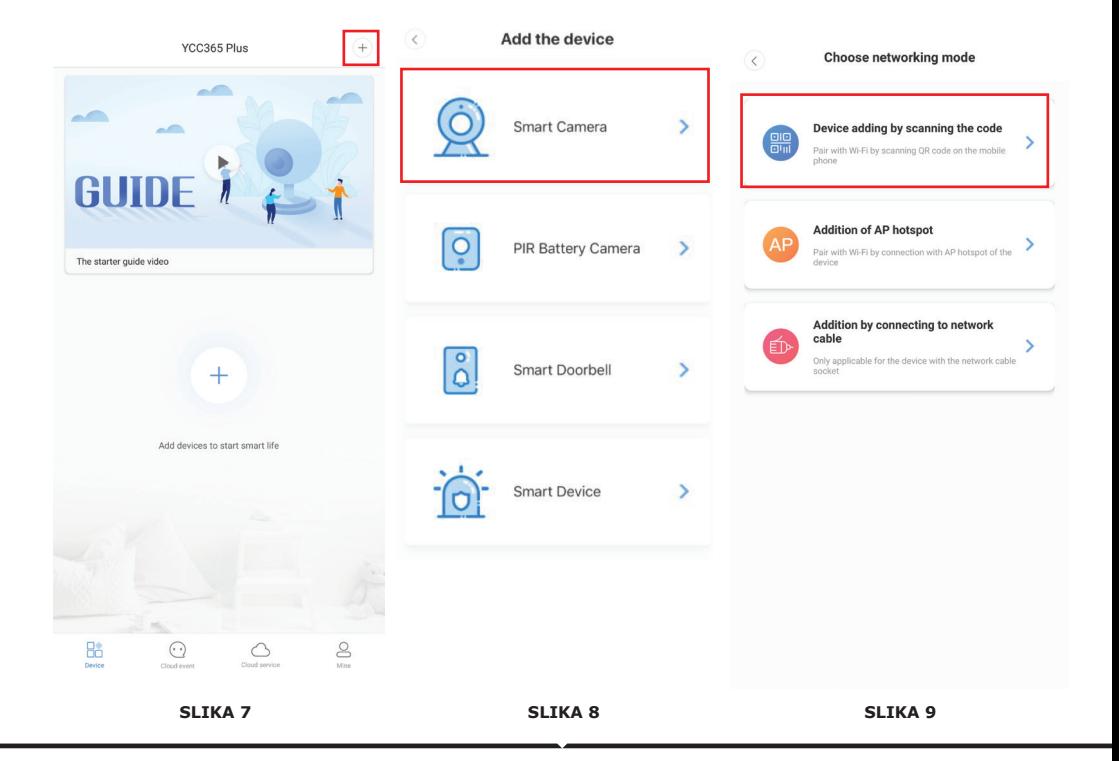

Add the device

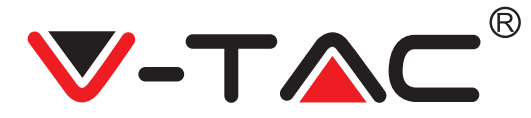

#### **A. DODAVANJE UREĐAJA SKENIRANJEM KODA**

- Kliknite na "device adding by scanning the code" (vidi sliku 9).
- Pročitajte savjet prije nego što kliknete Next. Nakon što začujete glasovnu poruku iz kamere
- "Please configure camera by AP hotspot or scanning code", kliknite Next (slika 10).
- Unesite ime i zaporku svog Wi-Fi-ja.

• Ako je vaš mobilni telefon već povezan s Wi-Fi mrežom, prikazat će se puno ime Wi-Fi mreže. Ako nije, pritisnite "Switch the network", da biste otvorili WLAN u Vašem telefonu i povezali se s dostupnom mrežom. Zatim se vratite u aplikaciju. Unesite zaporku za Wi-Fi (Napomena: ovo mora biti zaporka vaše Wi-Fi mreže), a zatim kliknite "Next". Na zaslonu telefona pojavit će se QR kôd.

• Postavite QR kod do objektiva kamere, na udaljenost od oko 4-8 inča. Nakon što kamera pročita QR kôd, poslat će dva signala i povezati se s Wi-Fi mrežom.

Sada u aplikaciji kliknite "Beep or flashing lights" (slika 12). Zatim pričekajte da kamera potvrdi porukame "Internet connected" "welcome to use cloud camera" (spojen na Internet, dobrodošli u cloud kameru).Aplikacijia se šalje poruka " Addition is successful" - Odaberite / napišite naziv uređaja (slika 15) i kliknite na "Start to experience".

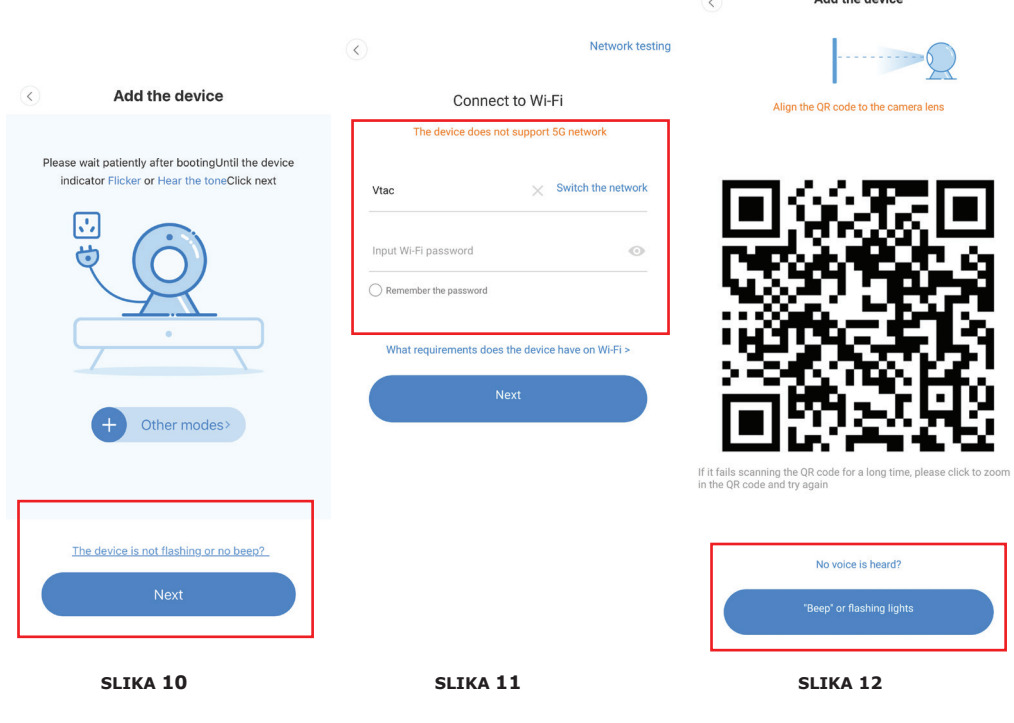

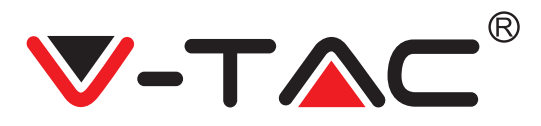

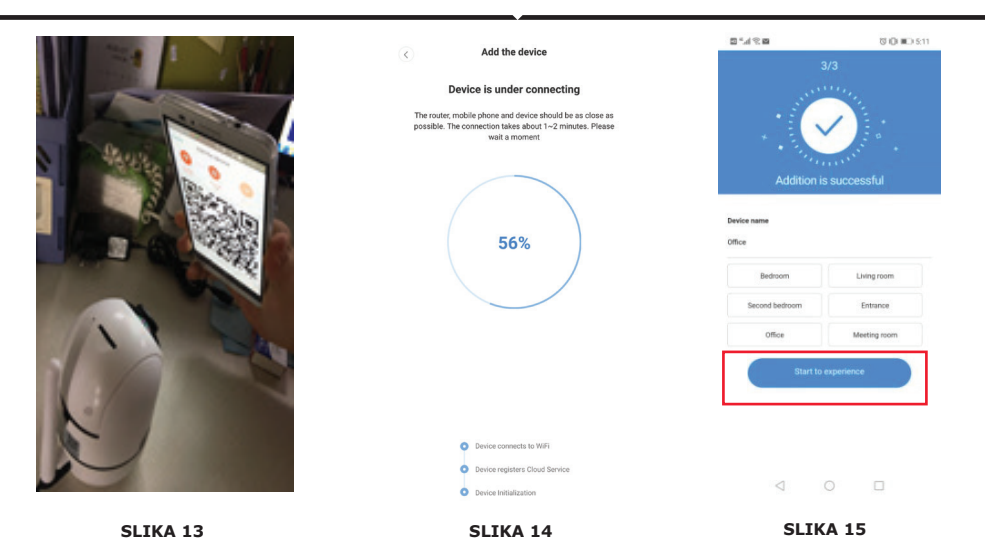

#### **B. DODAVANJE AP HOTSPOTA**

• Kliknite na "addition of AP Hotspot" (vidi sliku 9).

• Prije nego što kliknete "Go to setting", pogledajte savjet.

Nakon što iz kamere začujete glasovnu poruku " Please configure camera by AP hotspot or scanning code", kliknite " Go to setting" (slika 10).

• Kliknite gumb " Go to Setting" (slika 16) i hotspot kamere, koja se zove "CLOUD-CAM\_XXXX" (slika 17). Nakon što spojite kameru, vratite se u aplikaciju i kliknite "Next" (slika 18)

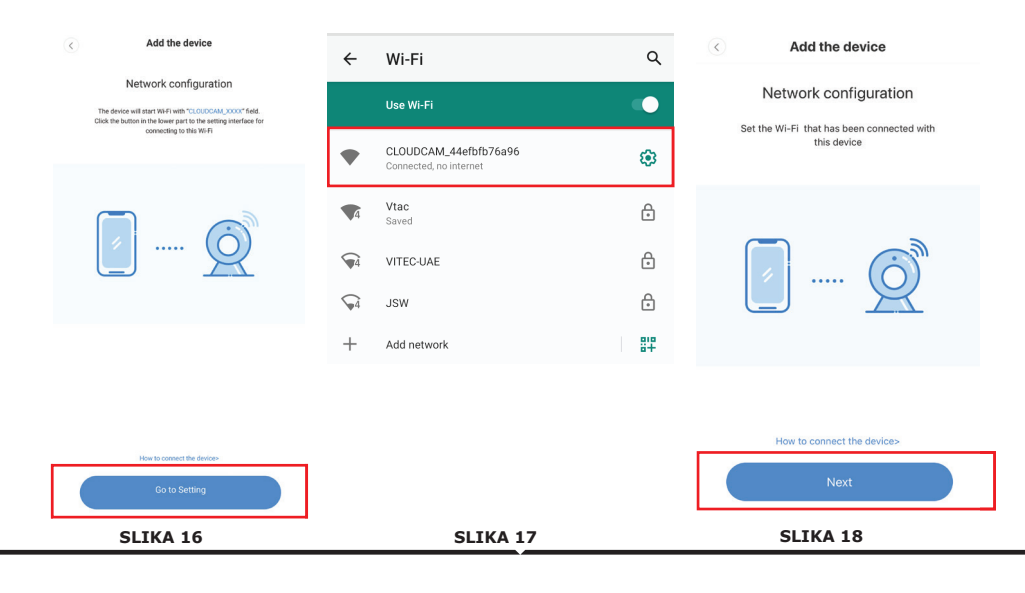

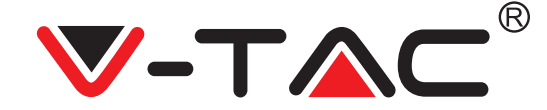

• Odaberite svoju Wi-Fi mrežu i unesite Wi-Fi zaporku (napomena: ovo mora biti zaporka vaše Wi-Fi mreže). Kliknite " confirm" [Slika 19], kamera šalje dva signala i poruku " Network is connecting, please wait". Pričekajte da kamera potvrdi s " Internet connected welcome to use cloud camera". U aplikaciji se prikazuje "Addition is successful " - Odaberite / upišite naziv uređaja (slika 20 [B]) i kliknite na "Start to experience".

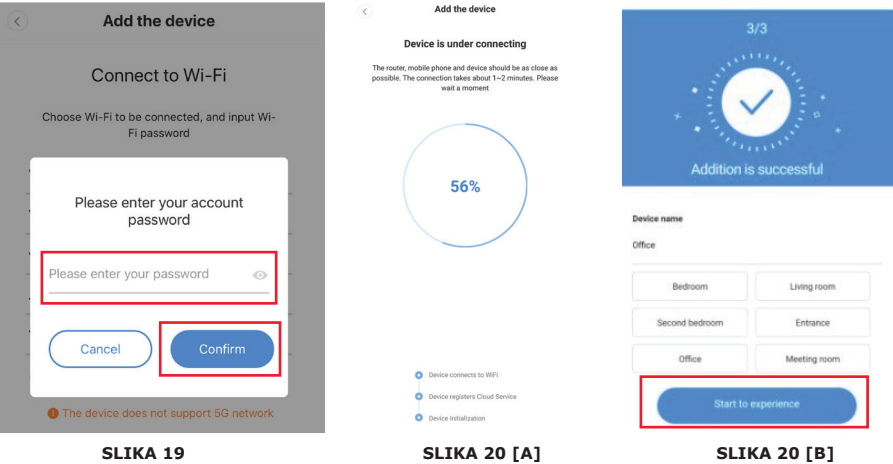

#### **C. DODAVANJE POVEZIVANJEM MREŽNOM KABLOVSKOM VEZOM (PODRŽANO SAMO UREĐAJEM S LAN PORT)**

- Spojite Ethernet kabel između kamere i Wi-Fi usmjerivača.
- Kliknite na "Addition by connecting to network cable" (pogledajte sliku 9).
- Skenirajte QR kôd uređaja i pričekajte uspješno povezivanje s mrežom.

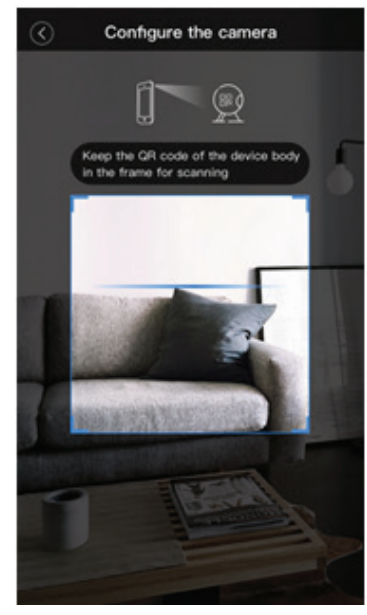

**SLIKA 21**

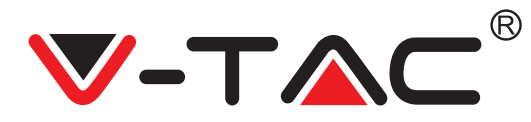

#### **D. AP IZRAVNI NAČIN RADA (POSEBNI)**

• Otvorite aplikaciju YCC365 plus APP za ulazak u sučelje za prijavu. Kliknite " Local direct connection" kao što je prikazano na slici 22 [A].

• Kliknite znak plus u gornjem desnom kutu, kao što je prikazano na slici 22 [B].

• Uključite napajanje u kameru i pričekajte da čujete glasovnu poruku "Please configure camera by AP hotspot or scanning code". Kliknite "Next" kao što je prikazano na slici 22 [C] (ako ne čujete poruku, resetirajte kameru).

• Kliknite "Go to setting" kao što je prikazano na Slici 22 [D] i spojite hotspot kamere, koja se zove "CLOUDCAM\_XXXX", kao što je prikazano na Slici 22 [E]. Nakon što ste spojili kameru, vratite se u aplikaciju i kliknite "Next" kao što je prikazano na slici 22 [F] Ako niste sigurni, pogledajte sliku 22 [D] i kliknite " How to connect the device".

• Unesite korisničko ime: admin | Zaporka: 12345 i kliknite "Next" kao što je prikazano na slici 22 [G].

• Aplikacija prikazuje " Addition is successful" - Odaberite / upišite naziv uređaja (Slika 22 [H]) i kliknite "Start to experience".

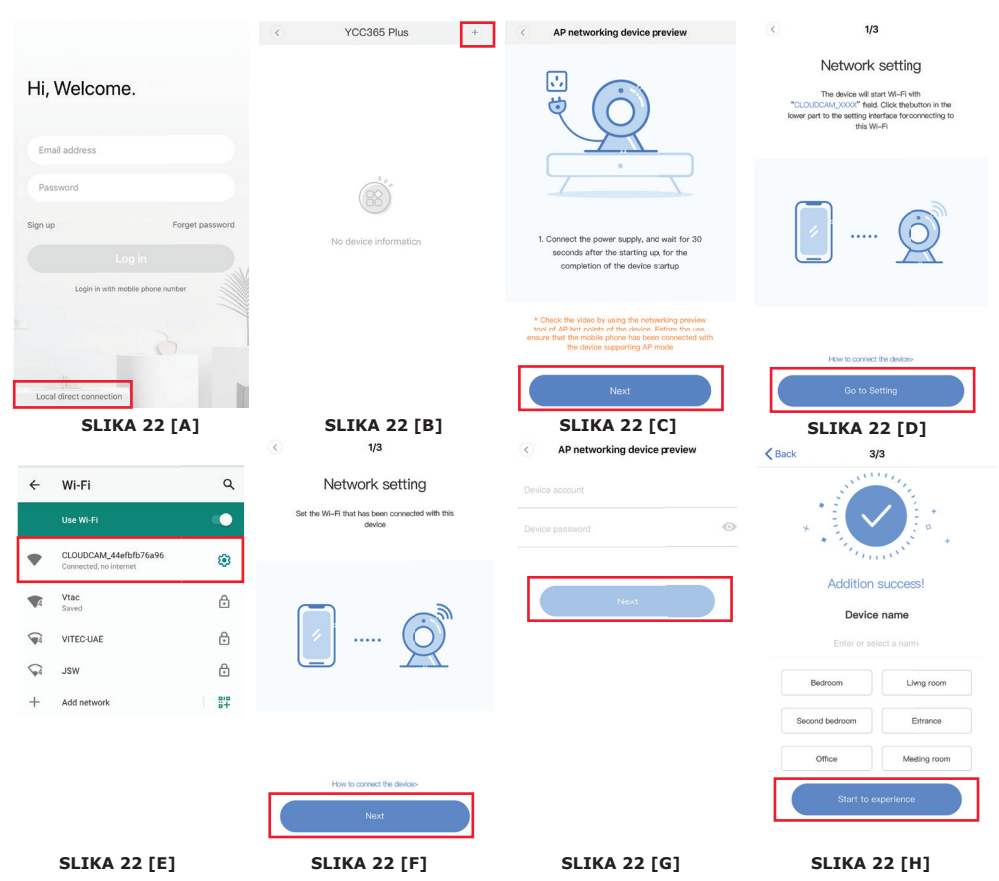

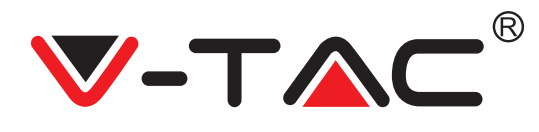

### **UVOD U FUNKCIJE**

#### Sučelje za prethodni pregled u stvarnom vremenu

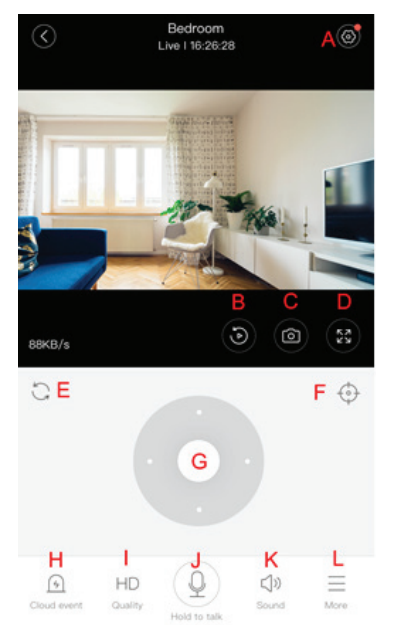

- A: Izbornik Postavke
- B: Video
- C: Trenutna snimka
- D: Puni zaslon
- E: Resetiranje pomicanja-nagiba
- F: Postavljanje
- G: Pomicanje i nagibanje
- H: Obavijesti
- I: Kvaliteta video zapisa
- J: Pričekajte poziv
- K: Zvuk
- L: Još

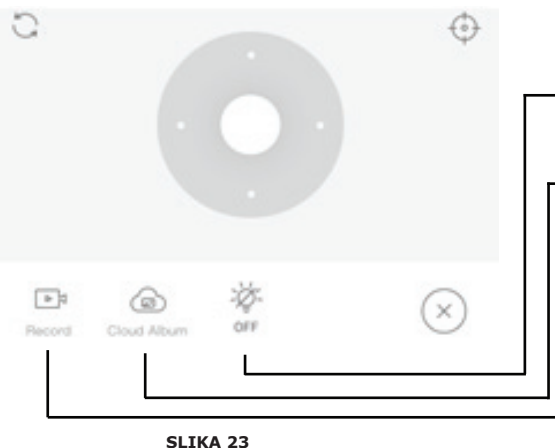

- Kontrolirajte bijelo svjetlo.
- Pogledajte albume u oblaku.

8

Video na telefon.

8

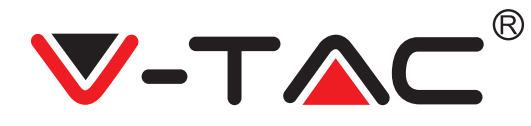

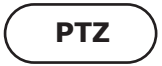

Možete upravljati okretanje kamere pomicanjem kotača ili pomicanjem zaslona za prethodni pregled u stvarnom vremenu.

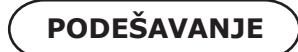

1. Kliknite ikonu za ulazak u uspostavljeno sučelje za upravljanje (slika 24).

2. Dodavanje postavki: Vidi slika 25.

3. Brisanje postavki: Kliknite ikonu za uređivanje da biste izbrisali postavku, koju ste dodali.

#### **DODAVANJE POSTAVKE**

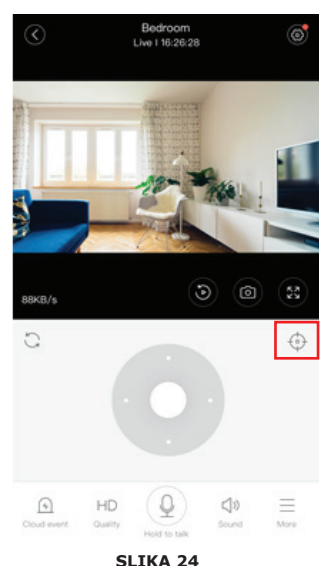

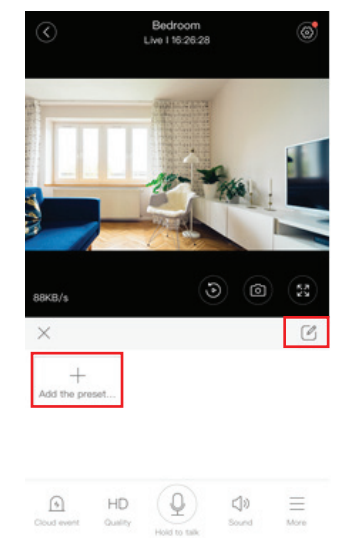

**SLIKA 25**

#### **BRISANJE POSTAVKE**

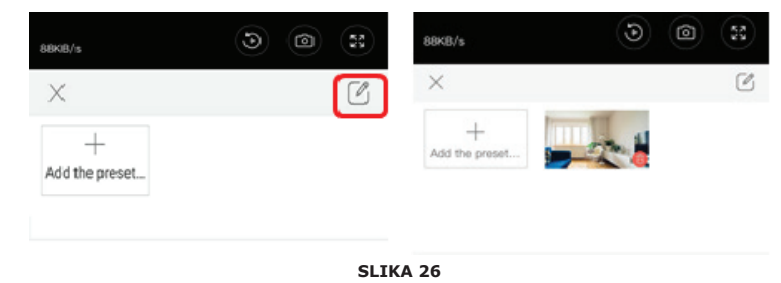
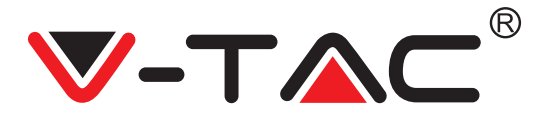

### **PRIKAZ VIDEO SNIMKA**

Napomena: Prema zadanim postavkama emitira se videozapis snimljen u oblaku, a ako želite emitirati video snimljen na TF kartici, možete postaviti "play videos from" na "SD card". • Video snimak u oblaku može biti u dvije boje; tamnoplava boja je indikacija za snimanje videozapisa alarma, a svijetloplava boja je indikacija za snimanje videozapisa u nealarmnom stanju. Boja video zapisa na TF kartici je ista - svijetloplava.

• Kliknite datum na ikoni za emitiranje videozapisa odabranog datuma.

• Kliknite ikonu " " za podešavanje brzine videozapisa u oblaku. Imajte na umu, da ova opcija nije dostupna tijekom reprodukcije videozapisa s TF kartice.

**VIDEO ISJEČAK**

Napomena: Ovu opciju podržavaju samo kamere s paketom usluga u oblaku. Povucite kursor za emitiranje i kliknite ikonu "isječak", odaberite vrijeme početka i kliknite " save to the cloud album", unesite naziv video zapisa i kliknite na "save".

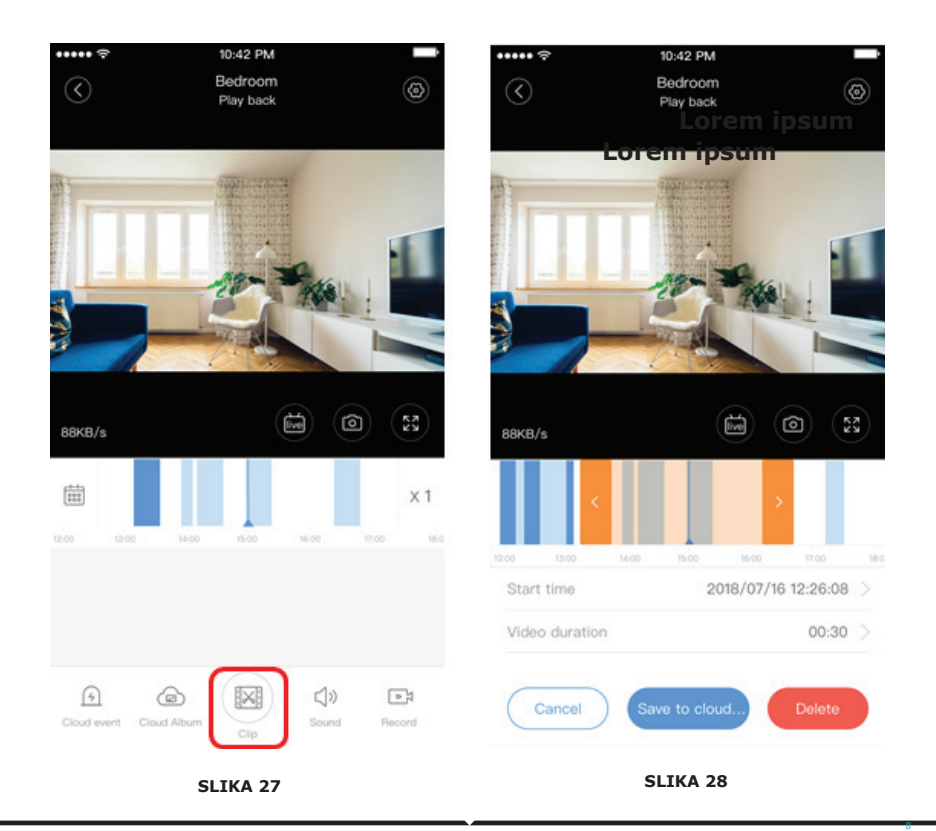

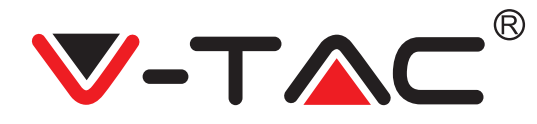

### **PREUZMITE VIDEO SA OBLAKA / PODIJELITE VIDEO U OBLAKU**

Kliknite ikonu "album u oblaku", a zatim video, kliknite "Download" da biste spremili video na telefon ili kliknite "Share" da biste ga podijelili na Facebooku i YouTube.

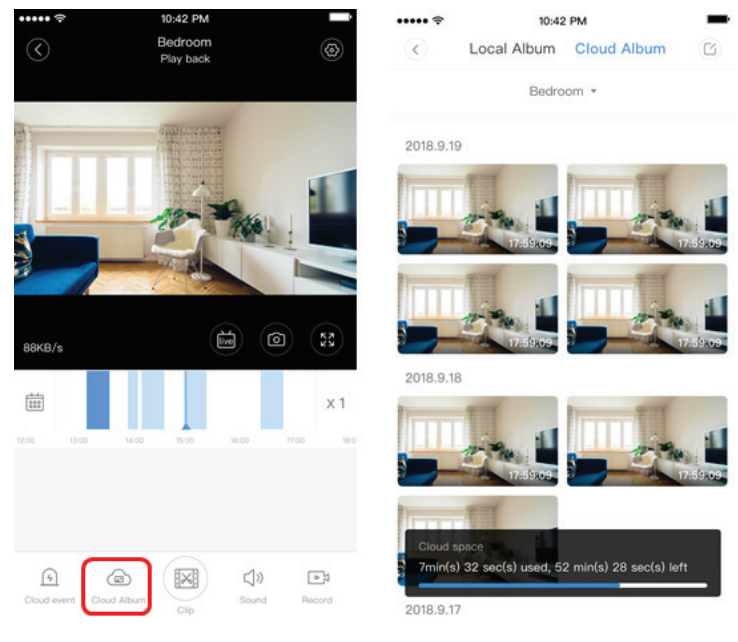

**SLIKA 29 SLIKA 30**

**VIDEO U OBLAKU EMITIRANJE** 

alarma.

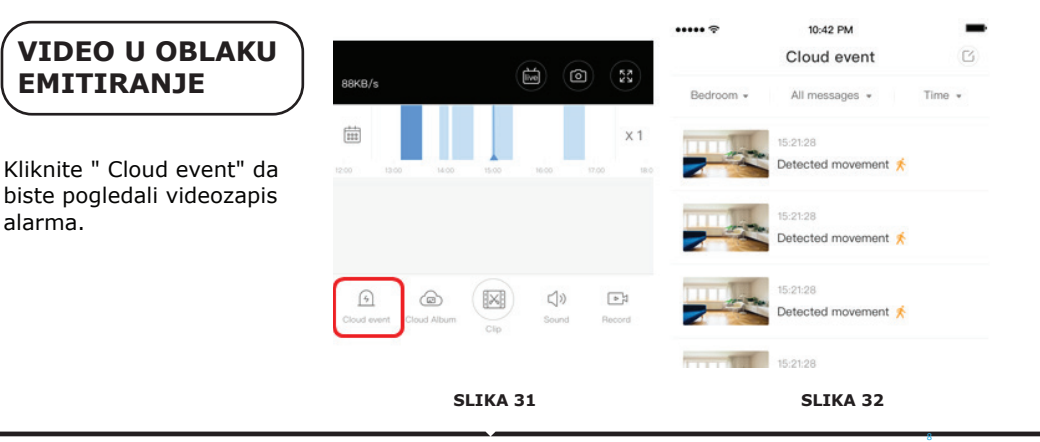

8

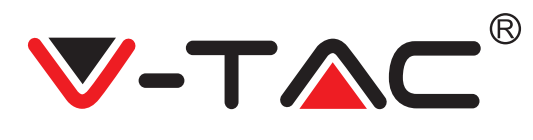

# **PREFERENCIJE**

Kliknite " رَبْعَ) " na zaslonu za prethodni pregled, provjerite izbornik Postavke.

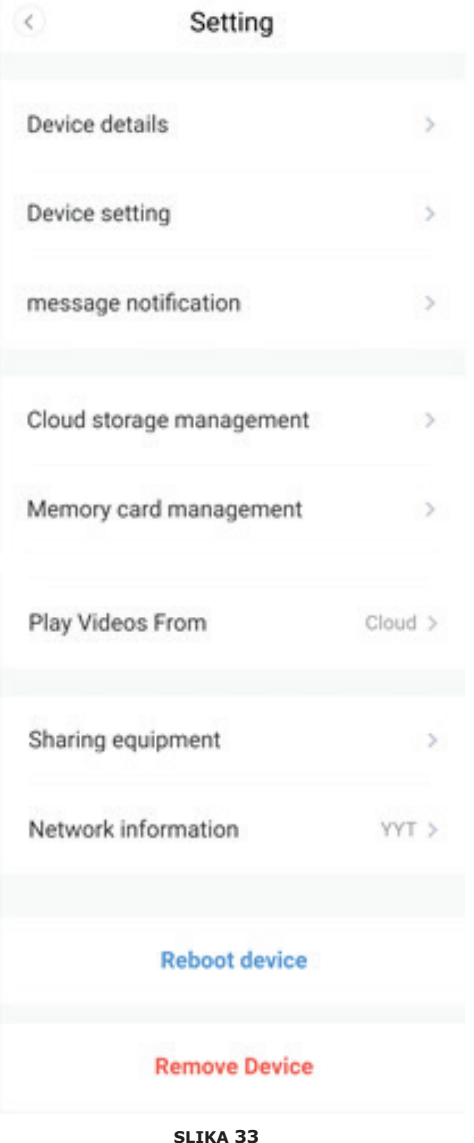

8

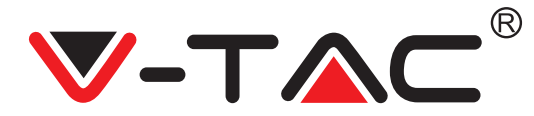

#### **FUNKCIONALNOST TONA ALARMA**

Uključite ton alarma [idite na izbornik Postavke> Kliknite ton alarma]: Prilikom otkrivanja objekta u pokretu, kamera emitira signal alarma, koji prema zadanim postavkama traje 30 sekundi, ako se isti ponovno aktivira unutar tih sekundi, trajanje alarma se produžava. Ako uređaj podržava otkrivanje ljudi, signal alarma aktivirat će se samo kad se otkriju ljudski pokreti. Isključivanje signala alarma: Signal alarma ne reagira čak ni kada se otkriju pokretni objekti.

### **UPRAVLJANJE NOĆNIM GLEDANJEM**

Prekidač infracrvene svjetiljke, koji odgovara primjeni za noćno gledanje Uključite noćno gledanje [idite na Postavke> Kliknite na noćno gledanje]: Uključuje se infracrveno svjetlo - slika je crno-bijela.

Isključivanje noćnog gledanja [idite na Postavke> Kliknite na noćno gledanje]: Infracrveno svjetlo se isključuje - slika je u boji.

Automatsko noćno gledanje: Infracrvena svjetiljka automatski se uključuje prema fotosenzibilnoj reakciji, boja slike također ovisi o fotosenzibilnoj reakciji.

# **UPRAVLJANJE BIJELE SVJETILJKE**

Prekidač bijele svjetilje odgovara ikoni "žarulja" (slika 23). U slučaju automatskog noćnog gledanja, aktivirajte bijelu svjetiljku klikom na ikonu "žarulja" (slika 23); ista će se upaliti i slika postaje u boji. U slučaju automatskog noćnog gledanja, deaktivirajte bijelu svjetiljku klikom na ikonu žarulje; ista će se ugasiti, a boja slike ovisi o fotosenzibilnoj reakciji. U slučaju automatskog noćnog gledanja i automatskog načina rada bijele svjetiljke, ista se neće aktivirati danju, već će se automatski aktivirati noću prilikom otkrivanja objekata u pokretu. Ista svjetli 60 sekundi u slučaju jednokratnog otkrivanja; ako nema drugih pokretnih objekata, ugasiće se nakon 60 sekundi. Razdoblje paljenja bijele svjetiljke produljuje se ako se u roku od ovih 60 sekundi se otkriju drugi pokretni objekti.

8

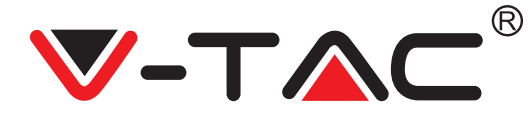

# **POSTAVITE NAČIN SNIMANJA NA TF KARTICU**

Umetnite TF karticu u utor za karticu i uključite napajanje u kameru (instalirajte TF karticu samo kad je kamera isključena).

Zahtievi za TF karticu

1. Memorija 8-128G

2. C10 TF kartica

3. Koristite nakon formatiranja.

4. Preporučene kartice:Kingston/SanDisk/Samsung

Kliknite " Device storage" da biste je provjerili.

Kliknite " Memory card recording mode" da biste odabrali video način rada TF kartice.

# **USLUGA SKLADIŠTENJA U OBLAKU**

Nudimo besplatnu uslugu pohrane u oblaku na 30 dana, koju mogu svi koristiti, nakon čega možete odabrati način plaćanja niske naknade za navedenu uslugu.

A. Odaberite "Cloud service" i provjerite pretplatničke pakete.

B. Nudimo Vam tri vrste pretplatničkih paketa, a ovu uslugu možete platiti na mjesečnoj ili godišnjoj osnovi.

C. Mi podržavamo PayPal sustav plaćanja, kliknite " Go to PayPal now" i izvršite uplatu (unaprijed morate instalirati aplikaciju PayPal).

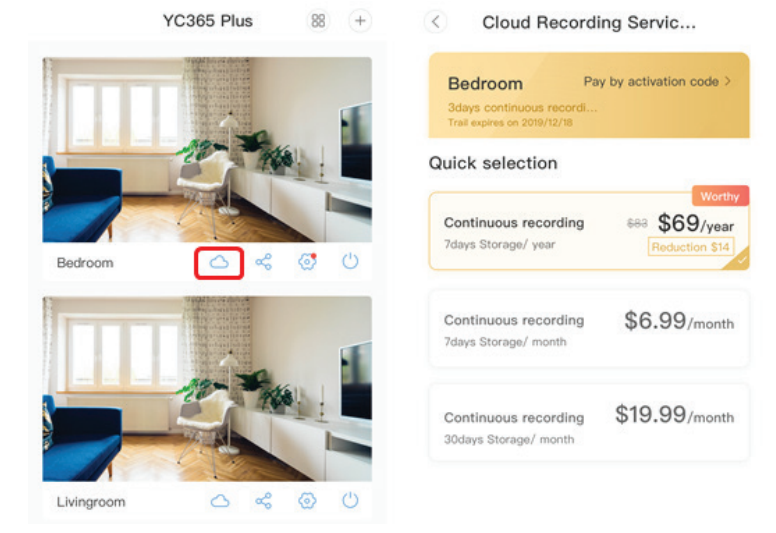

**SLIKA 34**

8

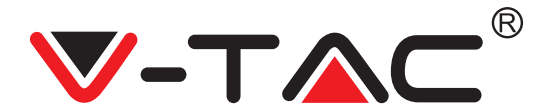

## **MOGUĆNOST PODJELE ZASLONA**

1. Primjenjivo je samo ako na jednom računu postoji nekoliko kamera.

2. Kliknite gumb za podijelu zaslona, za pregled više uređaja odjednom.

Napomena: Da biste koristili ovu opciju, morate imati dvije ili više kamera instaliranih na istom računu.

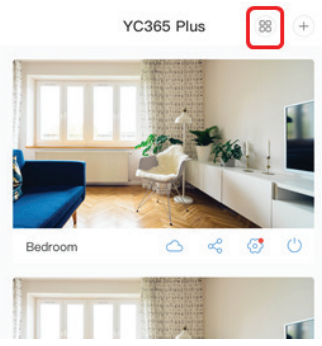

**SLIKA 35**

### **KAKO KORISTITI KAMERU RAČUNALA**

Prijava: www.ucloudcam.com Unesite broj Vašeg računa i zaporku i kliknite Login.

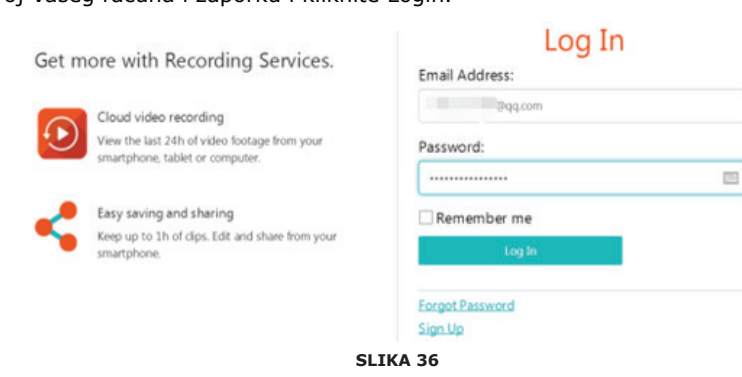

# **ČESTO POSTAVLJANA PITANJA**

1. Ne možete dodati uređaj?

A. Provjerite je li kamera resetirana. Pritisnite gumb za resetiranje dok ne začujete zvučni signal.

B. Kamera podržava samo Wi-Fi 2,4 GHz, ako je vaš Wi-Fi usmjerivač 5 GHZ, prebacite se na dvostruki način rada 2,4 / 5 GHZ.

C. Uključite GPS prije dodavanja uređaja na Android / IOS mobilni telefon. Nakon završetka instalacije, kad prvi put upotrebljavate aplikaciju, od vas će se zatražiti da uključite GPS; ako ste odlučili ne uključivati GPS, deinstalirajte aplikaciju i ponovno je instalirajte nakon što provjerite je li GPS uključen.

D. Molimo provjerite da kamera nije povezana s drugim računom. U suprotnom resetirajte uređaj i dodajte ga na svoj račun.

8

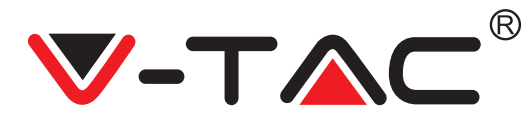

Postoje četiri aktivne glasovne poruke

1. " Please configure camera by AP hotspot or scanning code".

2. Odaberite svoj Wi-Fi i prijavite se s Vašom zaporkom, nakon što uređaj emitira zvučni signal, čućete obavijest "Please wait for Wi-Fi connecting" (Molimo pričekajte Wi-Fi povezivanje).

3. "Please wait for internet connecting" (Molimo pričekajte internetsko povezivanje) nakon što primite IP adresu.

4. "Internet connected welcome to use cloud camera".

A. U slučaju ako ne možete prijeći na drugi korak, provjerite da vaš Wi-Fi kanal nije skriven i da Wi-Fi usmjerivač nije daleko od kamere. Ako to ne pomogne, molimo, skenirajte QR kôd da biste dodali kameru.

B. U slučaju ako ne možete prijeći na treći korak, smanjite broj Wi-Fi korisnika i izbrišite posebne znakove u svojoj Wi-Fi zaporci.

C. U slučaju ako ne možete prijeći na četvrti korak, ponovite cijeli postupak ponovno; ako i to ne uspije, molimo, obratite se prodavaču uređaja.

2. Zašto je videozapis podijelljen na više videozapisa?

Veličina video datoteke je ograničena. Nakon što određena veličina videozapisa dosegne svoju granicu, video datoteka se kreira i snimak se nastavlja u sljedećoj video datoteci.

3. TF kartica se ne može identificirati?

Provjerite ispunjava li TF kartica zahtjeve kvalitete. Kada Wi-Fi signal nije dobar, TF kartica se ne može identificirati.

4. Povijest video zapisa je prazna nakon isteka usluge u oblaku?

Videozapisi se ne mogu emitirati nakon isteka usluge; ako u kameri nema TF kartice, ne mogu se snimati videozapisi.

Ako je TF kartica permanentno aktivirana, ali video datoteke nestaju, provjerite stanje TF kartice. Ako je njeno stanje normalno ali nema video zapisa, izvršite formatiranje TF kartice. Ako i dalje ista ne funkcionira, postavite novu TF karticu i pokušajte ponovo.

5. Zašto ne primam obavijesti na telefon?

Provjerite jesu li u postavkama vašeg telefona omogućene obavijesti iz aplikacije; prilikom gledanja videozapisa u stvarnom vremenu u aplikaciji, ne podnose se obavijesti upozorenja, jer nije potrebno slati obavijesti upozorenja prilikom gledanja videozapisa on-line. Kod naprednog sustava za obavijštavanje, obavijesti upozorena neće se trajno slati na vaš telefon, ali sustav snima sve obavijsti i videozapise.

6. Je li kamera odspojena?

Provjerite napajanje i internetsku vezu i ponovno pokrenite kameru. Ako to ne uspije, uklonite kameru i poslije toga dodajte je ponovo u aplikaciju.

7. Pojavljuje se krug u videu, video se emitira sporo? Krug u videozapisu znači da se još uvijek učitava; provjerite svoje mrežno okruženje.

8. Kako drugima mogu omogućiti pristup gledanju videozapisa? Podijelite račun u aplikaciji s drugim ljudima.

9. Koliko ljudi može istovremeno koristiti račun? Nema teoretskog ograničenja.

8

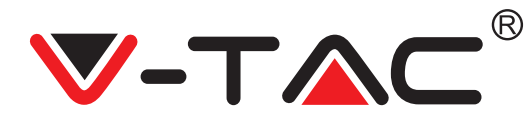

10. Zašto je dodavanje kamere na drugi račun neuspješno?

Jedna kamera - jedan račun, ako je kameru potrebno dodati na drugi račun, uklonite je s trenutnog računa i dodajte na novi račun.

11. Kako mogu povezati kameru s drugom Wi-Fi mrežom? Postoje dva načina:

A: Kada trebate prijeći na drugu Wi-Fi mrežu bez promjene mjesta: Izbornik Setting >> Wi-Fi Network >> odaberite Wi-Fi.

B: Kad premjestite kameru na drugo mjesto, poslije toga je aktivirajte; na glavnoj stranici vidjet ćete "Device disconnected" - kliknite "TROUBLESHOOT" da biste je ponovno povezali s Wi-Fi mrežom.

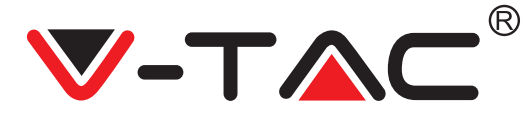

WEEE Number: 80133970

# **INSTRUÇÃO DE INSTALAÇÃO**

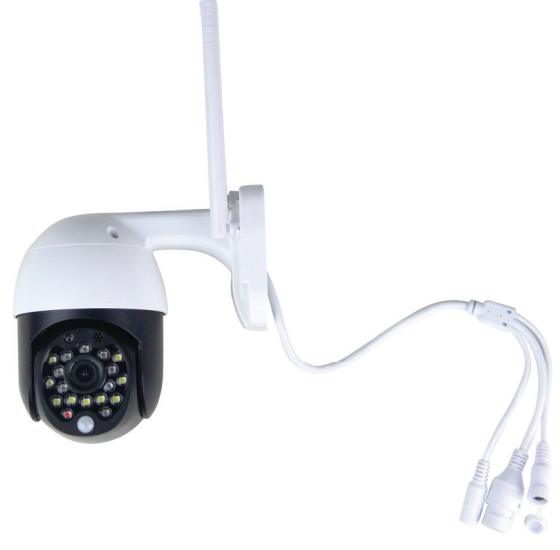

# **INTRODUÇÃO**

Agradecemos que escolheu e adquiriu o produto da V-TAC. A V-TAC irá servir-lhe da melhor maneira possível. Por favor, leia atentamente estas instruções antes da instalação e mantenha este manual para referência no futuro. Se tiver outras dúvidas, entre em contacto com o nosso revendedor ou comerciante local de quem adquiriu o produto. Eles são formados e estão prontos para lhe serem úteis da melhor maneira possível.

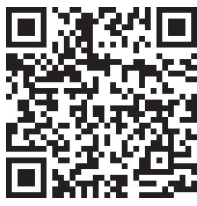

**Manual multilíngue - QR CODE**

Leia o código QR para acessar o manual em vários idiomas.

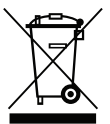

Esta marca indica que este produto não deve ser descartado com outros resíduos domésticos.

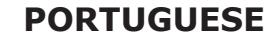

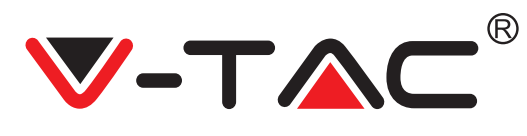

# **DIAGRAMA DE INSTALAÇÃO**

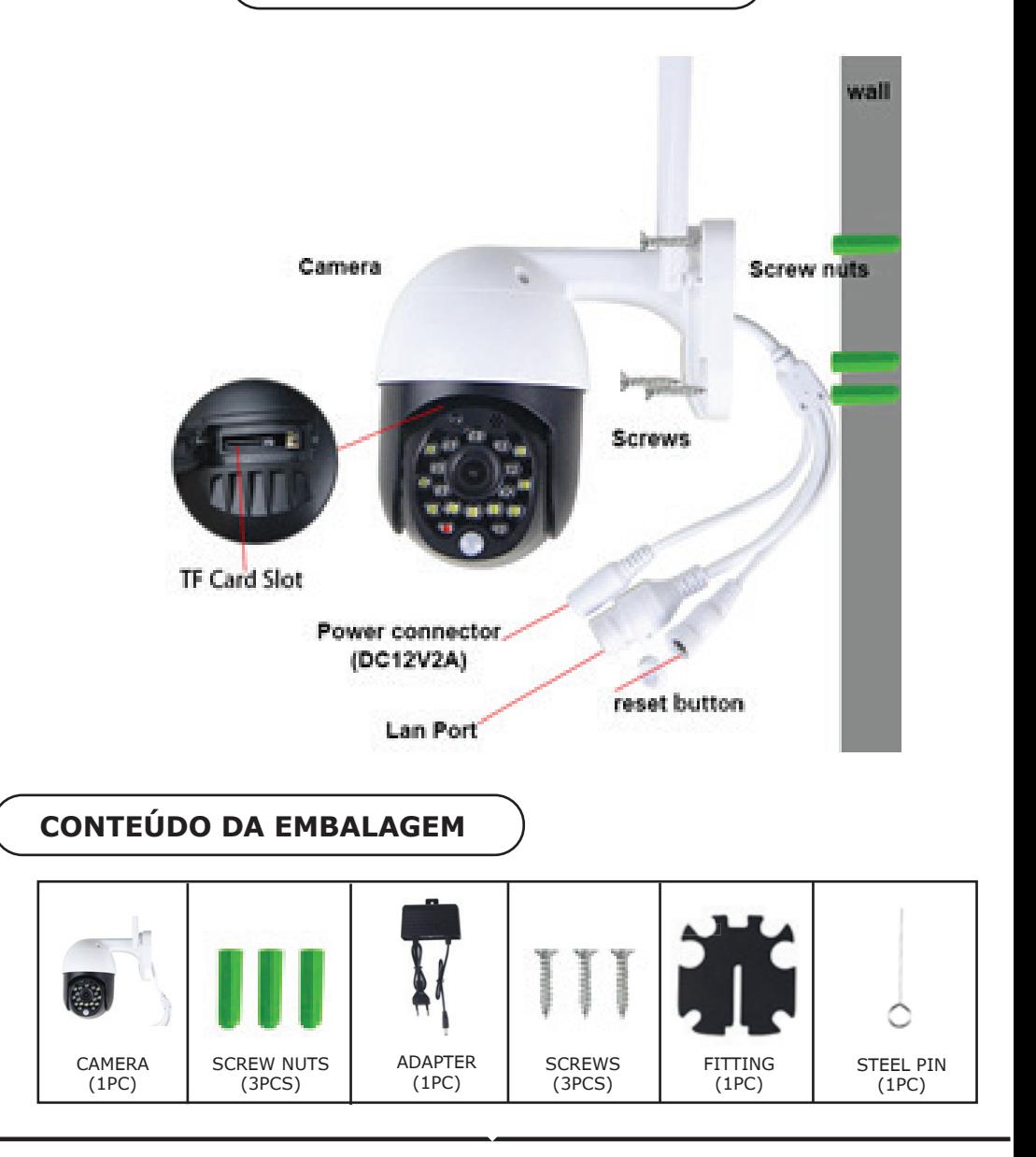

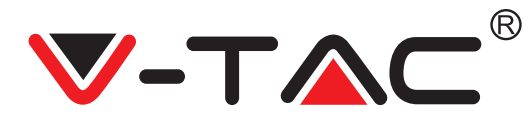

# **FUNÇÕES BÁSICAS**

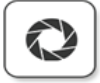

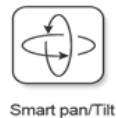

Remote view

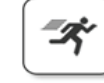

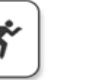

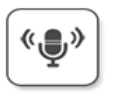

Two way audio

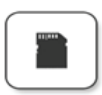

HD picture

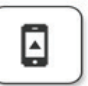

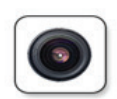

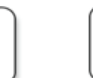

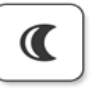

Motion detection

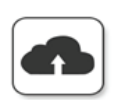

TF card storage

Alarm Plush

Smooth zoom

WIFI connection

Samrt night version

Cloud storage

AP hotspot

# **DADOS TÉCNICOS**

- DC: 12V ± 5% de potência de entrada
- Rastreamento automático
- Detector de movimento
- Frequência sem fio 2,4  $\sim$  2,4835 Ghz
- Pan / Tilt 220 ° / 90 °
- Resolução 2304x1296P
- Sensor de imagem CMOS Pixel HD de 3,0 M
- Lente de 3,6 mm
- Compressão de vídeo H.265 / Mjpeg
- Protocolo: TCP, UDP, DHCP, DNS, RTSP, P2P
- Visão noturna de 15 metros • Taxa de quadros de 25–30 fps
- Áudio bidirecional
- Segurança sem fio: criptografia de dados WFP / WPA-PSK / WPA2-PSK
- Micro SD de até 128 GB de armazenamento
- Porta LAN RJ-45
- Suporta dispositivos Android e IOS
- LAN sem fio IEEE802.11b / g / n
- Avaliação de IP: IP65

**DESCARREGAR O APLICATIVO**

- Google Play Store Procure "YCC365 Plus
- IOS (Apple Store) Procure "YCC365 Plus"

• Os telefones Android e o IOS (IPhone) podem fazer o descarregamento ao scanear os seguintes códigos QR.

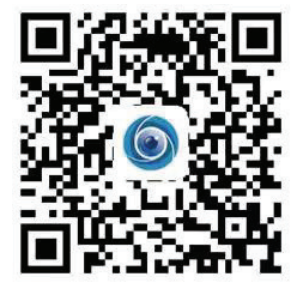

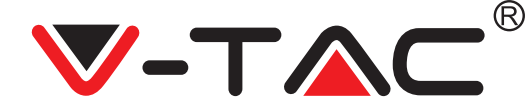

### **REGISTAR NOVA CONTA**

#### **FAZER LOGIN COM O USO DUM EMAIL**

1. Clique em "Configuração" para registar o seu email como um ID de usuário e clique em "Seguir" para criar uma senha.

2. Clique em "Seguir" - O aplicativo enviará um link de confirmação para o seu email no ID. Por favor, confirme o link para completar o processo de registo.

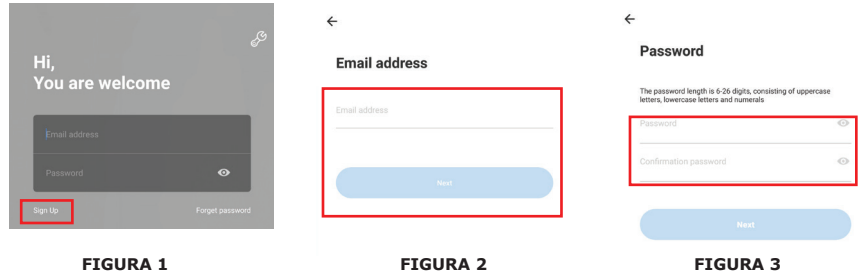

#### **FAZER LOGIN COM O USO DUM NÚMERO DE TELEFONE**

1. Clique em "Login com número de telemóvel" (Login in with mobile phone number) (Figura 1) para alterar o painel de login.

2. Clique em "Registar" para fazer o registo com o seu número de telefone como ID de usuário e clique em "Seguir" - o APLICATIVO enviará um código de verificação por SMS para o seu telemóvel. Coloque o código de verificação recebido por SMS no APLICATIVO para completar o processo de registo.

3. Clique em "Seguir" para criar uma senha.

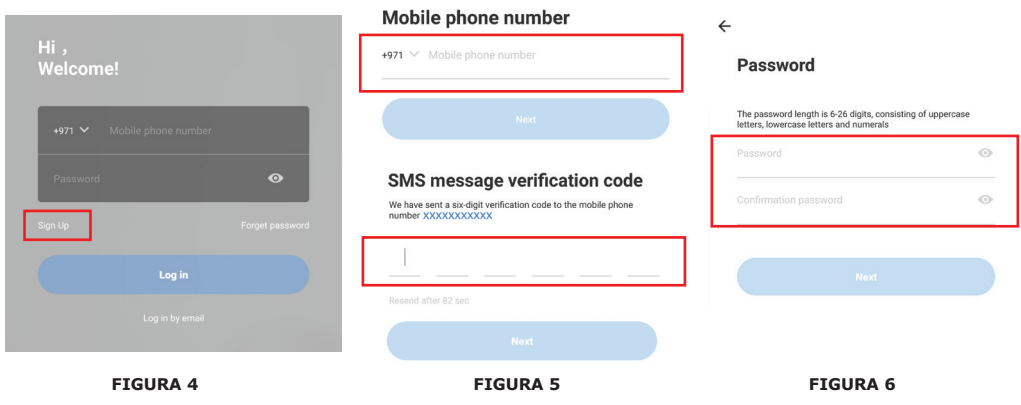

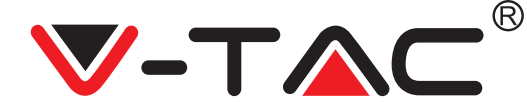

# **ADICIONAR A CÂMARA À APLICAÇÃO**

DICA: Primeiro, conecte o adaptador de energia à câmara, em seguida, a câmara envia a mensagem de voz "Please configure camera by AP hotspot or scanning code (Por favor, configure a câmara via o ponto de acesso AP ou o código de digitalização)". Comece a adicionar a câmara à aplicação YCC365 Plus APP. Se não ouvir a mensagem de voz, mantenha premido o botão de redefinição do dispositivo até ouvir a mensagem "Reset Success (Redefinição bem-sucedida)". Aguarde ouvir a mensagem de voz "Please configure camera by AP hotspot or scanning code".

NOTA: A câmara só oferece suporte a Wi-Fi 2.4G, antes de adicionar dispositivos, assegure-se de que o seu roteador Wi-Fi seja de 2.4G e que o seu telefone esteja conetado a Wi-Fi 2.4G.

Adicionar câmara

• Para adicionar a câmara, clique no sinal "+" no canto superior direito conforme mostrado abaixo (Figura 7).

• Clique em "Smart Camera (Câmara inteligente)" conforme mostrado abaixo (Figura 8).

• Existem três maneiras de adicionar uma câmara: (a) Adicionar um dispositivo ao digitalizar o código, (b) Adicionar um ponto de acesso AP, (c) Adicionar ao conetar por meio de um cabo de rede (opção não disponível com esta câmara) (ver Figura 9).

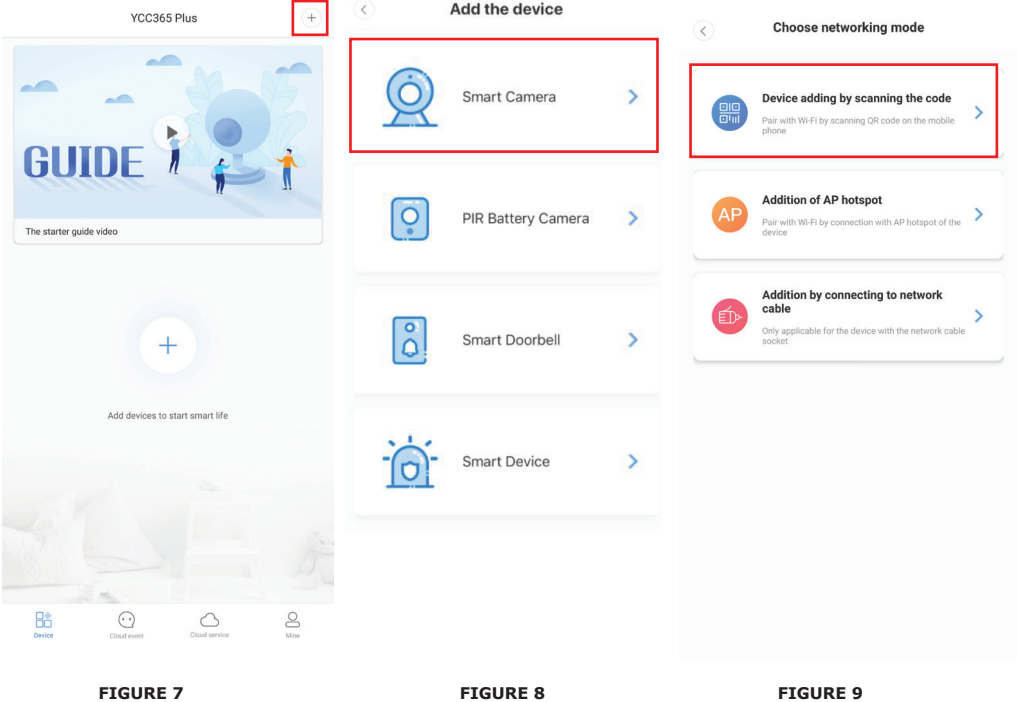

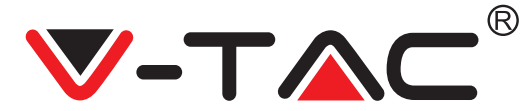

### **A. ADICIONAR DISPOSITIVO AO DIGITALIZAR O CÓDIGO**

• Clique em "device adding by scanning the code (adicionar dispositivo ao digitalizar o código)" (ver Figura 9).

• Leia as dicas antes de clicar em Next (Seguir). Depois de ouvir a mensagem de voz "Please configure camera by AP hotspot or scanning code" da câmara, clique em Next (Figura 10).

• Digite o nome e a senha do seu Wi-Fi.

• Agora, se o seu telemóvel já estiver conetado ao Wi-Fi, ele mostrará o nome da rede Wi-Fi. Caso contrário, prima "Switch the network (Trocar a rede)" para abrir WLAN do seu telefone e conetar-se a uma rede disponível. Em seguida, volte à aplicação. Insira a senha do Wi-Fi (Nota: esta senha deve ser a sua senha Wi-Fi), clique em "Next". Um Código QR será exibido no ecrã do telefone.

• Coloque o código QR junto da lente da câmara a uma distância por volta de 4-8 polegadas. Depois da câmara ler o código QR, ela dará dois sinais sonoros e conetar-se-á ao Wi-Fi. Agora na aplicação, clique em "Beep or flashing lights (Sinal sonoro ou luzes a piscar)" (Figura 12).Depois aguarde a câmara confirmar com as mensagens "Internet connected (Internet conetada)" "welcome to use cloud camera (bem-vindo/a ao uso da câmara em nuvem)". Na aplicação mostra-se a mensagem "Addition is successful (Adição bem-sucedida)" - Selecione/escreva o nome do dispositivo (Figura 15) e clique em "Start to experience (Iniciar a experiência)".

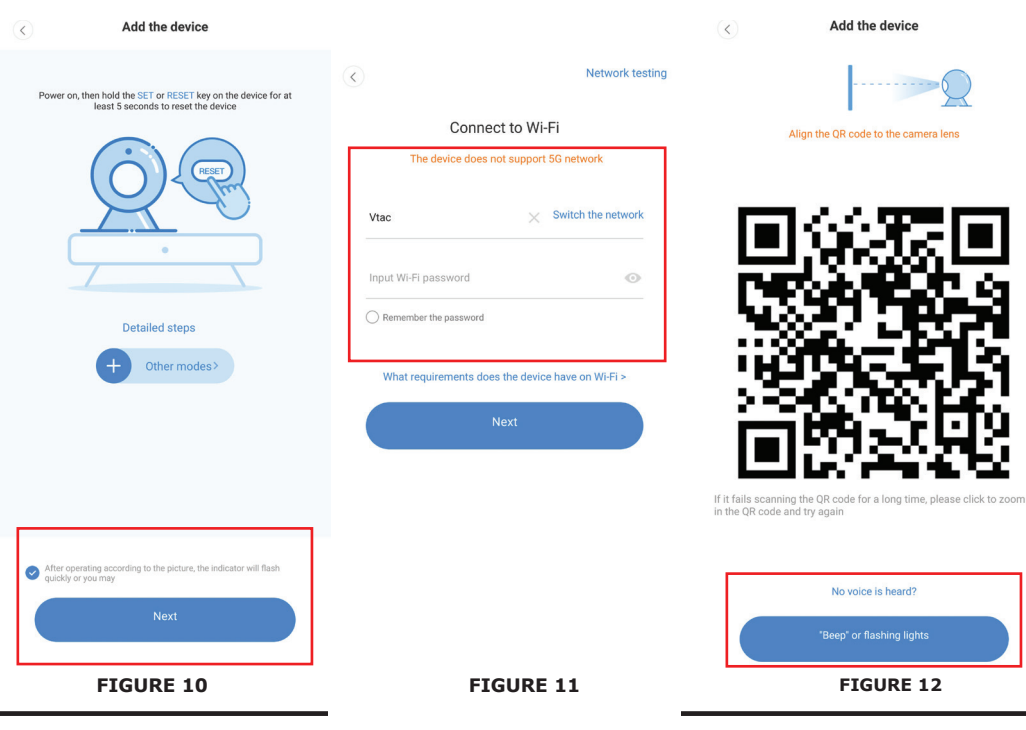

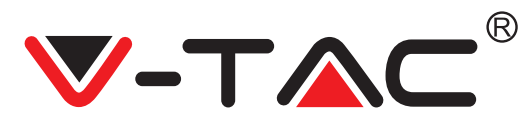

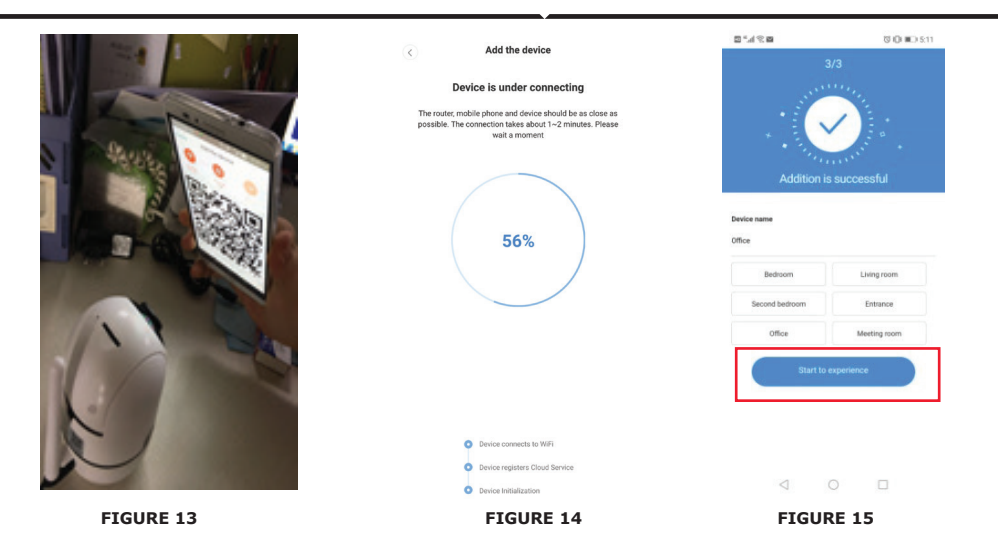

#### **B. ADICIONAR PONTO DE ACESSO AP**

• Clique em "add of AP Hotspot (adicionar ponto de acesso AP)" (ver Figura 9).

• Antes de clicar em "Go to setting (Ir para as configurações)", ver a dica.

Depois de ouvir a mensagem de voz "Please configure camera by AP hotspot or scanning code" da câmara, clique em "Go to setting" (Figura 10).

• Clique no botão "Go to Setting" (Figura 16) e selecione o ponto de acesso da câmara, que se chama "CLOUDCAM\_XXXX" (Figura 17) Após conetar a câmara, volte à aplicação e clique em "Next" (Figura 18).

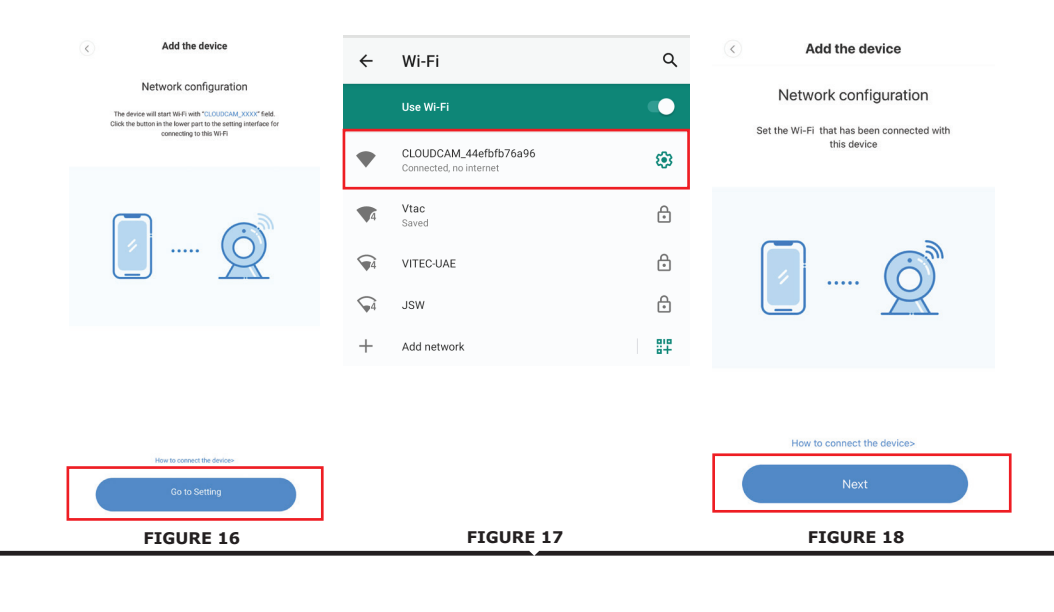

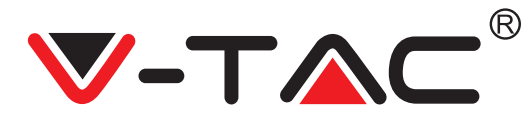

• Selecione a sua rede Wi-Fi e digite a senha do Wi-Fi (nota: esta deve ser a senha da sua rede Wi-Fi). Clique em "confirm (confirmar)" [Figura 19], a câmara dá dois sinais e a mensagem "Network is connecting, please wait (A rede está a conetar-se, aguarde por favor)". Aguarde até que a câmara confirme com "Internet connected welcome to use cloud camera". A aplicação mostra "Addition is successful" - Selecione/escreva o nome do dispositivo (Figura 20 [B]) e clique em "Start to experience".

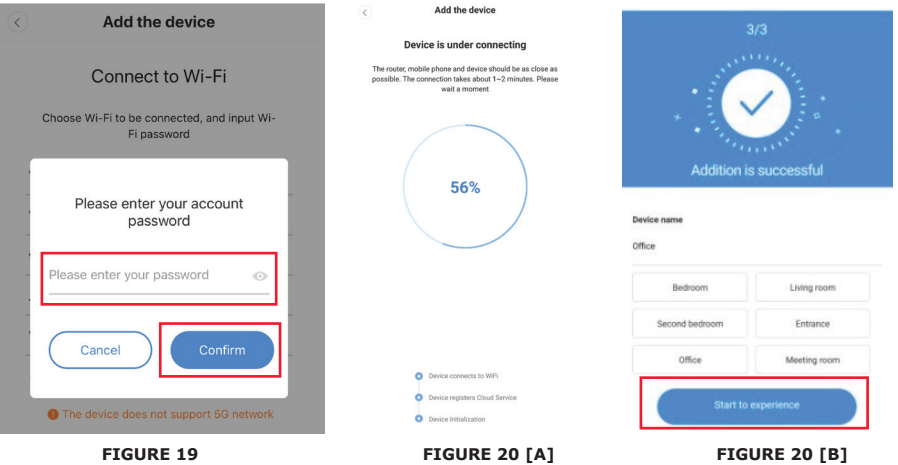

#### **C. ADICIONAR VIA CONEXÃO DE CABO DE REDE (COMPATÍVEL APENAS COM DISPOSITIVO DE PORTA LAN)**

• Conecte um cabo Ethernet entre a câmara e o roteador Wi-Fi.

• Clique em "Addition by connecting to network cable (Adicionar conetando ao cabo de rede)" (veja a Figura 9).

• Digitalize o código QR do dispositivo e aguarde a conexão à rede bem-sucedida.

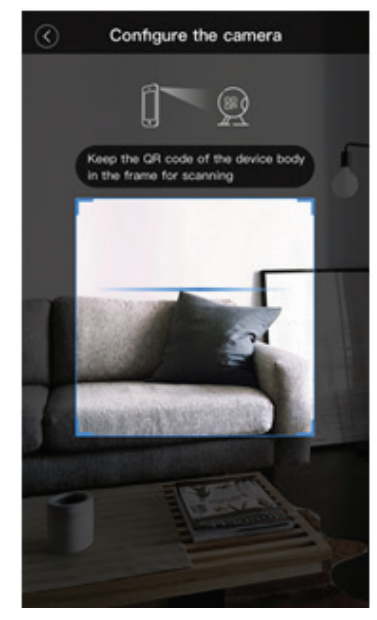

**PORTUGUESE**

**FIGURE 21**

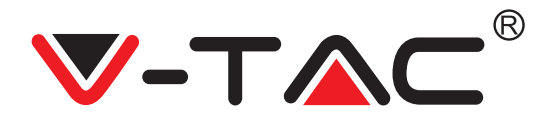

#### **D. MODO DIRETO AP (ESPECIAL)**

• Abra a aplicação YCC365 plus APP para entrar na interface de login. Clique em "Local direct connection (Conexão direta local)" conforme mostrado na Figura 22 [A].

• Clique no sinal de mais no canto superior direito, conforme mostrado na Figura 22 [B].

• Ligue a alimentação da câmara e espere ouvir a mensagem de voz "Please configure camera by AP hotspot or scanning code". Clique em "Next" conforme mostrado na Figura 22 [C] (se não ouvir a mensagem, reinicie a câmara).

• Clique em "Go to setting" conforme a Figura 22 [D], e conecte o ponto de acesso da câmara, que se chama "CLOUDCAM\_XXXX", conforme mostrado na Figura 22 [E]. Depois de conetar a câmara, volte à aplicação e clique em "Next" conforme mostrado na Figura 22 [F]. Se não tiver certeza, ver Figura 22 [D] e clique em "How to connect the device (Como conetar o dispositivo)".

• Digite o nome de usuário: admin | Senha: 12345 e clique em "Next" conforme mostrado na Figura 22 [G].

• A aplicação mostra "Addition is successful" - Selecione/escreva o nome do dispositivo (Figura 22 [H]) e clique em "Start to experience".

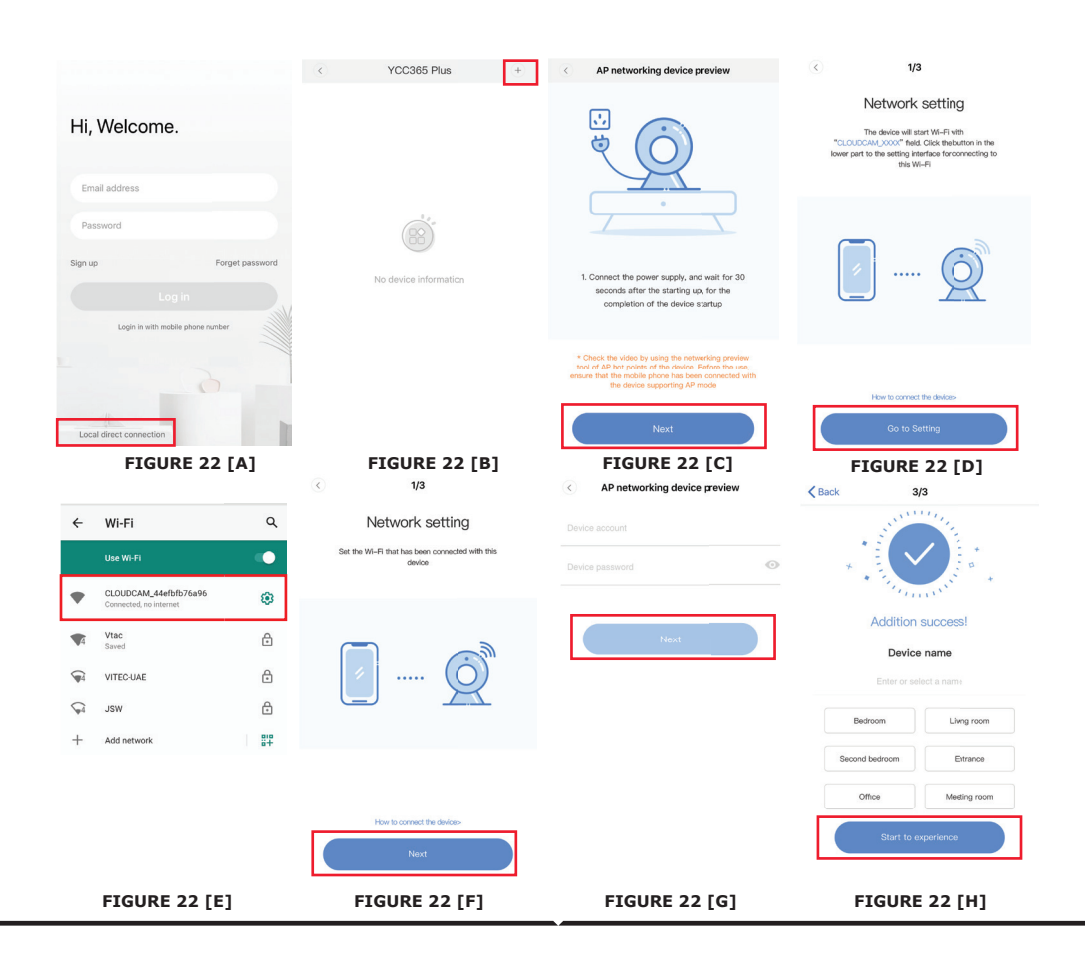

8

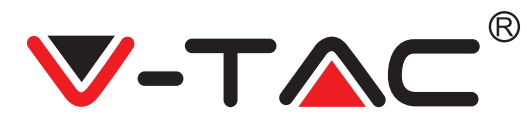

# **INTRODUÇÃO ÀS FUNÇÕES**

#### Interface de visualização em tempo real

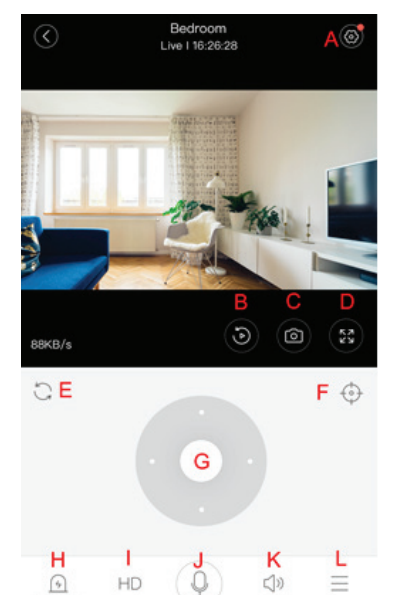

Quality

- A: Menu de configurações
- B: Vídeo
- C: Foto instantânea
- D: Ecrã inteiro
- E: Redefinir panorâmica-inclinação
- F: Configuração
- G: Panorâmica e inclinação
- H: Mensagem
- I: Qualidade do vídeo
- J: Pôr chamada em espera
- K: Som
- L: Mais

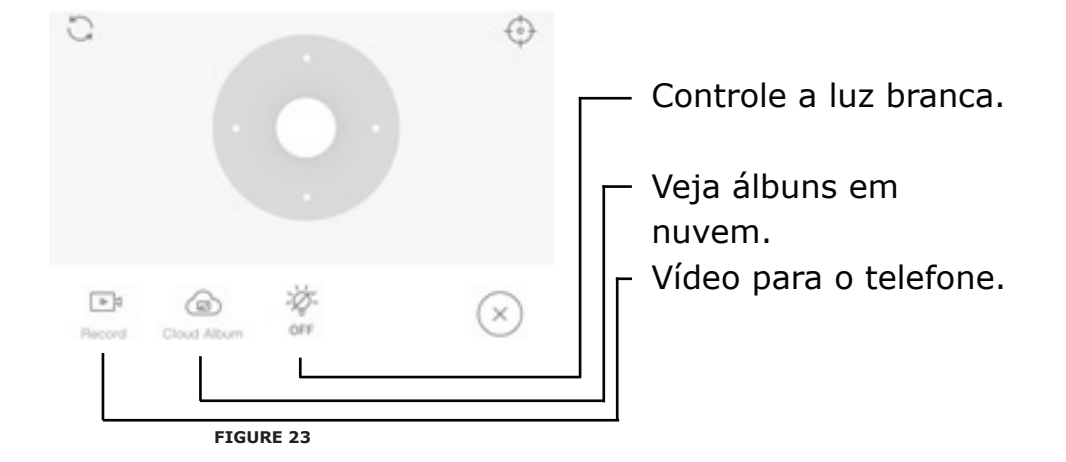

8

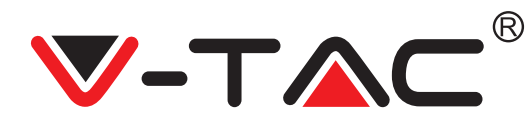

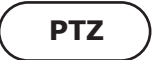

Pode controlar a rotação da câmara deslizando a roda ou deslizando a tela de visualização em tempo real.

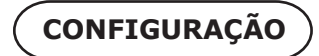

1. Clique no ícone para entrar na interface de gestão estabelecida (Figura 24).

2. Adicionar configurações: ver Figura 25.

3. Excluir configurações: Clique no ícone de edição para excluir uma configuração que adicionou.

#### **ADICIONAR CONFIGURAÇÕES**

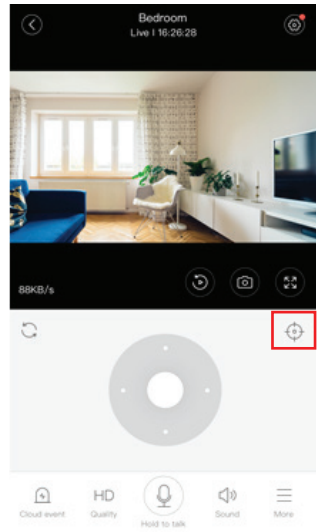

**FIGURE 24**

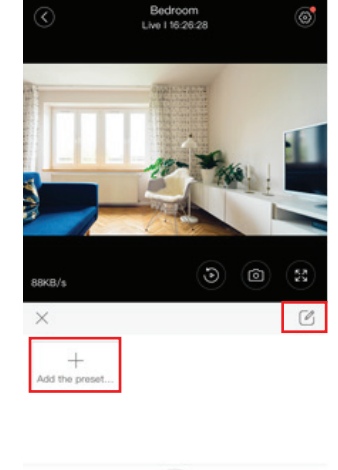

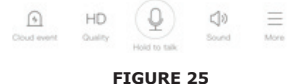

#### **EXCLUIR CONFIGURAÇÕES**

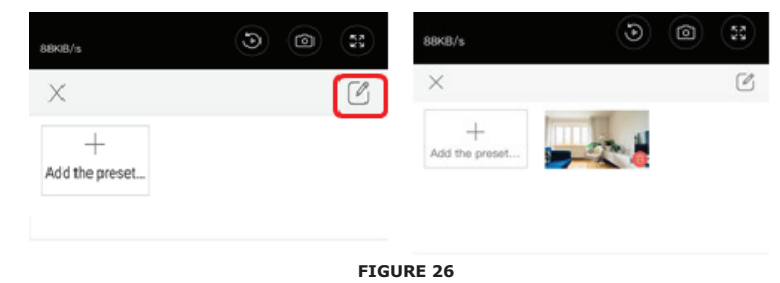

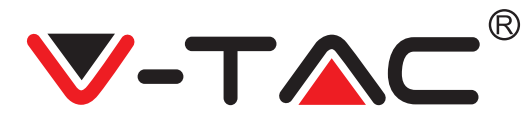

# **REPRODUÇÃO DE VÍDEO**

Nota: O vídeo gravado na nuvem é reproduzido por padrão, se quiser reproduzir o vídeo no cartão TF, pode definir "play videos from (reproduzir vídeos de)" para "SD card (Cartão SD)". • A gravação de vídeo na nuvem pode ter duas cores; azul escuro é uma indicação de gravação de alarme e azul claro é uma indicação de gravação sem alarme. A cor dos vídeos no cartão TF é a mesma - azul claro.

• Clique no ícone da data para reproduzir um vídeo da data selecionada.

• Clique no ícone " " para ajustar a velocidade do vídeo na nuvem. Tenha em conta que esta opção não está disponível ao reproduzir vídeo de um cartão TF.

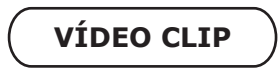

Nota: Esta opção só é compatível com câmaras com um pacote de serviços em nuvem. Arraste o cursor de reprodução e clique no ícone "vídeo", selecione a hora de início e clique em "save to the cloud album (guardar no álbum na nuvem)", escreva o nome do vídeo e clique em "save (salvar)".

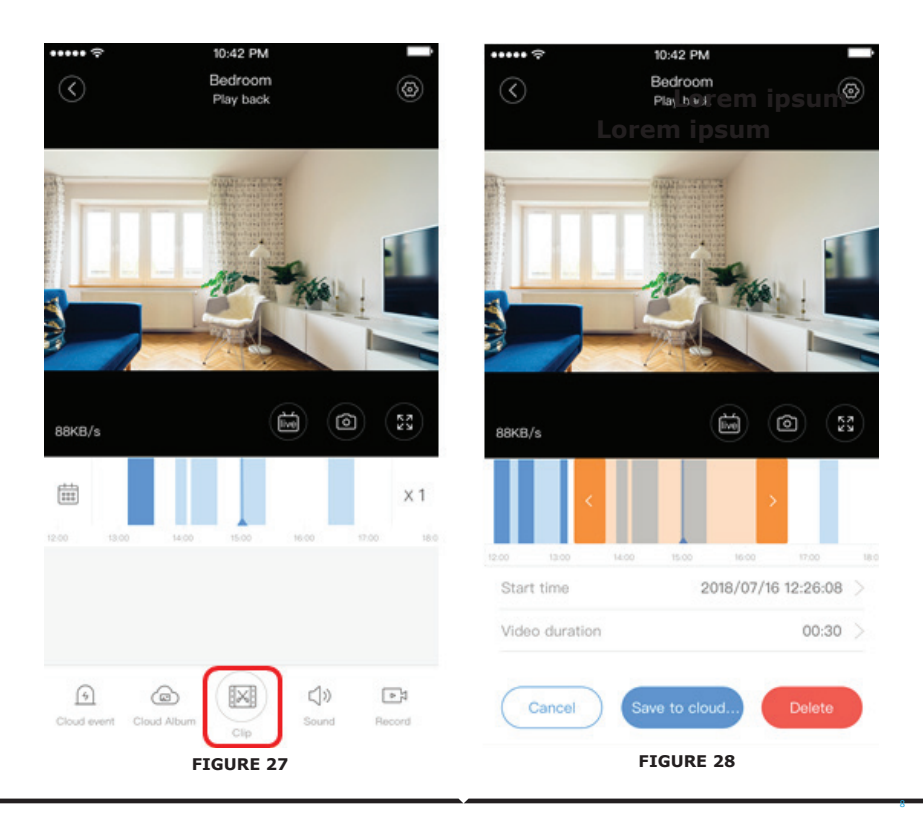

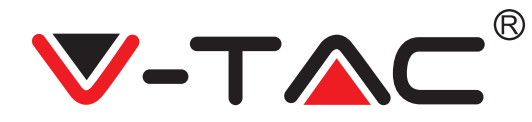

#### **DESCARREGAR O VÍDEO DA NUVEM/COMPARTILHE O VÍDEO NA NUVEM**

Clique no ícone "álbum na nuvem" e depois no vídeo, clique em "Baixar" para salvar o vídeo no seu telefone ou clique em "Compartilhar" para compartilhá-lo no Facebook e YouTube.

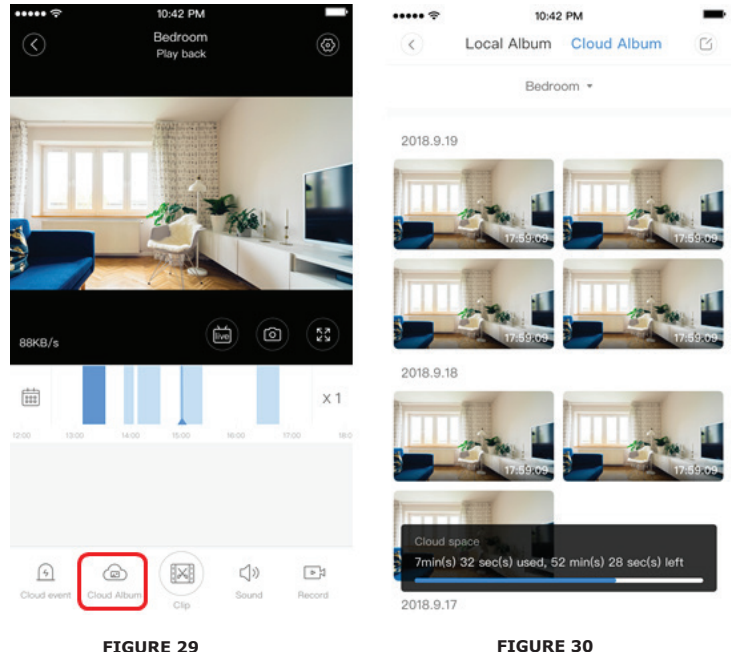

do alarme.

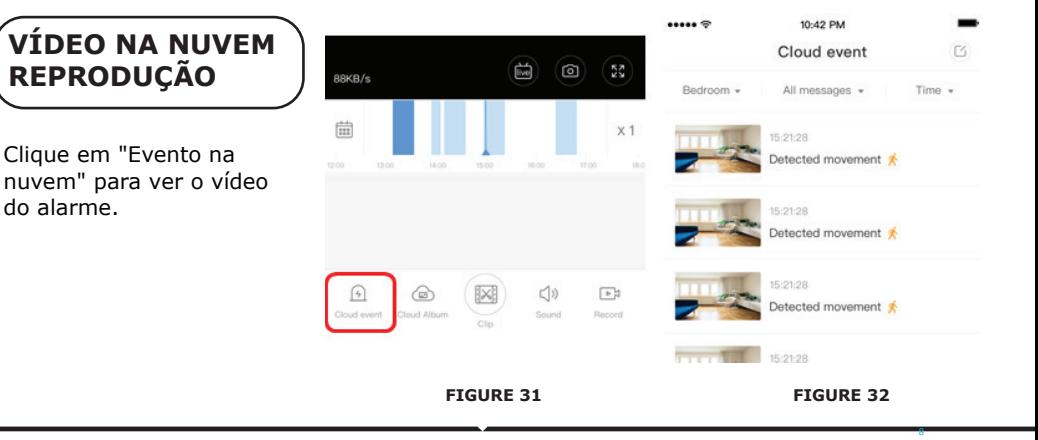

8

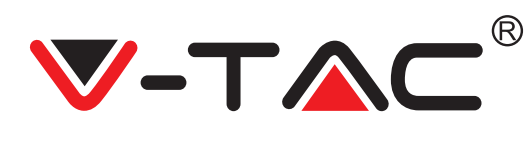

# **PREFERÊNCIAS**

Clique em " [0]" no ecrã de visualização, verifique o menu de Configurações

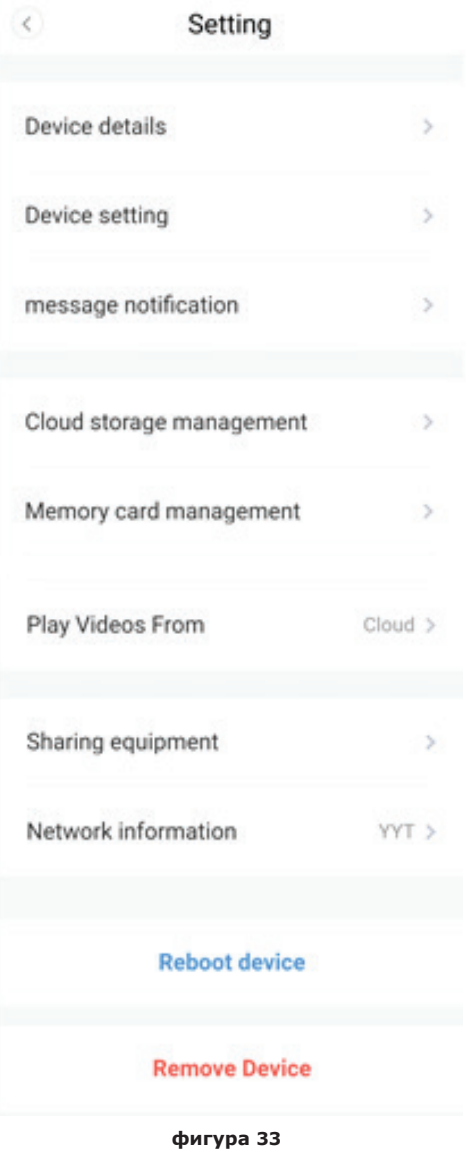

8

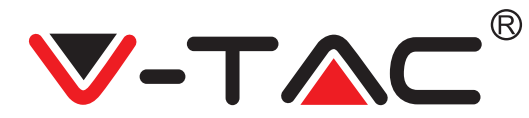

# **FUNCIONALIDADE DO TOM DE ALARME**

Ligue o tom do alarme [vá para o menu de Configurações> Clique no tom do alarme]:

Ao detectar um objeto em movimento, a câmara emite um sinal de alarme, que por padrão dura 30 segundos, se for ativado novamente dentro desses segundos, a duração do sinal de alarme fica prolongada. Se o dispositivo suportar detecção de pessoas, o sinal de alarme só será ativado quando forem detectados movimentos humanos. Desativação do sinal de alarme: Um sinal de alarme não é dado, mesmo ao detectar objetos em movimento

# **CONTROLO DE VISÃO NOTURNA**

Interruptor da luz infravermelha correspondente à aplicação de visão noturna Ativar a visão noturna [vá para o menu de Configurações> Clique em visão noturna]: A luz infravermelha acende - a imagem fica em preto e branco. Desligar a visão noturna [vá para o menu de Configurações> Clique em visão noturna]: A luz infravermelha desliga - a imagem fica colorida. Visão noturna automática: a luz infravermelha liga automaticamente de acordo com a reação fotossensível, a cor da imagem também depende da reação fotossensível.

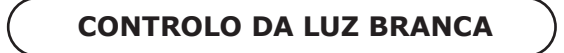

O interruptor da luz branca corresponde ao ícone "lâmpada" (Figura 23). Em caso de visão noturna automática, ative a luz branca ao clicar no ícone "lâmpada" (Figura 23); ela acende e a imagem fica colorida. No caso de visão noturna automática, desative a luz branca ao clicar no ícone da lâmpada; a última se apaga e a cor da imagem depende da reação fotossensível. No caso de visão noturna automática e de modo automático da luz branca, a última não será ativada durante o dia, mas será ativada automaticamente à noite, quando forem detectados objetos em movimento. Ela ilumina-se por 60 segundos com um único ativamento; se não houver objetos em movimento, ela apaga-se após 60 segundos. O período de iluminação da luz branca é prolongado se forem detectados objetos em movimento dentro desses 60 segundos.

8

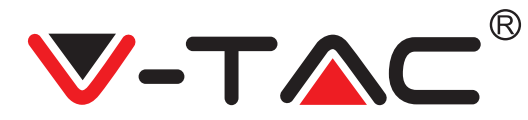

## **DEFINIR O MODO DE GRAVAÇÃO DO CARTÃO TF**

Insira o cartão TF na ranhura para o cartão e ligue a alimentação à câmara (instale o cartão TF somente quando a câmara estiver desligada).

Requisitos do cartão TF

- 1. Memória 8-128G
- 2. Cartão C10 TF
- 3. Use após a formatação.

4. Recomendado Kingston/SanDisk/Samsung

Clique em "Device storage (Armazenamento do dispositivo)" para verificar.

Clique em "Memory card recording mode (Modo de gravação do cartão de memória)" para selecionar o modo de vídeo do cartão TF.

### **SERVIÇO DE ARMAZENAMENTO NA NUVEM**

Oferecemos um serviço de armazenamento na nuvem gratuito por 30 dias, que pode ser usado por qualquer pessoa, e, depois, pode optar por pagar uma taxa baixa pelo serviço. A. Selecione "Cloud service (Serviço na nuvem)" e verifique os pacotes de assinatura. B. Existem três tipos de pacotes de assinatura para si, pode optar por pagar por este serviço em uma base mensal ou anual.

C. Suportamos o sistema de pagamento PayPal, clique em "Go to PayPal now (Ir para PayPal agora)" e faça o pagamento (instale a aplicação PayPal com antecedência).

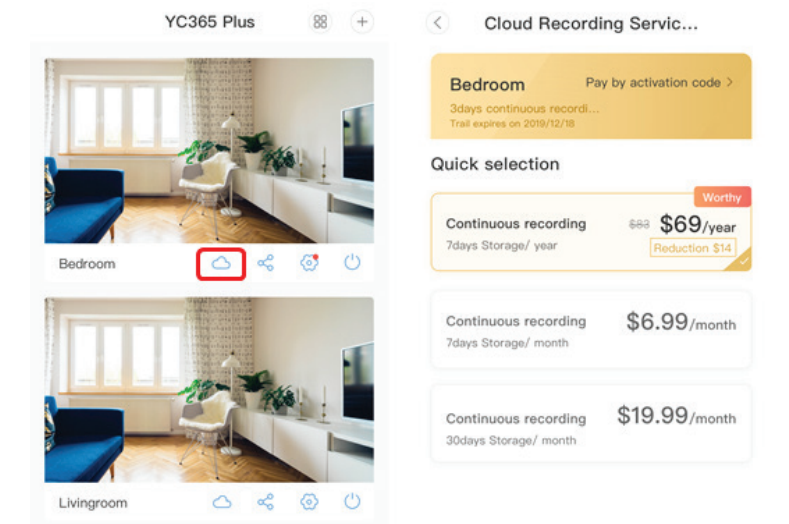

**FIGURE 34**

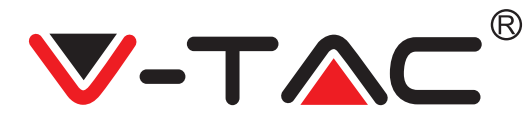

# **OPÇÃO DE DIVISÃO DO ECRÃ**

1. Aplicável apenas se houver várias câmaras numa conta.

2. Clique no botão de divisão do ecrã para ver vários dispositivos ao mesmo tempo.

Nota: Para usar esta opção, deve ter 2 ou mais câmaras instaladas na mesma conta.

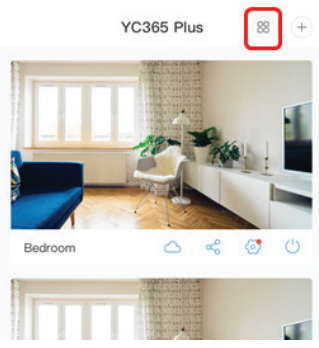

**FIGURE 35**

8

# **COMO USAR A CÂMARA DO COMPUTADOR**

Login: www.ucloudcam.com

Escreva o número da conta e a senha e clique em Login.

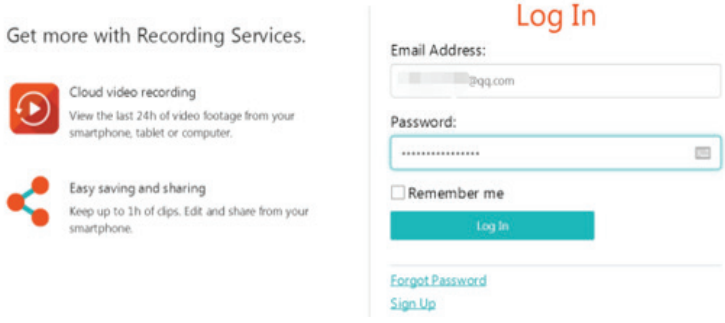

**FIGURE 36**

**PERGUNTAS FREQUENTES**

1. Não consegue adicionar o dispositivo?

A. Assegure-se de que a câmara seja reiniciada. Pressione o botão de reinicialização até ouvir um sinal sonoro.

B. A câmara suporta apenas Wi-Fi 2,4 GHZ, se o seu roteador Wi-Fi for 5 GHZ, mude para o modo dual 2,4/5 GHZ.

C. Ligue o GPS antes de adicionar o dispositivo a um telemóvel Android/IOS. Assim que a instalação for concluída, ao usar a aplicação por primeira vez, será solicitado a ligar o GPS; se optou por não ligar o GPS, desinstale a aplicação e reinstale-a depois de verificar que o GPS está ligado.

D. Assegure-se de que a câmara não esteja conetada a outra conta. Caso contrário, reinicie o dispositivo e adicione-o à sua conta.

8

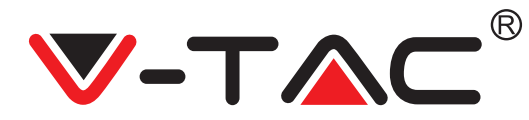

Existem quatro mensagens de voz ativas

1. "Please configure camera by AP hotspot or scanning code".

2. Selecione o seu Wi-Fi e faça o login com sua senha, após o aparelho emitir um sinal sonoro, ouvirá a mensagem "Please wait for Wi-Fi connecting (Por favor, aguarde a conexão do Wi-Fi)".

3. "Please wait for internet connecting (Aguarde a conexão com a Internet)" após receber um endereço IP.

4. "Internet connected welcome to use cloud camera".

A. Se não puder prosseguir para a segunda etapa, assegure-se de que o seu canal Wi-Fi não esteja oculto e que o roteador Wi-Fi não esteja longe da câmara. Se isso não funcionar, leia o código QR para adicionar a câmara.

B. Se não prosseguir para a terceira etapa, reduza o número de usuários de Wi-Fi e exclua os caracteres especiais na sua senha de Wi-Fi.

C. Se não puder prosseguir para a quarta etapa, repita todo o processo novamente; se isso não funcionar, entre em contato com o vendedor.

2. Por que o vídeo é dividido em vários vídeos?

O tamanho do arquivo de vídeo é limitado. Quando o tamanho do vídeo atinge o seu limite, o arquivo de vídeo é criado e a gravação continua no seguinte arquivo de vídeo.

3. O cartão TF não pode ser identificado?

Verifique se o cartão TF cumpra com os requisitos de qualidade. Quando o sinal Wi-Fi não é bom, o cartão TF não pode ser identificado.

4. O histórico de vídeo fica vazio após o serviço de nuvem expirar?

Os vídeos não podem ser reproduzidos depois que o serviço expirou; se não houver cartão TF na câmara, nenhuma gravação de vídeo pode ser feita.

Se o cartão TF estiver sempre a funcionar, mas os arquivos de vídeo desaparecerem, verifique o estado do cartão TF, se estiver normal na aplicação, mas não houver gravações de vídeo, formate o cartão TF. Se ainda não funcionar, compre um novo cartão TF e tente novamente.

5. Por que não recebo notificações no meu telefone?

Assegure-se de que as notificações da aplciação estão ativadas nas configurações do seu telefone; ao assistir vídeo em tempo real na aplicação, nenhuma notificação de aviso é enviada, pois não é necessário enviar notificações ao assistir vídeos online. Em caso dum sistema de mensagens avançado, as notificações de aviso não serão enviadas para o seu telefone o tempo todo, mas ele grava todas as mensagens e vídeos.

6. A câmara está desconetada?

Verifique a alimentação e a conexão com a Internet e reinicie a câmara. Se isso não funcionar, remova a câmara e adicione-a de volta na aplicação.

7. Um círculo aparece no vídeo, o vídeo é reproduzido lentamente? O círculo no vídeo significa que o mesmo ainda está a ser carregado; verifique o seu ambiente de rede.

8. Como posso permitir que outras pessoas assistam ao vídeo? Compartilhe a conta na aplicação com outras pessoas.

8

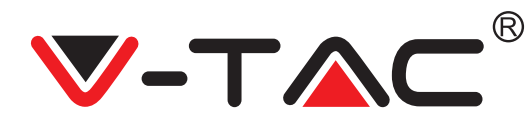

9. Quantas pessoas podem usar a conta ao mesmo tempo? Não há limite teórico.

10. Por que não foi possível adicionar a câmara a outra conta? Uma câmara - uma conta, se a câmara precisar ser adicionada a outra conta, remova-a da conta atual e adicione-a à nova conta.

11. Como posso conetar a câmara a outra rede Wi-Fi? Existem duas maneiras:

R: Quando precisar mudar para outra rede Wi-Fi sem alterar o local: Menu Setting (Configurações) >> Wi-Fi Network (Rede Wi-Fi) >> selecione Wi-Fi.

B: Ao deslocar a câmara para outro local, ative-a; na página principal, verá "Device disconnected (Dispositivo desconetado)" - clique em "TROUBLESHOOT (Solução de problemas)" para reconectá-la ao Wi-Fi.

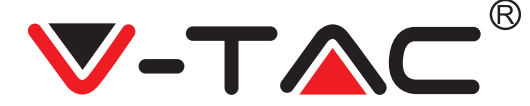

WEEE Number: 80133970

# **INSTRUKCJA INSTALACJI**

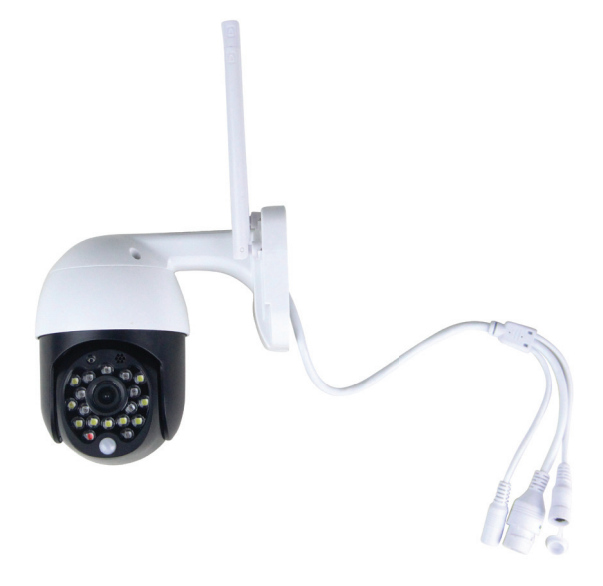

**WSTĘP**

Dziękujemy za wybór i zakup produktu V-TAC. V-TAC będzie Ci służył najlepiej. Prosze przeczytać tę instrukcje uważnie przed przystąpieniem do zainstalowania i zachować ją do użytku w przyszłości. Jeśli masz jakieś pytania, proszę skontaktować się z naszym Przedstawicielem lub z dystrybutorem, od którego kupiłeś produkt. Oni sa przeszkoleni i gotowi udzielić Ci pomocy.

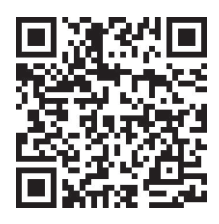

# **Podręcznik wielojęzyczny - KOD QR**

Zeskanuj kod QR, aby uzyskać dostęp do instrukcji w wielu językach.

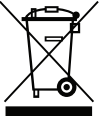

To oznaczenie wskazuje, że tego produktu nie należy wyrzucać razem z innymi odpadami domowymi.

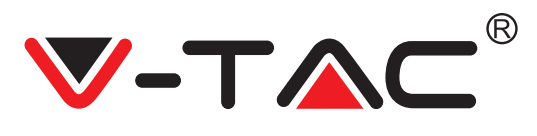

# **SCHEMAT MONTAŻOWY**

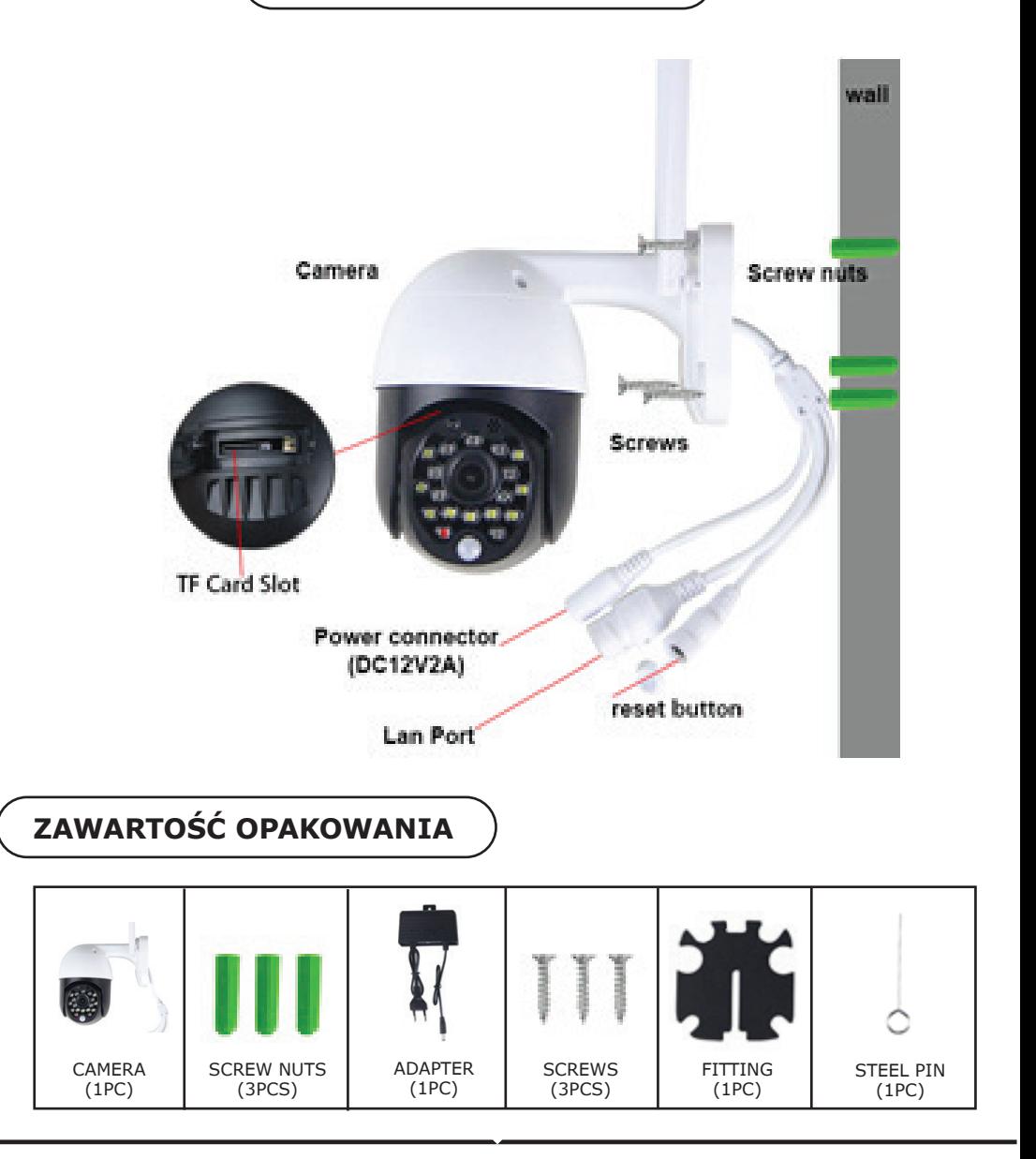

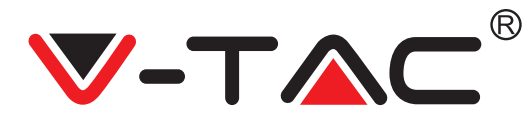

# **FUNKCJE PODSTAWOWE**

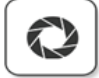

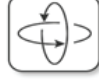

HD picture

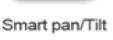

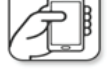

Remote view

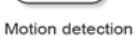

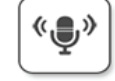

Two way audio

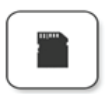

TF card storage

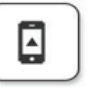

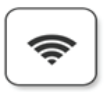

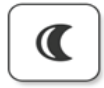

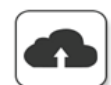

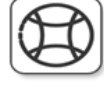

Alarm Plush

Smooth zoom

WIFI connection

Samrt night version

Cloud storage

AP hotspot

# **DANE TECHNICZNE**

- DC: 12 V  $\pm$  5% mocy wejściowej
- Automatyczne śledzenie
- Detekcja ruchu
- Częstotliwość bezprzewodowa 2,4  $\sim$  2.4835 GHz
- Obrót / Pochylenie 220 ° / 90 °
- Rozdzielczość 2304x1296P
- Przetwornik obrazu CMOS o rozdzielczości 3,0 mln pikseli HD
- Obiektyw 3,6 mm
- Kompresja wideo H.265 / Mjpeg
- Protokół: TCP, UDP, DHCP, DNS, RTSP, P2P
- 
- 15-metrowy Night Vision
- Szybkość klatek 25–30 kl./s
- Dwukierunkowy dźwięk
- Bezpieczeństwo sieci bezprzewodowej: szyfrowanie danych WEP / WPA-PSK / WPA2-PSK
- Pamięć Micro SD do 128 GB
- Port LAN RJ-45
- Obsługuje urządzenia Android i IOS
- Bezprzewodowa sieć LAN IEEE802.11b /
- g / n
- Stopień ochrony IP: IP65

- **POBIERZ APLIKACJĘ**
- Google Play Store Szukaj "YCC365 Plus"
- IOS (Apple Store) Szukaj "YCC365 Plus"
- Telefony z Androidem i IOS (IPhone) mogą skanowaniem pobrać następujące kody QR, .

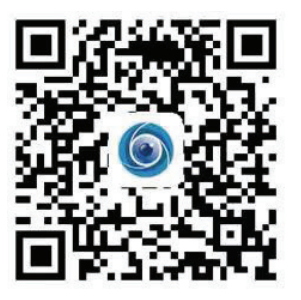

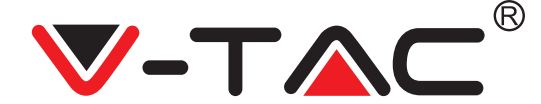

### **REJESTRACJA NOWEGO PROFILU**

1. Kliknij "Ustawienia", aby zarejestrować swój adres e-mail jako identyfikator użytkownika i kliknij "Dalej", aby utworzyć hasło.

2. Kliknij "Dalej" - aplikacja wyśle link potwierdzający na Twój e-mail dla identyfikacji. Potwierdź link, aby zakończyć proces rejestracji.

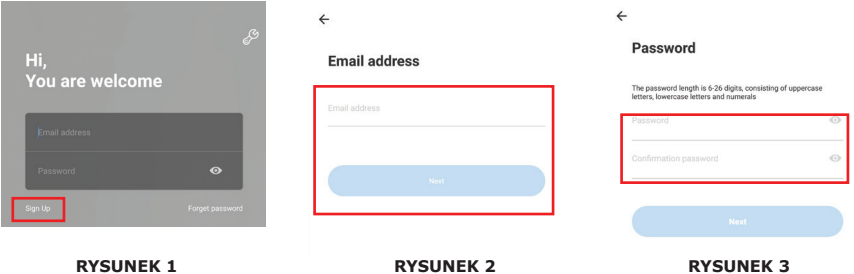

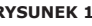

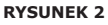

LOGOWANIE SIĘ ZA POMOCĄ NUMERU TELEFONU

1. Kliknij "Zaloguj za pomocą numeru telefonu komórkowego" (Rysunek 1), aby zmienić panel zalogowania;

2. Kliknij "Zarejestruj", aby zarejestrować się przy użyciu Twojego numeru telefonu jako ID użytkownika, następnie kliknij "Dalej" - APLIKACJA wyśle kod weryfikacyjny za pomocą krótkiej wiadomości tekstowej (SMS) na Twój telefon komórkowy. Wprowadź otrzymany krótką wiadomość tekstową kod weryfikacyjny w APLIKACJI do zakończenia procesu rejestracji.

3. Kliknij "Dalej", aby utworzyć hasło.

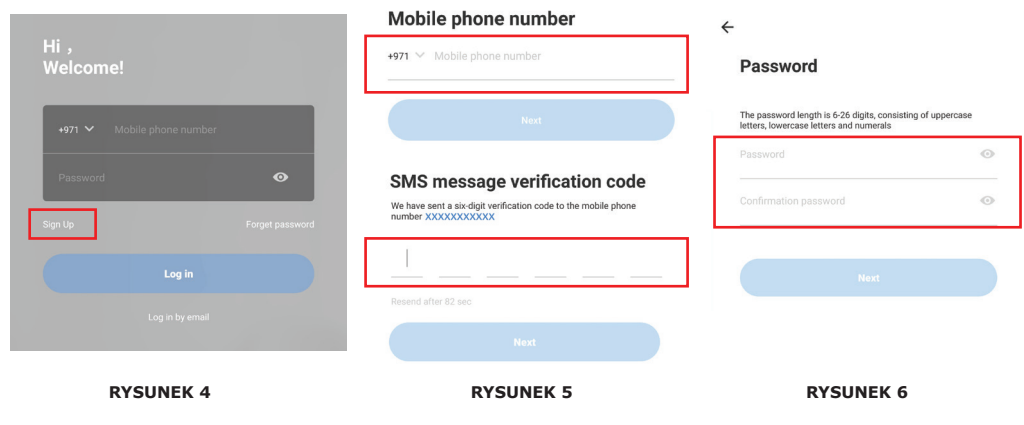

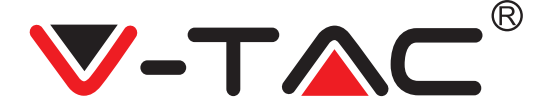

### **DODAWANIE KAMERY DO APLIKACJI**

WSKAZÓWKA: Najpierw podłącz zasilacz do kamery, następnie kamera poda komunikat głosowy "Please configure camera by AP hotspot or scanning code" ("Skonfiguruj kamerę przez punkt dostępu AP lub poprzez zeskanowanie kodu"). Rozpocznij dodawanie kamery do aplikacji YCC365 Plus APP. Jeśli nie usłyszysz tej wiadomości głosowej, naciśnij i przytrzymaj przycisk resetowania urządzenia, aż usłyszysz komunikat "Reset Success" (Resetowanie powiodło się). Zaczekaj na podanie wiadomości głosowej "Please configure camera by AP hotspot or scanning code" ("Skonfiguruj kamerę przez punkt dostępu AP lub poprzez zeskanowanie kodu").

UWAGA: Kamera obsługuje tylko Wi-Fi 2.4 GHZ, dlatego przed dodaniem urządzeń upewnij się, że Twój router Wi-Fi obsługuje częstotliwość 2.4 GHZ, a telefon jest podłączony do sieci  $Wi$ -Fi 2.4 GHZ.

Dodawanie kamery

• Aby dodać kamerę, kliknij na znaczek "+" w prawym górnym rogu, jak pokazano poniżej (patrz Rysunek 7).

• Kliknij na znaczek "Inteligentna kamera", jak pokazano poniżej (patrz Rysunek 8).

• Istnieją trzy sposoby dodawania kamery: (a) Dodaj urządzenie, skanując kod, (b) Dodaj punkt dostępu AP, (c) Dodaj urządzenie, łącząc się za pomocą kabla sieciowego (opcja niedostępna w przypadku danej kamery) (patrz Rysunek 9).

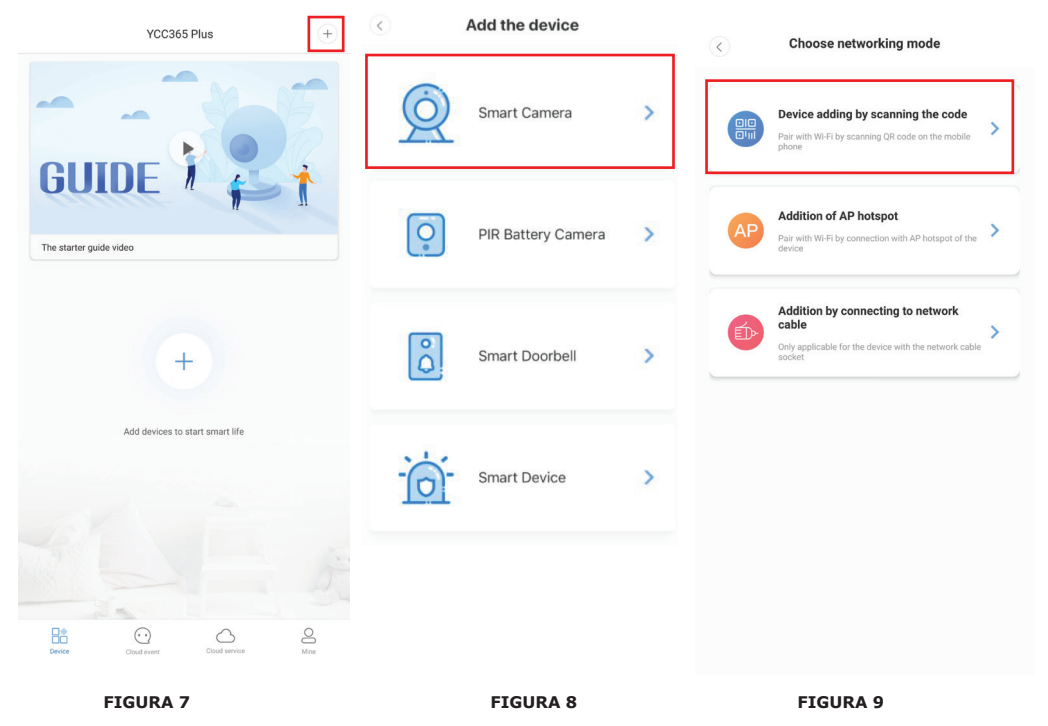

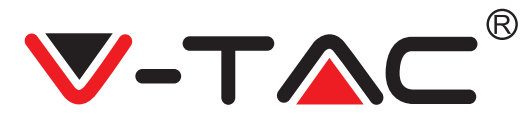

#### **A. DODAWANIE URZĄDZENIA POPRZEZ SKANOWANIE KODU**

• Kliknij na "device adding by scanning the code" ("dodaj urządzenie poprzez zeskanowanie kodu") (patrz Rysunek 9).

• Przeczytaj poradę przed kliknięciem na "Next" ("Dalej"). Po usłyszeniu komunikatu głosowego kamery "Please configure camera by AP hotspot or scanning code" ("Skonfiguruj kamere za pomocą punktu AP lub kodu do skanowania") kliknij "Next" (patrz Rysunek 10).

• Wprowadź nazwę i hasło swojej sieci Wi-Fi.

• Teraz, jeśli Twój telefon komórkowy jest już podłączony do sieci Wi-Fi, zostanie wyświetlona pełna nazwa sieci Wi-Fi. Jeśli nie, to naciśnij "Switch the network" ("Przełącz sieć"), aby otworzyć sieć WLAN w telefonie i połączyć się z dostępną siecią. Następnie wróć do aplikacji. Wprowadź hasło Wi-Fi (Uwaga: musi to być hasło Twojej sieci Wi-Fi), a następnie kliknij "Dalej". Na wyświetlaczu telefonu pojawi się kod QR.

• Umieść kod QR obok obiektywu aparatu w odległości około 4-8 cali. Po odczytaniu kodu QR aparat poda dwa sygnały i połączy się z siecią Wi-Fi.

Teraz w aplikacji kliknij "Beep or flashing lights" ("Sygnał dźwiękowy lub migające światła") (patrz Rysunek 12). Następnie poczekaj, aż kamera potwierdzi komunikatami "Internet connected" i "welcome to use cloud camera" ("Połączenie z Internetem" i "Zapraszamy do korzystania z kamery w chmurze"). Do aplikacji zostaje wysłany komunikat "Dodanie powiodło się" - Wybierz / wpisz nazwę urządzenia (patrz Rysunek 15) i kliknij "Start to experience" ("Rozpocznij doświadczenie").

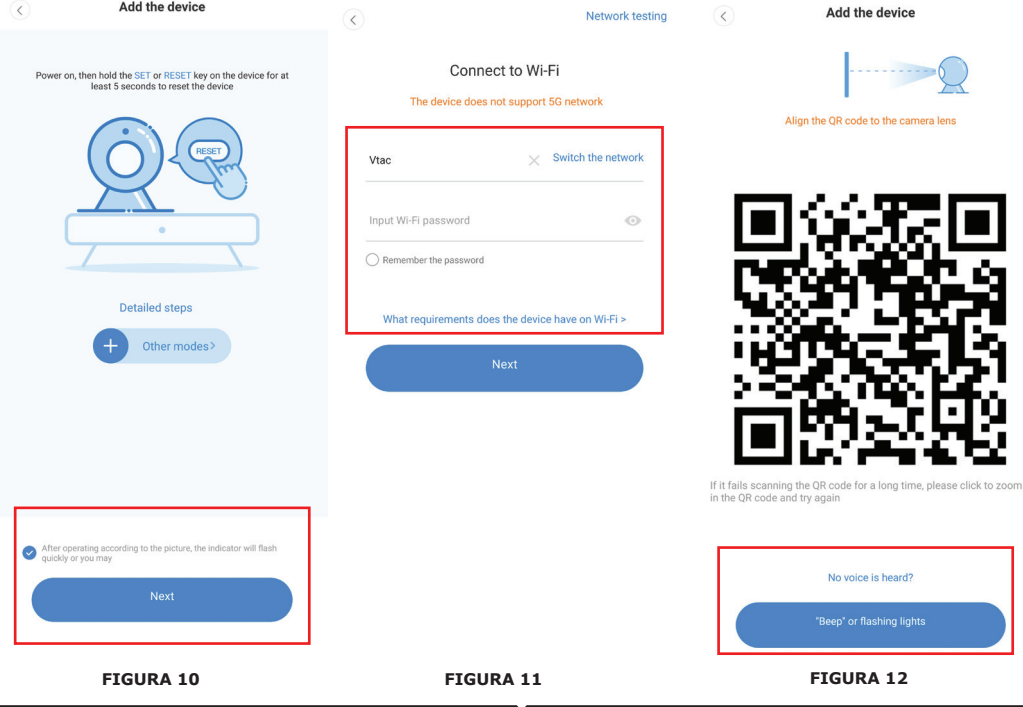

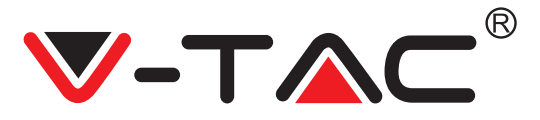

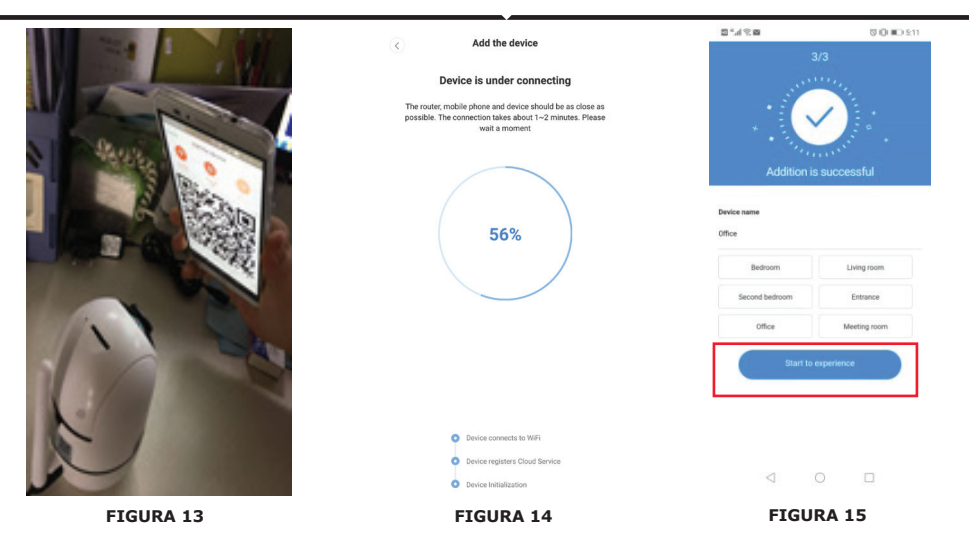

#### **B. DODANIE HOTSPOTU AP**

• Kliknij "addition of AP Hotspot" ("dodanie punktu dostępowego AP") (patrz Rysunek 9). • Przed kliknięciem "Go to setting" ("Przejdź do ustawień") popatrz wskazówkę. Po usłyszeniu komunikatu głosowego kamery "Please configure camera by AP hotspot or

scanning code" ("Skonfiguruj kamerę za pomocą punktu AP lub kodu do skanowania"), kliknij ""Go to setting" (patrz Rysunek 10).

Naciśnij przycisk "Go to Setting" ("Idź do ustawień") (patrz Rysunek 16) i wybierz punkt dostępu kamery o nazwie "CLOUDCAM\_XXXX" (patrz Rysunek 17). Po podłączeniu kamery wróć do aplikacji i kliknij "Next" ("Dalej") (patrz Rysunek 18).

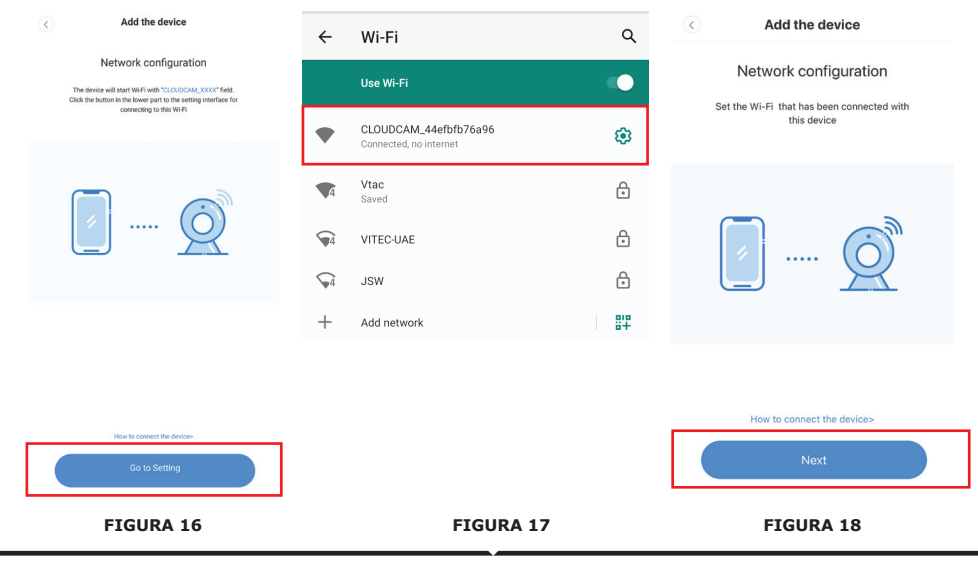

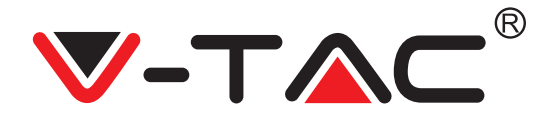

• Wybierz swoją sieć Wi-Fi i wprowadź hasło Wi-Fi (uwaga: musi to być hasło Twojej sieci Wi-Fi). Kliknij "confirm" ("potwierdź") [patrz Rysunek 19], kamera podaje dwa sygnały i komunikat "Network is connecting, please wait" ("Trwa połączenie się sieci, proszę czekać"). Poczekaj, aż kamera potwierdzi połączenie komunikatem "Internet connected welcome to use cloud camera" ("Połączenie z Internetem, zapraszamy do użycia kamery w chmurze"). Aplikacja wyświetli komunikat "Addition is successful" ("Dodanie zakończone powodzeniem") -Wybierz / wpisz nazwę urządzenia (patrz Rysunek 20 [B]) i kliknij "Start to experience" ("Rozpocznij korzystanie")

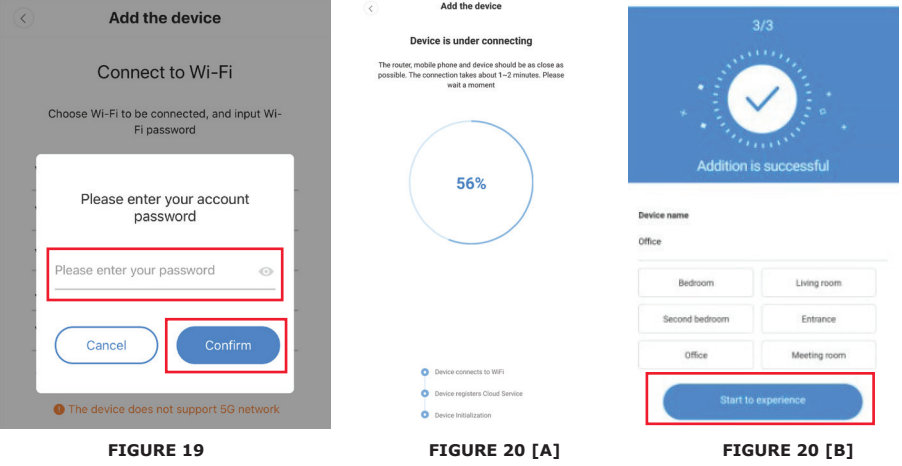

#### **C. DODANIE POPRZEZ POŁĄCZE-NIE ZA POMOCĄ KABLA SIECIO-WEGO (OBSŁUGIWANE TYLKO PRZEZ URZĄDZENIA WY-POSAŻONE W PORT LAN)**

• Podłącz kabel Ethernet z aparatem a routerem Wi-Fi.

• Kliknij "Addition by connecting to network cable" ("Dodanie poprzez podłączenie do kabla sieciowego" (patrz Rysunek 9).

• Zeskanuj kod QR urządzenia i poczekaj na pomyślne połączenie z siecią.

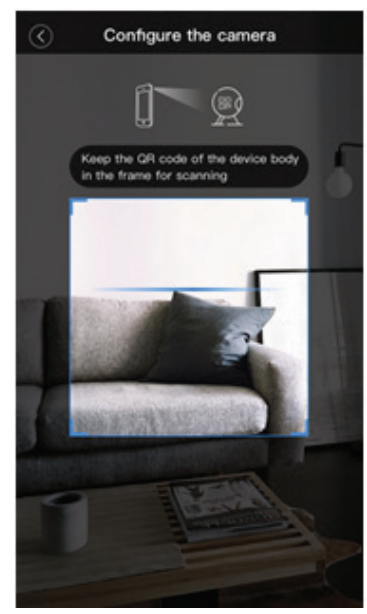

**FIGURE 21**

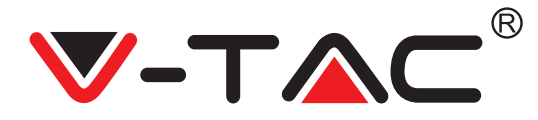

#### **D. TRYB BEZPOŚREDNI AP (SPECJALNY)**

• Otwórz aplikację YCC365 plus APP, aby przejść do interfejsu logowania. Kliknij "Local direct connection" ("Bezpośrednie połączenie lokalne"), jak pokazano na Rysunku 22 [A].

• Kliknij na znak "plus" w prawym górnym rogu, jak pokazano na Rysunku 22 [B]. • Podłącz zasilanie do kamery i poczekaj, aż usłyszysz komunikat głosowy "Please configure camera by AP hotspot or scanning code" ("Skonfiguruj kamerę za pomocą punktu dostępu AP lub poprzez zeskanowanie kodu"). Kliknij "Next" ("Dalej"), jak pokazano na Rysunku 22 [C] (jeśli nie usłyszysz komunikatu, zresetuj kamerę).

• Kliknij "Go to setting" ("Idź do ustawień"), jak pokazano na Rysunku 22 [D], i podłącz hotspot kamery o nazwie "CLOUDCAM\_XXXX", jak pokazano na Rysunku 22 [E]. Po podłączeniu kamery wróć do aplikacji i kliknij "Next" ("Dalej"), jak pokazano na Rysunku 22 [F]. Jeśli nie jesteś pewien, patrz Rysunek 22 [D] i kliknij "How to connect the device" ("Jak podłączyć urządzenie").

• Wpisz nazwę użytkownika: admin | Hasło: 12345 i kliknij "Dalej", jak pokazano na Rys 22 [G].

• Aplikacja wyświetli komunikat "Addition is successful" ("Dodanie zakończone powodzeniem") -Wybierz / wpisz nazwę urządzenia (patrz Rysunek 20 [H]) i kliknij "Start to experience" ("Rozpocznij korzystanie").

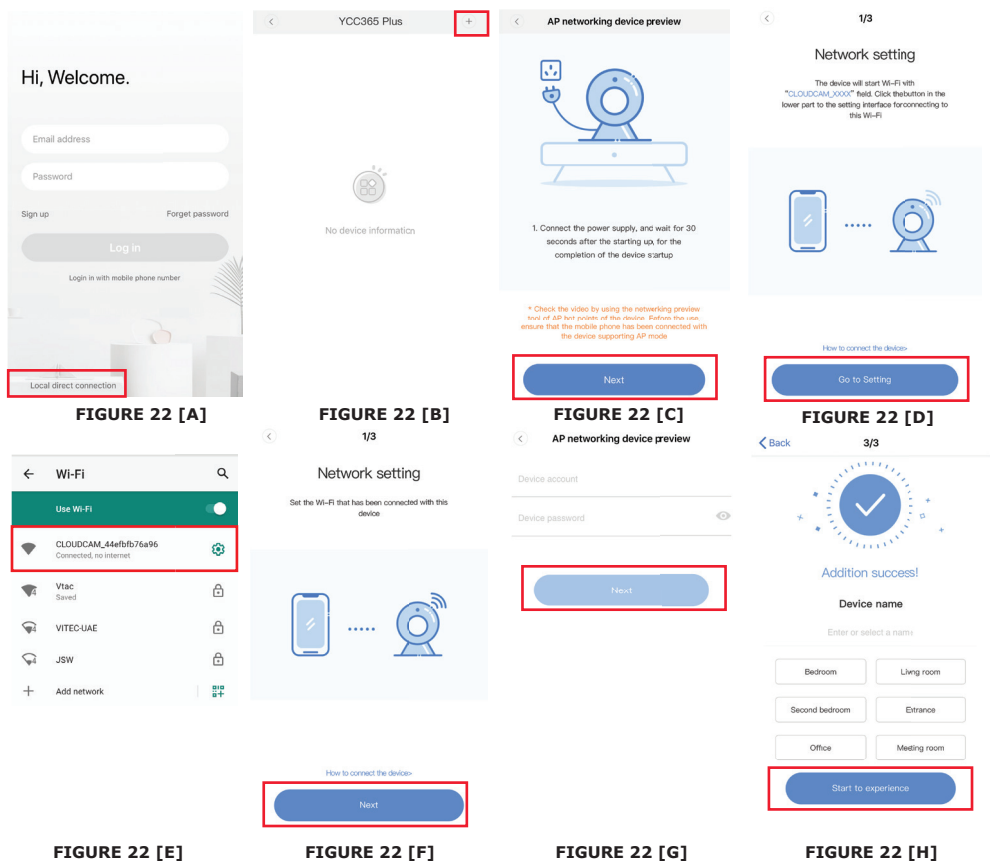
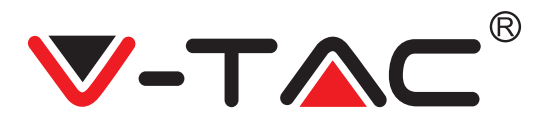

#### **ZAPOZNANIE SIĘ Z FUNKCJAMI**

#### Interfejs podglądu wstępnego w czasie rzeczywistym

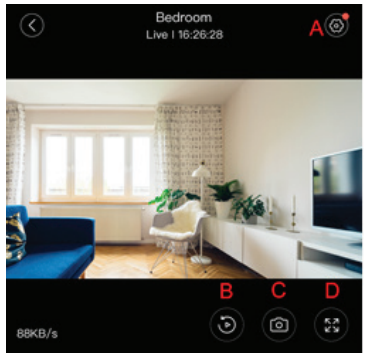

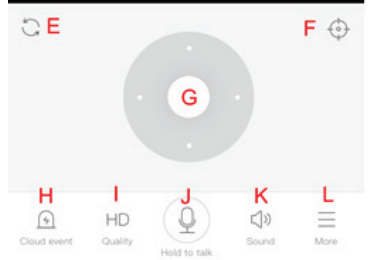

- A: menu Ustawienia
- В: Wideo
- C: Zdjęcie momentalne
- D: Pełny ekran
- E: Zresetowanie panoramowa-
- nia-przechylania
- F: Konfiguracja
- G: Panoramowanie-przechylanie
- H: Komunikat
- I: Jakość materiału wideo
- J: Zawieszanie połączenia
- K: Dźwięk
- L: Więcej

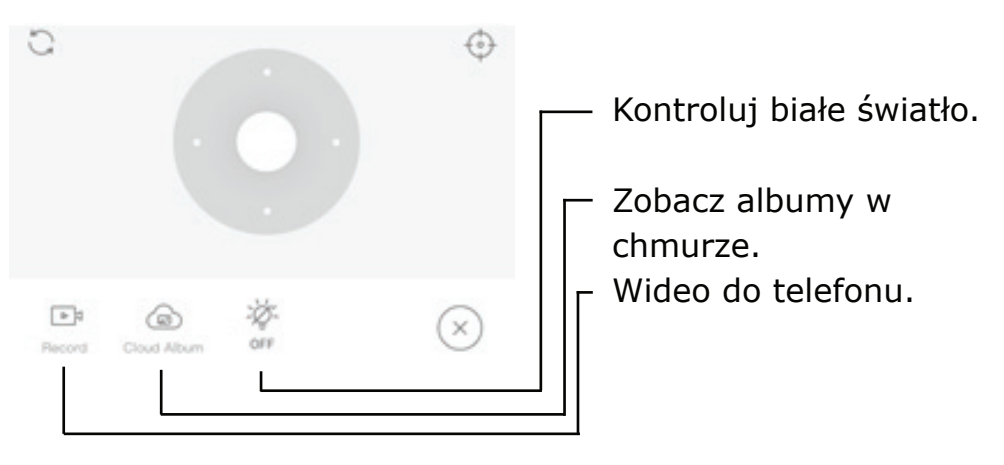

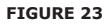

**POLISH**

8

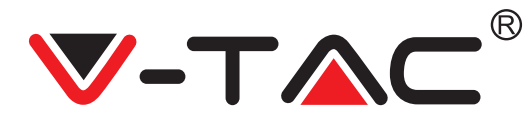

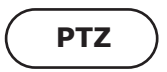

Możesz sterować obrotem kamery, przesuwając kółko lub przesuwając wyświetlacz podglądu w czasie rzeczywistym.

## **KONFIGURACJA**

- 1. Kliknij na ikonę, aby przejść do utworzonego interfejsu zarządzania (patrz Rysunek 24).
- 2. Dodaj ustawienia: Patrz Rysunek 25)
- 3. Usuń ustawienia: kliknij na ikonę edycji, aby usunąć dodane przez Ciebie ustawienie.

#### **DODAJ USTAWIENIE**

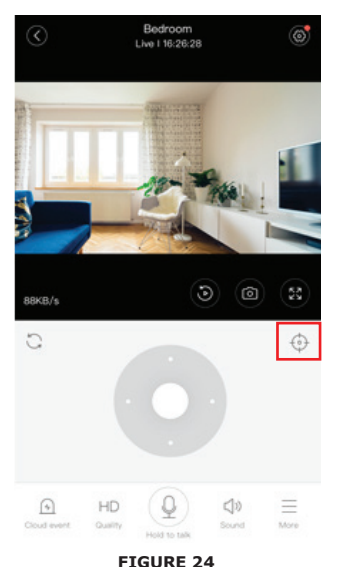

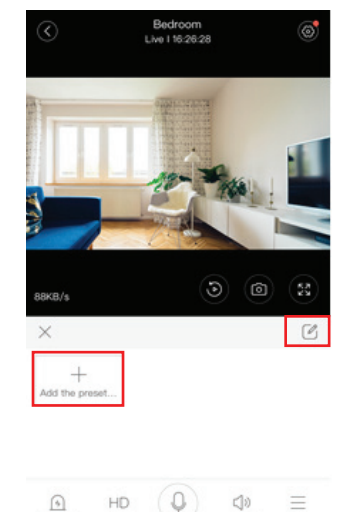

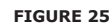

More

#### **USUŃ USTAWIENIE**

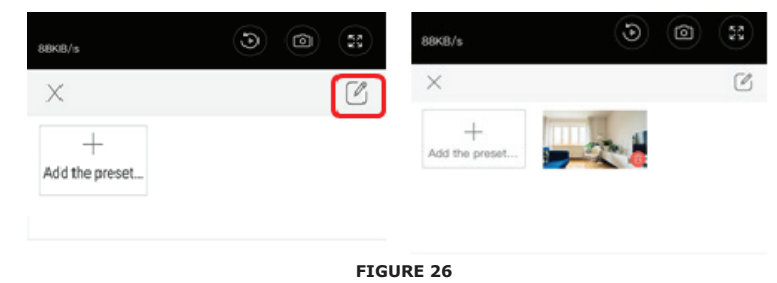

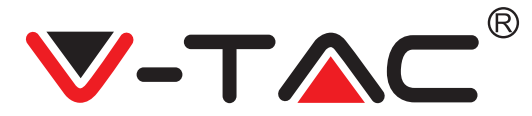

### **ODTWARZANIE WIDEO**

Uwaga: Wideo nagrane w chmurze jest odtwarzane domyślnie, jeśli chcesz odtwarzać wideo z karty TF, możesz ustawić "play videos from" ("odtwarzanie wideo z") na "SD card" ("Karta SD").

• Nagranie wideo w chmurze może być oznaczone w dwa kolory: ciemnoniebieski oznacza nagranie alarmowe, a jasnoniebieski oznacza nagranie bez włączania alarmu. Kolor oznaczania nagrań na karcie TF jest zawsze taki sam - jasnoniebieski.

• Kliknij na ikonę daty, aby odtworzyć pliki wideo z wybranej daty.

• Kliknij na ikonę " ", aby dostosować prędkość nagrania wideo w chmurze. Zwróć uwagę, że ta opcja nie jest dostępna podczas odtwarzania wideo z karty TF.

## **NAGRANIE WIDEO**

Uwaga: ta opcja jest obsługiwana tylko przez kamery z pakietem usług w chmurze. Przeciągnij kursor odtwarzania i kliknij ikonę "nagranie wideo", wybierz czas rozpoczęcia i kliknij ikonę "save to the cloud album" ("zapisz do albumu w chmurze"), wprowadź nazwę filmu i kliknij "save" ("zapisz").

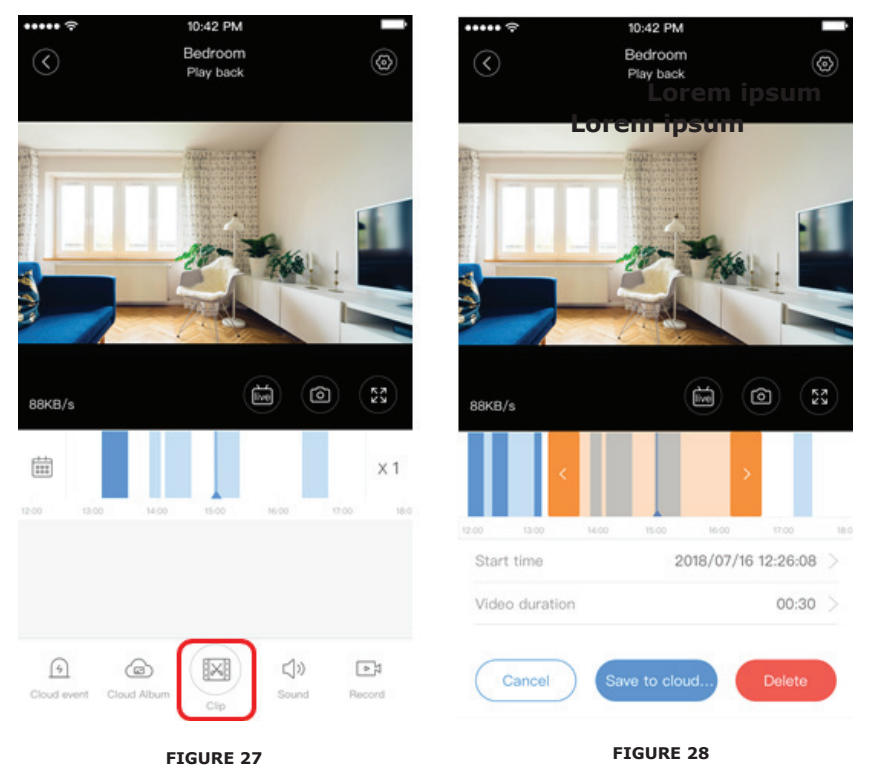

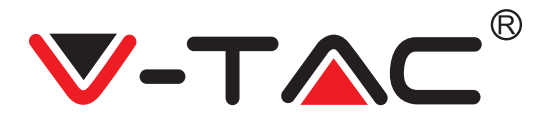

#### **POBIERANIE WIDEO Z CHMURY / UDOSTĘPNIANIE WIDEO W CHMURZE**

Kliknij ikonę "album w chmurze", a następnie wideo, kliknij "Download" ("Pobierz"), aby zapisać plik wideo w telefonie lub kliknij "Share" ("Udostępnij"), aby udostępnić go na Facebooku i YouTube.

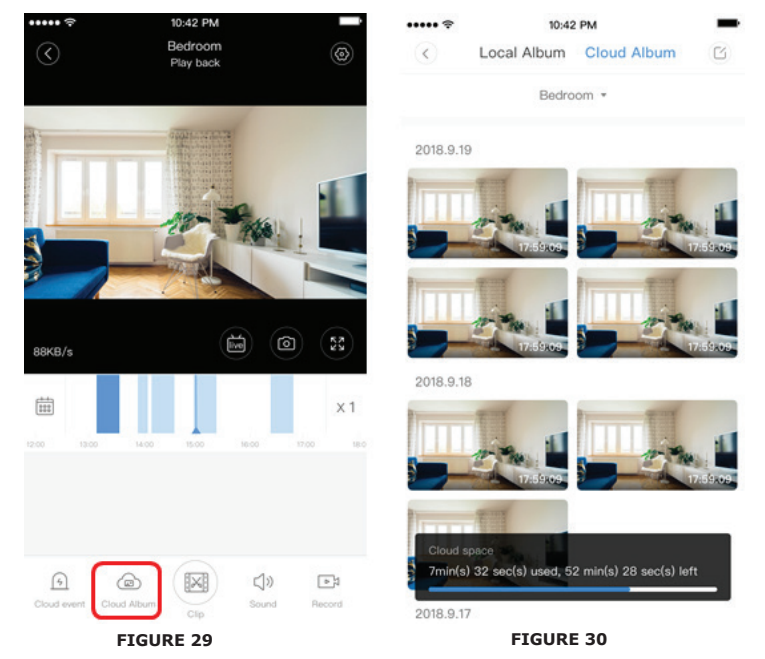

**WIDEO W CHMURZE ODTWARZANIE** 

Kliknij "Cloud event" ("Zdarzenie w chmurze"), aby obejrzeć wideo nagrane po sygnale alarmu.

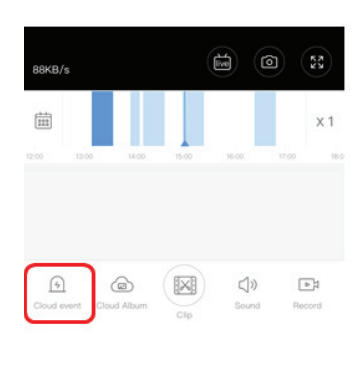

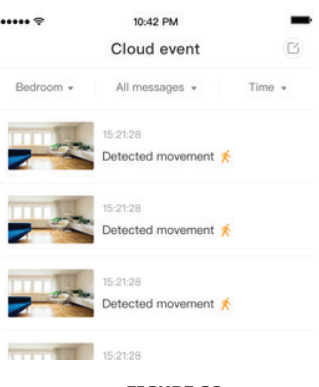

#### FIGURE 31 FIGURE 32

8

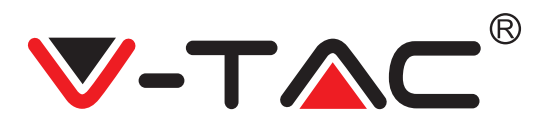

## **PREFERENCJE**

Kliknij "  $\widetilde{\mathfrak{Q}}$ }" na wyświetlaczu podglądu wstępnego, sprawdź menu Ustawienia

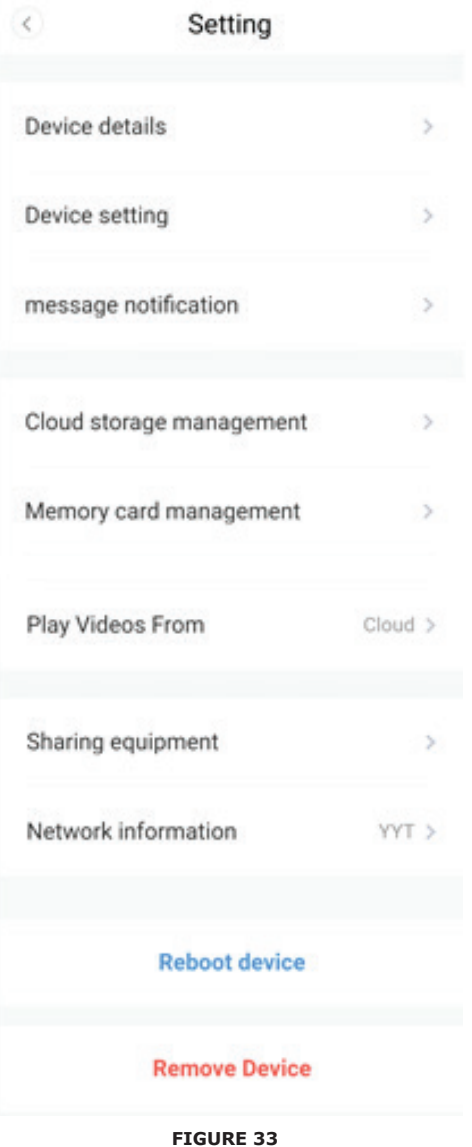

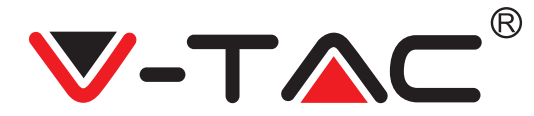

## **FUNKCJONALNOŚĆ DŹWIĘKU ALARMU**

Włącz dźwięk alarmu [przejdź do menu Ustawienia > Kliknij na zakładkę "dźwięk alarmu"]:

Po wykryciu poruszającego się obiektu kamera podaje sygnał alarmowy, który domyślnie trwa 30 sekund; jeżeli zostanie sygnał ponownie uruchomiony w ciągu tych sekund, czas trwania sygnału alarmowego ulega wydłużeniu. Jeśli urządzenie obsługuje wykrywanie ludzi, sygnał alarmowy zostanie wyzwolony tylko w przypadku wykrycia ruchu człowieka. Dezaktywacja sygnału alarmowego: Sygnał alarmowy nie będzie podawany nawet przy wykrywaniu poruszających się obiektów.

## **ZARZĄDZANIE WIZJĄ NOCNĄ**

Włącznik lampy na podczerwieni odpowiadający aplikacji noktowizyjnej Włączanie trybu noktowizji [przejdź do Ustawienia > Kliknij na zakładkę "noktowizja"]:Lampa na podczerwieni włącza się - obraz jest czarno-biały. Wyłączanie trybu noktowizji [przejdź do Ustawienia > Kliknij na zakładkę "noktowizja"]:Lampa na podczerwieni wyłącza się - obraz jest kolorowy. Automatyczne widzenie w nocy:lampa na podczerwieni włącza się automatycznie w zależności od reakcji światłoczułej, kolor obrazu zależy również od reakcji światłoczułej.

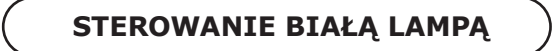

Włącznik białej lampki odpowiada ikonie "żarówki" (Rysunek 23). W przypadku pracy w trybie automatycznego noktowizora aktywuj białą lampkę, klikając na ikonę "żarówki" (Rysunek 23); ikona zapala się i obraz staje się kolorowy. W przypadku pracy w trybie automatycznego noktowizora wyłącz białą lampkę, klikając na ikonę żarówki; ikona gaśnie, dalej kolor obrazu zależy od reakcji światłoczułej. W przypadku pracy w trybie automatycznego noktowizora w trybie automatycznego włączania się białej lampki, nie będzie ona działała w ciągu dnia, ale uaktywni się automatycznie w nocy po wykryciu poruszających się obiektów. Świeci się lampka przez 60 sekund za każdym kolejnym spustem; jeśli nie ma poruszających się obiektów, zgaśnie po 60 sekundach. Okres świecenia białej lampy wydłuża się, jeśli w ciągu tych 60 sekund znowu zostaną wykryte poruszające się obiekty.

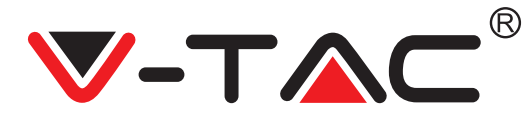

#### **USTAWIANIE TRYBU NAGRYWANIA NA KARTĘ TF**

Włóż kartę TF do gniazda karty i podłącz zasilanie do kamery (kartę TF należy wkładać tylko wtedy, gdy aparat jest wyłaczony).

Wymagania dotyczące karty TF

- 1. Pamięć 8 128 Gb
- 2. Karta C10 TF
- 3. Użyj po sformatowaniu.

4. Zalecane Kingston / SanDisk / Samsung

Kliknij "Device storage" ("Pamięć urządzenia"), aby sprawdzić stan karty.

YC365 Plus

Kliknij "Memory card recording mode" ("Tryb nagrywania na kartę pamięci"), aby wybrać tryb wideo karty TF.

## **USŁUGA PRZECHOWYWANIA W CHMURZE**

Oferujemy bezpłatną usługę przechowywania w chmurze przez 30 dni, z której to usługi może korzystać każdy, po czym możesz wybrać opłatę niewielkiej kwoty za usługę. A. Wybierz "Cloud service" ("Usługa w chmurze") i sprawdź pakiety subskrypcji.

B. Istnieją trzy rodzaje pakietów abonamentowych. Możesz wybrać płatność za tę usługę w cyklu miesięcznym lub rocznym.

C. Obsługujemy system płatności PayPal, kliknij "Go to PayPal now" ("Przejdź do PayPal teraz") i dokonaj płatności (zainstaluj wcześniej aplikację PayPal).

98

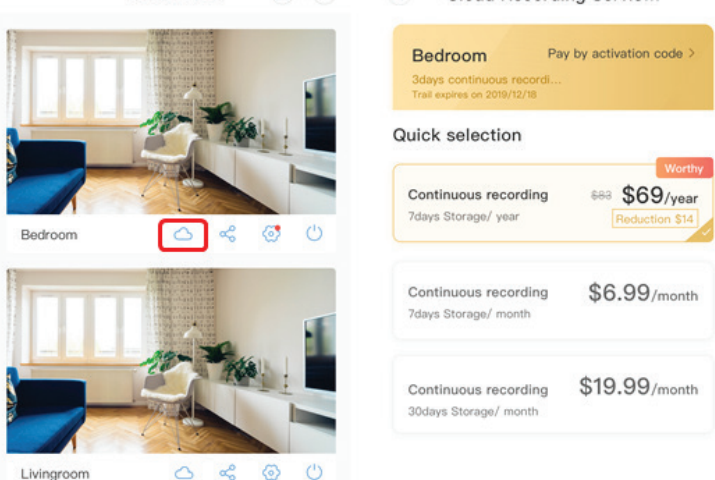

 $\langle$ Cloud Recording Servic...

**FIGURE 34**

**POLISH**

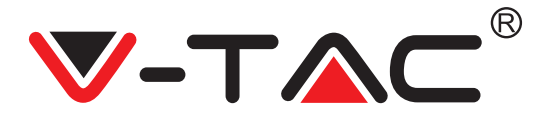

## **OPCJA PODZIAŁU EKRANU**

1. Ma zastosowanie tylko wtedy, gdy na jednym koncie zalogowano kilka kamer.

2. Kliknij przycisk podzielonego ekranu, aby przeglądać wiele urządzeń jednocześnie. Uwaga: aby skorzystać z tej opcji, musisz mieć co najmniej 2 kamery zalogowane na tym samym koncie.

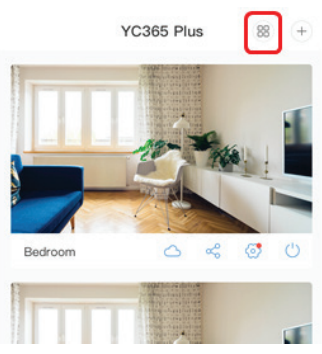

**FIGURE 35**

8

## **JAK KORZYSTAĆ Z KAMERY NA KOMPUTERZE**

Zaloguj się: www.ucloudcam.com

Wprowadź numer Twojego konta i hasło, następnie kliknij "Login" ("Zaloguj się").

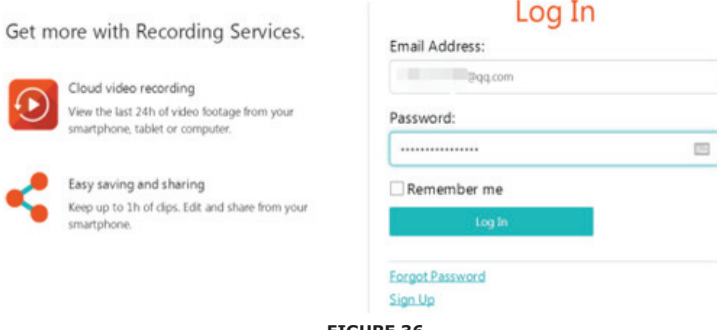

**FIGURE 36**

**CZĘSTO ZADAWANE PYTANIA**

1. Nie możesz dodać urządzenia?

A. Upewnij się, że kamera jest zresetowana. Naciskaj przycisk resetowania, aż usłyszysz sygnał dźwiękowy.

B. Kamera obsługuje tylko sieć Wi-Fi 2,4 GHz. W przypadku, jeśli Twój router Wi-Fi pracuje na 5 GHz, przełącz go na tryb podwójny 2,4/5 GHz.

C. Włącz GPS przed dodaniem urządzenia do telefonu komórkowego z systemem Android / IOS. Po zakończeniu instalacji przy pierwszym użyciu aplikacji zostaniesz poproszony o włączenie GPS; jeśli w opcjach wybrano nie włączać GPS, odinstaluj aplikację i zainstaluj ją ponownie po upewnieniu się, że GPS jest włączony.

D. Upewnij się, że kamera nie jest zalogowana do innego konta. W przeciwnym razie zresetuj urządzenie i dodaj je do swojego konta.

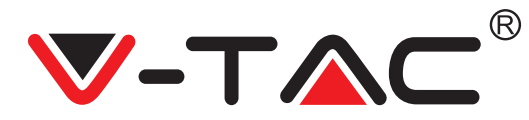

Istnieją cztery aktywne komunikaty głosowe

1. "Please configure camera by AP hotspot or scanning code" ("Skonfiguruj kamerę za pomocą punktu dostępu AP lub poprzez zeskanowanie kodu").

2. Wybierz swoją sieć Wi-Fi i zaloguj się za pomocą Twojego hasła, po sygnale dźwiękowym urządzenia usłyszysz komunikat "Please wait for Wi-Fi connecting" ("Proszę czekać na połączenie z siecią Wi-Fi").

3. "Please wait for internet connecting" ("Prosze czekać na połączenie internetowe"), po otrzymaniu adresu IP.

4. "Internet connected welcome to use cloud camera" ("Pomyślne połączenie z Internetem, zapraszamy do korzystania z kamery w chmurze").

A. Jeśli nie możesz przejść do drugiego kroku, upewnij się, że kanał Wi-Fi nie jest ukryty oraz że router Wi-Fi nie jest zbyt daleko od kamery. Jeśli to nie zadziała, zeskanuj kod QR, aby dodać kamerę.

B. Jeśli nie możesz przejść do kroku trzeciego, zmniejsz liczbę użytkowników Wi-Fi i usuń znaki specjalne z Twojego hasła dla sieci Wi-Fi.

C. Jeśli nie możesz przejść do czwartego kroku, powtórz cały proces ponownie; jeśli to nie zadziała, skontaktuj się ze sprzedawcą.

2. Dlaczego nagranie wideo jest podzielone na kilka plików? Rozmiar pliku wideo jest ograniczony. Gdy rozmiar pliku wideo osiągnie swój limit, plik zostaje utworzony, a nagrywanie jest kontynuowane w kolejnym pliku wideo.

3. Nie można zidentyfikować karty TF?

Sprawdź, czy karta TF spełnia wymagania jakościowe. Gdy sygnał Wi-Fi nie jest dobry, nie można zidentyfikować karty TF.

4. Historia wideo jest pusta po wygaśnięciu usługi w chmurze? Plików wideo nie można odtwarzać po wygaśnięciu usługi; jeśli w kamerze nie ma karty TF, nie można nagrywać wideo.

Jeśli karta TF działa zawsze, ale pliki wideo znikają, sprawdź stan karty TF - jeśli karta jest w porządku wg aplikacji, ale brak nagrań wideo, sformatuj kartę TF. Jeśli karta nadal nie działa, weź nową kartę TF i spróbuj ponownie.

5. Dlaczego nie otrzymuję powiadomień na numer telefonu?

Upewnij się, że powiadomienia z aplikacji są włączone w ustawieniach Twojego telefonu; podczas oglądania wideo w aplikacji w czasie rzeczywistym nie są wysyłane żadne komunikaty, ponieważ nie ma potrzeby wysyłania powiadomień podczas oglądania filmów online. Dzięki zaawansowanemu systemowi komunikatów powiadomienia o alertach nie będą wysyłane na Twój telefon przez cały czas, ale wszystkie wiadomości i nagrania zostaną zarejestrowane.

6. Czy kamera jest odłączona?

Sprawdź zasilanie i połączenie internetowe, następnie uruchom kamerę ponownie. Jeśli to nie zadziała, usuń i ponownie dodaj kamerę do aplikacji.

7. Podczas odtwarzania nagrania pojawia się kółko, a wideo jest odtwarzane powoli? Kółko podczas odtwarzania oznacza, że plik nadal się ładuje; sprawdź środowisko sieciowe.

8. Jak mogę umożliwić innym osobom oglądanie nagrań wideo? Udostępnij konto w aplikacji innym osobom.

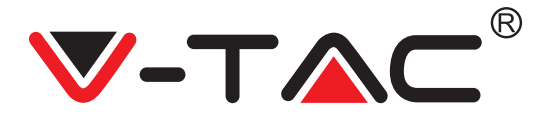

9. Ile osób może jednocześnie korzystać z mojego konta? Nie ma żadnych teoretycznych ograniczeń.

10. Dlaczego dodanie kamery do innego konta kończy się niepowodzeniem? Jedna kamera - jedno konto, jeśli kamera wymaga dodania do innego konta, usuń ją z bieżącego konta i dodaj do nowego.

11. Jak mogę podłączyć kamerę do innej sieci Wi-Fi? Istnieją dwa sposoby na to:

A: Gdy musisz przełączyć się na inną sieć Wi-Fi bez zmiany lokalizacji: Menu ustawień >> Sieć Wi-Fi (Setting >> Wi-Fi Network) >> wybierz Wi-Fi.

В: Kiedy przenosisz kamerę w inne miejsce, włącz ją; na stronie głównej zobaczysz "Device disconnected" ("Urządzenie odłączone") - kliknij "TROUBLESHOOT" ("ROZWIĄZYWANIE PROBLEMÓW"), aby ponownie połączyć ją z siecią Wi-Fi.

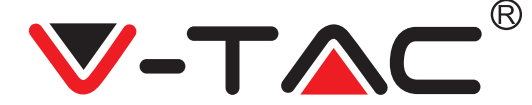

WEEE Number: 80133970

# **ΟΔΗΓΙΑ ΕΓΚΑΤΑΣΤΑΣΗΣ**

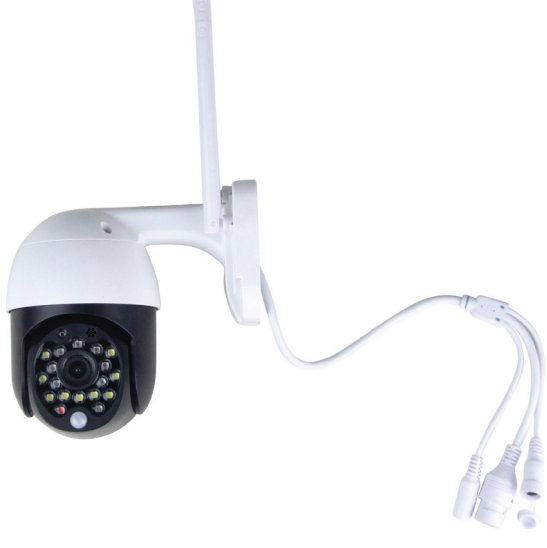

**BEVEZETÉS** 

Σας ευχαριστούμε για το ότι επιλέξατε και αγοράσατε το προϊόν της Βι-ΤΑΚ(V-TAC). Η Βι-ΤΑΚ (V-TAC) θα σας εξυπηρετήσει με τον καλύτερο δυνατό τρόπο. Παρακαλούμε να διαβάσετε προσεκτικά τις οδηγίες μας προτού τοποθετήσετε και διατηρήστε τις οδηγίες για τη μετέπειτα ενημέρωσή σας. Αν έχετε άλλα ερωτήματα και απορίες, παρακαλούμε να έλθετε σε επαφή με τον προμηθευτή μας ή με τον εγχώριο έμπορο από τον οποίο αγοράσατε το προϊόν. Αυτοί εκπαιδεύτηκαν κατάλληλα και είναι πρόθυμοι να σας εξυπηρετήσουν με τον καλύτερο τρόπο.

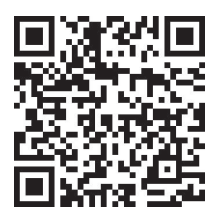

#### **Εγχειρίδιο πολλαπλών γλωσσών - QR CODE**

Σαρώστε τον κωδικό QR για πρόσβαση στο εγχειρίδιο σε πολλές γλώσσες.

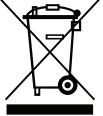

Αυτή η σήμανση υποδεικνύει ότι αυτό το προϊόν δεν πρέπει να απορρίπτεται με άλλα οικιακά απορρίμματα.

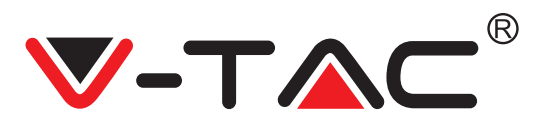

## **ΔΙΑΓΡΑΜΜΑ ΕΓΚΑΤΑΣΤΑΣΗΣ**

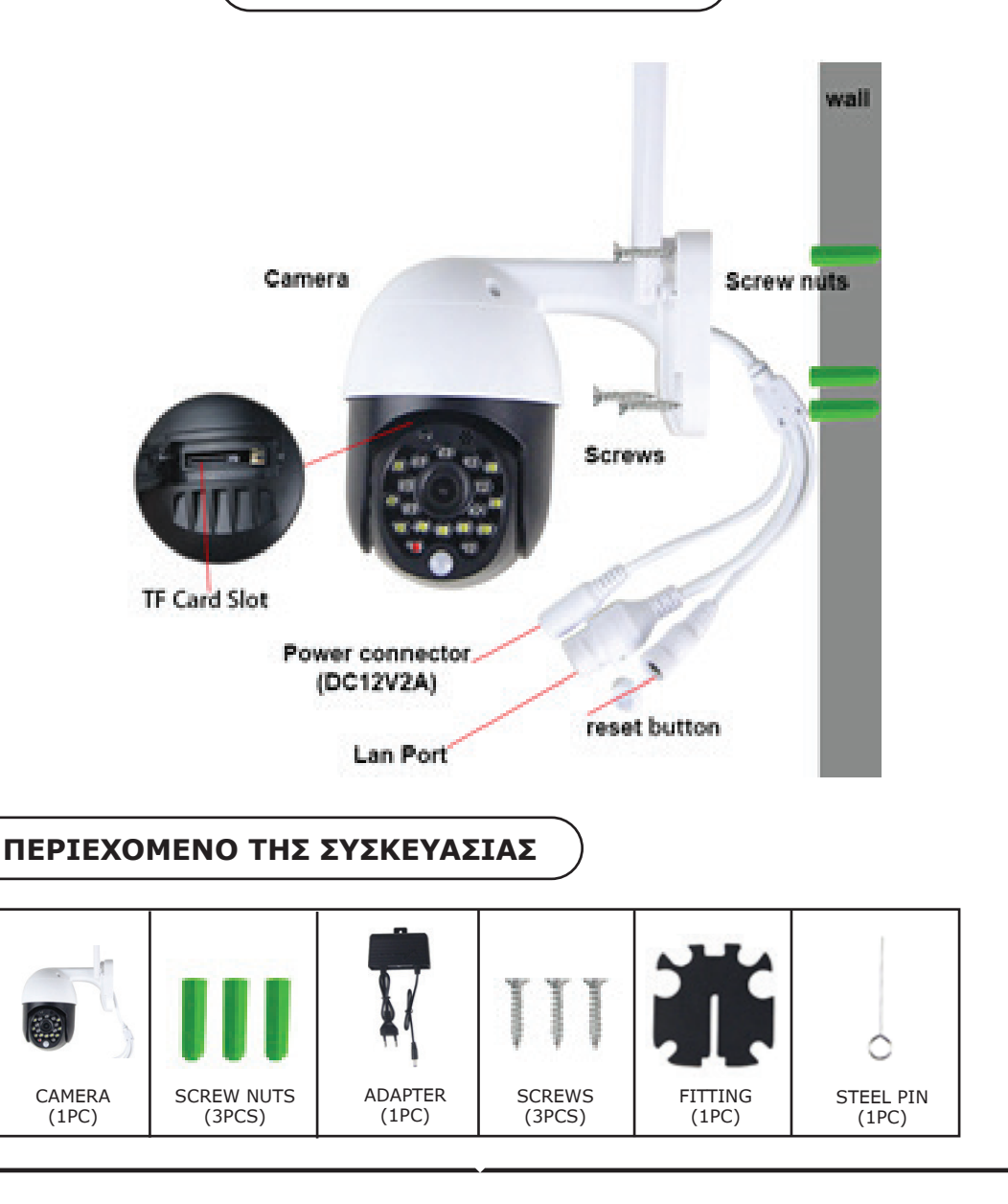

![](_page_192_Picture_1.jpeg)

## **ΒΑΣΙΚΕΣ ΛΕΙΤΟΥΡΓΙΕΣ**

![](_page_192_Picture_3.jpeg)

![](_page_192_Picture_4.jpeg)

HD picture

![](_page_192_Picture_6.jpeg)

Remote view

![](_page_192_Picture_8.jpeg)

![](_page_192_Picture_9.jpeg)

• Νυχτερινή όραση 15 μέτρων • Ρυθμός καρέ 25–30fps • Ήχος αμφίδρομης

![](_page_192_Picture_10.jpeg)

Two way audio

![](_page_192_Picture_11.jpeg)

TF card storage

![](_page_192_Picture_13.jpeg)

![](_page_192_Picture_15.jpeg)

![](_page_192_Picture_16.jpeg)

Motion detection

![](_page_192_Picture_18.jpeg)

Alarm Plush

Smooth zoom

WIFI connection

AP hotspot

# **ΤΕΧΝΙΚΑ ΧΑΡΑΚΤΗΡΙΣΤΙΚΑ**

- DC: 12V ± 5% Ισχύς εισόδου
- Αυτόματη παρακολούθηση
- Ανίχνευση κίνησης
- Ασύρματη συχνότητα 2,4  $\sim$  2,4835 Ghz
- 220 ° / 90 ° Pan / Tilt
- Ανάλυση 2304x1296P
- 3.0M Pixel HD CMOS Image Sensor
- Φακός 3,6 mm
- Συμπίεση βίντεο H.265 / Mjpeg
- Πρωτόκολλο: TCP, UDP, DHCP, DNS, RTSP, P2P

## **ΕΞΑΓΩΓΗ ΤΗΣ ΕΦΑΡΜΟΓΗΣ**

- Google Play Store Αναζήτηση του "YCC365 Plus"
- IOS (Apple Store) Αναζήτηση του"YCC365 Plus"

• Τα Android τηλέφωνα και IOS (IPhone) μπορούν να εξάγουν την εφαρμογή με το σκανάρισμα των κάτωθι QR κωδικών.

![](_page_192_Picture_40.jpeg)

![](_page_192_Picture_41.jpeg)

![](_page_192_Picture_42.jpeg)

• Θύρα Lan RJ-45

• Αξιολόγηση IP: IP65

• Ασύρματη ασφάλεια: Κρυπτογράφηση δεδομένων WEP / WPA-PSK / WPA2-PSK • Micro SD έως 128 GB αποθήκευσης

• Υποστηρίζει συσκευές Android & IOS • Ασύρματο LAN IEEE802.11b / g / n

Cloud storage

![](_page_192_Picture_50.jpeg)

![](_page_192_Picture_51.jpeg)

![](_page_193_Picture_1.jpeg)

#### **ΚΑΤΑΧΩΡΗΣΗ ΝΕΟΥ ΠΡΟΦΙΛ**

#### **ΕΓΓΡΑΦΗ ΜΕ ΤΗ ΧΡΗΣΗ ΗΛΕΚΤΡΟΝΙΚΗ ΔΙΕΥΘΥΝΣΗ**

1. Πατήστε το "Ρύθμιση", για να καταχωρήσετε την ηλεκτρονική διεύθυνσή σας ως ID χρήστη και πατήστε το "Επόμενο", για να δημιουργήσετε την παρόλα σας. 2. Πατήστε το "Επόμενο" – και η Εφαρμογή θα σας στείλει σύνδεση στην ηλεκτρονική σας διεύθυνση. Παρακαλούμε να επιβεβαιώσετε τη σύνδεση, για να ολοκληρώσετε τις διαδικασίες της καταχώρησης.

![](_page_193_Picture_72.jpeg)

#### **ΕΓΓΡΑΦΗ ΜΕ ΤΗ ΧΡΗΣΗ ΑΡΙΘΜΟΥ ΤΗΛΕΦΩΝΟΥ**

1. Κάντε κλικ σε «Εγγραφή με αριθμό κινητού» (εικόνα 1), για να αλλάξετε τον πάνελ εγγραφής.

2. Κάντε κλικ σε «Εγγραφή» για να εγγραφθείτε με το αριθμό του τηλεφώνου Σας ως αναγνώριση χρήστη και κάντε κλικ σε «Επόμενο» - η ΕΦΑΡΜΟΓΗ θα στείλει έναν κωδικό πιστοποίησης μέσω σύντομου μηνύματος κειμένου (SMS) προς το κινητό Σας. Εισαγάγετε τον κωδικό πιστοποίησης, που έχετε λάβει μέσω του σύντομου μηνύματος κειμένου στην ΕΦΑΡΜΟΓΗ για να ολοκληρώσετε τη διαδικασία εγγραφής.

3. Κάντε κλικ σε «Επόμενο» για να δημιουργήσετε έναν κωδικό πρόσβασης.

![](_page_193_Picture_73.jpeg)

![](_page_194_Picture_1.jpeg)

#### **ΠΡΟΣΘΗΚΗ ΤΗΣ ΚΑΜΕΡΑΣ ΣΤΗΝ ΕΦΑΡΜΟΓΗ**

ΣΥΜΒΟΥΛΗ: Πρωτίστως, συνδέστε το τροφοδοτικό προσαρμογέα στην κάμερα και μετά η κάμερα στέλνει το φωνητικό μήνυμα "Please configure camera by AP hotspot or scanning code" (παρακαλώ, διαμορφώστε την κάμερα από το σημείο πρόσβασης AP ή μέσω του κώδικα σάρωσης). Ξεκινήστε να προσθέτετε την κάμερα στην εφαρμογή YCC365 Plus. Εάν δεν ακούσετε το φωνητικό μήνυμα, κάντε κλικ και κρατήστε πατημένο το κουμπί επαναφοράς των ρυθμίσεων της συσκευής μέχρι να ακούσετε το μήνυμα "Reset Success". Περιμένετε μέχρι να σταλεί το φωνητικό μήνυμα "Please configure camera by AP hotspot or scanning code".

ΣΗΜΕΙΩΣΗ: Η κάμερα υποστηρίζει μόνο 2.4G Wi-Fi, πριν προσθέσετε συσκευές, βεβαιωθείτε ότι ο δρομολογητής Wi-Fi Σας είναι 2.4G και ότι το τηλέφωνό σας είναι συνδεδεμένο σε 2.4G Wi-Fi.

Προσθήκης κάμερας

• Για να προσθέσετε την κάμερα, κάντε κλικ στο σύμβολο "+" στην επάνω δεξιά γωνία, όπως φαίνεται παρακάτω (Εικόνα 7).

• Κάντε κλικ στο "Smart Camera" όπως φαίνεται παρακάτω (Εικόνα 8).

• Υπάρχουν τρεις τρόποι προσθήκης κάμερας: (α) Προσθήκη συσκευής με σάρωση του κωδικού, (β) Προσθήκη σημείου πρόσβασης AP, (γ) Προσθήκη μέσω σύνδεσης μέσω καλωδίου δικτύου (η επιλογή δεν είναι διαθέσιμη με αυτήν την κάμερα) (δείτε Εικόνα 9)

![](_page_194_Picture_9.jpeg)

![](_page_195_Picture_1.jpeg)

#### **A. ΠΡΟΣΘΗΚΗ ΣΥΣΚΕΥΗΣ ΜΕΣΩ ΣΑΡΩΣΗΣ ΤΟΥ ΚΩΔΙΚΑ**

• Κάντε κλικ στο "device adding by scanning the code" (δείτε Εικόνα 9).

• Διαβάστε τις συμβουλές πριν κάνετε κλικ στο Next. Αφού ακούσετε το φωνητικό μήνυμα "Please configure camera by AP hotspot or scanning code" από την κάμερα, κάντε κλικ στο Next (Εικόνα 10)

• Εισαγάγετε το όνομα και τον κωδικό πρόσβασης του Wi-Fi.

• Τώρα, εάν το κινητό σας τηλέφωνο είναι ήδη συνδεδεμένο σε δίκτυο Wi-Fi, θα εμφανιστεί το πλήρες όνομα του δικτύου Wi-Fi. Εάν όχι, κάντε κλικ στο "Switch the network" για να ανοίξετε ένα WLAN στο τηλέφωνό σας και να συνδεθείτε σε διαθέσιμο δίκτυο. Στη συνέχεια επιστρέψτε στην εφαρμογή. Εισαγάγετε τον κωδικό πρόσβασης Wi-Fi (Σημείωση: αυτός πρέπει να είναι ο κωδικός πρόσβασης του δικτύου Wi-Fi) και, στη συνέχεια, κάντε κλικ στο "Next". Στην οθόνη του τηλεφώνου εμφανίζεται ένας κωδικός QR.

• Τοποθετήστε τον κωδικό QR δίπλα στο φακό της κάμερας σε απόσταση περίπου 4-8 ιντσών. Αφού η κάμερα διαβάσει τον κωδικό QR, θα στείλει δύο σήματα και θα συνδεθεί στο Wi-Fi. Τώρα στην εφαρμογή, κάντε κλικ στο "Beep or flashing lights" (Εικόνα 12). Στη συνέχεια, περιμένετε να επιβεβαιώσει η κάμερα με τα μηνύματα "Internet connected" "welcome to use cloud camera" (Συνδεδεμένο στο Διαδίκτυο, Καλώς ήλθατε να χρησιμοποιήσετε την κάμερα συννέφου). Το μήνυμα "Addition is successful" αποστέλλεται στην εφαρμογή - Επιλέξτε / πληκτρολογήστε το όνομα της συσκευής (Εικόνα 15) και κάντε κλικ στο "Start to experience".

![](_page_195_Picture_76.jpeg)

![](_page_196_Picture_1.jpeg)

![](_page_196_Picture_2.jpeg)

#### **B. ΠΡΟΣΘΗΚΗ ΣΗΜΕΙΟΥ ΠΡΟΣΒΑΣΗΣ AP**

- Κάντε κλικ στο "addition of AP Hotspot" (δείτε Εικόνα 9).
- Πριν κάνετε κλικ στο "Go to setting", δείτε τη συμβουλή.

Αφού ακούσετε το φωνητικό μήνυμα "Please configure camera by AP hotspot or scanning code" από την κάμερα, κάντε κλικ στο "Go to setting" (Εικόνα 10).

• Κάντε κλικ στο κουμπί "Go to setting" (Εικόνα 16) και επιλέξτε το σημείο πρόσβασης της κάμερας, το οποίο ονομάζεται "CLOUDCAM\_XXXX" (Εικόνα 17). Μετά τη σύνδεση της κάμερας, επιστρέψτε στην εφαρμογή και κάντε κλικ στο "Next" (Εικόνα 18).

![](_page_196_Picture_8.jpeg)

![](_page_197_Picture_1.jpeg)

• Επιλέξτε το δίκτυο Wi-Fi σας και εισαγάγετε τον κωδικό πρόσβασης Wi-Fi (σημείωση: αυτός πρέπει να είναι ο κωδικός πρόσβασης του δικτύου Wi-Fi). Κάντε κλικ στο "confirm" [Εικόνα 19], η κάμερα στέλνει δύο σήματα και το μήνυμα "Network is connecting, please wait" (Το δίκτυο συνδέεται, περιμένετε). Περιμένετε έως ότου η κάμερα επιβεβαιώσει με το "Internet connected" "welcome to use cloud camera". Η εφαρμογή εμφανίζει "Addition is successful" - Επιλέξτε / πληκτρολογήστε το όνομα της συσκευής (Εικόνα 20 [B]) και κάντε κλικ στο "Start to experience".

![](_page_197_Picture_79.jpeg)

#### **C. ΠΡΟΣΘΗΚΗ ΜΕΣΩ ΣΥΝΔΕΣΗΣ ΚΑΛΩΔΙΟΥ ΔΙΚΤΥΟΥ (ΥΠΟΣΤΗΡΙΖΕΤΑΙ ΜΟΝΟ ΑΠΟ ΣΥΣΚΕΥΗ ΜΕ ΥΠΟΔΟΧΗ LAN)**

• Συνδέστε καλώδιο Ethernet μεταξύ της κάμερας και του δρομολογητή Wi-Fi.

• Κάντε κλικ στο "Addition by connecting to network cable" (δείτε Εικόνα 9).

• Σαρώστε τον κωδικό QR της συσκευής και περιμένετε για την επιτυχή σύνδεση στο δίκτυο

![](_page_197_Picture_8.jpeg)

**FIGURE 21**

![](_page_198_Picture_1.jpeg)

#### **D. ΑΜΕΣΗ ΛΕΙΤΟΥΡΓΙΑ AP (ΕΙΔΙΚΗ)**

• Ανοίξτε την εφαρμογή YCC365 plus APP για είσοδο στη διεπαφή σύνδεσης. Κάντε κλικ στο "Local direct connection" φαίνεται στο Σχήμα 22 [A].

• Κάντε κλικ στο σύμβολο συν στην επάνω δεξιά γωνία, όπως φαίνεται στο σχήμα 22 [B].

• Τροφοδοτήστε κάμερα και περιμένετε να ακούσετε το φωνητικό μήνυμα "Please configure camera by AP hotspot or scanning code". Κάντε κλικ στο "Next" όπως φαίνεται στην Εικόνα 22 [C] (εάν δεν ακούσετε το μήνυμα, επαναφέρετε ρυθμίσεις στην κάμερα).

• Κάντε κλικ στο "Go to setting" όπως φαίνεται στο σχήμα 22 [D] και συνδέστε το σημείο πρόσβασης της κάμερας, το οποίο ονομάζεται "CLOUDCAM\_XXXX", όπως φαίνεται στο σχήμα 22 [E]. Αφού συνδέσετε την κάμερα, επιστρέψτε στην εφαρμογή και κάντε κλικ στο "Next" όπως φαίνεται στο Σχήμα 22 [F]. Εάν δεν είστε σίγουροι, δείτε Σχήμα 22 [D] και κάντε κλικ στο "How to connect the device".

• Πληκτρολογήστε Όνομα χρήστη: admin | Κωδικός πρόσβασης: 12345 και κάντε κλικ στο "Next" όπως φαίνεται στο Σχήμα 22 [G].

• Η εφαρμογή εμφανίζει "Addition is successful" - Επιλέξτε / πληκτρολογήστε το όνομα της συσκευής (Εικόνα 22 [H]) και κάντε κλικ στο "Start to experience".

![](_page_198_Picture_9.jpeg)

![](_page_199_Picture_1.jpeg)

#### **ΠΑΡΟΥΣΙΑΣΗ ΤΩΝ ΛΕΙΤΟΥΡΓΙΩΝ**

#### Διεπαφή με προεπισκόπηση σε πραγματικό χρόνο

![](_page_199_Picture_4.jpeg)

- A: Μενού Ρυθμίσεων
- B: Βίντεο
- C: Στιγμιότυπο
- D: Πλήρης οθόνη
- Ε: Επαναφορά των ρυθμίσεων
- πανόραμας-κλίσης
- F: Ρύθμιση
- G: Πανόραμα και κλίση
- H: Μήνυμα
- I: Ποιότητα του υλικού βίντεο
- J: Κράτηση για κλίση
- Κ: Ήχος
- L: Περισσότερα

![](_page_199_Picture_18.jpeg)

![](_page_199_Figure_19.jpeg)

8

![](_page_200_Picture_1.jpeg)

![](_page_200_Picture_2.jpeg)

Μπορείτε να ελέγξετε την περιστροφή της κάμερας σύροντας τον τροχό ή σύροντας την οθόνη προεπισκόπησης σε πραγματικό χρόνο.

![](_page_200_Picture_4.jpeg)

1. Κάντε κλικ στο εικονίδιο για να μπείτε στην καθιερωμένη διεπαφή διαχείρισης (Εικόνα 24). 2. Προσθήκη ρυθμίσεων: Δείτε Σχήμα 25.

3. Διαγραφή ρυθμίσεων: Κάντε κλικ στο εικονίδιο διόρθωσης για να διαγράψετε μια ρύθμιση που έχετε προσθέσει.

#### **ΠΡΟΣΘΗΚΗ ΡΥΘΜΙΣΗΣ**

![](_page_200_Picture_8.jpeg)

![](_page_200_Picture_9.jpeg)

![](_page_200_Picture_10.jpeg)

More

#### **ΔΙΑΓΡΑΦΗ ΡΥΘΜΙΣΗΣ**

![](_page_200_Picture_12.jpeg)

![](_page_201_Picture_1.jpeg)

### **ΑΝΑΠΑΡΑΓΩΓΗ ΒΙΝΤΕΟ**

Σημείωση: Από προεπιλογή αναπαράγεται το βίντεο που έχει εγγραφεί στο σύνεφφο, εάν θέλετε να αναπαράγετε ένα βίντεο στην κάρτα TF, μπορείτε να ρυθμίσετε "play videos from" σε "SD card".

• Η εγγραφή του βίντεο στο σύννεφο μπορεί να έχει δύο χρώματα - το σκούρο μπλε είναι ένδειξη εγγραφής συναγερμού και το ανοιχτό μπλε είναι ένδειξη εγγραφής χωρίς συναγερμό. Το χρώμα των βίντεο στην κάρτα TF είναι το ίδιο - ανοιχτό μπλε.

• Κάντε κλικ στο εικονίδιο της ημερομηνίας για αναπαραγωγή βίντεο της επιλεγμένης ημερομηνίας.

• Κάντε κλικ στο εικονίδιο " " για να ρυθμίσετε την ταχύτητα του βίντεο στο σύννεφο. Λάβετε υπόψη ότι αυτή η επιλογή δεν είναι διαθέσιμη κατά την αναπαραγωγή βίντεο από κάρτα TF.

## **ΒΙΝΤΕΟ ΚΛΙΠ**

Σημείωση: Αυτή η επιλογή υποστηρίζεται μόνο από κάμερες με πακέτο υπηρεσιών συννέφου. Σύρετε το δρομέα αναπαραγωγής και κάντε κλικ στο εικονίδιο "κλιπ", επιλέξτε την ώρα έναρξης και κάντε κλικ στο "save to the cloud album", εισαγάγετε το όνομα του βίντεο και κάντε κλικ στο "save".

![](_page_201_Picture_9.jpeg)

![](_page_202_Picture_1.jpeg)

#### **ΚΑΤΕΒΑΣΜΑ ΒΙΝΤΕΟ ΑΠΟ ΣΥΝΝΕΦΟ / ΜΟΙΡΑΣΜΑ ΒΙΝΤΕΟ ΣΕ ΣΥΝΝΕΦΟ**

Κάντε κλικ στο εικονίδιο "άλμπουμ στο σύννεφο" και στη συνέχεια στο βίντεο κλιπ, κάντε κλικ στο "Download" για να αποθηκεύσετε το βίντεο στο τηλέφωνό σας ή κάντε κλικ στο "Share" για να το μοιραστείτε στο Facebook και το YouTube.

![](_page_202_Picture_4.jpeg)

**FIGURE 29 FIGURE 30**

![](_page_202_Figure_6.jpeg)

![](_page_203_Picture_1.jpeg)

## **ΠΡΟΕΙΔΟΠΟΙΗΣΕΙΣ**

Κάντε κλικ στο " ξος " στην οθόνη προεπισκόπησης, ελέγξτε το μενού Ρυθμίσεων.

![](_page_203_Picture_22.jpeg)

![](_page_204_Picture_1.jpeg)

#### **ΛΕΙΤΟΥΡΓΙΚΟΤΗΤΑ ΤΟΥ ΤΟΝΟΥ ΣΥΝΑΓΕΡΜΟΥ**

Ενεργοποιήστε τον τόνο του συναγερμού [μεταβείτε στο μενού Ρυθμίσεων > Κάντε κλικ στον τόνο του συναγερμού]:

Κατά την ανίχνευση ενός κινούμενου αντικειμένου, η κάμερα εκπέμπει σήμα συναγερμού, το οποίο από προεπιλογή διαρκεί 30 δευτερόλεπτα, εάν ενεργοποιηθεί ξανά εντός αυτών των δευτερολέπτων, η διάρκεια του σήματος συναγερμού παρατείνεται. Εάν η συσκευή υποστηρίζει ανθρώπινη ανίχνευση, το σήμα του συναγερμού ενεργοποιείται μόνο όταν εντοπίζονται ανθρώπινες κινήσεις. Απενεργοποίηση του σήματος συναγερμού: Δεν εκπέμπεται σήμα συναγερμού ακόμη και όταν ανιχνεύονται κινούμενα αντικείμενα.

### **ΔΙΑΧΕΙΡΙΣΗ ΤΗΣ ΝΥΧΤΕΡΙΝΗΣ ΟΡΑΣΗΣ**

Διακόπτης υπέρυθρου φωτός που αντιστοιχεί στην εφαρμογή νυχτερινής όρασης

Ενεργοποίηση της νυχτερινής όρασης [μεταβείτε στο μενού Ρυθμίσεων > Κάντε κλικ στη νυχτερινή όραση]: Το υπέρυθρο φως απενεργοποιείται - η εικόνα είναι ασπρόμαυρη.

Απενεργοποίηση της νυχτερινής όρασης [μεταβείτε στο μενού Ρυθμίσεων > Κάντε κλικ στη νυχτερινή όραση]: Το υπέρυθρο φως ενεργοποιείται - η εικόνα είναι χρωματιστή.

Αυτόματη νυχτερινή όραση: Το υπέρυθρο φως ενεργοποιείται αυτόματα σύμφωνα με την φωτοευαίσθητη αντίδραση, το χρώμα της εικόνας εξαρτάται επίσης από την φωτοευαίσθητη αντίδραση.

## **ΔΙΑΧΕΙΡΙΣΗ ΤΗΣ ΛΕΥΚΗΣ ΛΥΧΝΙΑΣ**

Ο διακόπτης της λευκής λυχνίας αντιστοιχεί στο εικονίδιο "λαμπτήρα" (Εικόνα 23). Στην περίπτωση της αυτόματης νυχτερινής όρασης, ενεργοποιήστε τη λευκή λυχνία κάνοντας κλικ στο εικονίδιο "λαμπτήρα" (Εικόνα 23). Αυτή ανάβει και η εικόνα χρωματίζεται. Σε περίπτωση αυτόματης νυχτερινής όρασης, απενεργοποιήστε τη λευκή λυχνία κάνοντας κλικ στο εικονίδιο λαμπτήρα. Αυτή σβήνει και το χρώμα της εικόνας εξαρτάται από τη φωτοευαίσθητη αντίδραση. Στην περίπτωση της αυτόματης νυχτερινής όρασης και της αυτόματης λειτουργίας της λευκής λυχνίας, αυτή δεν ενεργοποιείται κατά τη διάρκεια της ημέρας, αλλά θα ενεργοποιηθεί αυτόματα τη νύχτα, όταν εντοπίζονται κινούμενα αντικείμενα. Αυτή φωτίζει για 60 δευτερόλεπτα σε περίπτωση μιας ενεργοποίησης. Αν δεν υπάρχουν κινούμενα αντικείμενα, αυτή απενεργοποιείται μετά από 60 δευτερόλεπτα. Η περίοδος του φωτισμού της λευκής λυχνίας παρατείνεται εάν ανιχνευθούν κινούμενα αντικείμενα εντός αυτών των 60 δευτερολέπτων.

![](_page_205_Picture_1.jpeg)

#### **ΡΥΘΜΙΣΗ ΛΕΙΤΟΥΡΓΙΑΣ ΕΓΓΡΑΦΗΣ ΣΤΗΝ ΚΑΡΤΑ**

Τοποθετήστε την κάρτα TF στην υποδοχή κάρτας και τροφοδοτήστε στην κάμερα (εγκαταστήστε την κάρτα TF μόνο όταν η κάμερα είναι απενεργοποιημένη).

Απαιτήσεις προς την κάρτα TF

1. Μνήμη 8-128G

2. Κάρτα C10 TF

3. Χρησιμοποιήστε μετά τη μορφοποίηση.

4. Συνιστώμενο Kingston / SanDisk / Samsung

Κάντε κλικ στο "Device storage", για να το ελέγξετε.

Κάντε κλικ στο "Memory card recording mode", για να επιλέξετε τη λειτουργία βίντεο της κάρτας TF.

#### **ΥΠΗΡΕΣΙΑ ΑΠΟΘΗΚΕΥΣΗΣ ΣΕ ΣΥΝΝΕΦΟ**

Εμείς προσφέρουμε μια δωρεάν υπηρεσία αποθήκευσης σε σύννεφο για 30 ημέρες, η οποία μπορεί να χρησιμοποιηθεί από οποιονδήποτε, μετά το οποίο μπορείτε να επιλέξετε να πληρώσετε χαμηλή χρέωση για την υπηρεσία.

A. Επιλέξτε "Cloud service" και ελέγξτε τα πακέτα συνδρομής.

**YC365 Plus** 

Β. Υπάρχουν τρεις τύποι πακέτων συνδρομής για εσάς, μπορείτε να επιλέξετε να πληρώσετε για αυτήν την υπηρεσία σε μηνιαία ή ετήσια βάση.

Γ. Εμείς υποστηρίζουμε το σύστημα πληρωμών PayPal, κάντε κλικ στο "Go to PayPal now" και πραγματοποιήστε την πληρωμή (εγκαταστήστε την εφαρμογή PayPal εκ των προτέρων).

98

![](_page_205_Picture_16.jpeg)

 $\left( \langle \rangle \right)$ Cloud Recording Servic...

**FIGURE 33**

![](_page_206_Picture_1.jpeg)

## **ΕΠΙΛΟΓΗ ΔΙΑΧΩΡΙΣΜΟΥ ΤΗΣ ΟΘΟΝΗΣ**

1. Ισχύει μόνο εάν υπάρχουν πολλές κάμερες σε έναν λογαριασμό.

2. Κάντε κλικ στο κουμπί διαχωρισμού της οθόνης για να περιηγηθείτε σε πολλές συσκευές ταυτόχρονα. Σημείωση: Για να χρησιμοποιήσετε αυτήν την επιλογή, πρέπει να έχετε 2 ή περισσότερες κάμερες στον ίδιο λογαριασμό.

![](_page_206_Picture_5.jpeg)

**FIGURE 34**

8

#### **ΠΩΣ ΧΡΗΣΙΜΟΠΟΙΕΙΤΑΙ Η ΚΑΜΕΡΑ ΤΟΥ ΥΠΟΛΟΓΙΣΤΗ**

Σύνδεση: www.ucloudcam.com

Πληκτρολογήστε τον αριθμό του λογαριασμύ σας και των κωδικό πρόσβασης και κάντε κλικ στο Login.

![](_page_206_Picture_106.jpeg)

1. Δεν μπορείτε να προσθέσετε τη συσκευή;

A. Βεβαιωθείτε ότι έχουν επαναφερθεί οι ρυθμίσεις της κάμερας. Κάντε κλικ στο κουμπί επαναφοράς των ρυθμίσεων μέχρι να ακούσετε ένα σήμα ήχου.

B. Η κάμερα υποστηρίζει μόνο Wi-Fi 2,4 GHZ, εάν ο δρομολογητής Wi-Fi σας είναι 5 GHZ, μεταβείτε σε διπλή λειτουργία 2.4/5 GHZ.

Γ. Ενεργοποιήστε το GPS πριν προσθέσετε τη συσκευή σε κινητό τηλέφωνο Android / IOS. Μόλις ολοκληρωθεί η εγκατάσταση όταν χρησιμοποιείτε την εφαρμογή για πρώτη φορά, θα σας ζητηθεί να ενεργοποιήσετε το GPS. Εάν έχετε επιλέξει να μην ενεργοποιήσετε το GPS, απεγκαταστήστε την εφαρμογή και επανεγκαταστήστε την αφού βεβαιωθείτε ότι το GPS είναι ενεργοποιημένο.

Δ. Βεβαιωθείτε ότι η κάμερα δεν είναι συνδεδεμένη σε άλλο λογαριασμό. Διαφορετικά, επαναφέρετε τις ρυθμίσεις της συσκευής και προσθέστε την στον λογαριασμό σας.

![](_page_207_Picture_1.jpeg)

Υπάρχουν τέσσερα ενεργά φωνητικά μηνύματα

1. "Please configure camera by AP hotspot or scanning code".

2. Επιλέξτε το Wi-Fi σας και συνδεθείτε με τον κωδικό πρόσβασής σας, αφού ακούσετε το σήμα ήχου της συσκευής, θα ακούσετε το μήνυμα "Please wait for Wi-Fi connecting" (Περιμένετε για σύνδεση στο Wi-Fi".

3. "Please wait for internet connecting" (Περιμένετε για σύνδεση στο Διαδίκτυο), αφού λάβετε τη διεύθυνση IP.

4. "Internet connected welcome to use cloud camera".

A. Εάν δεν μπορείτε να προχωρήσετε στο δεύτερο βήμα, βεβαιωθείτε ότι το κανάλι Wi-Fi σας δεν είναι κρυμμένο και ότι ο δρομολογητής Wi-Fi δεν απέχει πολύ από την κάμερα. Εάν αυτό δεν λειτουργεί, σαρώστε τον κωδικό QR για να προσθέσετε την κάμερα.

Β. Εάν δεν μπορείτε να προχωρήσετε στο τρίτο βήμα, μειώστε τον αριθμό των χρηστών Wi-Fi και διαγράψτε τους ειδικούς χαρακτήρες του κωδικού πρόσβασης Wi-Fi σας.

Γ. Εάν δεν μπορείτε να προχωρήσετε στο τέταρτο βήμα, επαναλάβετε ξανά ολόκληρη τη διαδικασία. Εάν αυτό δεν λειτουργεί, επικοινωνήστε με τον πωλητή.

2. Γιατί το βίντεο χωρίζεται σε πολλά βίντεο;

Το μέγεθος του αρχείου βίντεο είναι περιορισμένο. Μόλις το μέγεθος του βίντεο φτάσει στο όριό του, δημιουργείται το αρχείο βίντεο και η εγγραφή συνεχίζεται στο επόμενο αρχείο βίντεο.

3. Δεν μπορεί να αναγνωριστεί η κάρτα TF;

Βεβαιωθείτε ότι η κάρτα TF πληροί τις απαιτήσεις ποιότητας. Όταν το σήμα Wi-Fi δεν είναι καλό, δεν είναι δυνατή η αναγνώριση της κάρτας TF.

4. Το ιστορικό των εγγραφών βίντεο είναι άδειο μετά τη λήξη της υπηρεσίας συννέφου; Δεν είναι δυνατή η αναπαραγωγή βίντεο μετά τη λήξη της υπηρεσίας. Εάν δεν υπάρχει κάρτα TF στην κάμερα, δεν μπορούν να γίνουν εγγραφές βίντεο.

Εάν η κάρτα TF λειτουργεί πάντα, αλλά τα αρχεία βίντεο εξαφανίζονται, ελέγξτε την κατάσταση της κάρτας TF, εάν είναι φυσιολογική στην εφαρμογή, αλλά δεν υπάρχουν εγγραφές βίντεο, μορφοποιήστε την κάρτα TF. Εάν εξακολουθεί να μην λειτουργεί, πάρτε μια νέα κάρτα TF και δοκιμάστε ξανά.

5. Γιατί δεν λαμβάνω ειδοποιήσεις στο τηλέφωνό μου;

Βεβαιωθείτε ότι οι ειδοποιήσεις από την εφαρμογή είναι ενεργοποιημένες στις ρυθμίσεις του τηλεφώνου σας. Κατά την παρακολούθηση βίντεο στην εφαρμογή κατά πραγματικό χρόνο, δεν υποβάλλονται προειδοποιητικές ειδοποιήσεις, καθώς δεν είναι απαραίτητο να στέλνετε ειδοποιήσεις όταν παρακολουθείτε βίντεο στο Διαδίκτυο. Με το προηγμένο σύστημα ανταλλαγής μηνυμάτω, οι προειδοποιητικές ειδοποιήσεις δεν αποστέλλονται στο τηλέφωνό σας συνεχώς, αλλά καταγράφουν όλα τα μηνύματα και τα βίντεο.

6. Αποσυνδέθηκε η κάμερα;

Ελέγξτε την τροφοδοσίας και η σύνδεση του Διαδικτύου και επανεκκινήστε την κάμερα. Εάν αυτό δεν λειτουργεί, αφαιρέστε την κάμερα και προσθέστε την ξανά στην εφαρμογή.

7. Εμφανίζεται ένας κύκλος στο βίντεο, το βίντεο αναπαράγεται αργά; Ο κύκλος στο βίντεο σημαίνει ότι εξακολουθεί να φορτώνεται. Ελέγξτε το περιβάλλον του δικτύου σας.

![](_page_208_Picture_1.jpeg)

8. Πώς μπορώ να δώσω πρόσβαση σε άλλα άτομα για να παρακολουθήσουν το βίντεο; Μοιραστείτε τον λογαριασμό στην εφαρμογή με άλλα άτομα.

9. Πόσα άτομα μπορούν να χρησιμοποιήσουν τον λογαριασμό ταυτόχρονα; Δεν υπάρχει θεωρητικό όριο.

10. Γιατί η προσθήκη της κάμερας σε άλλο λογαριασμό δεν είναι επιτυχής; Μία κάμερα - ένας λογαριασμός, εάν η κάμερα πρέπει να προστεθεί σε έναν άλλο λογαριασμό, αφαιρέστε την από τον τρέχοντα λογαριασμό και προσθέστε την στον νέο λογαριασμό.

11. Πώς μπορώ να συνδέσω την κάμερα σε άλλο δίκτυο Wi-Fi; Υπάρχουν δύο τρόποι:

A: Όταν πρέπει να μεταβείτε σε άλλο δίκτυο Wi-Fi χωρίς να αλλάξετε την τοποθεσία: Μενού Setiing >> Wi-Fi Network >> επιλέξτε Wi-Fi.

Β: Όταν μετακινείτε την κάμερα σε άλλη θέση, ενεργοποιήστε την. Στην κύρια σελίδα θα δείτε "Device disconnected" - κάντε κλικ στο "TROUBLESHOOT" για να την επανασυνδέσετε στο Wi-Fi.

![](_page_209_Picture_1.jpeg)

WEEE Number: 80133970

# **INSTRUCTIUNI DE INSTALARE**

![](_page_209_Picture_4.jpeg)

## **INTRODUCERE**

Vă mulțumim că ați ales și v-ați cumpărat acest produs de V-TAC. V-TAC vă va fi de un mare folos, utilizându-l în modul cel mai potrivit posibil. Vă rugăm să citiţi .aceste instrucţiuni cu atenție, înainte să începeți instalarea, și păstrați-le pentru că s-ar putea să fie necesar să le recitiți. Dacă aveți și alte întrebări, luați legătură cu dealer-ul nostru sau cu comerciantul de la care v-aţi achiziţionat produsul. Aceştia sunt bine instruiţi şi întotdeauna sunt disponibili să vă servească în modul cel mai bun posibil.

![](_page_209_Picture_7.jpeg)

## **Manual în mai multe limbi - COD QR**

Scanați codul QR pentru a accesa manualul în mai multe limbi.

![](_page_209_Picture_10.jpeg)

Acest marcaj indică faptul că acest produs nu trebuie eliminat împreună cu alte deșeuri menajere.

![](_page_210_Picture_1.jpeg)

## **SCHEMA DE INSTALARE**

![](_page_210_Figure_3.jpeg)

![](_page_211_Picture_1.jpeg)

## **FUNCŢII PRINCIPALE**

![](_page_211_Picture_3.jpeg)

HD picture

![](_page_211_Picture_4.jpeg)

Smart pan/Tilt

![](_page_211_Picture_6.jpeg)

Remote view

![](_page_211_Picture_7.jpeg)

![](_page_211_Picture_8.jpeg)

Two way audio

![](_page_211_Picture_9.jpeg)

TF card storage

![](_page_211_Picture_11.jpeg)

![](_page_211_Picture_13.jpeg)

![](_page_211_Picture_14.jpeg)

![](_page_211_Picture_15.jpeg)

• Securitate wireless: criptare date WEP /

• Micro SD de până la 128 GB stocare

• Suportă dispozitive Android și IOS • IEEE802.11b / g / n LAN fără fir

![](_page_211_Picture_16.jpeg)

Alarm Plush

![](_page_211_Picture_19.jpeg)

Samrt night version

• Audio bidirecțional

WPA-PSK / WPA2-PSK

• Port LAN RJ-45

• Viziune nocturnă de 15 metri • Rată de cadru de 25–30 fps

AP hotspot

![](_page_211_Picture_24.jpeg)

![](_page_211_Picture_25.jpeg)

Motion detection

Cloud storage

![](_page_211_Picture_28.jpeg)

## **DATE TEHNICE**

- DC: 12V ± 5% Putere de intrare
- Urmărire automată
- Detectarea miscarii
- Frecventă wireless  $2.4 \sim 2.4835$  Ghz
- Pan / înclinare 220 ° / 90 °
- Rezoluție 2304x1296P
- 3,0M Pixel HD CMOS Image Sensor
- Obiectiv de 3,6 mm
- Compresie video H.265 / Mjpeg
- Protocol: TCP, UDP, DHCP, DNS, RTSP, P2P Rating IP: IP65
	- **DESCĂRCAREA APLICAŢIEI**
- Google Play Store Căutare în "YCC365 Plus"
- IOS (Apple Store) Căutare în "YCC365 Plus"
- Telefoanele Android şi IOS (IPhone) pot descărca prin scanare următoarele coduri QR.

![](_page_211_Picture_44.jpeg)

![](_page_212_Picture_1.jpeg)

#### **ÎNREGISTRAREA UNUI PROFIL NOU**

1. Apăsați pe "Setare" ca să vă înregistrați adresa de e-mail drept ID al utilizatorului, și apoi apăsați pe "Următorul" ca să vă creați parola. 2. Apăsați pe "Următorul" – Aplicația va transmite confirmare pentru conexiunea, la adresa dvs. de e-mail. Vă rugăm să confirmati conexiunea ca să finalizaţi procesul de înregistrare.

![](_page_212_Picture_71.jpeg)

#### **AUTENTIFICARE CU UTILIZARE A UNUI NUMĂR DE TELEFON**

1. Faceți clic pe "Autentificare cu un număr de telefon mobil" (Figura 1) pentru a schimba panoul de conectare

2. Faceți clic pe "Înregistrare" pentru a vă înregistra cu numărul dvs. de telefon ca ID de utilizator și faceți clic pe "Următorul" - APLICAȚIA va trimite un cod de certificare prin mesai scurt (SMS) către telefonul mobil. Vă rugăm să introduceți codul de autentificare primit printr-un mesai scurt în APLICATIE pentru a finaliza procesul de înregistrare.

3. Faceti clic pe "Următorul" pentru a crea o parolă.

![](_page_212_Picture_72.jpeg)

![](_page_213_Picture_1.jpeg)

## **ADĂUGAREA ÎN APLICAŢIE A CAMAREI VIDEO**

SFAT: Conectaţi mai întâi adaptorul de alimentare cu camera video care va transmite următorul mesaj vocal: "Please configure camera by AP hotspot or scanning code" (vă rugăm să configurația camera video de la AP/Hotspot sau prin scanarea codului). Începeți să adăugați camera video la aplicația YCC365 Plus APP. Dacă nu auziți mesajul vocal, apăsați și țineți apăsat butonul de resetare al dispozitivului până nu auziți mesajul "Reset Success" (resetare reusită). Asteptați ca să auziți mesajul vocal "Please configure camera by AP hotspot or scanning code".

OBSERVAȚIE: Camera video va funcționa numai la 2.4G Wi-Fi, și înainte să adăugați dispozitivele necesare, asigurați-vă că router-ul dys. Wi-Fi este de 2.4G și că telefonul dvs. este conectat la Wi-Fi 2.4G.

Adăugarea camerei video

• Ca să adăugați camera video, faceți un click pe semnul "+" care se află în coltul drept de sus, conform celor indicate mai jos (Figura 7).

• Faceţi un click pe "Smart Camera", conform celor indicate mai jos (Figura 8).

• Modalităţile de adăugare a camerei, sunt trei: (a) Adăugarea dispozitivului prin scanarea codului; (b) Adăugarea aplicației AP Hotspot; (c) Adăugare prin conectare prin intermediul cablului de rețea (această opțiune nu este disponibilă la această cameră video) (vezi Figura 9).

![](_page_213_Picture_9.jpeg)

![](_page_214_Picture_1.jpeg)

#### **A. ADĂUGAREA DISPOZITIVULUI PRIN SCANAREA CODULUI**

• Faceţi un click pe "device adding by scanning the code" (vezi Figura 9).

• Înainte să faceţi un click pe Next , citiţi sfatul. După ce auziţi mesajul vocal "Please configure camera by AP hotspot or scanning code" transmis de cameră, faceti un click pe Next (Figura 10).

• Introduceţi numele şi parola reţelei dvs. Wi-Fi.

• Si acum, dacă telefonul dvs. deja este conectat la reteaua Wi-Fi, se va afișa denumirea completă a reţelei Wi-Fi. Dacă nu a apărut, apăsaţi pe "Switch the network", ca să deschideţi WLAN din telefonul dvs. şi să-l conectaţi la o reţea accesibilă. Întoarceţi-vă apoi în aplicaţie. Introduceti parola Wi-Fi (Observatie: parola retelei dvs. Wi-Fi), și apoi faceți un click pe "Next". Pe ecranul telefonului va apărea codul QR.

• Poziţionaţi codul QR lângă obiectivul camerei video, la o distanţă de circa 4-8 inci. După ce camera citeşte codul QR, va transmite două semnale şi va realiza conexiunea Wi-Fi. Apoi faceţi un click pe "Beep or flashing lights" din cadrul aplicaţiei. (Figura 12). Apoi aşteptaţi confirmarea camerei video prin mesajul "Internet connected" "welcome to use cloud camera" (conectată cu internet, bine ati venit în camera Cloud). Pe aplicatie veti vedea mesajul "Addition is successful" – apoi selectati/scrieti denumirea dispozitivului (Figura 15) și faceți un click pe "Start to experience".

![](_page_214_Picture_79.jpeg)

![](_page_215_Picture_1.jpeg)

![](_page_215_Picture_2.jpeg)

**B. ADĂUGAREA APLICAŢIEI AP HOTSPOT**

• Faceţi un click pe "addition of AP Hotspot" (vezi Figura 9).

• Înainte să faceti un click pe "Go to setting", citiți sfatul.

După ce auziți mesajul vocal "Please configure camera by AP hotspot or scanning code" transmis de camera video, faceţi un click pe "Go to setting" (Figura 10).

• Faceţi un click pe "Go to Setting" (Figura 16) şi selectaţi hotspotul camerei video, denumit "CLOUDCAM\_XXXX" (Figura 17). După ce conectaţi camera, întoarceţi-vă înapoi, în aplicaţie, şi faceţi un click pe "Next" (Figura 18).

![](_page_215_Picture_8.jpeg)
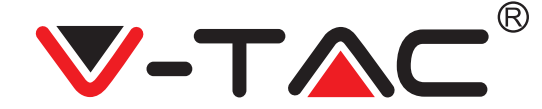

• Selectaţi reţeaua dvs. Wi-Fi şi introduceţi parola Wi-Fi (oservaţie: se introduce parola reţelei dys. Wi-Fi). Faceti un click pe "confirm" [Figura 19], camera video va emite două semnale și mesajul "Network is connecting, please wait" (Conectare cu reţeaua, vă rugăm să aşteptaţi). Asteptati să apară confirmarea "Internet connected welcome to use cloud camera". Pe aplicatie va apărea mesajul "Addition is successful"- Selectaţi/scrieţi denumirea dispozitivului (Figura 20 [B]) și faceți un click pe "Start to experience".

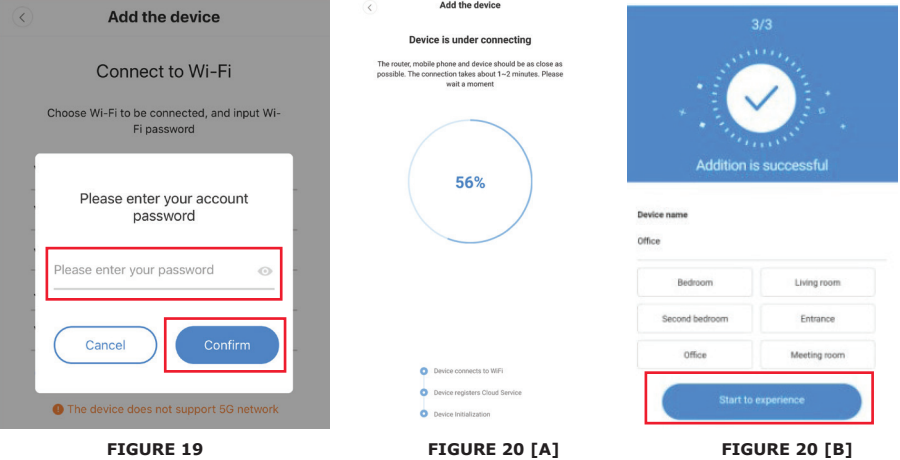

#### **C. ADĂUGARE PRIN CONECTARE PRIN INTERMEDIUL CABLULUI DE REŢEA (FUNCŢIONEAZĂ NUMAI DE LA DISPOZITIVUL CU USB LAN)**

• Conectaţi cablul Ethernet între camera video şi router-ul Wi-Fi.

- Faceţi un click pe "Addition by connecting to network cable" (vezi Figura 9).
- Scanaţi codul QR al dispozitivului şi aşteptaţi realizarea reuşită a conexiunii la reţea.

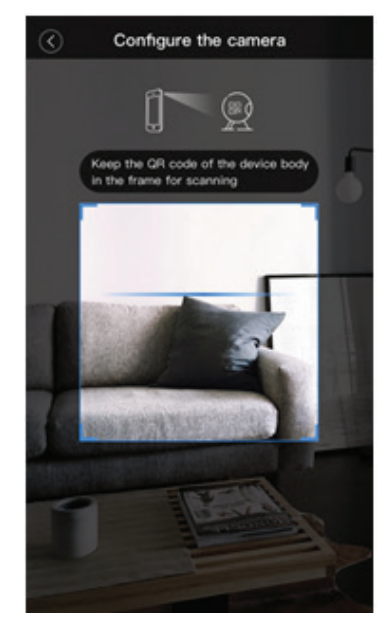

**FIGURE 21**

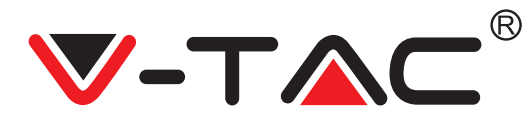

#### **D. REGIM DIRECT AP (REGIM SPECIAL)**

• Deschideţi aplicaţia YCC365 plus APP ca să intraţi în interfaţa de intrare. Faceţi un click pe "Local direct connection", conform celor prezentate în Figura 22[A].

• Faceţi un click pe semnul plus care se află sus, în colţul drept, conform celor prezentate în Figura 22[B].

• Porniţi alimentarea camerei video şi aşteptaţi să auziţi mesajul "Please configure camera by AP hotspot or scanning code". Faceţi un click pe "Next", conform celor indicate în Figura 22[C] (dacă nu se aude nicio comunicare, resetaţi camera).

• Faceţi un click pe "Go to setting", conform celor indicate în Figura 22[D] şi apoi conectaţi hotspotul camerei, denumit "CLOUDCAM\_XXXX", conform celor indicate în Figura 22[E]. După conectarea camerei video, întoarceți-vă, intrați înapoi în aplicație și faceți un click pe "Next", conform celor indicate în Figura 22[F]. Dacă nu sunteți siguri că ați procedat corect, uitați-vă la Figura 22[D] și faceți un click pe "How to connect the device".

• Introduceţi-vă numele de utilizator: admin | Parola: 12345 şi faceţi un click pe "Next", conform indicaţiilor date în Figura 22[G].

• Pe aplicaţie va apărea mesajul "Addition is successful"- Selectaţi /scrieţi denumirea dispozitivului (Figura 22 [Н]) şi apoi faceţi un click pe "Start to experience.

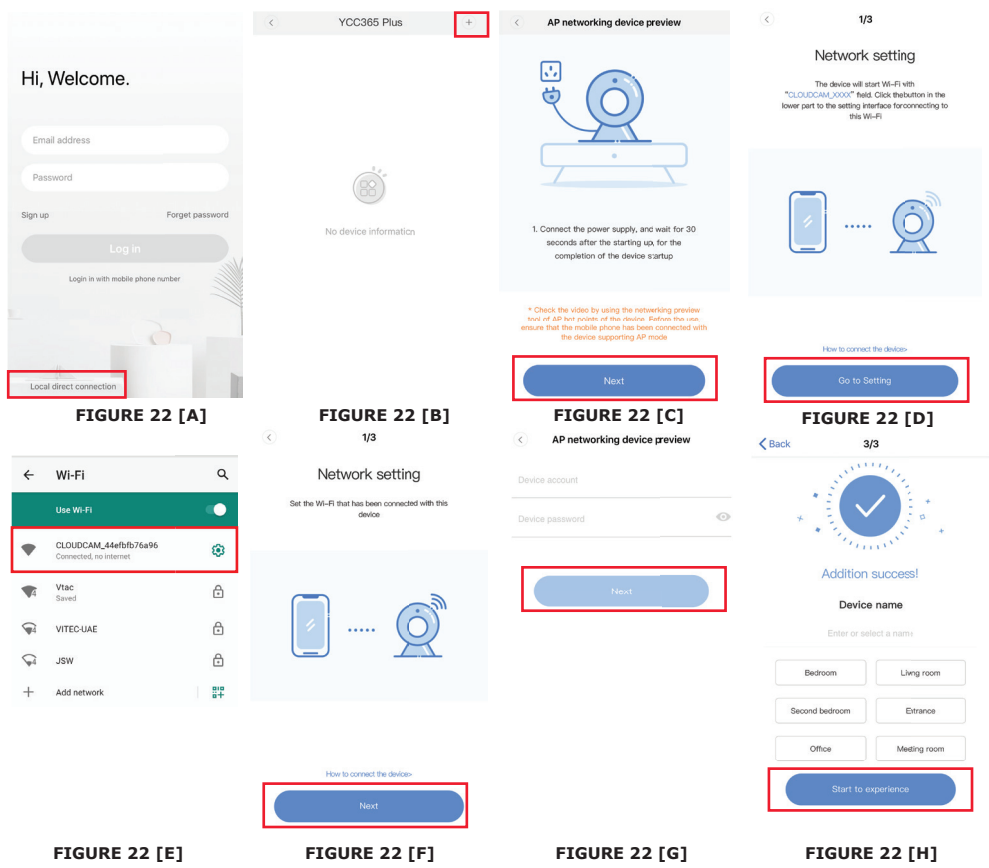

8

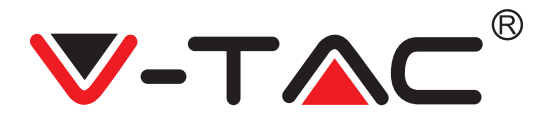

#### **STUDIEREA FUNCŢIILOR**

#### Interfaţă cu preview în timp real

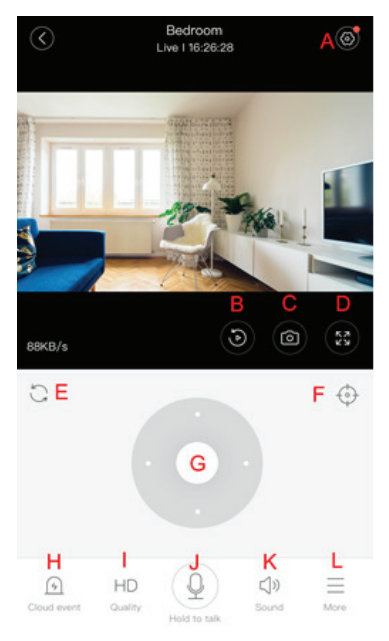

- A: Meniu Setări
- B: Video
- C: Poză momentană
- D: Ecran întreg
- E: Resetarea vizionării pan-

oramice-gradului de aplecare

- F: Setare
- G: Vizionare panoramică -

aplecare

- H: Mesaj
- I: Calitatea materialului video
- J: Stationare pentru convorbire
- K: Sunet
- L: Altele

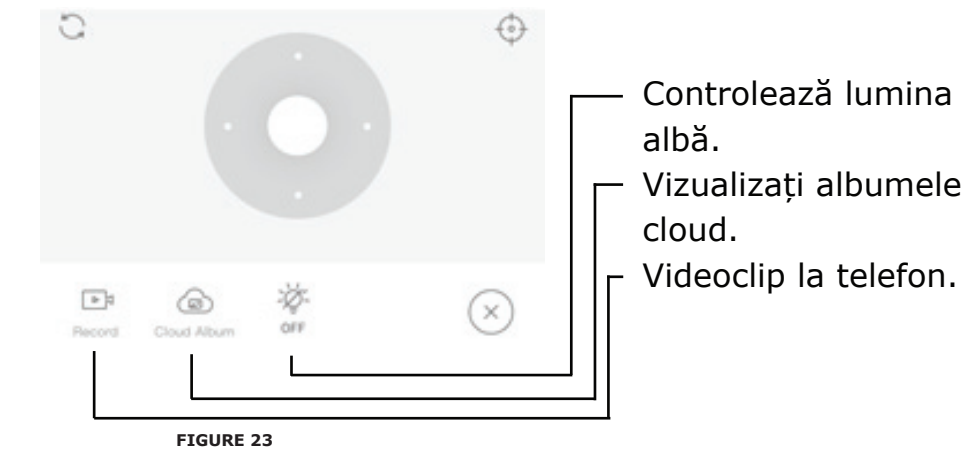

8

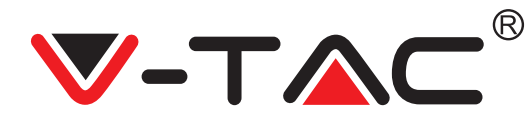

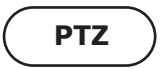

Puteți controla rotirea camerei video prin alunecarea roții sau a ecranului pentru examinare prealabilă în timp real.

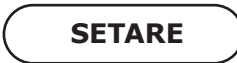

- 1. Faceţi un click pe icoana pentru intrarea în interfaţa de control stabilită (Figura 24).
- 2. Adăugarea setărilor: vezi Figura 25.
- 3. Ştergerea setărilor: Faceţi un click pe icoana de redactare ca să ştergeţi setarea adăugată.

#### **ADĂUGAREA UNEI SETĂRI**

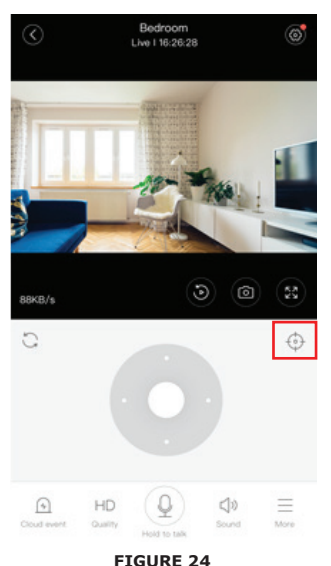

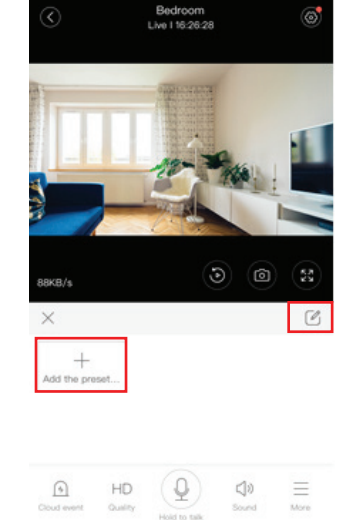

**FIGURE 25**

#### **ŞTERGEREA UNEI SETĂRI**

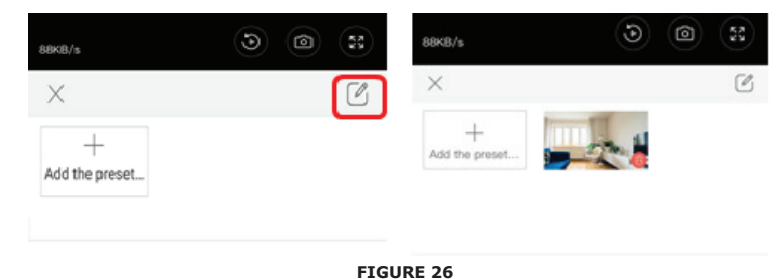

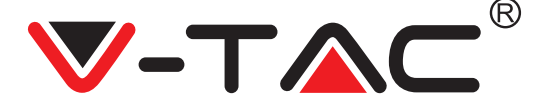

#### **REPRODUCERE VIDEO**

Observaţie: Se subînţelege că se reproduce materialul video înregistrat pe Cloud şi dacă doriţi să-l reproduceţi pe cardul TF, puteţi seta funcţia "play videos from" de pe cardul SD. • Înregistrarea video pe Cloud poate fi în două culori; culoarea bleumarin este o indicaţie că nu este vorbă de o filmare video de alertă. Înregistrările video pe cardul TF sunt de culoarea albastru deschis.

• Faceţi un click pe icoana pentru setarea datei ca să reproduceţi o filmare video făcută la data selectată.

 $\bullet$  Faceţi un click pe icoana " $\ast\circ$ " ca să reglaţi viteza înregistrării video pe Cloud. Vă reamintim că la reproducerea unei filmări video de pe cardul TF nu este disponibilă această opţiune.

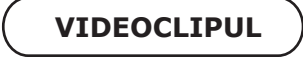

Observație: Această opțiune există numai la camerele video cu pachet de servicii cloud. Miscati cursorul pentru funcția de reproducere și faceți un click pe icoana "clipuri", apoi selectați timpul de începere și apăsați pe "save to the cloud album", apoi introduceți numele materialului video și apăsați pe "save".

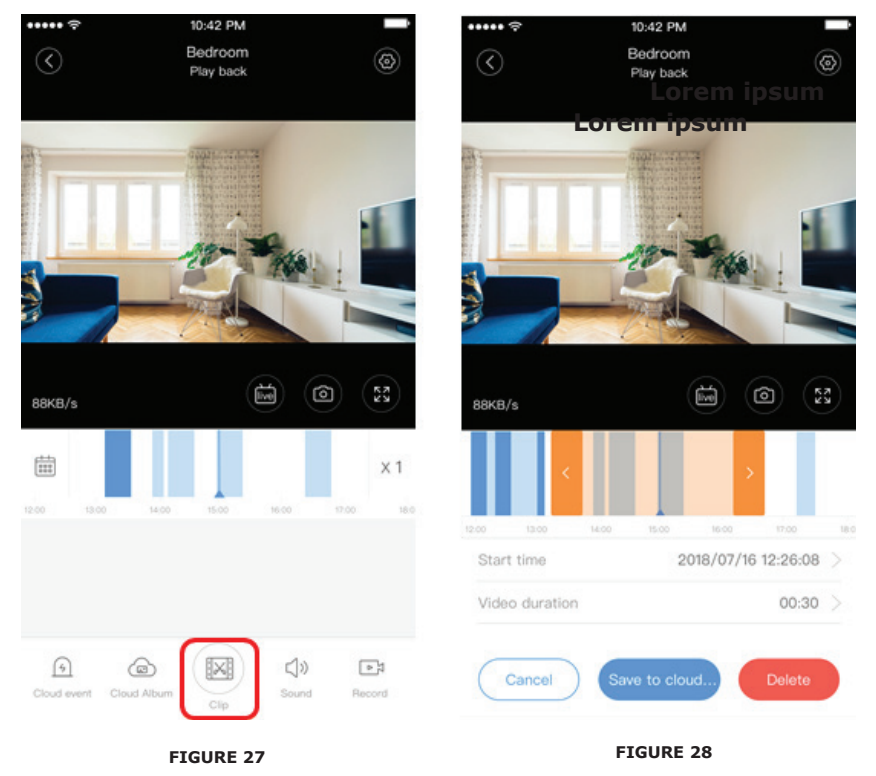

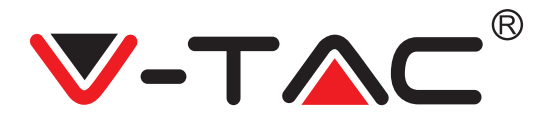

#### **DESCĂRCAREA UNEI FILMĂRI VIDEO DE LA SISTEMUL CLOUD / ÎMPĂRTĂŞIRE ÎN SISTEMUL CLOUD**

Faceți un click pe icoana "album în cloud" și apoi apăsați pe clipul video, apoi pe "Download", ca să vă stocați filmarea în telefonul dumneavoastră, sau apăsați pe "Share" ca să o împărtăsiti pe Facebook și YouTube.

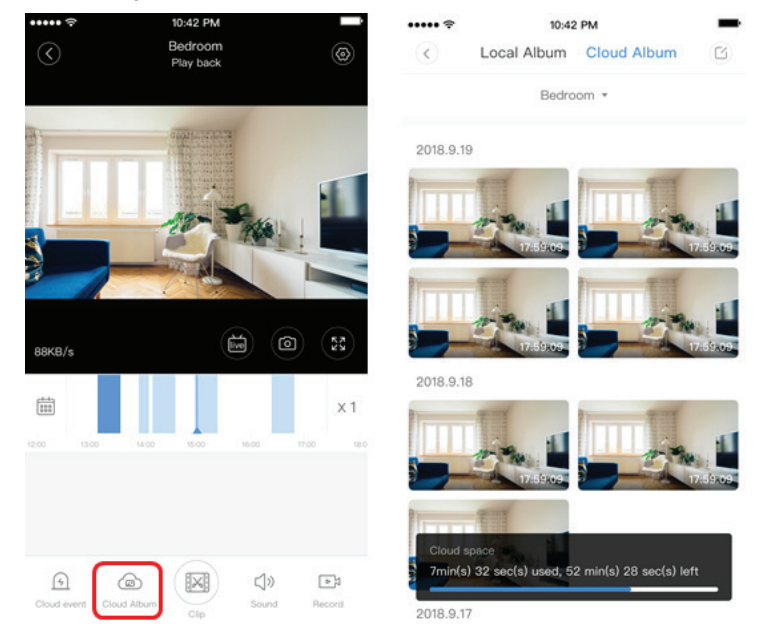

繭 (ര)

△

网

 $\Box$ 

Becomi

**FIGURE 29 FIGURE 30**

88KB/s

曲

 $\sqrt{2}$ 

 6

Apăsaţi pe "Cloud event" ca să vizionați o filmare video

**VIDEO ÎN CLOUD REPRODUCERE**

de alertă.

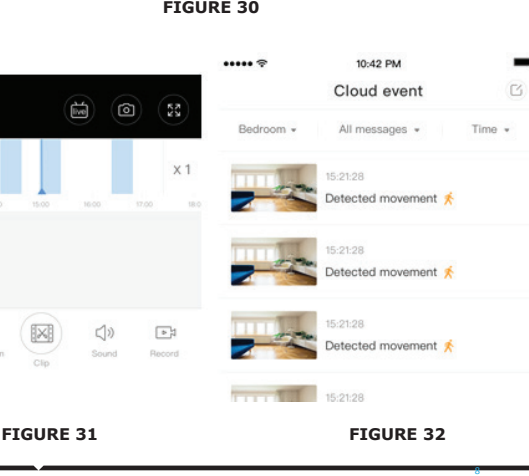

8

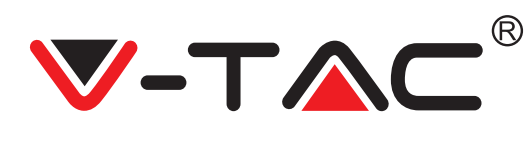

# **PRÄFERENZEN**

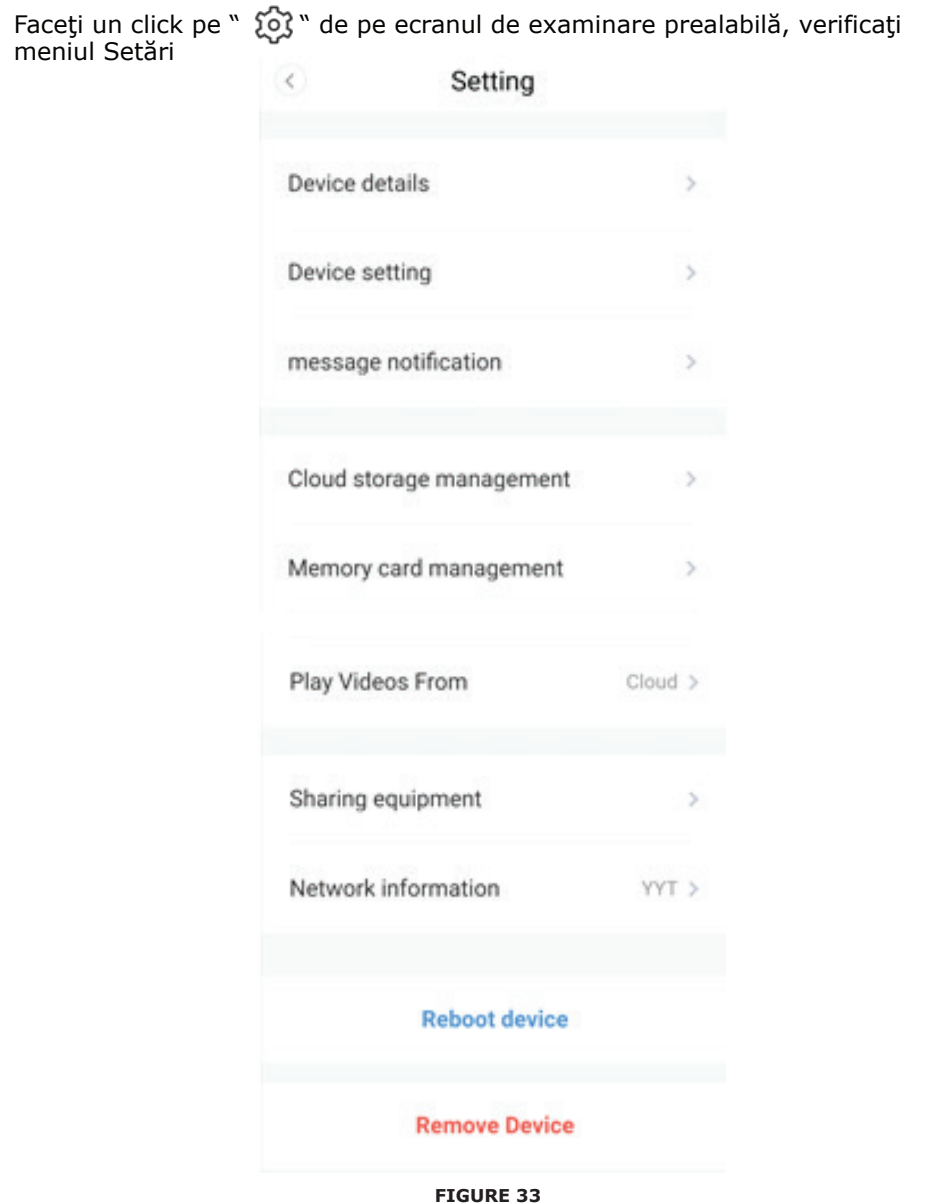

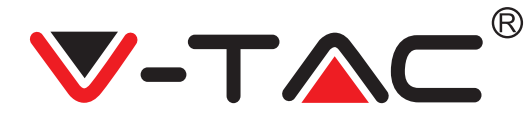

#### **MOD DE FUNCŢIONARE A SUNETULUI ALARMEI**

Conectați sunetul alarmei [intrați în meniul Setări > Faceți un click pe semnalul alarmei]:

În cazul detectării unui obiect în mişcare, camera video va emite un semnal de alertă care, prin subînțelegere, va dura timp de 30 secunde, și dacă se generează de trei ori în cadrul acestor secunde, semnalul de alertă se prelungește. Dacă dispozitivul este prevăzut cu senzor de detecție oameni, semnalul se generează de trei ori numai la detectia miscării umane. Deconectarea semnalului de alertă: Semnalul nu va fi generat la detectarea unor obiecte în mişcare.

#### **CONTROL ASUPRA VEDERII NOCTURNE**

Comutatorul lămpii cu infraroșu trebuie să corespundă aplicației pentru vedere nocturnă.

Conectarea funcției de vedere nocturnă [intrați în meniul Setări > Faceți un click pe functia de vedere nocturnă]: Lampa cu infrarosu se va conecta – imaginea va fi în alb-negru.

Deconectarea funcției de vedere nocturnă [intrați în meniul Setări > Faceți un click pe functia de vedere nocturnă]: Lampa cu infraroșu se va deconecta imaginea va fi în culori.

Functia automată de vedere nocturnă: Lampa cu infraroșu se va conecta în mod automat în functie de reactia de sensibilitate foto, culoarea imaginii de asemenea depinde de reactia de sensibilitate foto.

## **CONTROLUL ASUPRA LĂMPII CU LUMINĂ ALBĂ**

Icoana "bec" se referă la comutatorul lămpii (Figura 23). Pentru funcția automată de vedere nocturnă trebuie să activați lampa albă, apăsând pe icoana "bec" (Figura 23); aceasta se va aprinde şi imaginea va fi în culori. Puteţi dezactiva funcția de vedere nocturnă prin dezactivarea lămpii, apăsând pe icoana "bec"; aceasta se va stinge, iar culoarea imagnii depinde de sensibilitate foto. Dacă lampa albă este în regim automat de vedere nocturnă, aceasta nu se va activa în timpul zilei, dar se va activa în mod automat în cursul nopţii în cazul detectării unor obiecte în mişcare. Lampa va lumina timp de 60 secunde la o singură generare triplă; dacă nu sunt obiecte în mişcare, aceasta se va stinge după 60 de secunde. Perioada de iluminare a lămpii se va prelungi dacă în cadrul acestor 60 secunde au fost detectate obiecte în mişcare.

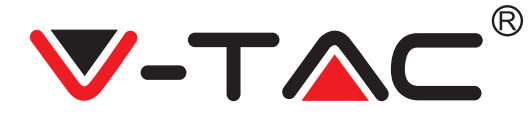

#### **SETAREA REGIMULUI DE ÎNREGISTRARE PE CARDUL TF**

Introduceţi în slot cardul TF şi porniţi alimentarea camerei video (instalaţi cardul TF numai dacă camera video este deconectată).

Cerintele referitoare la cardul TF

- 1. Memorie de 8-128G
- 2. Card C10 TF
- 3. Folositi după formatare.

4. Tipuri recomandate: Kingston/SanDisk/Samsung

Faceţi un click pe "Device storage" pentru verificarea funcţiei.

Apăsați pe "Memory card recording mode" ca să selectați regimul video pe cardul TF.

#### **SERVICIUL DE STOCARE PE CLOUD**

Noi oferim serviciul de stocare pe cloud pe o perioadă de 30 de zile, de care poate beneficia oricine, iar apoi vă puteți alege o taxă mai redusă pentru plata serviciului.

A. Selectati "Cloud service" ca să verificati pachetele pentru abonații sistemului.

B. Aceste pachete sunt de trei feluri și vă puteți alege plată lunară sau anuală a serviciului. C. Noi folosim sistemul de decontare PayPal şi pentru efectuarea plăţii apăsaţi pe "Go to PayPal now" (instalati în prealabil aplicatia PayPal).

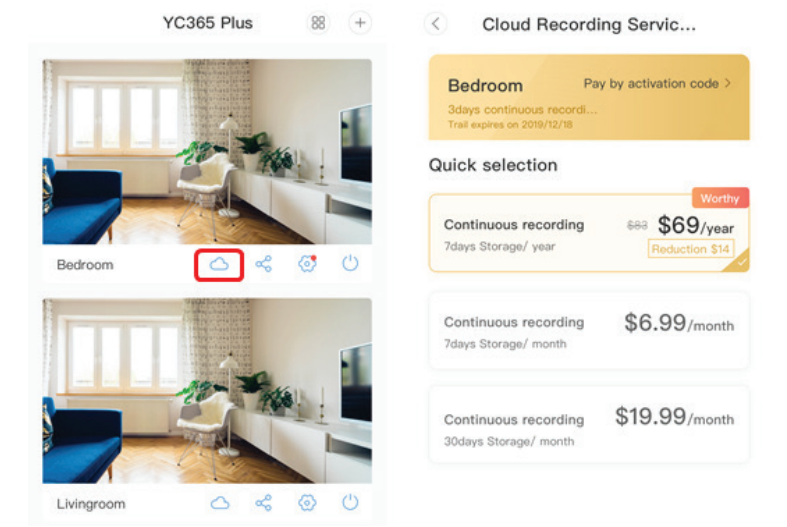

**FIGURE 33**

8

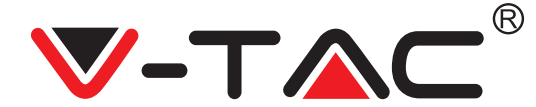

#### **OPTIUNEA PENTRU ÎMPĂRŢIREA ECRANULUI**

1. Este aplicabilă numai dacă sunt disponibile câteva camere video într-un account.

2. Faceti un click pe butonul pentru împărțirea ecranului ca să examinati în mod concomitent mai multe dispozitive.

Observatie: Ca să folositi această opțiune, trebuie să aveţi 2 sau mai multe camere video instalate la unul şi acelaşi account.

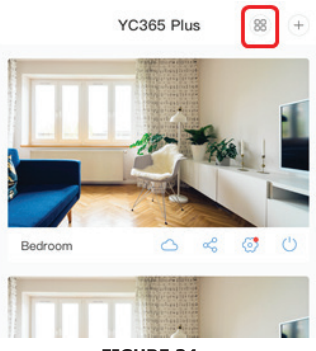

**FIGURE 34**

#### **CUM SE FOLOSEŞTE CAMERA VIDEO A CALCULATORULUI**

#### Intrare: www.ucloudcam.com

Introduceţi numărul accountului dvs. şi parola, după ce trebuie să apăsaţi pe Login.

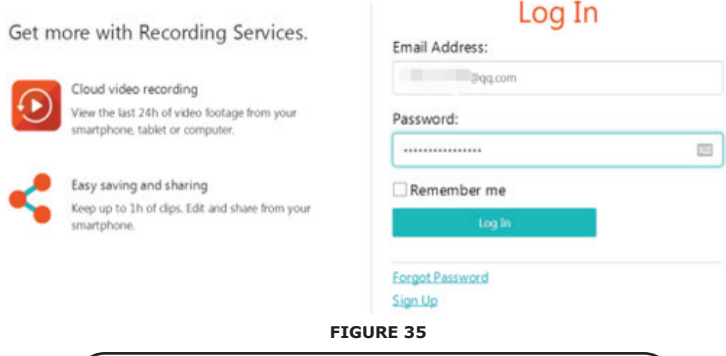

## **CELE MAI FRECVENTE ÎNTREBĂRI**

1. Nu puteți adăuga un dispozitiv?

A. Asigurați-vă că ați resetat camera video. Apăsați butonul de resetare până nu auziți un semnal sonor.

B. Camera video funcționează numai pe Wi-Fi 2.4 GHZ, și dacă router-ul dvs. Wi-Fi este de 5 GHZ, intrati în regimul dual 2.4/5 GHZ.

C. Conectați GPS-ul, înainte să adăugați dispozitivul într-un telefon mobil cu Android/IOS. După ce ați terminat instalarea, dacă folosiți aplicația pentru prima dată, vă rugăm să conectați GPS-ul; dacă ați ales să nu conectați GPS-ul, dezinstalați aplicația și apoi trebuie să o instalați din nou, după ce v-aţi asigurat că GPS-ul este conectat.

D. Vă rugăm să vă asigurați că camera video nu este conectată la un alt account. În caz contrar, trebuie să resetați dispozitivul și să-l adăugați la accountul dumneavoastră.

8

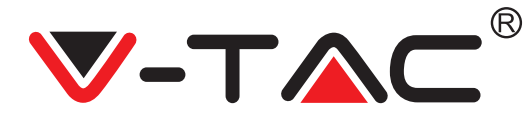

Sunt activate patru mesaje vocale

1. "Please configure camera by AP hotspot or scanning code".

2. Selectați rețeaua dvs. Wi-Fi și intrați prin parola dvs. după ce dispozitivul va emite un semnal sonor și apoi veți auzi mesajul "Please wait for Wi-Fi connecting" (Vă rugăm să asteptati realizarea conexiunii Wi-Fi).

3. "Please wait for internet connecting" (Vă rugăm să aşteptaţi realizarea conexiunii internet), după ce primiți adresa IP.

4. "Internet connected welcome to use cloud camera".

A. Dacă nu puteți trece la executarea celui de al doilea pas, asigurați-vă că canalul dys, Wi-Fi nu este ascuns şi că router-ul Wi-Fi nu este prea departe de camera video. Dacă din nou nu ați reușit, scanați codul QR ca să adăugați camera.

B. Dacă nu puteți trece la al treilea pas, reduceți numărul utilizatorilor Wi-Fi, stergeți simbolurile speciale din parola dvs. Wi-Fi.

C. Dacă nu puteți trece la al patrulea pas, repetați întregul proces; dacă din nou nu ați reușit, luaţi legătură cu vânzătorul.

2. De ce înregistrarea video este împărțită în mai multe filmări video? Mărimea unui fişier este limitată. După ce mărimea filmării video îşi atinge limita, va fi creat un nou fişier video şi înregistrarea continuă într-un alt fişier video.

3. Cardul TF nu poate fi identificat?

Verificaţi dacă cardul TF corespunde cerinţelor privind calitatea necesară. Când semnalul Wi-Fi nu este bun, cardul TF nu poate fi identificat.

4. De ce istoricul înregistrărilor video este gol după expirarea termenului serviciului Cloud? Filmări video nu pot fi reproduse după expirarea termenului serviciului; dacă în camera video nu este instalat un card TF, nu se pot face înregistrări video.

Dacă cardul TF funcţionează permanent, dar fişierele video dispar, trebuie să verificaţi starea cardului TF, şi dacă starea cardului este normală în aplicaţie, dar totuşi nu sunt înregistrări video, cardul TF trebuie formatat din nou. Dacă din nou nu funcţionează, luaţi un nou card TF şi încercaţi din nou.

5. De ce nu primesc notificări pe telefonul meu?

Asiguraţi-vă că setările pe telefonul dvs. permit primirea de notificări de la aplicaţie; când vizionaţi o filmare video în timp real, nu se transmit notificări de avertizare, pentru că este inutilă transmiterea acestora când vizionaţi filmări video online. În cazul sistemului extins de comunicări, notificări de avertizare nu vor fi transmise tot timpul pe telefonul dvs., dar sistemul va înregistra toate mesajele şi filmările video.

6. Camera video este deconectată?

Verificaţi alimentarea cu energie electrică şi conexiunea internet, iar apoi camera video trebuie resetată. Dacă din nou nu funcționează, îndepărtați camera video și adăugați-o din nou la aplicaţie.

7. De ce apare un cerc în filmarea video şi de ce filmarea se reproduce foarte lent? Acest cerc înseamnă că camera video încă se încarcă; verificaţi mediul dvs. de reţea.

8. Cum pot să permit accesul şi a altor persoane la filmarea video? Împărtăşiţi-vă accountul din aplicaţie cu alte persoane.

8

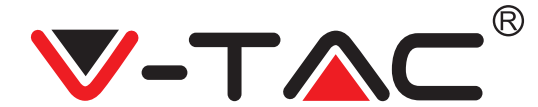

9. Câte persoane pot folosi accountul în mod concomitent? Teoretic, nu există nicio limită.

10. De ce adăugarea camerei video la un alt account a eşuat? O cameră video – un account, şi dacă camera video trebuie adăugată la un alt account, trebuie să o îndepărtați de la accountul actual și să o adăugați la accountul nou.

11. Cum pot să realizez conexiunea camerei video cu o altă retea Wi-Fi? Există două modalități:

A: Când trebui să schimbaţi reţeaua dvs. cu o altă reţea Wi-Fi, dar fără să schimbaţi locul: folosiţi meniul Setting >> Wi-Fi Network >> selectaţi Wi-Fi.

B: Când mutați camera video la un alt loc, aceasta trebuie pusă în funcțiune; pe pagina principală veți vedea mesajul "Device disconnected" și trebuie să apăsați pe "TROUBLE-SHOOT" ca din nou să realizați conexiunea Wi-Fi.

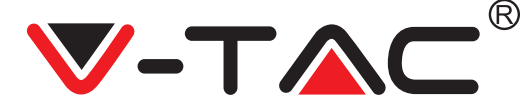

WEEE Number: 80133970

# **NÁVOD K INSTALACI**

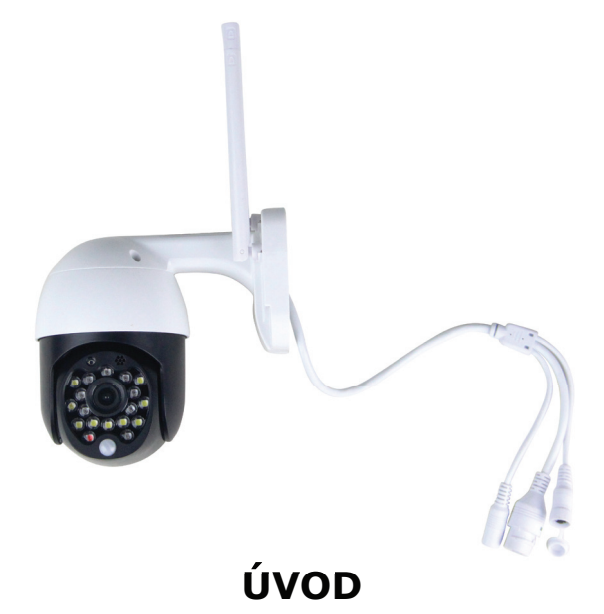

Děkujeme, že jste si vybrali a koupili výrobek firmy V-TEK (V-TAC). V-TEK (V-TAC) vám nabízí ty nejlepší výrobky. Před zahájením instalace si prosím pečlivě přečtěte tyto pokyny a uschovejte si tento návod pro budoucí použití. Pokud máte další dotazy, obraťte se na našeho prodejce nebo místního obchodního zástupce, od kterého jste výrobek zakoupili. Oni jsou vyškoleni a jsou vám k dispozici pro všechny vaše potřeby.

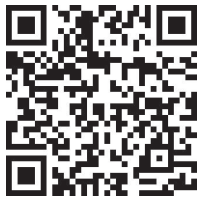

**Vícejazyčný manuál - QR CODE**

Naskenujte QR kód, abyste získali přístup k příručce ve více jazycích.

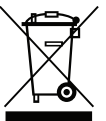

Toto označení znamená, že tento výrobek by neměl být likvidován s jiným domovním odpadem.

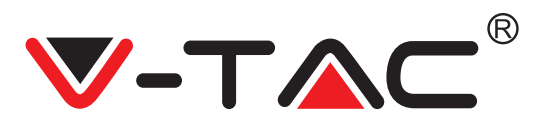

# **SCHÉMA ZAPOJENÍ**

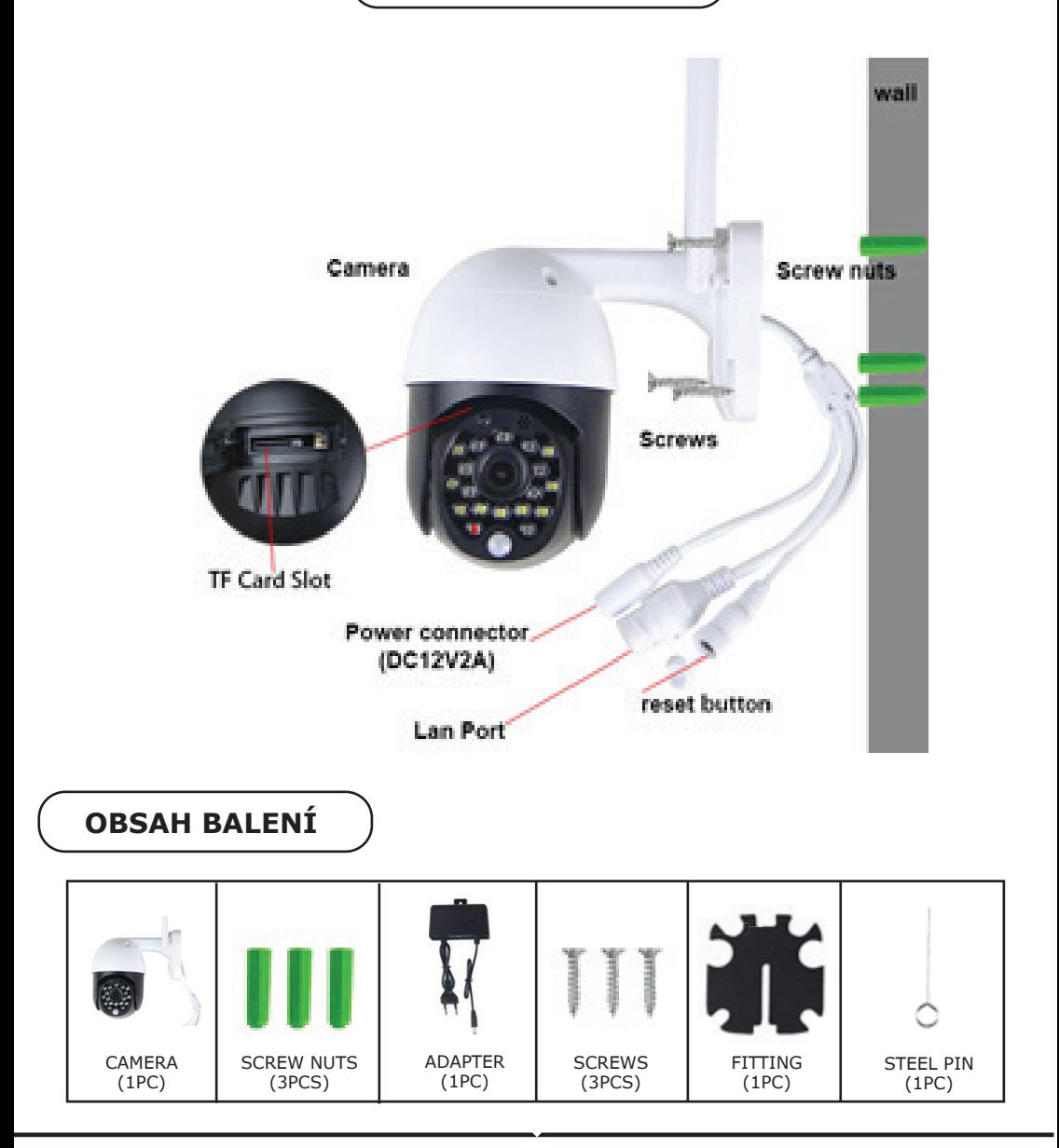

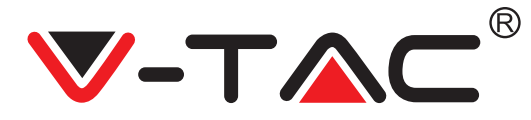

# **ZÁKLADNÍ FUNKCE**

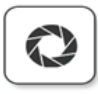

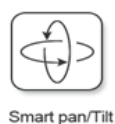

HD picture

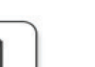

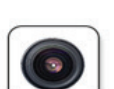

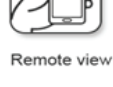

Motion detection

Œ

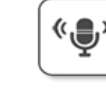

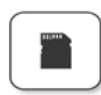

Two way audio

TF card storage

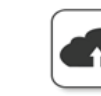

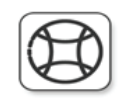

Alarm Plush

⊡

Smooth zoom

WIFI connection

Samrt night version

Cloud storage

AP hotspot

# **TECHNICKÉ ÚDAJE**

- DC: 12V ± 5% vstupního výkonu
- Automatické sledování
- Detekce pohybu
- 2,4  $\sim$  2,4835 GHz bezdrátová frekvence
- Otáčení / náklon 220 ° / 90 °
- Rozlišení 2304x1296P
- 3,0M Pixel HD CMOS obrazový snímač
- Objektiv 3,6 mm
- Video komprese H.265 / Mjpeg
- Protokol: TCP, UDP, DHCP, DNS, RTSP, P2P • Hodnocení IP: IP65
- 15 metrů noční vidění
- Rychlost snímků 25–30 snímků za sekundu
- Obousměrný zvuk
- Zabezpečení bezdrátové sítě: šifrování dat WEP / WPA-PSK / WPA2-PSK
- Micro SD až 128 GB úložiště
- LAN port RJ-45
- Podporuje zařízení Android a IOS
- Bezdrátová síť LAN IEEE802.11b / g / n
- 

# **STAŽENÍ PŘÍLOHY**

- Google Play Store Vyhledávání "YCC365 Plus
- IOS (Apple Store) Vyhledávání "YCC365 Plus"
- Android telefony a IOS (IPhone) mohou stáhnout naskenováním následujících QR kódů.

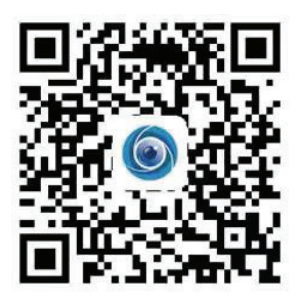

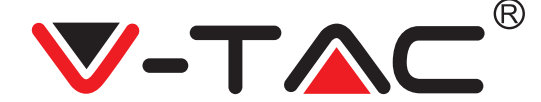

#### **REGISTRACE NOVÉHO PROFILU**

1. Klikněte na "Nastavení" pro registraci vaší emailové adresy jako ID uživatele a klikněte na "Další" pro vytvoření hesla.

2. Klikněte na tlačítko "Další" – Příloha odešle potvrzovací odkaz na vaše e-mailové ID. Potvrďte prosím odkaz pro dokončení procesu registrace.

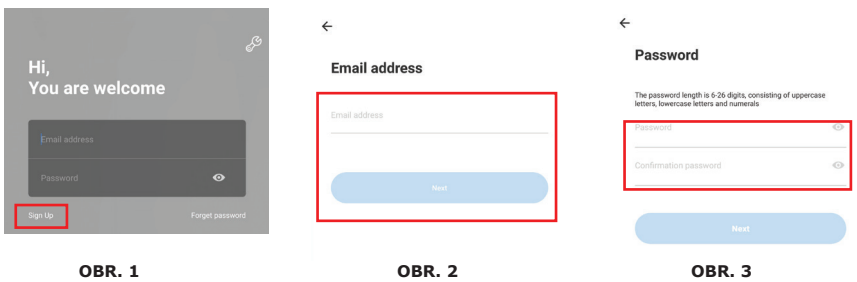

#### **PŘIHLÁŠENÍ ZA POUŽITÍ ČÍSLA MOBILNÍHO TELEFONU**

1. Klepnutím na "Přihlášení pomocí čísla mobilního telefonu" (obr. 1) změníte panel přihlášení.

2. Klepnutím na "Registrace" se zaregistrujete se svým telefonním číslem jako identifikace uživatele a klepněte na "Další" - APLIKACE odešle na váš mobilní telefon ověřovací kód prostřednictvím krátké textové zprávy (SMS). Chcete-li dokončit proces registrace, zadejte do aplikace ověřovací kód obdržený prostřednictvím krátké textové zprávy (SMS).

3. Klepnutím na "Další" vytvořte heslo.

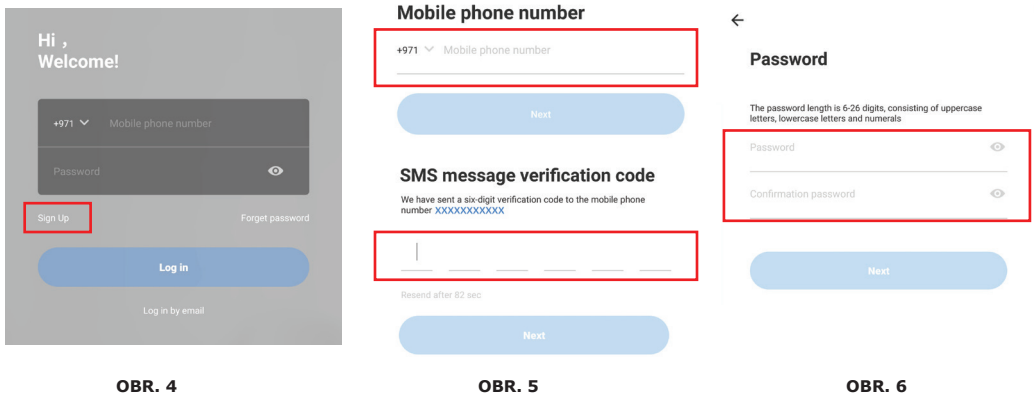

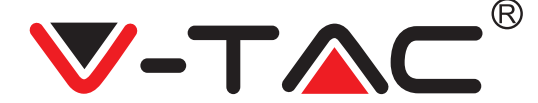

#### **PŘIDÁNÍ KAMERY DO APLIKACE**

TIP: Nejprve připojte napájecí adaptér ke kameře, poté kamera odešle hlasovou zprávu "Please configure camera by AP hotspot or scanning code"/"Konfigurujte kameru pomocí přístupového bodu AP nebo naskenováním kódu". Začněte přidávat kameru do aplikace YCC365 Plus. Pokud hlasovou zprávu neslyšíte, stiskněte a podržte tlačítko "RESET" na zařízení, dokud neuslyšíte zprávu "Reset Success" / "Úspěšný reset". Počkejte, až uslyšíte hlasovou zprávu "Please configure camera by AP hotspot or scanning code"/"Konfigurujte kameru pomocí přístupového bodu AP nebo naskenováním kódu".

POZNÁMKA: Kamera podporuje pouze 2,4G Wi-Fi. Před přidáním zařízení se ujistěte, že váš router Wi-Fi je 2,4G a že je telefon připojen k 2,4G Wi-Fi.

Přidání kamery

• Chcete-li přidat kameru, klikněte na znaménko "+" v pravém horním rohu, jak je znázorněno níže (obr.7).

• Klikněte na "Smart Camera", jak je znázorněno níže (obr. 8).

• Existují tři způsoby přidání kamery: (a) Přidání zařízení naskenováním kódu, (b) Přidání přístupového bodu AP, (c) Přidání připojením pomocí síťového kabelu (u této kamery není k dispozici) (viz obr. 9).

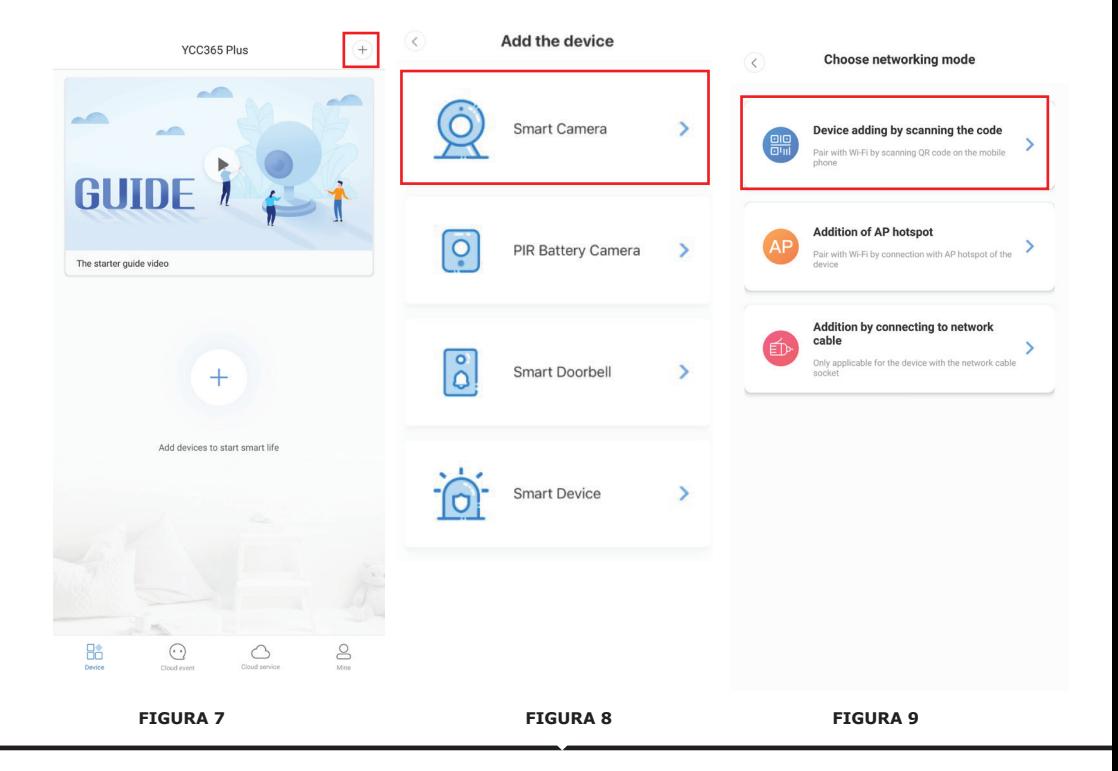

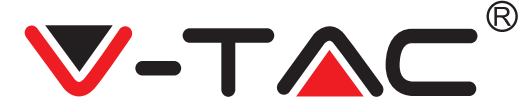

# **A. PŘIDÁNÍ ZAŘÍZENÍ SKENOVÁNÍM KÓDU**

• Klikněte na "device adding by scanning the code" / "přidání zařízení skenováním kódu" (viz obr. 9).

• Před kliknutím na Next / Další si přečtěte tip. Po vyslechnutí hlasové zprávy "Please configure camera by AP hotspot or scanning code"/"Konfigurujte kameru pomocí přístupového bodu AP nebo naskenováním kódu" z kamery klikněte na "Next" / "Další" (obr.10).

• Zadejte název a heslo vaší Wi-Fi sítě.

• Nyní, pokud je váš mobilní telefon již připojen k síti Wi-Fi, se zobrazí celý název sítě Wi-Fi. Pokud ne, stisknutím "Switch the network" / "Přepnout síť" otevřete v telefonu WLAN a připojíte se k dostupné síti. Pak se vraťte do aplikace. Zadejte heslo Wi-Fi sítě (Poznámka: toto heslo musí být heslo vaší sítě Wi-Fi) a poté klikněte na ""Next" / "Další". Na obrazovce telefonu se zobrazí QR kód.

• Umístěte QR kód směrem k objektivu kamery ve vzdálenosti přibližně 4 až 8 palců. Poté, co kamera načte QR kód, odešle dva signály a připojí se k Wi-Fi.

Nyní v aplikaci klikněte na "Beep or flashing lights" / Pípnutí nebo blikající světla" (obr.12). Poté počkejte, až kamera potvrdí zprávy "Internet connected" "welcome to use cloud camera" "Připojeno k internetu" "Vítejte v používání cloudové kamery". Do aplikace se odešle zpráva "Addition is successful" / "Přidání je úspěšné" - Vyberte / napište název zařízení (obr. 15) a klikněte na "Start to experience" / "Spustit testování".

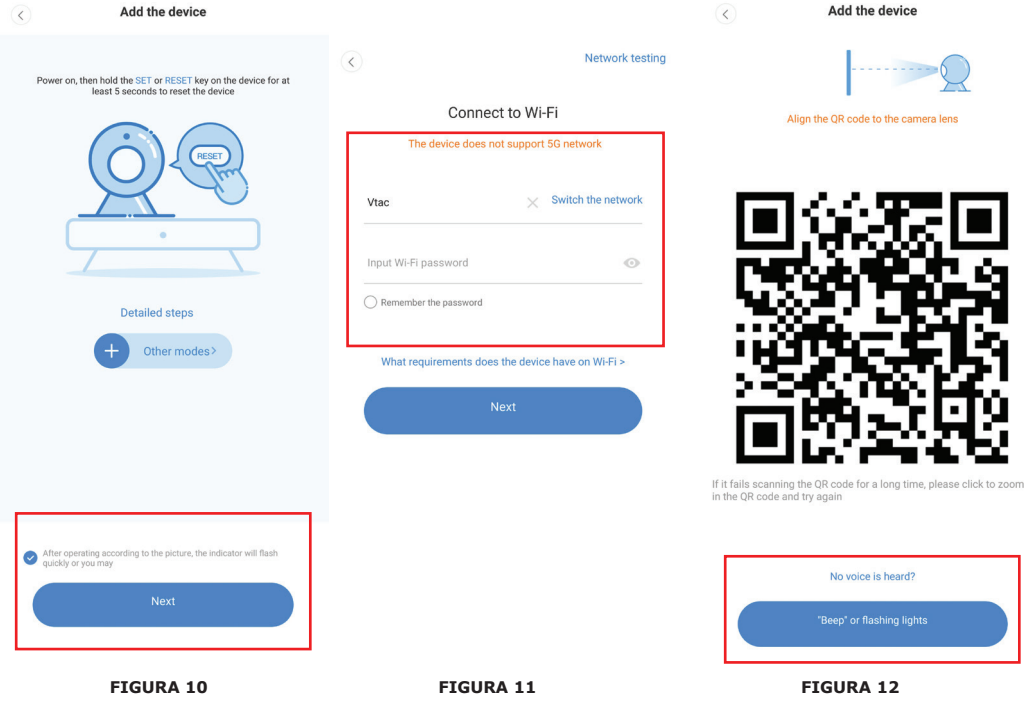

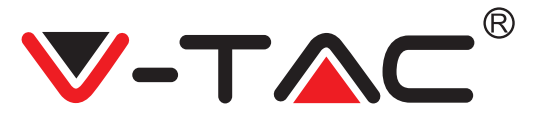

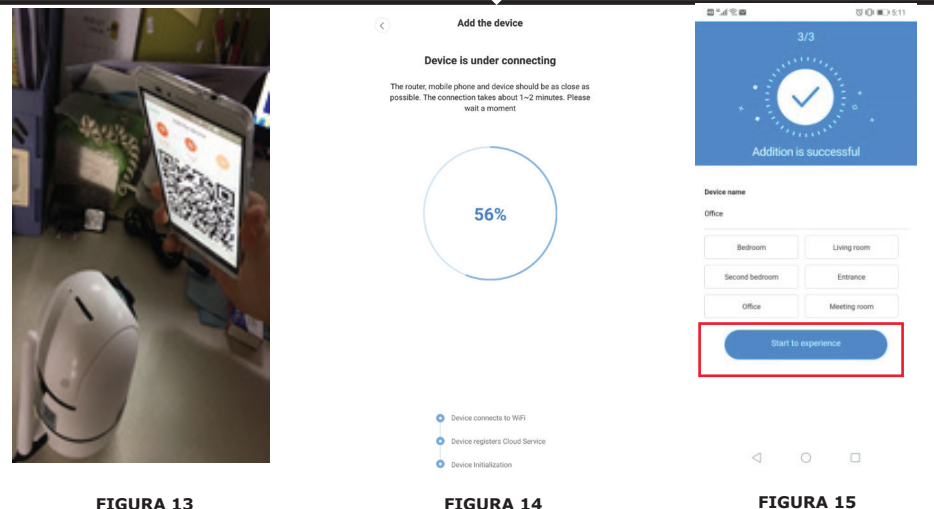

**FIGURA 13**

#### **B. PŘIDÁNÍ PŘÍSTUPOVÉHO BODU**

• Klikněte na "addition of AP Hotspot" "přidání přístupového bodu AP " (viz obr. 9). • Před kliknutím na "Go to setting" / "Přejít na nastavení" viz tipu.

Po vyslechnutí hlasové zprávy "Please configure camera by AP hotspot or scanning code"/"Konfigurujte kameru pomocí přístupového bodu AP nebo naskenováním kódu" z kamery klikněte na "Go to setting" / "Přejít na nastavení" (obr.10).

• Klikněte na tlačítko "Go to setting" / "Přejít na nastavení" (obr.16) a vyberte přístupový bod kamery, který se nazývá "CLOUDCAM XXXX" (obr. 17). Po připojení kamery se vraťte do aplikace a klikněte na "Next" / "Další" (obr. 18).

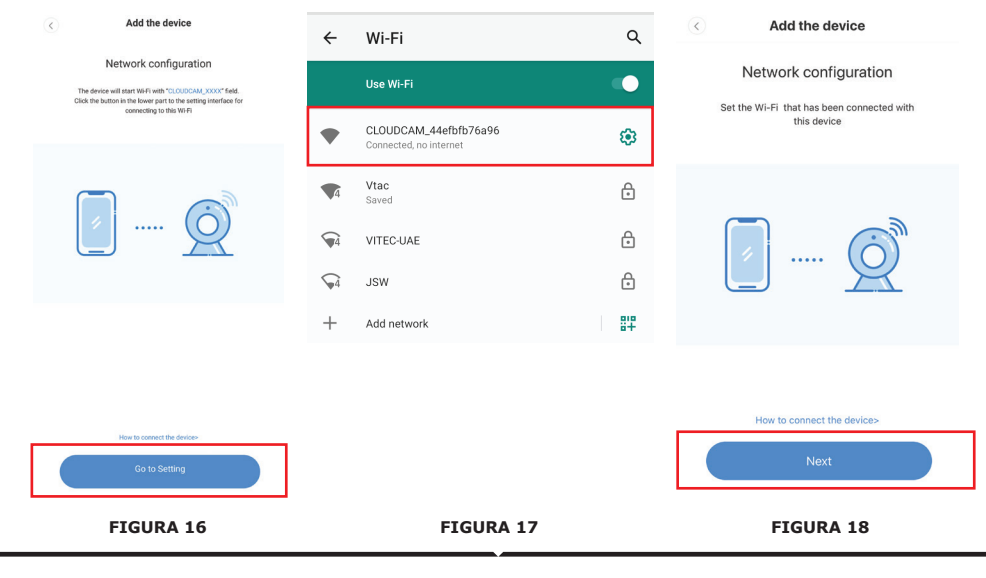

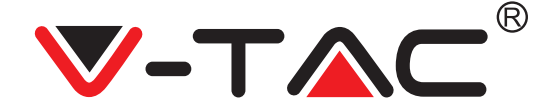

• Vyberte svou síť Wi-Fi a zadejte heslo Wi-Fi sítě (poznámka: toto heslo musí být heslo vaší sítě Wi-Fi). Klikněte na "confirm" / "potvrdit" [obr.19], kamera vysílá dva signály a zpráva "Network is connecting, please wait" "Síť se připojuje, vyčkejte prosím". Počkejte, až kamera potvrdí "Internet connected welcome to use cloud camera" / "Připojeno k internetu můžete používat cloudovou kameru". Aplikace zobrazí "Addition is successful" / "Přidání je úspěšné" -Vyberte / zadejte název zařízení (obr. 20 [B]) a klikněte na "Start to experience" / "Spustit testování".

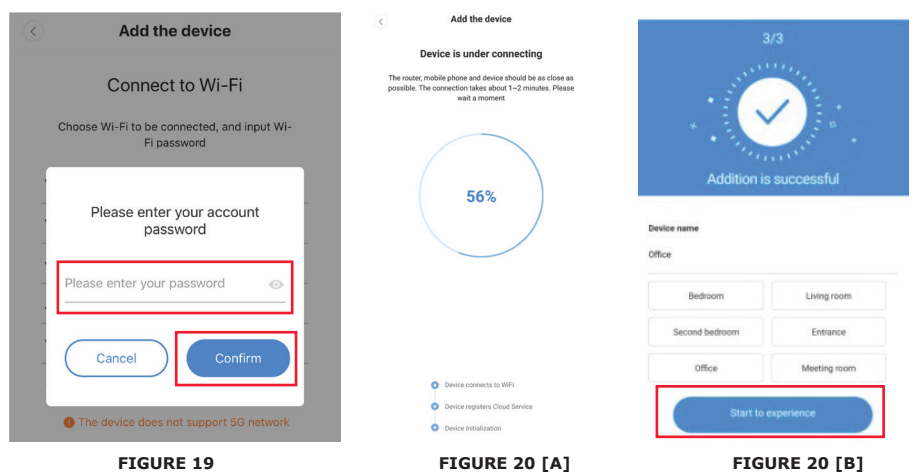

#### **C. PŘIDÁNÍ PŘIPOJENÍM K SÍŤOVÉMU KABELU (PODPORUJÍ POUZE PORTOVÉ ZAŘÍZENÍ LAN)**

• Připojte ethernetový kabel mezi kamerou a routerem Wi-Fi.

• Klikněte na " Addition by connecting to network cable" "Přidání připojením k síťovému kabelu" (viz obr. 9).

• Naskenujte prosím QR kód na zařízení

a vyčkejte na úspěšné připojení k síti.

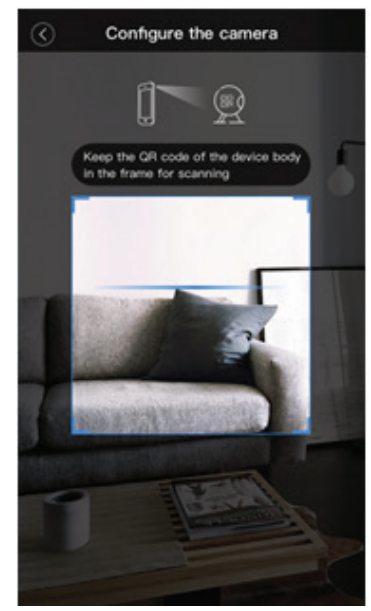

**FIGURE 21**

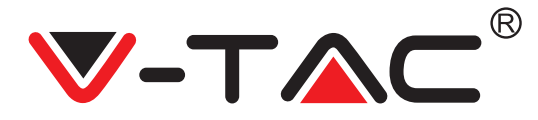

#### **D. PŘÍMÝ REŽIM AP (SPECIÁLNÍ)**

• Otevřete aplikaci YCC365 plus a přejděte do rozhraní pro přihlášení. Klikněte na "Local direct connection" / "Místní přímé připojení", jak je znázorněno na obr. 22 [A].

• Klikněte na znaménko plus v pravém horním rohu, jak je znázorněno na obr. 22 [B].

• Zapněte kameruq pak zazní "Please configure camera by AP hotspot or scanning code"/"Konfigurujte kameru pomocí přístupového bodu AP nebo naskenováním kódu" a klepněte na "Next" / "Další", jak je znázorněno na obr. 22 [C] (pokud hlas neslyšíte, resetujte kameru)

• Klikněte na "Go to setting" / "Přejít na nastavení", jak je znázorněno na obr. 22 [D], a připojte přístupového bodu kamery, který se nazývá "CLOUDCAM XXXX", jak je znázorněno na obr. 22 [E]. Po připojení kamery se vratte do aplikace a klikněte na "Next" / "Další", jak je znázorněno na obr. 22 [F]. Pokud si nejste jisti, viz obr. 22 [D] a klikněte na "How to connect the device" / "Jak připojit zařízení".

• Zadejte uživatelské jméno: admin | Heslo: 12345 a klikněte na "Next" / "Další", jak je znázorněno na obr. 22 [G].

• Aplikace zobrazí "Addition is successful" / "Přidání je úspěšné" - Vyberte / zadejte název zařízení (obr. 22 [H]) a klikněte na "Start to experience" / "Spustit testování".

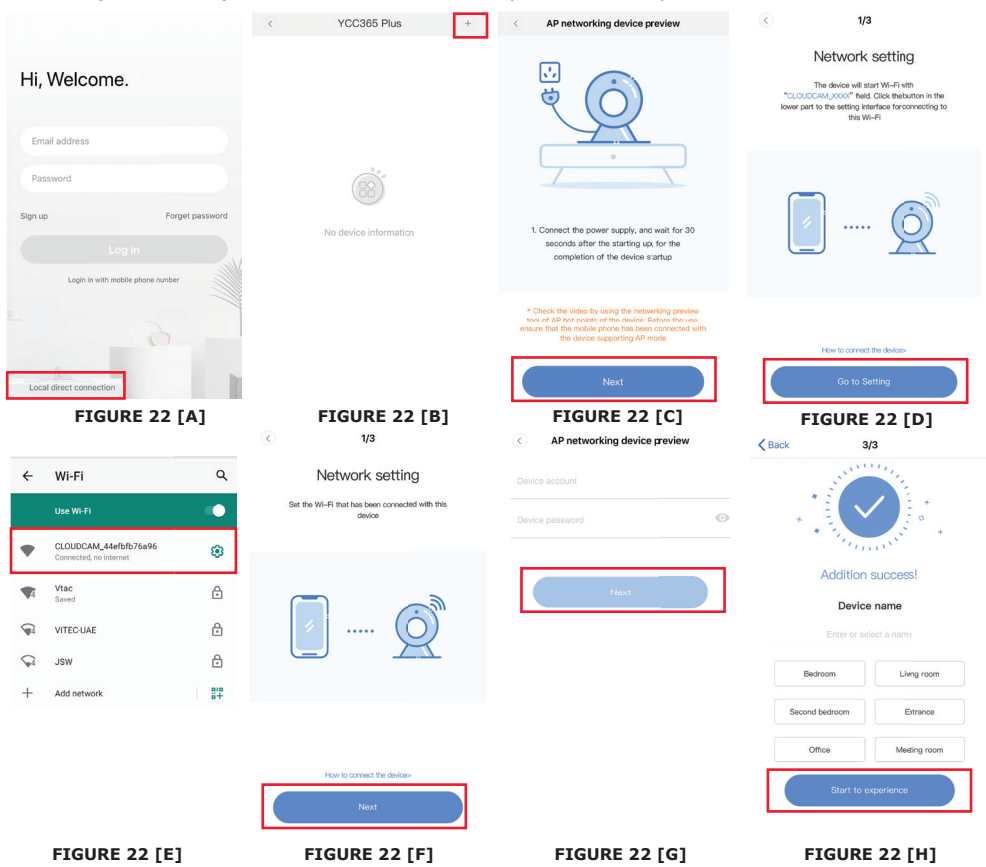

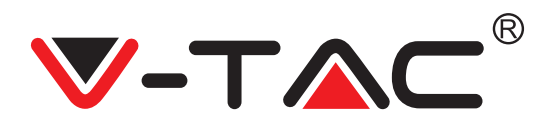

## **ZAVEDENÍ FUNKCE**

#### Rozhraní náhledu v reálném čase

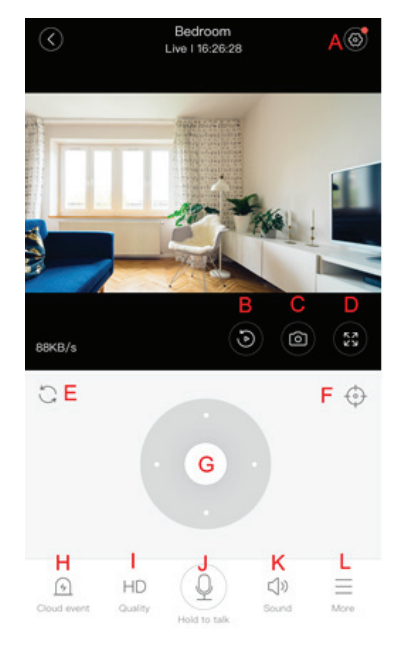

- A: Nabídka Nastavení
- B: Video
- C: Snímek
- D: Celá obrazovka
- E: Pan-tilt reset
- F: Předvolba
- G: Pan & Tilt
- H: Zpráva
- I: Kvalita videa
- J: Přidržet hovor
- K: Zvuk
- L: Více

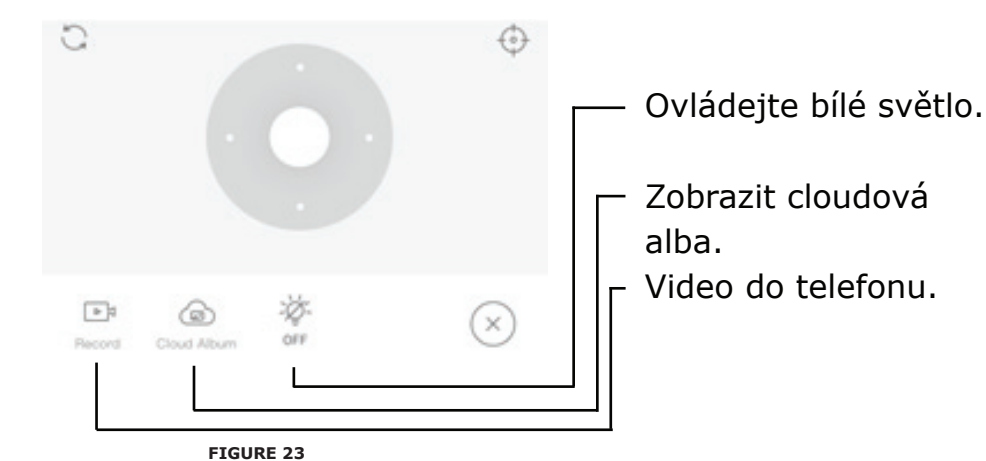

8

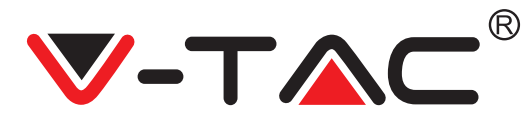

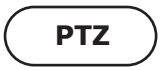

Otáčení kamery můžete ovládat posunutím kurzoru nebo posunutím obrazovky náhledu v reálném čase.

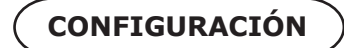

1. Klepnutím na ikonu předvolby vstoupíte do rozhraní správy předvoleb (obr. 24).

2. Přidejte předvolbu: viz obr. 25.

3. Odstranění předvolby: kliknutím na ikonu úprav odstraníte předvolbu, která byla přidána. **PŘIDÁNÍ PŘEDVOLEB**

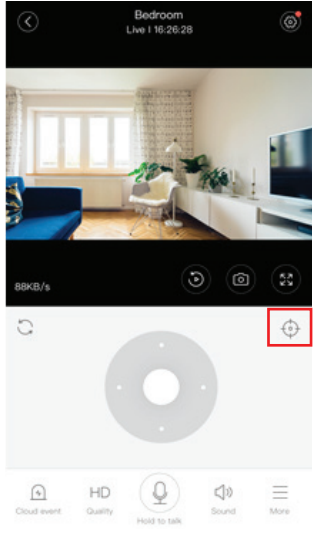

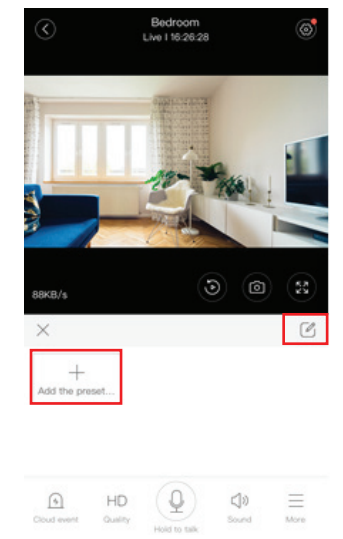

**FIGURE 25**

**FIGURE 24**

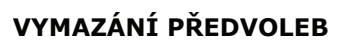

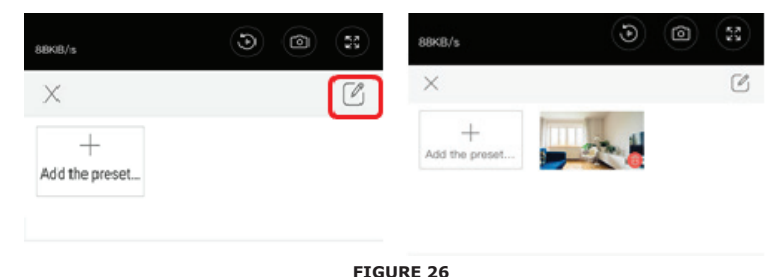

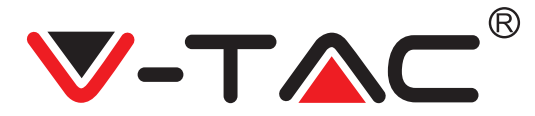

# **PŘEHRÁVÁNÍ VIDEA**

Poznámka: Přehrávání videa je ve výchozím nastavení nastaveno na cloudové nahrávání. Pokud chcete přehrávat video na kartě TF, můžete nastavit přehrávání videí "play videos from" na "SD card"

• Cloudové video rozlišuje barevně, tmavě modrá barva označuje nahrávání alarmu a světle modrá barva označuje nahrávání bez alarmu. Barva videa na kartě TF je jednotná světle modrá.

• Kliknutím na ikonu data přehrajete video vybraného data.

• Kliknutím na ikonu "x1.0", lze upravit rychlost přehrávání cloudového videa, ale přehrávání TF karty tuto funkci nepodporuje.

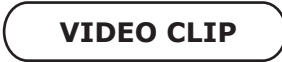

Poznámka: Tuto funkci mají pouze kamery s balíčkem cloudových služeb. Přetáhněte kurzor pro přehrávání a klikněte na ikonu klipu, vyberte počáteční čas a klikněte

na "save to the cloud album", zadejte název videa a klikněte na "save".

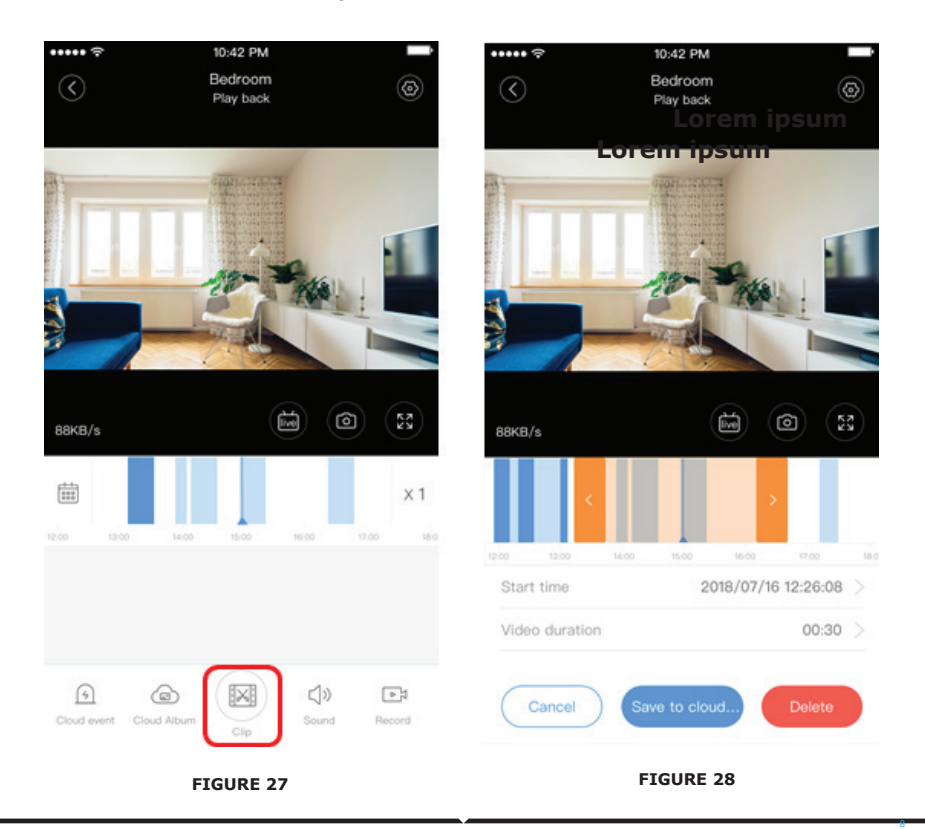

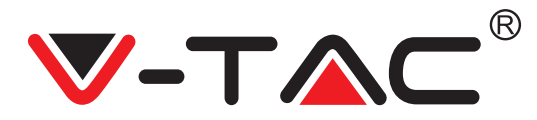

# **STAŽENÍ / SDÍLENÍ CLOUDOVÉHO VIDEA**

Klikněte na ikonu cloudového alba a klikněte na videoklip, klikněte na "Download" pro uložení videa do telefonu nebo klikněte na "Share" pro sdílení videa na Facebooku a YouTube.

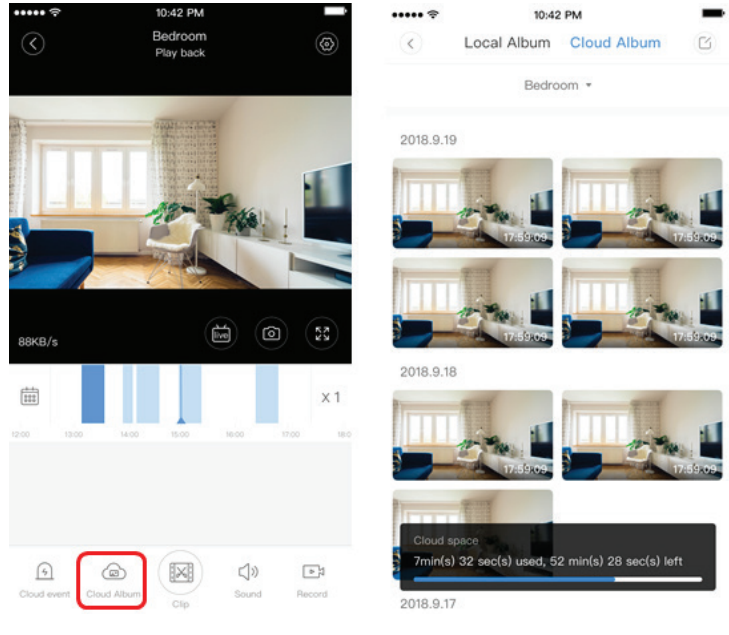

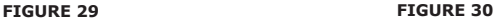

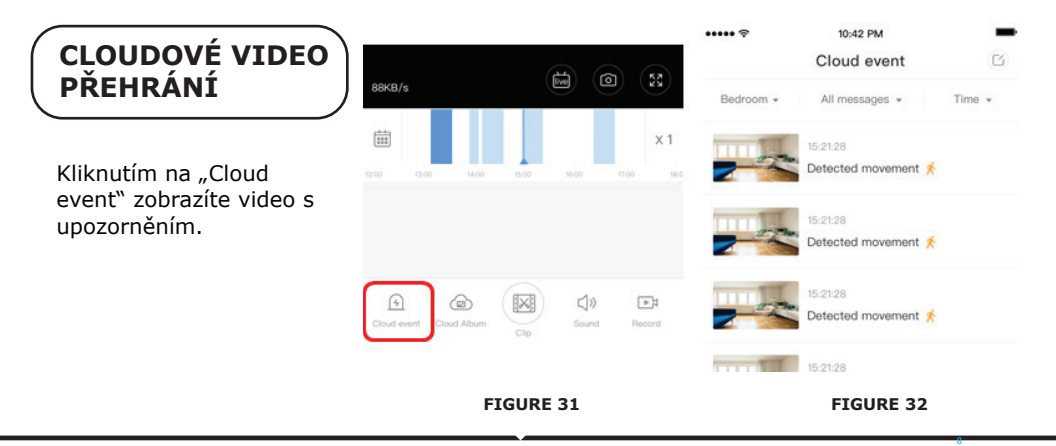

8

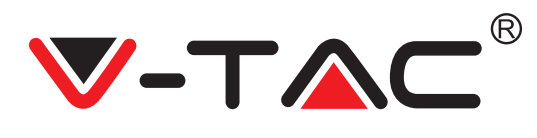

# **PREFERENCE**

Na obrazovce náhledu klikněte na " (أَرْمَى ", zkontrolujte nabídku Nastavení.

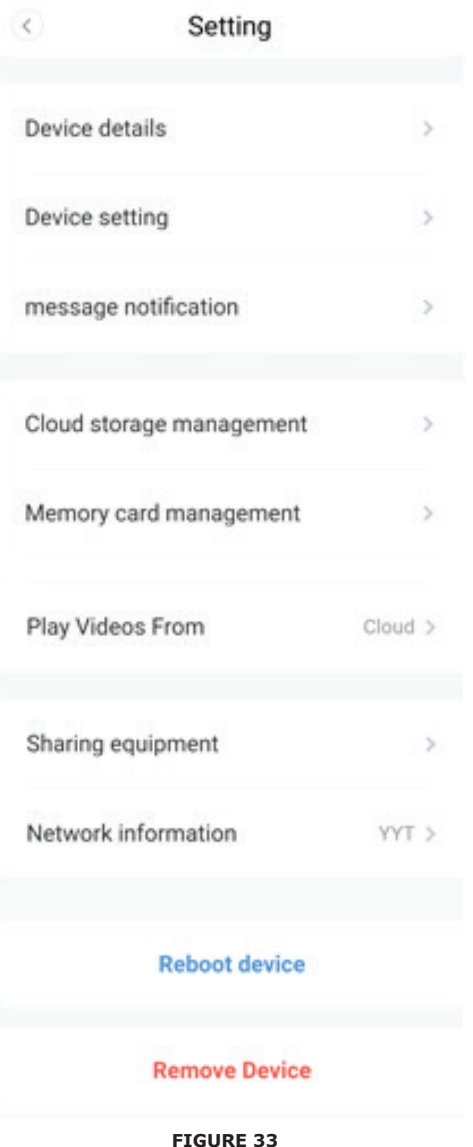

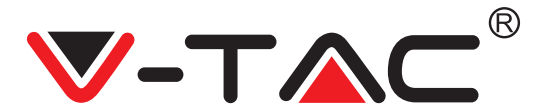

# **FUNKČNOST TÓNU ALARMU**

Zapněte tón alarmu [přejděte do nabídky Nastavení> Klikněte na tón alarmu]:

Při detekci pohybujícího se objektu kamera vydá výstražný signál, který ve výchozím nastavení trvá 30 sekund, pokud se během těchto sekund znovu spustí, doba trvání výstražného signálu se prodlouží. Pokud zařízení podporuje detekci člověka, spustí se výstražný signál pouze při detekci pohybu člověka. Deaktivace výstražného signálu: Výstražný signál není vydán ani při detekci pohybujících se objektů.

# **OVLÁDÁNÍ NOČNÍHO VIDĚNÍ**

Spínač infračerveného světla odpovídajícího aplikaci pro noční vidění Zapnutí nočního vidění [přejděte do Nastavení> Klikněte na noční vidění]: Infračervené světlo se rozsvítí - obrázek je černobílý.

Vypnutí nočního vidění [přejděte do Nastavení> Klikněte na noční vidění]: Infračervené světlo se vypne - obrázek je barevný.

Automatické noční vidění: Infračervená světla se přepínají automaticky podle fotocitlivé reakce, barva obrazu závisí také na fotocitlivé reakci.

# **OVLÁDÁNÍ BÍLÉHO SVĚTLA**

Spínač bílého světla odpovídá ikoně žárovky (obr. 23). V případě automatického nočního vidění aktivujte bílého světla kliknutím na ikonu žárovky (obr. 23); rozsvítí se a obraz se zbarví. V případě automatického nočního vidění deaktivujte bílé světlo kliknutím na ikonu žárovky; zhasne a barva obrázku závisí na fotocitlivé reakci. Při automatickém nočním vidění a automatickém režimu bílého světla nebude spuštěno během dne, ale bude aktivováno automaticky v noci, když jsou detekovány pohybující se objekty. Rozsvítí se na 60 sekund při jediném spouštění; pokud nejsou žádné pohybující se objekty, zhasne po 60 sekundách. Pokud jsou během 60 sekund detekovány pohybující se objekty, prodlouží se doba osvětlení bílého světla.

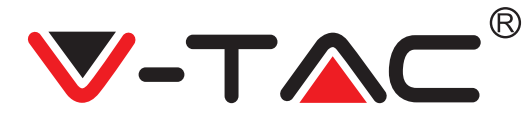

## **NASTAVENÍ REŽIMU ZÁZNAMU NA KARTU TF**

Vložte kartu TF do slotu pro kartu a zapněte kameru (kartu TF instalujte pouze při vypnuté kameře).

Požadavky na kartu TF

- 1. Paměťový prostor 8-128 GB
- 2. Karta C10 TF
- 3. Použití po formátování
- 4. Doporučení na značku karty Kingston/SanDisk/Samsung
- Klikněte na "Device storage" pro zobrazení možností

Klikněte na "Memory card recording mode pro vybrání uložiště na TF kartě.

## **SLUŽBA CLOUDOVÉHO ULOŽIŠTĚ**

Nabízíme 30denní cloudovou službu, kdy si každý může službu cloudového úložiště vyzkoušet zdarma, poté si může vybrat, placený balíček služeb.

A. Vyberte "Cloud service" a zkontrolujte balíčky předplatného

B. Existují tři druhy předplatných balíčků, můžete si vybrat, zda za tuto službu budete platit měsíčně nebo ročně

C. Podporujeme platební systém PayPal, klikněte na "Go to PayPal now" a dokončete platbu (nainstalujte si prosím PayPal aplikaci předem)

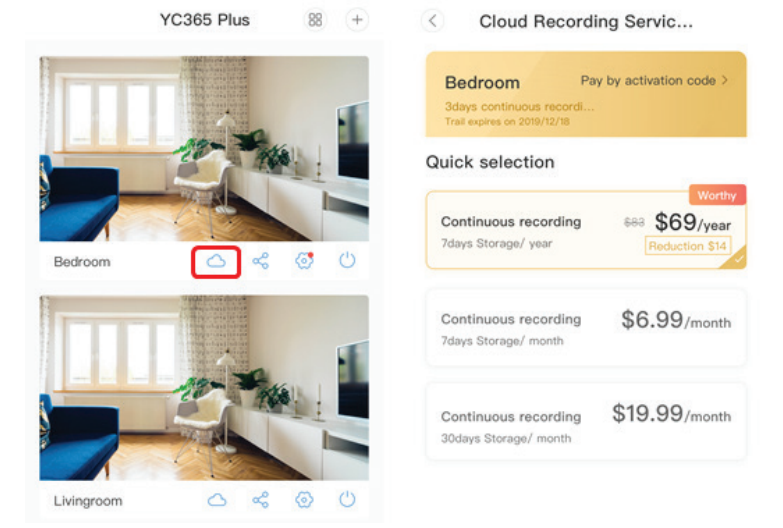

**FIGURE 33**

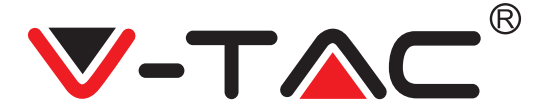

## **MOŽNOST ROZDĚLENÍ OBRAZOVKY**

1. Pouze pro více zařízení pod stejným účtem.

2. Kliknutím na tlačítko rozdělené obrazovky můžete nahlížet více zařízení najednou.

Poznámka: Chcete-li použít tuto možnost, musíte mít ve stejném účtu nainstalovány 2 nebo více kamer.

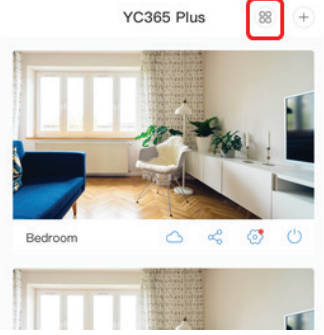

**FIGURE 34**

8

#### **ZOBRAZENÍ KAMERY NA POČÍTAČI**

Přihlaste se na: www.ucloudcam.com Zadejte číslo svého účtu a heslo a klikněte na Login.

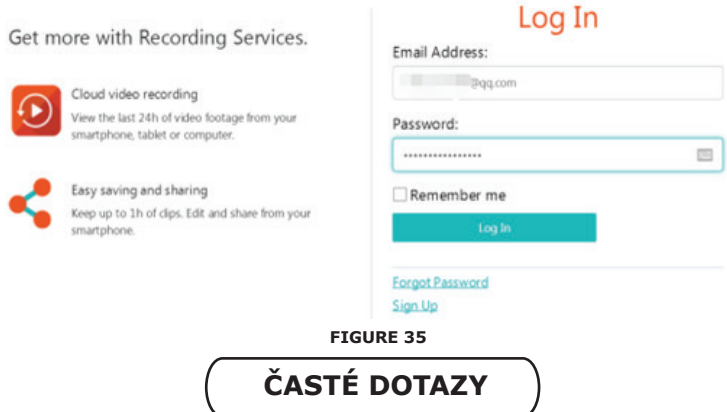

#### 1. Zařízení nelze přidat?

A. Ujistěte se, že byla kamera resetována. Reset provedete stisknutím tlačítka Reset, dokud nezazní tón výzvy.

B. Kamera podporuje pouze 2,4 GHZ WiFi, pokud je váš WiFi router 5GHZ, přepněte prosím do duálního režimu 2,4 / 5GHZ.

C. Před přidáním zařízení do mobilního telefonu Android/IOS zapněte službu GPS. Po dokončení instalace budete vyzváni k zapnutí služby GPS při prvním použití aplikace. Pokud se rozhodnete službu GPS nezapnout, odinstalujte a znovu nainstalujte aplikaci.

D. Ujistěte se, že kamera není přiřazena k jinému účtu. V opačném případě resetujte zařízení a přidejte jej do svého účtu.

8

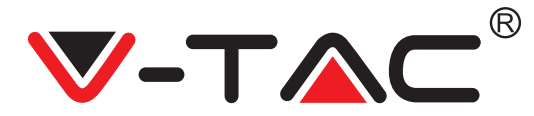

K dispozici jsou čtyři aktivní hlasové zprávy

1. "Please configure camera by AP hotspot or scanning code".

2. Vyberte si WiFi a přihlaste se pomocí hesla, poté, co zařízení vydá zvuk jako "pípnutí", uslyšíte toto "Please wait for WiFi connecting".

3. "Please wait for internet connecting", jakmile získáte IP adresu..

4. "Internet connected welcome to use cloud camera".

A. Pokud nemůžete přejít na druhý krok, zkontrolujte, zda váš WiFi kanál není skrytý, nebo WiFi router není příliš daleko od kamery. Pokud to nefunguje, naskenujte QR kód a přidejte kameru ručně.

B. Pokud nemůžete přejít na třetí krok, snižte počet uživatelů WiFi a odstraňte speciální znaky vašeho hesla WiFi.

C. Pokud nemůžete pokračovat ve čtvrtém kroku, opakujte celý proces znovu. Pokud se vám připojení ani tak nedaří, kontaktujte prodejce.

2. Proč se videozáznam rozděluje na více videí?

Velikost video souboru je omezená. Jakmile se velikost videa přiblíží kritické hodnotě, vytvoří se videosoubor k uložení.

3. Zařízení nemůže rozpoznat TF kartu? Zkontrolujte, zda karta TF splňuje požadavky na kvalitu. Také, pokud signál WiFi není dobrý, zařízení nelze kartu identifikovat.

4. Časová osa nahrávání videa je po uplynutí cloudové služby prázdná? Po uplynutí cloudové služby nelze video přehrát, pokud v kameře není žádná karta TF, nelze jej nahrát. Pokud karta TF funguje, ale videosoubory zmizely, zkontrolujte stav karty TF, pokud je v aplikaci normální, ale nebylo zaznamenáno žádné video, naformátujte kartu TF. Pokud stále nefunguje, prosím vložte novou kartu TF a znova zařízení vyzkoušejte

5. Proč nedostávám oznámení na svůj telefon?

Ujistěte se, že má aplikace povolení odesálat na váš telefon upozornění. Pokud také sledujete video v reálném čase v aplikaci, žádná upozornění se nezobrazí, protože není třeba odesílat upozornění, když sledujete video online. Díky pokročilému systému odesílání zpráv se výstražná upozornění nebudou do telefonu neustále odesílat, ale budou zaznamenávat všechny zprávy a videa.

6. Kamera se odpojila?

Zkontrolujte napájení a internet a restartujte fotoaparát. Pokud to nefunguje, odstraňte a znovu přidejte kameru do aplikace.

7. Dlouhé načítání videa / video se nepřehrává plynule? Kruh ve videu znamená, že se stále načítá, zkontrolujte síťové prostředí.

8. Jak mohou i jiní lidé sledovat videa? Sdílejte účet aplikace s vybranými osobami.

9. Kolik uživatelů může videa sledovat najednou? Není určen limit.

10. Proč přidání kamery na jiný účet selhalo? Jedna kamera může být připojena pouze k jednomu účtu. Pokud ji potřebujete přidat k jinému účtu, je nutné ji z prvního účtu vyjmout a přidat k novému účtu.

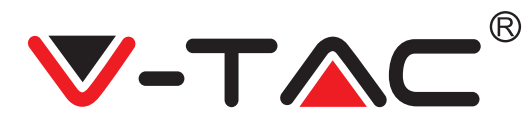

11. Jak mohu připojit kameru k další WiFi?

Existují dva způsoby:

A: Když potřebujete přejít na jinou WiFi bez přesunutí místa. Vyberte nastavení Setting > Wi-Fi Network > vyberte WiFi

B: Pokud je kamera přesunuta na jiné místo, spusťte ji, na hlavní stránce se zobrazí " Device disconnected " a poté se kliknutím na " TROUBLESHOOT" znovu připojte k WiFi.